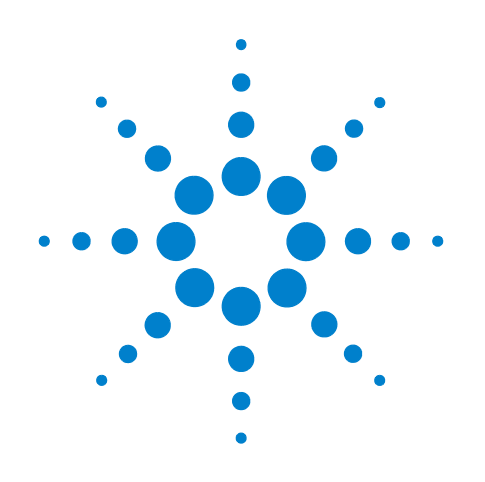

# **Agilent Protocol Exerciser for PCI Express**

**User's Guide**

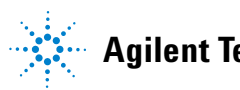

**Agilent Technologies**

## **Notices**

© Agilent Technologies, Inc. 2012

No part of this manual may be reproduced in any form or by any means (including electronic storage and retrieval or translation into a foreign language) without prior agreement and written consent from Agilent Technologies, Inc. as governed by United States and international copyright laws.

## **Trademarks**

Windows 2000®, Windows XP®, and Microsoft .NET Framework 1.1® are U.S. registered trademarks of Microsoft Corporation.

## **Installation Guides**

You can find the installation guides for different components of the product on the product CD. Agilent recommends you to do not switch on the instrument before you have understood all the applicable installation instructions and have met all the installation prerequisites.

## **Where to find more information**

You can find more information about Protocol Analyzer from the following link:

http://www.agilent.com/find/spt

For further assistance, you can search for a local contact on the following link:

http://www.agilent.com/find/assist

## **Edition**

Fifth edition, January 2012

## **Warranty**

**The material contained in this document is provided "as is," and is subject to being changed, without notice, in future editions. Further, to the maximum extent permitted by applicable law, Agilent disclaims all warranties, either express or implied, with regard to this manual and any information contained herein, including but not limited to the implied warranties of merchantability and fitness for a particular purpose. Agilent shall not be liable for errors or for incidental or consequential damages in connection with the furnishing, use, or performance of this document or of any information contained herein. Should Agilent and the user have a separate written agreement with warranty terms covering the material in this document that conflict with these terms, the warranty terms in the separate agreement shall control.**

## **Technology Licenses**

The hardware and/or software described in this document are furnished under a license and may be used or copied only in accordance with the terms of such license.

## **Restricted Rights Legend**

If software is for use in the performance of a U.S. Government prime contract or subcontract, Software is delivered and licensed as "Commercial computer software" as defined in DFAR 252.227-7014 (June 1995), or as a "commercial item" as defined in FAR 2.101(a) or as "Restricted computer software" as defined in FAR 52.227-19 (June 1987) or any equivalent agency regulation or contract clause. Use, duplication or disclosure of Software is subject to Agilent Technologies' standard commercial license terms, and non-DOD Departments and Agencies of the U.S. Government will receive no greater than Restricted Rights as defined in FAR 52.227-19(c)(1-2) (June 1987). U.S. Government users will receive no greater than Limited Rights as defined in FAR 52.227-14

(June 1987) or DFAR 252.227-7015 (b)(2) (November 1995), as applicable in any technical data.

## **Safety Notices**

## **CAUTION**

A **CAUTION** notice denotes a hazard. It calls attention to an operating procedure, practice, or the like that, if not correctly performed or adhered to, could result in damage to the product or loss of important data. Do not proceed beyond a **CAUTION** notice until the indicated conditions are fully understood and met.

## **WARNING**

**A WARNING notice denotes a hazard. It calls attention to an operating procedure, practice, or the like that, if not correctly performed or adhered to, could result in personal injury or death. Do not proceed beyond a WARNING notice until the indicated conditions are fully understood and met.**

## **Safety Symbols on Instruments**

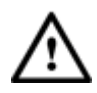

Indicates warning or caution. If you see this symbol on a product, you must refer to the manuals for specific Warning or Caution information to avoid personal injury or damage to the product.

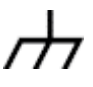

Frame or chassis ground terminal. Typically connects to the equipment's metal frame.

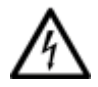

Indicates hazardous voltages and potential for electrical shock.

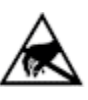

Indicates that antistatic precautions should be taken.

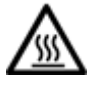

Indicates hot surface. Please do not touch.

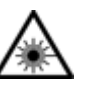

Indicates laser radiation turned on.

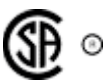

CSA is the Canadian certification mark to demonstrate compliance with the Safety requirements.

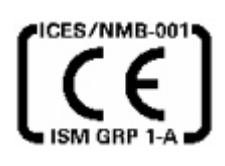

CE compliance marking to the EU Safety and EMC Directives.

ISM GRP-1A classification according to the international EMC standard.

ICES/NMB-001 compliance marking to the Canadian EMC standard.

## **Safety Summary**

## **General Safety Precautions**

The following general safety precautions must be observed during all phases of operation of this instrument. Failure to comply with these precautions or with specific warnings elsewhere in this manual violates safety standards of design, manufacture, and intended use of the instrument.

Agilent Technologies Inc. assumes no liability for the customer's failure to comply with these requirements.

Before operation, review the instrument and manual for safety markings and instructions. You must follow these to ensure safe operation and to maintain the instrument in safe condition.

## **General**

This product is a Safety Class 1 instrument (provided with a protective earth terminal). The protective features of this product may be impaired if it is used in a manner not specified in the operation instructions.

All Light Emitting Diodes (LEDs) used in this product are Class 1 LEDs as per IEC 60825-1.

## **Environment Conditions**

This instrument is intended for indoor use in an installation category II, pollution degree 2 environment. It is designed to operate at a maximum relative humidity of 95% and at altitudes of up to 2000 meters.

Refer to the specifications tables for the ac mains voltage requirements and ambient operating temperature range.

## **Before Applying Power**

Verify that all safety precautions are taken. The power cable inlet of the instrument serves as a device to disconnect from the mains in case of hazard. The instrument must be positioned so that the operator can easily access the power cable inlet. When the instrument is rack mounted the rack must be provided with an easily accessible mains switch.

## **Ground the Instrument**

To minimize shock hazard, the instrument chassis and cover must be connected to an electrical protective earth ground. The instrument must be connected to the ac power mains through a grounded power cable, with the ground wire firmly connected to an electrical ground (safety ground) at the power outlet. Any interruption of the protective (grounding) conductor or disconnection of the protective earth terminal will cause a potential shock hazard that could result in personal injury.

## **Do Not Operate in an Explosive Atmosphere**

Do not operate the instrument in the presence of flammable gases or fumes.

## **Do Not Remove the Instrument Cover**

Operating personnel must not remove instrument covers. Component replacement and internal adjustments must be made only by qualified personnel.

Instruments that appear damaged or defective should be made inoperative and secured against unintended operation until they can be repaired by qualified service personnel.

## **Environmental Information**

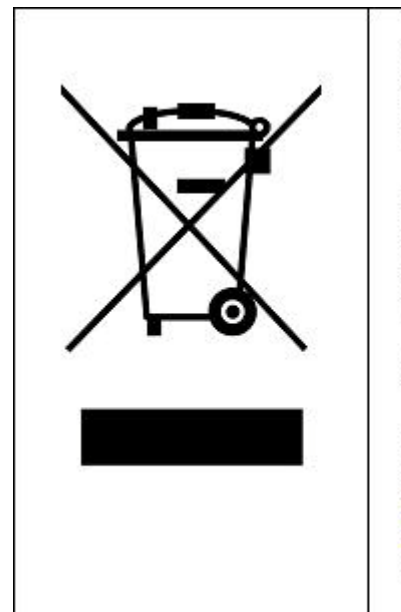

This product complies with the WEEE Directive (2002/96/EC) marking requirements. The affixed label indicates that you must not discard this electrical/ electronic product in domestic household waste.

Product Category: With reference to the equipment types in the WEEE Directive Annex I, this product is classed as a "Monitoring and Control instrumentation" product.

Do not dispose in domestic household waste.

To return unwanted products, contact your local Agilent office, or see www.agilent.com/environment/product/ for more information.

## **Document History**

Agilent Technologies, Inc. can issue revisions between the product releases to reflect the latest and correct information in the guide. Agilent Technologies, Inc. also reserves its right to not issue a new edition of the guide for every system release.

**Manual Name**: Agilent Protocol Exerciser for PCI Express - User's Guide

The edition number of the guide, publishing time of the guide, and applicable release number of the product are given in the following table.

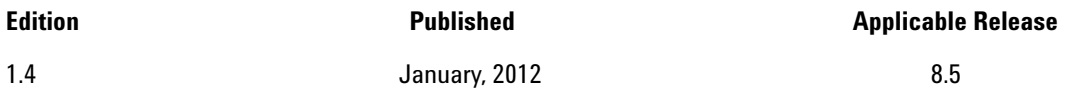

## **Contents**

## **[What's New in this Release](#page-12-0)**

## **[1 Agilent Protocol Exerciser for PCI Express - Introduction](#page-14-0)**

[What is Protocol Exerciser for PCI Express](#page-15-0) 16 [Emulation Modes 1](#page-15-1)6 [Features of Protocol Exerciser 1](#page-18-0)9

```
Protocol Exerciser for PCI Express Modes (As Exerciser and as LTSSM) 20
```
[When to use Protocol Exerciser for PCI Express](#page-20-0) 21

[Functions, Hardware Channels, Virtual Hierarchies, and Virtual](#page-21-0)  [Channels](#page-21-0) 22 [As a Non IOV PCIe component](#page-21-1) 22 [As a SRIOV capable component 2](#page-22-0)3 [As a MRIOV capable component](#page-22-1) 23

[Protocol Exerciser for PCI Express Components](#page-24-0) 25

[Hardware Components](#page-24-1) 25

[Software Components](#page-25-0) 26

## **[2 Getting Started with Protocol Exerciser](#page-28-0)**

[Creating a Protocol Exerciser Session](#page-29-0) 30 [Protocol Exerciser Online mode 3](#page-29-1)0 [Protocol Exerciser Offline mode](#page-30-0) 31 [Creating/Using a Protocol Exerciser Session 3](#page-30-1)1 [Programming Protocol Exerciser Card as Gen3 Exerciser](#page-34-0) 35 [Starting and Exiting the Protocol Exerciser GUI](#page-35-0) 36 [Protocol Exerciser GUI Components](#page-37-0) 38 [Viewing and Updating the Protocol Exerciser Hardware Status](#page-39-0) 40 [Link Status 4](#page-40-0)1 [Flow Control 4](#page-42-0)3 [Function Status 4](#page-43-0)4 [Managing Floating Windows](#page-45-0) 46 [Configuring Data Display Preferences Settings](#page-47-0) 48

## **[3 Configuring Protocol Exerciser](#page-48-0)**

[Creating and Managing Protocol Exerciser Setup Files](#page-49-0) 50

[Configuring a PCIe Link Settings](#page-50-0) 51

[Types of link](#page-50-1) 51 [Configuring Lane Settings](#page-53-0) 54 [Configuring Equalization Procedure Settings](#page-55-0) 56 [Transmitter Based Equalization \(De-emphasis\) for 5.0 GT/s speed](#page-55-1) 56 [Equalization for 8.0 GT/s speed 5](#page-56-0)7 [Autonomous equalization](#page-56-1) 57 [Software based equalization 5](#page-57-0)8 [Configuring Equalization settings 5](#page-58-0)9 [Configuring Transceiver Settings](#page-60-0) 61 [Configuring Pattern Matchers](#page-63-0) 64 [Creating a pattern matcher](#page-63-1) 64 [Configuring an action when a pattern match is found](#page-65-0) 66 [Configuring External Triggers Settings](#page-68-0) 69 [Configuring Power Management Settings](#page-70-0) 71 [Configuring L0s state 7](#page-70-1)1 [Configuring L1 state 7](#page-71-0)2

## **[4 Initializing and Managing a PCIe Link](#page-74-0)**

[Initializing and training a PCIe Link between Protocol Exerciser and](#page-75-0)  [DUT](#page-75-0) 76 [Training a PCIe Link 7](#page-76-0)7

[Verifying PCIe Link Training](#page-76-1) 77

[Initializing Flow Control](#page-78-0) 79

[Defining advertised header and data credit limits](#page-78-1) 79 [Initializing flow Control for a non IOV / SRIOV capable PCIe](#page-78-2)  [component](#page-78-2) 79 [Initializing flow control for an MRIOV capable component 8](#page-79-0)0 [Viewing the Flow Control Initialization status 8](#page-80-0)1

[Retraining a PCIe Link between Protocol Exerciser and DUT](#page-83-0) 84

[Initiating Link Speed Change on a Configured Link](#page-84-0) 85

## **[5 Testing DUT's LTSSM Functions](#page-86-0)**

[LTSSM](#page-87-0) 88 [LTSSM Functions](#page-87-1) 88 [LTSSM States 8](#page-87-2)8

[LTSSM Tester - Introduction](#page-89-0) 90 [Protocol Exerciser as a USC and a DSC in context of LTSSM testing 9](#page-89-1)0 [LTSSM Tester Features 9](#page-90-0)1

[When to Use LTSSM Tester](#page-91-0) 92

[LTSSM Supported States](#page-91-1) 92 [How LTSSM Tester Works](#page-93-0) 94 [Getting Started with LTSSM Tester](#page-96-0) 97 [Accessing LTSSM Tester](#page-96-1) 97 [Prerequisites for LTSSM Testing](#page-98-0) 99 [Testing Link Initialization, Training, and Management](#page-99-0) 100 [LTSSM Tests 1](#page-99-1)00 [Testing Link Training 1](#page-101-0)02 [Testing Link Speed Changes](#page-106-0) 107 [Testing Link Retraining and Recovery 1](#page-112-0)13 [Testing LTSSM State Transitions](#page-113-0) 114

### **[6 Defining Configuration Space of Exerciser](#page-114-0)**

[Configuration Space - Overview](#page-115-0) 116

### **[7 Configuring and Mapping Decoder and Data Memory](#page-116-0)**

[Configuring Decoder Settings](#page-117-0) 118 [VF BARs provided for an MRIOV capable Exerciser](#page-118-0) 119 [Configuring and Using Data Memory of Exerciser](#page-121-0) 122 [Writing to and reading from data memory of Exerciser](#page-122-0) 123 [Importing and Exporting Data Memory contents 1](#page-123-0)24 [Initializing and reloading data memory](#page-124-0) 125 [Comparing Actual Data with Expected Data in Memory](#page-126-0) 126

## **[8 Providing Stimulus to DUT](#page-129-0)**

[Stimulus Traffic - Overview](#page-130-0) [Stimulus traffic flow as a non IOV PCIe component 1](#page-130-1)[Stimulus traffic flow as a SRIOV capable PCIe component](#page-131-0) [Stimulus traffic flow as an MRIOV capable PCIe component](#page-133-0) [Defining Stimulus Traffic](#page-136-0) [Functions 1](#page-136-1)36 [PCIe Traffic Templates](#page-138-0) [Defining the PCIe packets to be sent as stimulus](#page-138-1) [Defining the behavior of the PCIe packets to be sent as stimulus 1](#page-139-0)[Changing the default settings of PCIe packets](#page-141-0) 141 [Starting the Stimulus and Viewing Results](#page-143-0) 143 [Viewing the stimulus results](#page-144-0) 144 [Stimulus - Example](#page-149-0) 149 [Sending a Single Packet as Stimulus and Viewing Response](#page-152-0) 

[Sending Completions as Response to DUT](#page-157-0) 157 [Completion Queues 1](#page-157-1)57 [Adding Completion behavior records 1](#page-158-0)58 [Changing the default behavior for completions 1](#page-158-1)58 [Sending Completions](#page-159-0) 159

## **[9 Performing Protocol Checks and Inserting Errors](#page-161-0)**

[Testing DUT Under Error Conditions](#page-162-0) 162 [Supported Error Insertions](#page-162-1) 162 [Configuring Error Insertion Settings for Exerciser 1](#page-163-0)63 [Testing DUT Under Error Conditions - Example](#page-164-0) 164

[Performing Protocol Checks](#page-169-0) 169 [Generating a Trigger out on encountering a protocol error](#page-169-1) 169 [Enabling a protocol rule 1](#page-169-2)69 [Supported Protocol Checks 1](#page-171-0)71

[Testing End to End Cyclic Redundancy Checks](#page-174-0) 174 [Checking ECRC errors in Received TLPs](#page-174-1) 174 [Inserting ECRC Errors in Transmitted TLPs 1](#page-175-0)75

#### **[10 Protocol Test Card](#page-179-0)**

[Protocol Test Card](#page-180-0) 180

[Accessing Protocol Test Card](#page-181-0) 181

[Important Points about Protocol Test Card](#page-186-0) 186

[Protocol Test Card Example](#page-187-0) 187

[To Check that the receiver ignores the reserved fields of the received](#page-187-1)  [DLLPs, and To check that DUT retransmits a transaction for which](#page-187-1)  [NAK has been issued 1](#page-187-1)87

### **11 [Protocol Exerciser GUI Reference](#page-189-0)**

### [Dialog Boxes](#page-190-0) 190

[Edit Packet Behavior dialog box](#page-190-1) 190 [Edit Packet dialog box 1](#page-193-0)93 [Export Memory to File dialog box](#page-196-0) 196 [Find in Memory dialog box](#page-196-1) 196 [Goto Address dialog box 1](#page-197-0)97 [Import Memory from File dialog box](#page-197-1) 197 [Initialize Memory dialog box 1](#page-198-0)98 [Open dialog box](#page-199-0) 199 [Port Selection dialog box 2](#page-200-0)00 [Preferences dialog box](#page-200-1) 200 [Save dialog box](#page-202-0) 202

[Select type of connection dialog box](#page-203-0) 203 [Software Package Management dialog box 2](#page-204-0)04 [Menus](#page-206-0) 206 [Action Menu](#page-206-1) 206 [Edit Menu 2](#page-207-0)07 [File Menu](#page-207-1) 207 [Help Menu 2](#page-208-0)08 [View Menu 2](#page-208-1)08 [Windows](#page-209-0) 209 [Config Space function 2](#page-209-1)09 [Data Memory function - Edit Memory tab](#page-210-0) 210 [Data Memory function - Memory Compare tab 2](#page-211-0)11 [Decoder function](#page-212-0) 212 [Error Insertion function - ACK/NAK Errors tab 2](#page-214-0)14 [Error Insertion function - DLLP tab](#page-215-0) 215 [Error Insertion function - Request and Completion Errors tab 2](#page-216-0)16 [General Settings Function Equalization Settings tab 2](#page-219-0)19 [General Settings Function Lane Settings tab 2](#page-221-0)21 [General Settings Function Link Settings tab 2](#page-222-0)22 [General Settings function - Pattern Matcher tab 2](#page-224-0)24 [General Settings function - Power Management tab 2](#page-225-0)25 [General Settings Function Symbol Settings tab](#page-227-0) 227 [General Settings Function Transceiver Settings tab 2](#page-227-1)27 [General Settings Function - Trigger Out tab](#page-229-0) 229 [LTSSM Tests 2](#page-230-0)30 [Protocol Checker function 2](#page-231-0)31 [Traffic Setup Function - Completion Behaviors](#page-232-0) 232 [Traffic Setup Function - Block Transfers](#page-233-0) 233 [Traffic Setup Function - Single Packet](#page-235-0) 235 [Virtual Channel function](#page-237-0) 237

#### **[A Updating the Firmware](#page-241-0)**

[Using the Firmware Update Tool](#page-242-0) 242

**[Index](#page-245-0)**

#### **B [PTC Tests and Assertions](#page-248-0)**

[Tests and Assertions](#page-249-0) 249

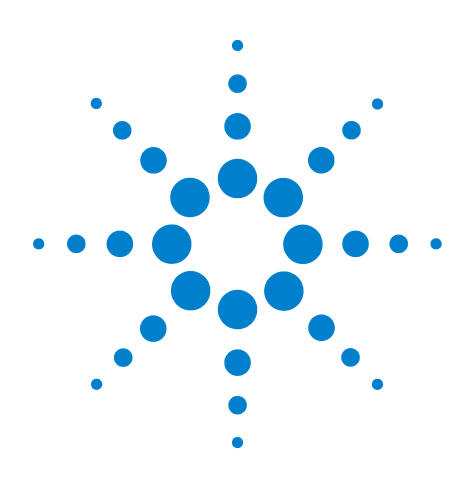

**Agilent Protocol Exerciser for PCI Express User's Guide**

# <span id="page-12-0"></span>**What's New in this Release**

The following are the new/key features of this release of the Agilent Protocol Exerciser for PCI Express Gen3 product.

- **•** New LTSSM tests have been added. Refer to the topic [LTSSM Tests on page 100](#page-99-2) to know more.
- **•** You can now enable/disable the data memory compare setting for comparison of payload of incoming completions separately for each physical and virtual function of Exerciser. Refer to the topic Comparing Actual Data with Expected Data in Memory to know more.Refer to the topic [Comparing Actual Data with Expected Data in](#page-126-1)  [Memory on page 126](#page-126-1) to know more.
- **•** The Pattern Matcher feature is provided that you can use to compare the TLP header and the first 4 DWs of the TLP payload with the contents of the incoming TLPs. Protocol Exerciser provides four pattern matchers. Refer to the topic [Configuring Pattern Matchers on page 64](#page-63-2) to know more.
- **•** New options have been added in the Equalization Settings tab to allow you to:
	- **•** control the number of times the DUT can reject preset/coefficient values (requested by Protocol Exerciser).
	- **•** instruct the DUT to use only the presets from the incoming TS OS in Phase2/Phase3 of Equalization.

Refer to the topic [General Settings Function Equalization](#page-219-1)  [Settings tab on page 219](#page-219-1) tab to know about these options.

**•** You can now set the transceiver settings separately for Gen1, Gen2, and Gen3 speeds. These settings are for the Transmitter (Tx) of Protocol Exerciser. Refer to the topic [General Settings Function Transceiver Settings tab on](#page-227-2)  [page 227](#page-227-2) to know more.

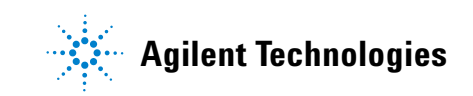

## **What's New in this Release**

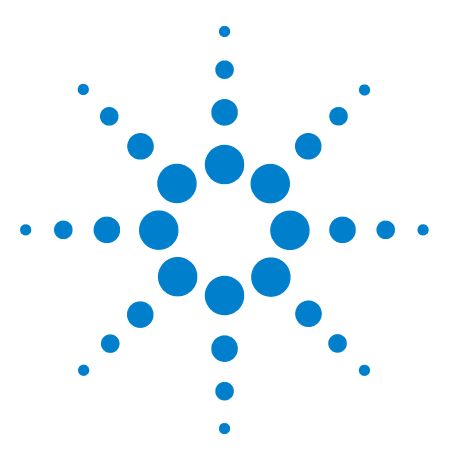

**1**

**Agilent Protocol Exerciser for PCI Express User's Guide**

# <span id="page-14-0"></span>**Agilent Protocol Exerciser for PCI Express - Introduction**

**[What is Protocol Exerciser for PCI Express](#page-15-0) 16 [Protocol Exerciser for PCI Express Modes \(As Exerciser and as](#page-19-0)  [LTSSM\)](#page-19-0) 20 [When to use Protocol Exerciser for PCI Express](#page-20-0) 21 [Functions, Hardware Channels, Virtual Hierarchies, and Virtual](#page-21-0)  [Channels](#page-21-0) 22 [Protocol Exerciser for PCI Express Components](#page-24-0) 25**

This chapter introduces you to Protocol Exerciser for PCI Express and provides information on its emulation modes, features, uses, and its hardware and software components.

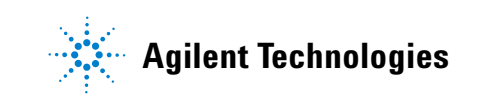

## <span id="page-15-0"></span>**What is Protocol Exerciser for PCI Express**

Agilent Protocol Exerciser for PCI Express (PCIe) provides a test and debug solution for PCI Express to test the next generation of PCI Express technology. Agilent Protocol Exerciser for PCIe is an advanced traffic generator that you can use to send and respond to the TLP and DLLP packets to stimulate PCIe devices and systems.

It can emulate a PCIe device or topology with or without MRIOV / SRIOV capabilities to test MRIOV / SRIOV capable/non IOV PCIe components.

Protocol Exerciser can function as an Exerciser and a Link Training and Status State Machine (LTSSM) with a PCIe system or a PCIe device under test. This release of Protocol Exerciser supports both the LTSSM and Exerciser modes.

The following figure illustrates its coverage in terms of the OSI standard model.

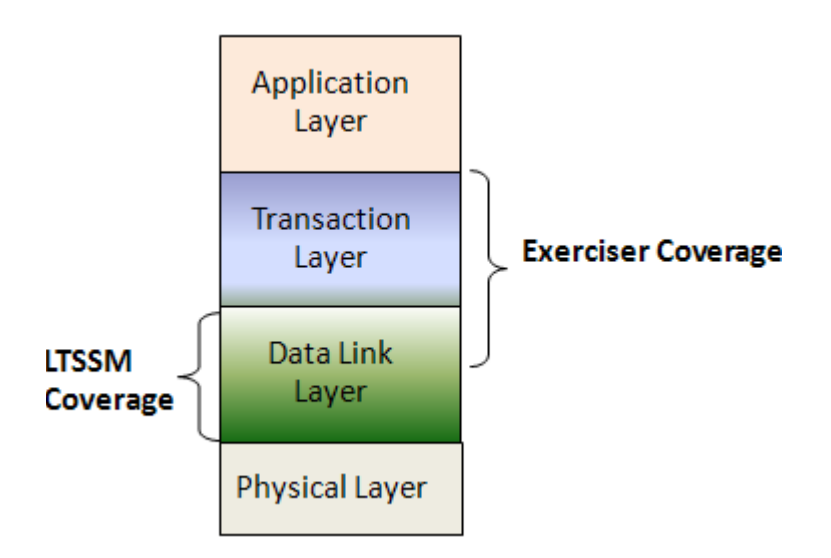

**Figure 1** Protocol Exerciser coverage

Refer to the topic [Protocol Exerciser for PCI Express Modes](#page-19-0)  [\(As Exerciser and as LTSSM\) on page 20](#page-19-0) to know more about its functions as an Exerciser and an LTSSM.

## <span id="page-15-1"></span>**Emulation Modes**

The Agilent Protocol Exerciser for PCI- Express supports the following emulation modes:

#### **• a non IOV PCIe component**

- **•** end point (DSC) to exercise the PCIe System Under Test (SUT) acting as a root complex.
- **•** root complex (USC) to exercise a PCIe end point.
- **an MRA (Multi Root Aware) PCIe component**
	- **•** end point to exercise an MRA PCIe root complex. As an MRA PCIe end point, Protocol Exerciser can be used by three virtual hierarchy domains (five virtual hierarchies if the additional physical functions license is obtained).
	- **•** root complex to exercise an MRA PCIe end point. As an MRA PCIe root complex, Protocol Exerciser can support three virtual hierarchy domains (five virtual hierarchies if the additional physical functions license is obtained).
- **a SRIOV capable PCIe component**
	- **•** end point to exercise a SRIOV PCIe root complex.
	- **•** root complex to exercise a SRIOV PCIe end point.

As an MRA PCIe component, Protocol Exerciser supports the multi root capabilities as defined in the MRIOV specifications. As a SRIOV capable component, Protocol Exerciser is compliant with the SRIOV specifications Rev 1.1.

For a non IOV testing scenario, you can create a PCIe link between the Protocol Exerciser and DUT/SUT to send and respond to PCIe traffic. For an MRIOV capable testing scenario, you can create an MR enabled link between the Protocol Exerciser and MRIOV capable DUT/SUT as per the MRIOV specifications.

In all these modes, a controlling system is needed that hosts the Protocol Exerciser software to manage and control the Exerciser card.

#### **As an endpoint**

When emulating an endpoint, the Agilent Gen3 exerciser card is plugged into the motherboard, as a normal PCIe device. You can use multiple exerciser cards to load and stress a server (system under test). You can connect up to four Exerciser cards to one system controller through USB.

#### **As a root complex**

When emulating a root complex, the Agilent Gen3 exerciser card communicates to the DUT through the backplane board. When you use the backplane, Protocol Exerciser communicates to the DUT through the bottom connectors.

Another way is to connect the DUT through the top connector daughter board. In this mode, the link width would be limited. However, this would be the preferred test method of compliance test, in order to limit the link width.

The following figure demonstrates a sample setup of a Protocol Exerciser card emulating an endpoint and a root complex.

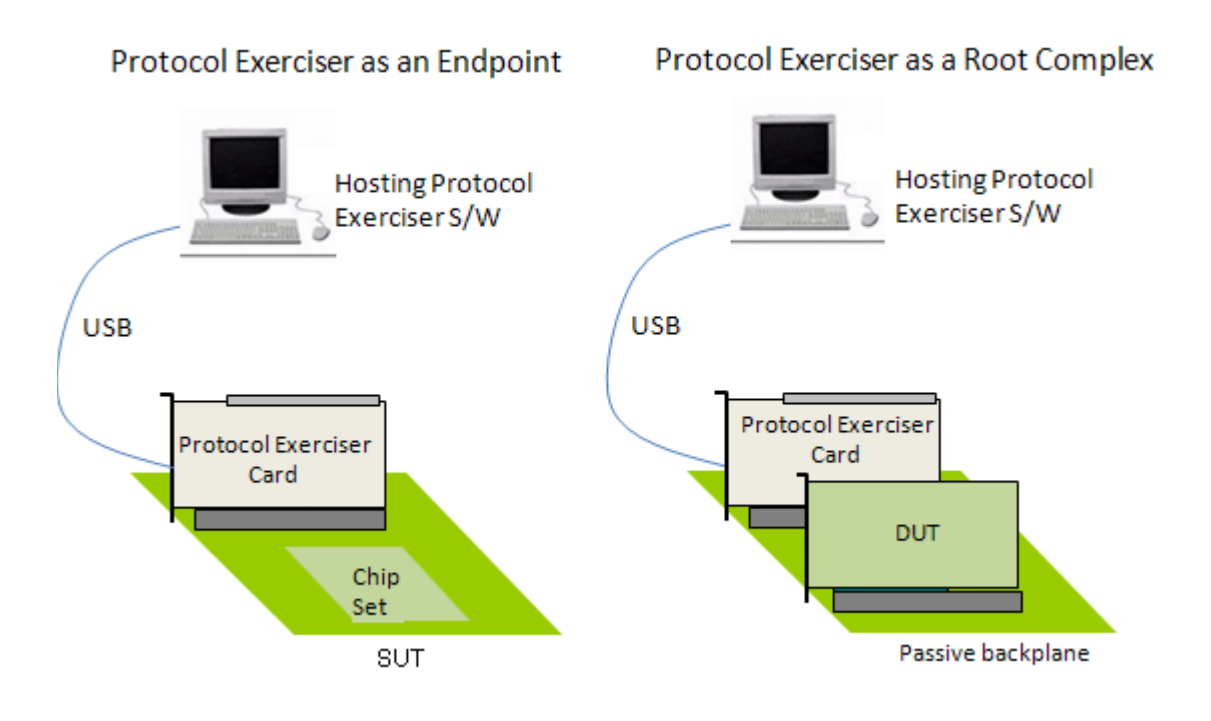

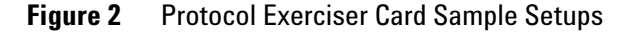

**NOTE** Refer to the Installation guide for the Protocol Exerciser for PCIe Express to know how to set up the Protocol Exerciser hardware to emulate as a root complex or as a PCIe endpoint.

## <span id="page-18-0"></span>**Features of Protocol Exerciser**

A brief list of the features of Protocol Exerciser is given below:

- **•** Performs link negotiation, initialization and training, data link layer functions, and handles incoming requests and completions as per the:
	- **•** PCI Express 3.0 Base specification for testing a non IOV PCIe component.
	- **•** MRIOV specifications Revision 1.0 for testing an MRIOV capable PCIe component.
	- **•** SRIOV specifications Revision 1.1 for testing an SRIOV capable PCIe component.
- **•** Addresses the need for effective link negotiation testing by providing the LTSSM Tester tool:
	- **•** Thorough link testing with LTSSM Tester.
	- **•** Exercising DUT with the fully featured x16 Protocol Exerciser.
- **•** Generates training sequences at 8.0 GT/s, 5 GT/s, and 2.5 GT/s speed on all lanes for link width up to x16, which allows effective link negotiation testing.
- **•** Offers a fully featured and freely programmable stimulus solution for link width up to x16 that enables root complex emulation, endpoint emulation, and add- in card testing at link widths x1 to x16.
- **•** Enables you to insert errors in request and completion packets to be sent as stimulus to DUT to test the behavior of DUT in response to these errors.
- **•** Enables you to perform protocol checks by selecting the PCIe protocol rules that you want to observe for violation.
- **•** Enables you to set voltage settings specific to hardware to get the best equalization at Gen3 speed.
- **•** Enables you to set the TC to VC mapping for each hardware channel to check for effective stimulus transmission.

## <span id="page-19-0"></span>**Protocol Exerciser for PCI Express Modes (As Exerciser and as LTSSM)**

Protocol Exerciser can function as an Exerciser as well as an LTSSM.

As an LTSSM, you can use it for thorough link testing with DUT and exchanging training sequences to test and validate LTSSM state transitions. To know more about its LTSSM mode and how to use it for LTSSM testing, refer to the chapter [Testing Link Initialization, Training, and](#page-99-3)  [Management on page 100.](#page-99-3)

As an Exerciser, it exercises DUT with the configured stimulus traffic. The traffic sent to DUT depends on the protocol that you selected while creating the link between the Exerciser and DUT. You can select PCIe, SRIOV, or MRIOV protocol while creating the link.

Exerciser can send TLP requests as well as completions to a DUT. It allows you to configure a block of TLP packets for stimulus and define the behavior of these packets and also the behavior of the completions. To know more about its Exerciser mode and how to use it to stimulate and test DUT by generating appropriate stimulus traffic, refer to the topic [Defining Stimulus Traffic on page 136.](#page-136-2)

## <span id="page-20-0"></span>**When to use Protocol Exerciser for PCI Express**

#### **Usage as a Protocol Exerciser**

By emulating a PCIe component (with or without MRIOV capabilities), Protocol Exerciser acts as an ideal link partner by sending appropriate I/O traffic to stimulate the DUT. This way, it can help you test DUT under various conditions and scenarios without influencing the performance parameters of DUT. You can use it to send a block of TLP requests of 32 or 64 bit Memory, I/O, Configuration, or Message types as stimulus to DUT. You can also use it to send completion packets in response to DUT's requests.

To know more about its usage as an Exerciser, refer to the chapter **Providing Stimulus To DUT**.

#### **Usage as an LTSSM**

One of the key challenges with PCI Express is the validation testing for the LTSSM functions and thorough link testing supporting the Gen3 high speed. Protocol Exerciser in its mode as an LTSSM provides you LTSSM functions to test DUT's LTSSM. You can use various LTSSM tests that it provides to force DUT into various LTSSM states and verify the state transitions and timeout implementations.

To know more about its usage as an LTSSM, refer to the topic [When to Use LTSSM Tester on page 92](#page-91-2).

## <span id="page-21-0"></span>**Functions, Hardware Channels, Virtual Hierarchies, and Virtual Channels**

This topic provides information on the physical and virtual functions, hardware channels, virtual hierarchies, and virtual channels that Protocol Exerciser supports in its three different emulations as a non IOV PCIe component, MRIOV capable component, and SRIOV capable component.

For information on how to send stimulus using these functions, hierarchies, and channels of Protocol Exerciser, refer to Providing Stimulus To DUT.

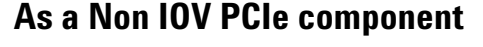

<span id="page-21-1"></span>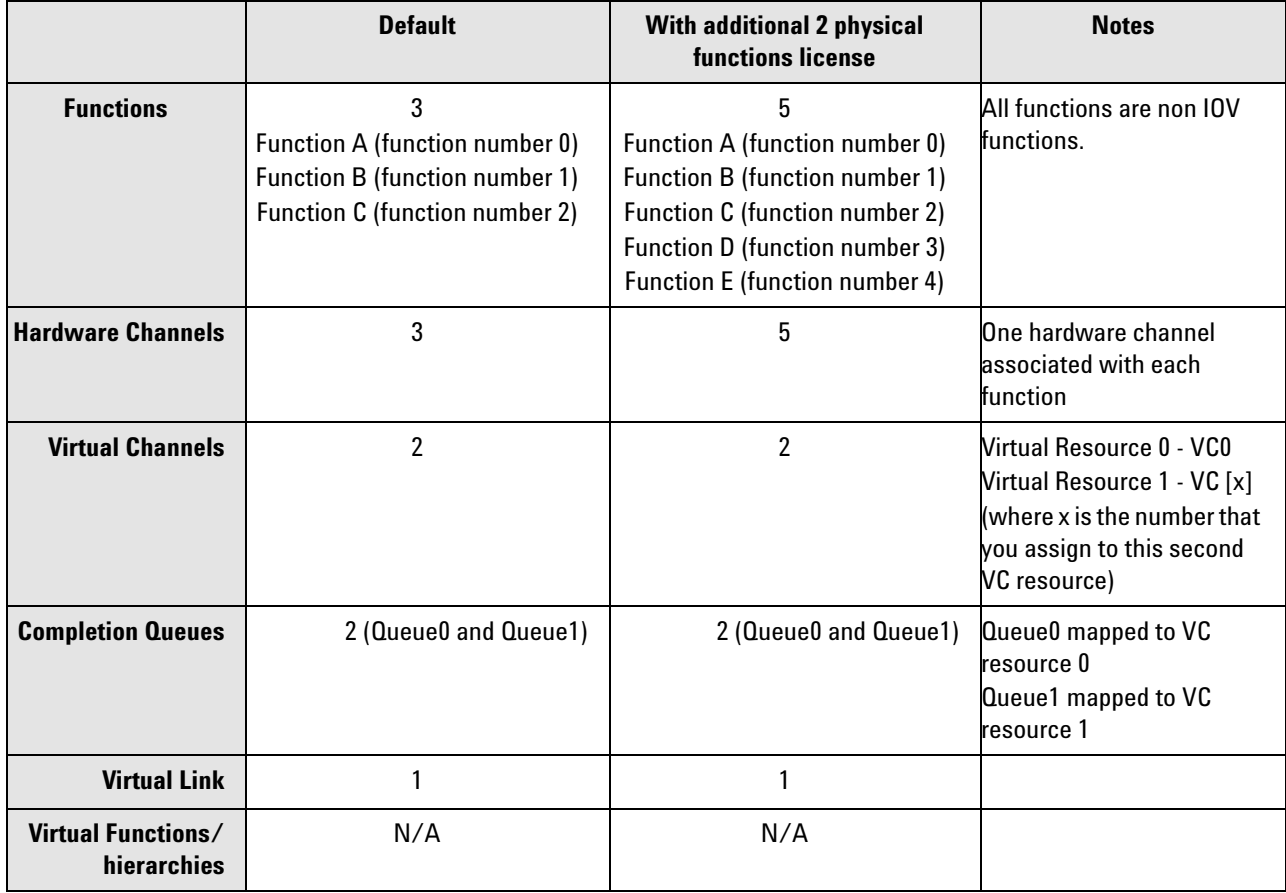

## **As a SRIOV capable component**

<span id="page-22-0"></span>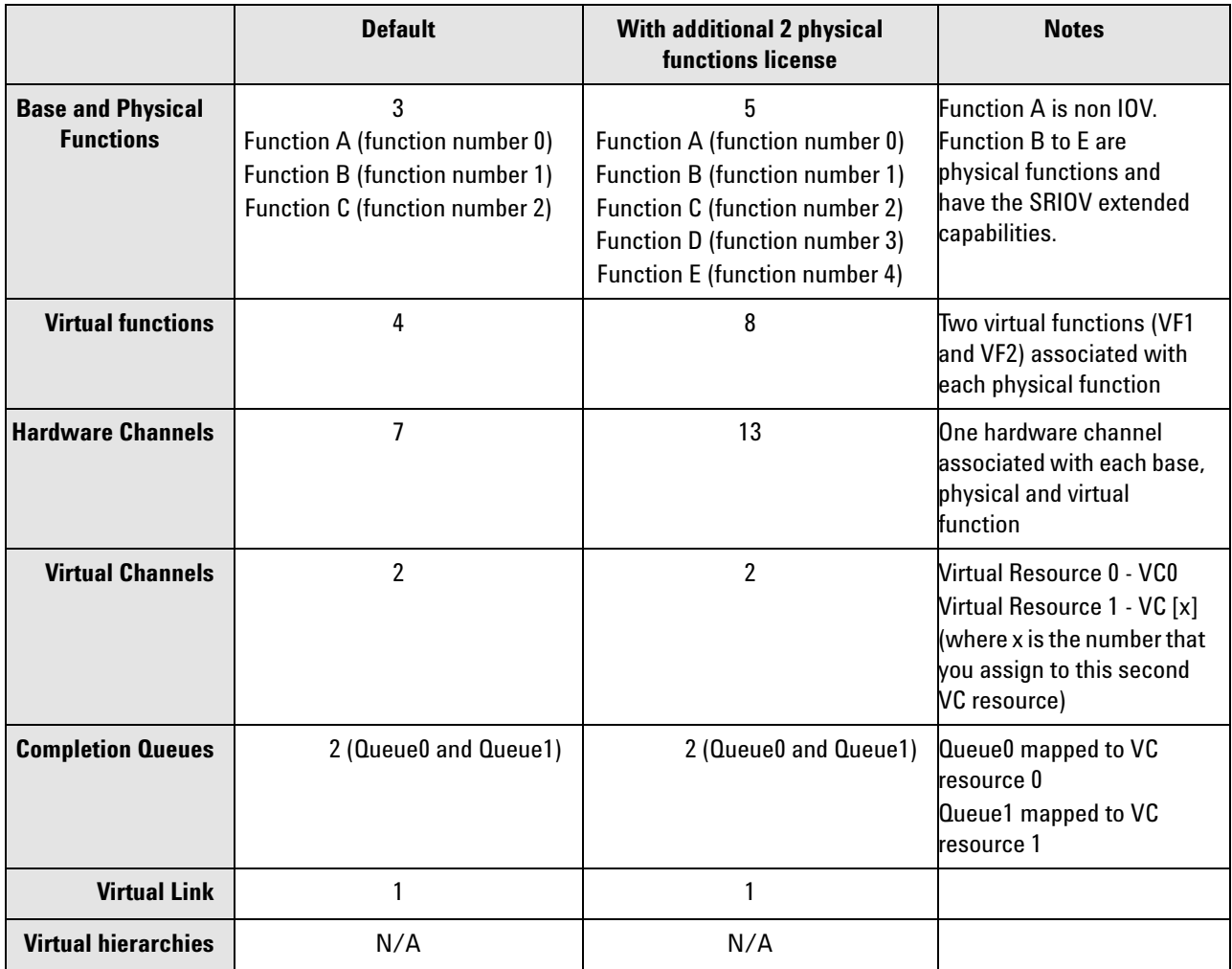

## <span id="page-22-1"></span>**As a MRIOV capable component**

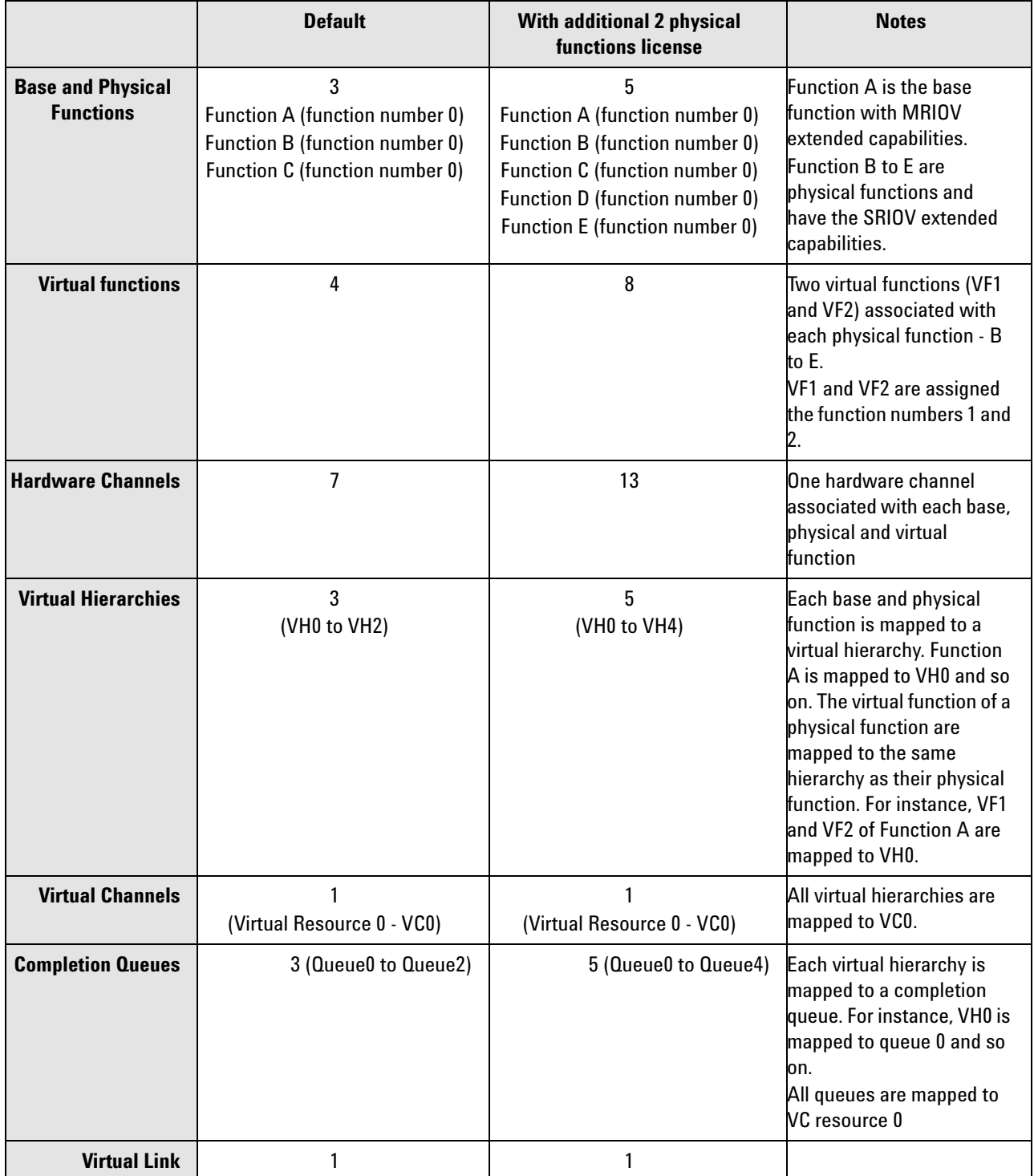

## <span id="page-24-0"></span>**Protocol Exerciser for PCI Express Components**

This topic describes the hardware and software components of Protocol Exerciser.

## <span id="page-24-1"></span>**Hardware Components**

## **U4305A Exerciser Card**

The U4305A Exerciser card acts as both a Protocol Exerciser as well as an LTSSM for upto x16 link widths. This card supports simultaneously use of LTSSM and Protocol Exerciser functions, without requiring any configuration.

The following figure shows the U4305A exerciser card.

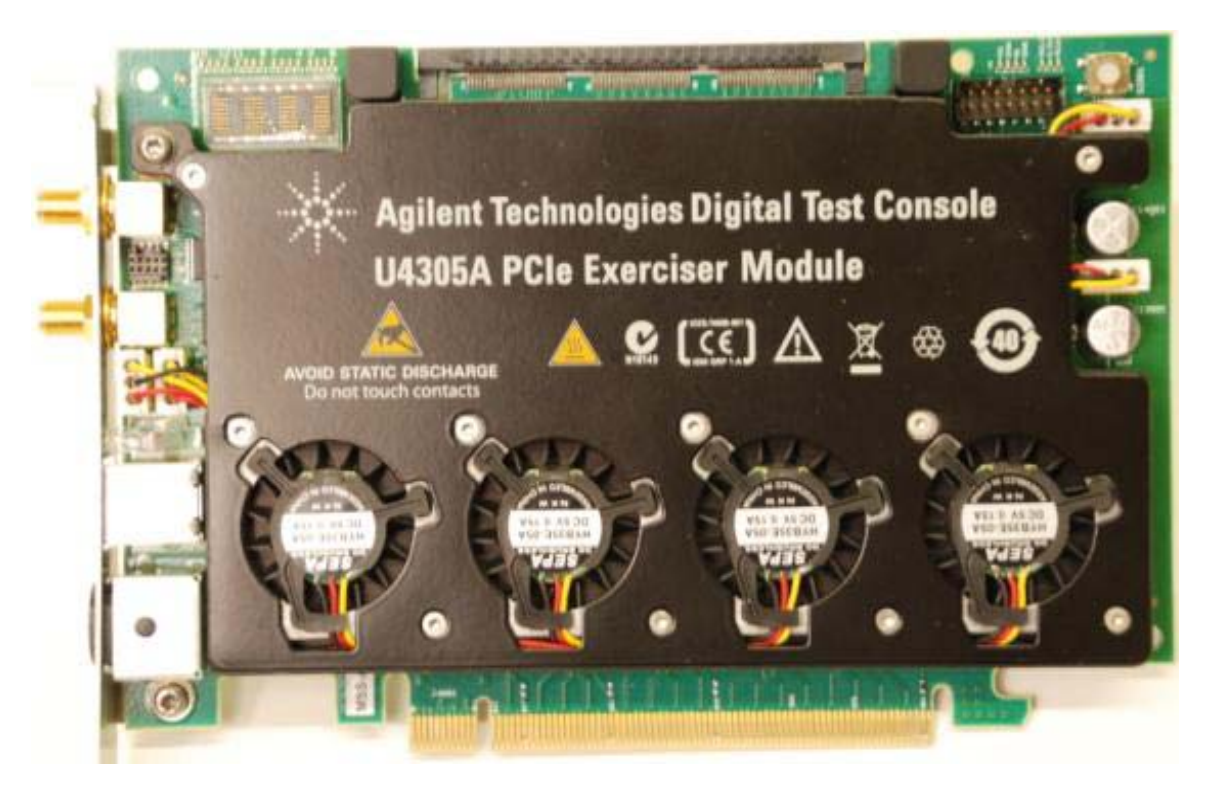

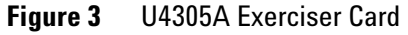

**NOTE** Refer to the Hardware guide for the Protocol Exerciser for PCIe Express to know more about the U4305A Exerciser card.

While setting up the hardware for Protocol Exerciser, you can mount this card on the System under Test (SUT) to stimulate SUT with PCIe testing scenarios. You can also set up this card as a root complex by mounting it on the backplane board and communicating with the DUT through this passive backplane.

**NOTE** Refer to the Installation guide for the Protocol Exerciser for PCIe Express to know how to set up the Protocol Exerciser hardware to emulate as a root complex or as a PCIe endpoint.

## <span id="page-25-0"></span>**Software Components**

When you install Protocol Exerciser, the following software components are installed.

- **Protocol Exerciser GUI**  You can use the Protocol Exerciser GUI to control, manage, and use the Protocol Exerciser card. Following are the primary functions of the Protocol Exerciser GUI.
	- **•** Create and manage setup files for Protocol Exerciser
	- **•** Create a link between DUT and Protocol Exerciser
	- **•** Run LTSSM tests provided to test DUT's LTSSM functions
	- **•** View and update the link and Exerciser hardware status
	- **•** Define stimulus traffic
	- **•** Start the Stimulus and view results

To know about the Protocol Exerciser GUI components, refer to the topic [Protocol Exerciser GUI Components on](#page-37-1)  [page 38.](#page-37-1)

- **Protocol Exerciser API** Protocol Exerciser provides a set of APIs to allow you to control, manage, and use Protocol Exerciser programmatically through these APIs. Refer to the API Reference guide to know about the usage of these APIs.
- **Firmware Update tool** You use this tool to update the Firmware version for an Exerciser card. To know more, refer to the topic, [Using the Firmware Update Tool on](#page-242-1)  [page 242.](#page-242-1)

**NOTE** This guide covers only the GUI aspect of Protocol Exerciser. For information on API, please refer to the API Reference guide.

## **Agilent Protocol Exerciser for PCI Express - Introduction**

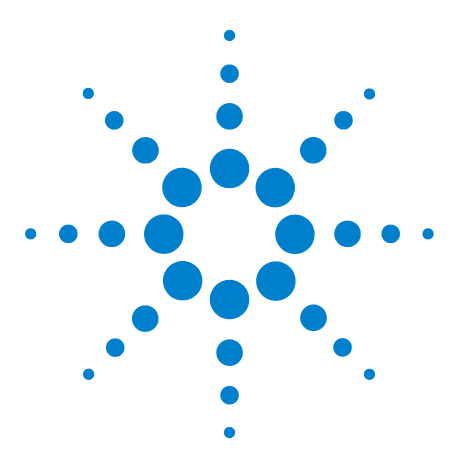

**Agilent Protocol Exerciser for PCI Express User's Guide**

**2**

# <span id="page-28-0"></span>**Getting Started with Protocol Exerciser**

**[Creating a Protocol Exerciser Session](#page-29-0) 30 [Programming Protocol Exerciser Card as Gen3 Exerciser](#page-34-0) 35 [Starting and Exiting the Protocol Exerciser GUI](#page-35-0) 36 [Protocol Exerciser GUI Components](#page-37-0) 38 [Viewing and Updating the Protocol Exerciser Hardware Status](#page-39-0) 40 [Managing Floating Windows](#page-45-0) 46 [Configuring Data Display Preferences Settings](#page-47-0) 48**

This chapter describes the tasks that you should perform before you get started with using Protocol Exerciser to test a DUT. This chapter also introduces you to the main screen components of the Protocol Exerciser application and how to access it.

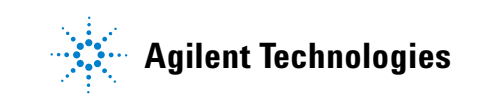

## <span id="page-29-0"></span>**Creating a Protocol Exerciser Session**

You can access Protocol Exerciser in either Offline or Online mode. This topic describes the Offline and Online modes of using the Protocol Exerciser GUI.

## <span id="page-29-1"></span>**Protocol Exerciser Online mode**

When you want to use Protocol Exerciser in an online mode, you either create a new Protocol Exerciser session with the controller PC or use an existing session on the controller PC. A controller PC hosts the Protocol Exerciser software and hardware support services and connects to the Exerciser card(s) through a USB. A Protocol Exerciser session forms the basis of communication between the controller PC and exerciser cards, and also initializes the necessary firmware. Once a session is created, you can control and manage the installed exerciser card(s) using the Protocol Exerciser GUI.

Multiple clients can remotely connect to a single Protocol Exerciser session on the controller PC.

The following figure displays a Protocol Exerciser session scenario in which Session A and Session B have been created on the controller PC with two Protocol Exerciser cards connected to the controller PC through USB. Two clients are accessing Session A and one client is accessing Session B.

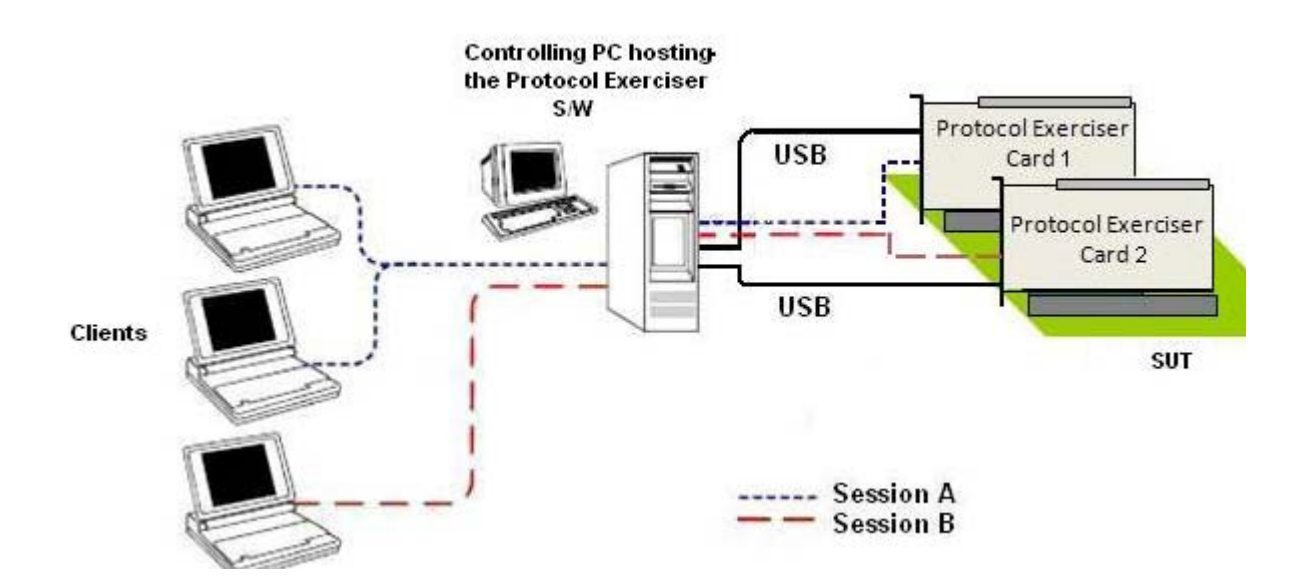

#### **Figure 4** Protocol Exerciser Sessions

In an online session, you generate real- time PCIe traffic to exercise a DUT. Therefore, before you start an online session, ensure that at least one exerciser card is connected with the Controller PC. Ending an online session releases the hardware resources of Protocol Exerciser, thereby enabling these to be used for a new session.

## <span id="page-30-0"></span>**Protocol Exerciser Offline mode**

When you want to use Protocol Exerciser in an offline mode, you do not need to create a session between the Controller PC and an Exerciser card. You generally use an offline mode when you do not have an established connection with any external hardware device. However, you want to create configuration specifications to be used later when an online session is established.

Some options in offline mode are disabled due to their dependency on the connected hardware. For instance, the Hardware status is not displayed in the offline mode.

Protocol Exerciser does not enable you to lock a session (online or offline). Therefore, it is possible for multiple Protocol Exerciser instances to concurrently access a single session.

**NOTE** The controller PC does not protect against meaningless, or even conflicting requests. Therefore, it is recommended that only one user should own a particular session at a time.

## <span id="page-30-1"></span>**Creating/Using a Protocol Exerciser Session**

While accessing the Protocol Exerciser GUI, you need to select whether you want to connect to a new or an existing Protocol Exerciser session or you want to use the GUI in an offline mode.

The **Select type of connection** dialog box helps you specify the mode of accessing Protocol Exerciser and the session related information if an online mode is needed. This dialog box is displayed when you try to access the Protocol Exerciser GUI.

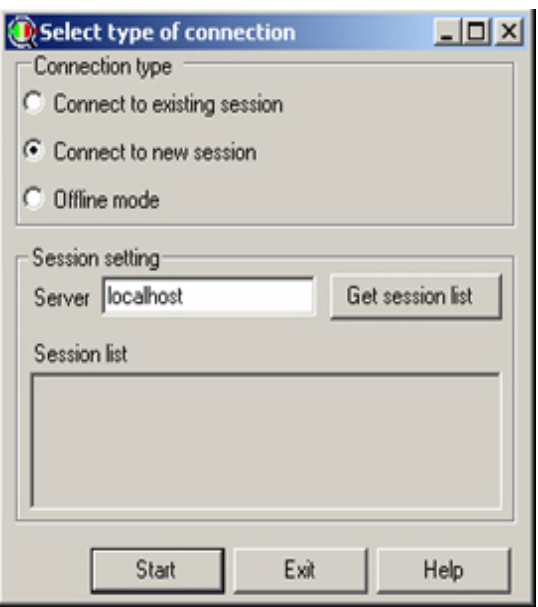

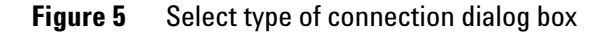

#### **Working in an offline mode**

In the Select type of connection dialog box, select the **Offline mode** radio button and click **Start**.

## **Using an existing Protocol Exerciser session**

- **1** Select the **Connect to existing session** radio button.
- **2** In the **Server** text box, specify the name or IP address of the controlling server that hosts the Protocol Exerciser software and on which you want to use an existing session.

The **Session list** listbox displays the list of Protocol Exerciser sessions existing on the specified server.

- **3** Select a session from the **Session list** listbox.
- **4** Click **Start**.

#### **Creating a new Protocol Exerciser session**

- **1** Select the **Connect to new session** radio button.
- **2** In the **Server** text box, specify the name or IP address of the controlling server that hosts the Protocol Exerciser software and on which you want to create a new session.
- **3** Click **Start**.

The **Port Selection** dialog box is displayed. It displays a list of ready to use as well as already in use serial I/O exerciser modules along with their type. There are currently two module types supported: *PCIe Gen3 Exerciser* for exerciser mode and *PCIe Gen3 PTC* for PTC mode. Here, you can only select an exerciser module, which is not in use.

In *PCIe Gen3 Exerciser* mode, the Compliance Test page is disabled while in *PCIe Gen3 PTC* mode, only Compliance Test and General Settings page are enabled. However access to PTC requires a separate license other than that of exerciser.

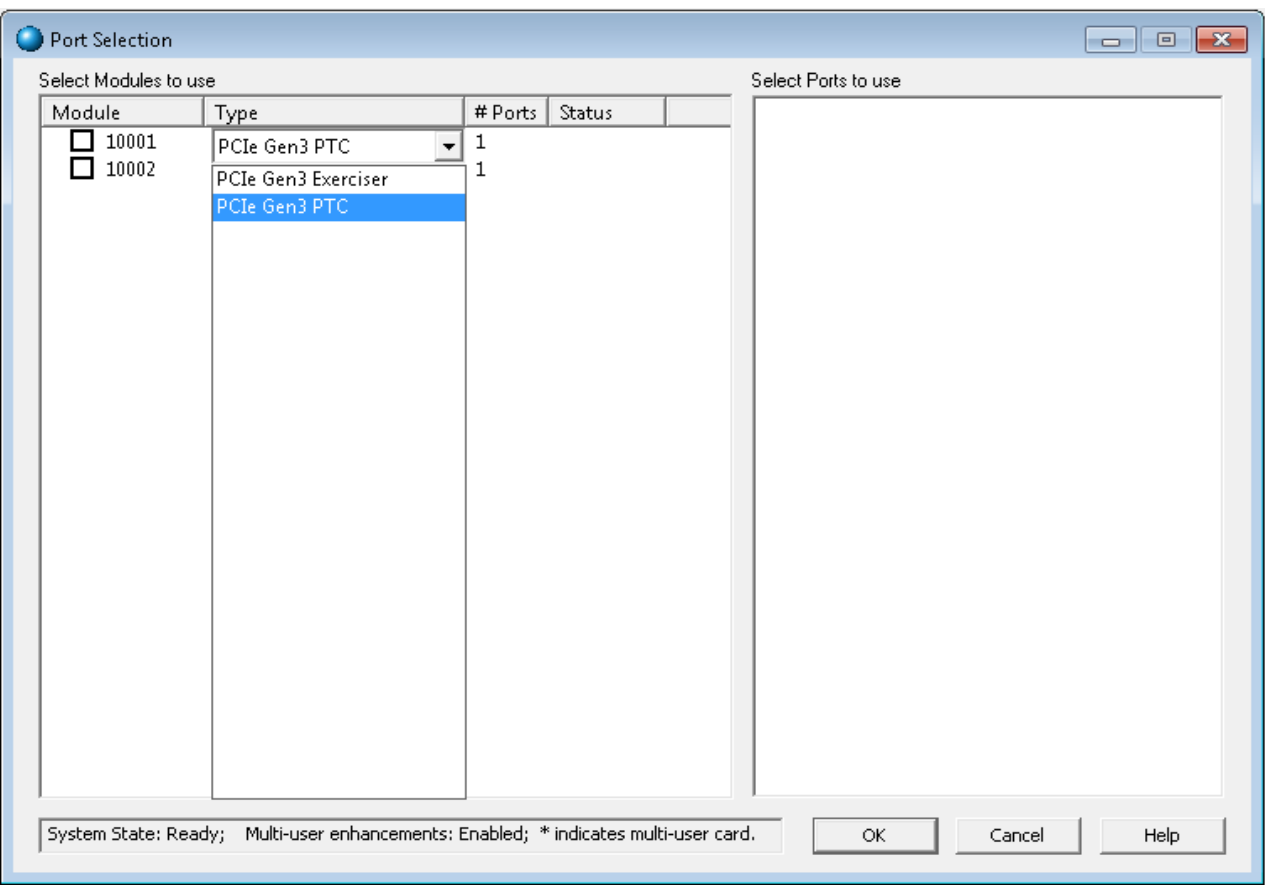

**Figure 6** Port Selection dialog box

- **4** Select the appropriate Exerciser module and then select the available port of the selected Exerciser module from the **Select Port to use** listbox.
- **5** Click **OK**.

## **2 Getting Started with Protocol Exerciser**

At any time, you can access the session information by clicking the **Help - > Session I**nformation menu option in the Protocol Exerciser GUI.

## <span id="page-34-0"></span>**Programming Protocol Exerciser Card as Gen3 Exerciser**

Before you start using Protocol Exerciser, check if the installed Protocol Exerciser card(s) are programmed as Gen3 Exerciser to ensure that the card contains the appropriate FPGA version. When you add ports while creating a Protocol Exerciser session, the appropriate FPGA is automatically downloaded on the controller PC. However, if the FPGA type is not appropriate and updated or the Firmware version of the card is not updated, you can use the Firmware Update tool to accomplish this. Refer to the topic [Using the](#page-242-1)  [Firmware Update Tool on page 242](#page-242-1) to know more.

When you program the Protocol Exerciser card for Gen3 Exerciser, the card type is set as Gen3 Exerciser in the FirmWare Update tool.

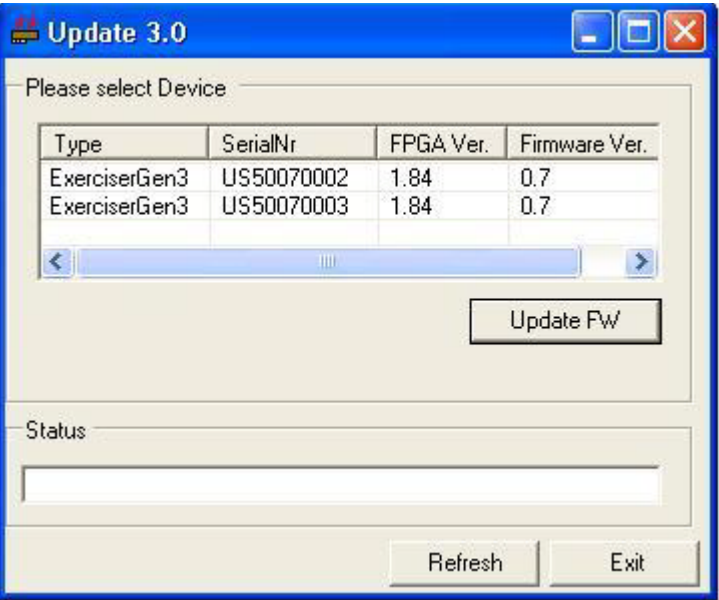

**Figure 7** FirmWare Update tool

## <span id="page-35-0"></span>**Starting and Exiting the Protocol Exerciser GUI**

To access Protocol Exerciser GUI

**1** On the Windows task bar, click **Start** > **Programs** > **Agilent SPT** > **PCIe Exerciser 8.3 Release** > **Exerciser GUI**.

The **Select type of connection** dialog box appears.

**2** Select the Protocol Exerciser mode in which you want to use the GUI (Online or offline). If you want to use the GUI in an online mode, then either create a new session or join an existing session on the controller PC that hosts the Protocol Exerciser software and is connected the exerciser card hardware. Refer to the topic [Creating a](#page-29-0)  [Protocol Exerciser Session on page 30](#page-29-0) to know more about sessions.

The main **Protocol Exerciser** window is displayed.

Depending on the selected mode of usage (online or offline), some GUI features are enabled/disabled.

## **Exiting Protocol Exerciser GUI**

To exit from the Protocol Exerciser GUI:

**1** Click **File** > **Exit**.

The Changes not applied message appears if you had not applied all the changes made to Protocol Exerciser.

- **2** Do one of the following:
	- **•** Click **Yes** to apply all the unapplied changes before closing the Protocol Exerciser window.
	- **•** Click **No** to close the Protocol Exerciser window without applying the unapplied changes.
	- **•** Click **Cancel** to quit the message box and return to Protocol Exerciser.

Clicking **Yes** or **No** displays a message box that prompts to save the settings of the current session in a file.

- **3** Do one of the following:
	- **•** Click **Yes** to save the underlying Protocol Exerciser settings before exiting.
	- **•** Click **No** to close the Protocol Exerciser window without saving the underlying Protocol Exerciser settings.
**•** Click **Cancel** to quit the message box and return to Protocol Exerciser.

Completing this message box displays the Closing Session dialog box.

- **4** Do one of the following:
	- **•** Click **Yes** to remove the associated session before closing the Protocol Exerciser window.
	- **•** Click **No** to close the Protocol Exerciser window without removing its associated session.

**NOTE** Closing a session automatically makes all the GUI interfaces that are connected to it, inaccessible.

# **Protocol Exerciser GUI Components**

This topic describes various components of the Protocol Exerciser GUI to help you understand how it is organized in various pane, the purpose of each pane, and how to access these panes.

The following figure displays the Protocol Exerciser application main window with its main components.

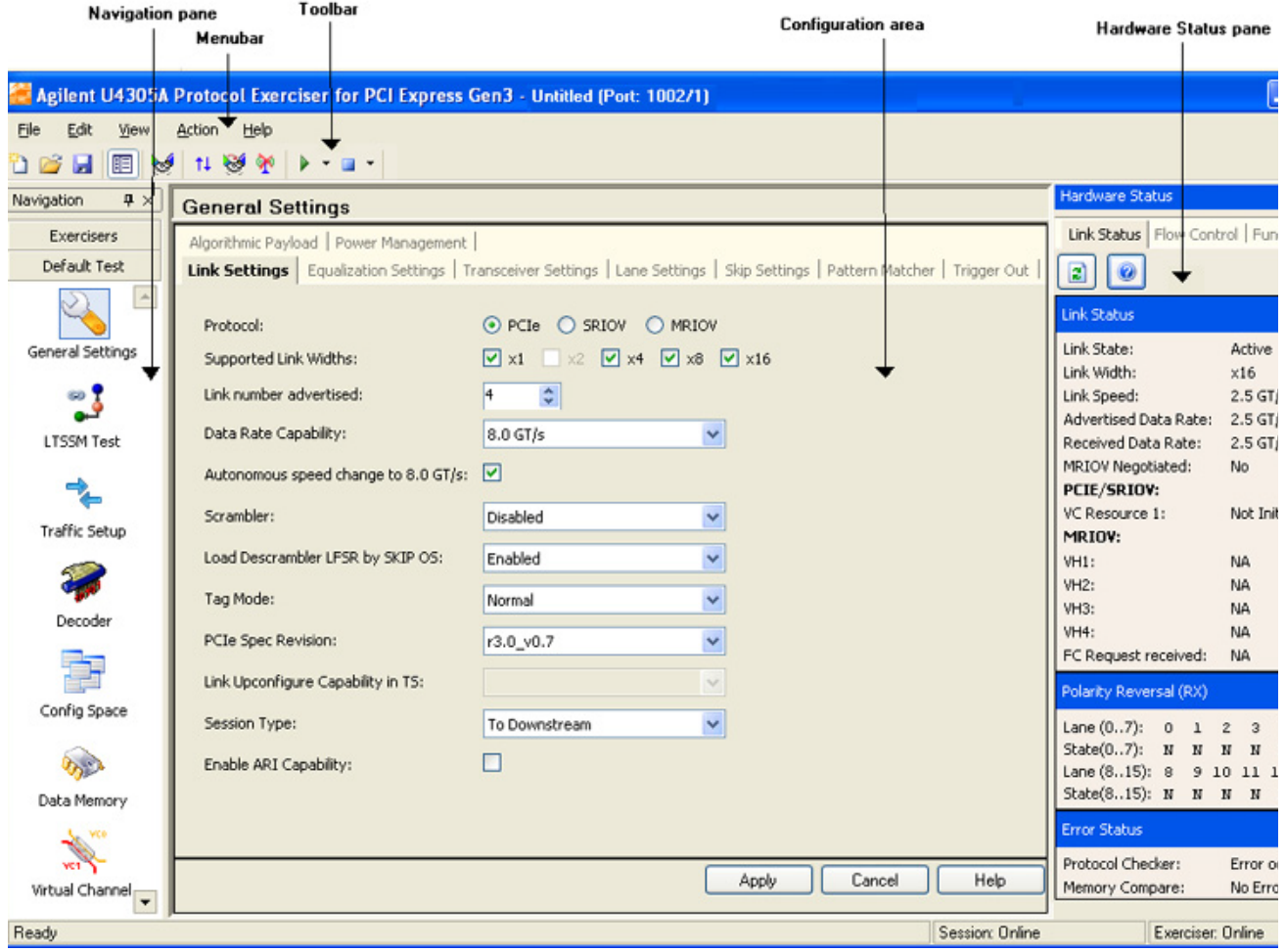

**Figure 8** Protocol Exerciser window

The main components of the Protocol Exerciser window are briefly described below:

**• Menu Bar and Toolbar**: These provide easy and quick access to the features of the Protocol Exerciser application.

- **Navigation Pane**: Displays the features of Protocol Exerciser as various icons. Using this pane, you can access and navigate through various features of Protocol Exerciser.
- **Configuration Area**: Displays the existing settings and allows you to specify the new settings for the Protocol Exerciser feature currently selected in the Navigation pane.
- **Status Bar**: Displays the current status of the various Protocol Exerciser activities, such as user level (User or Expert), session status (offline or online), and exerciser status (offline or online).
- **Hardware Status pane**: Displays the Protocol Exerciser hardware status and the link status. The information in this pane is updated automatically when you perform any function or run a test that impacts the hardware and link status.

You can view/hide a pane using the **View** menu.

# **Viewing and Updating the Protocol Exerciser Hardware Status**

You can get information about the Protocol Exerciser hardware status and the link status using the Hardware Status pane of the Protocol Exerciser GUI.

The information in this pane is updated when you perform any action such as sending stimulus or running a test that impacts the link partners and link status. For instance, when the link between the DUT and Protocol Exerciser is not up, the link status is displayed as No Link. When you perform the steps to initialize this link, the link status is updated to Active if the procedure is completed successfully. Consider a situation when you selected MRIOV as the protocol for the link up. You can check whether or not the PCIe link is MR enabled by viewing the status of MRIOV negotiations using the Hardware status window.

If needed, you can also manually update the status on this pane using the  $\vert \cdot \vert$  button after performing a specific action and to see its impact on the status. To view the status of flow control credits and outstanding requests for each function, you need to click the  $\vert$  button.

To access the Hardware Status pane:

**•** Click **View** > **Hardware Status**.

The **Hardware Status** pane appears. A sample screen is displayed.

| <b>Hardware Status</b>                       |                |                        |                 |                 |    |    | q |  |  |  |
|----------------------------------------------|----------------|------------------------|-----------------|-----------------|----|----|---|--|--|--|
| Link Status   Flow Control   Function Status |                |                        |                 |                 |    |    |   |  |  |  |
| B                                            |                |                        |                 |                 |    |    |   |  |  |  |
| <b>Link Status</b>                           |                |                        |                 |                 |    |    |   |  |  |  |
| Link State:                                  |                | Active                 |                 |                 |    |    |   |  |  |  |
| Link Width:                                  |                | x16                    |                 |                 |    |    |   |  |  |  |
| Link Speed:                                  |                | $2.5$ GT/s             |                 |                 |    |    |   |  |  |  |
| Advertised Data Rate:                        |                | $2.5$ GT/s, $5.0$ GT/s |                 |                 |    |    |   |  |  |  |
| <b>Received Data Rate:</b>                   |                | 2.5 GT/s, 5.0 GT/s     |                 |                 |    |    |   |  |  |  |
| MRIOV Negotiated:                            |                | No                     |                 |                 |    |    |   |  |  |  |
| PCIE/SRIOV:                                  |                |                        |                 |                 |    |    |   |  |  |  |
| VC Resource 1:<br>Not Initialized            |                |                        |                 |                 |    |    |   |  |  |  |
| MRIOV:                                       |                |                        |                 |                 |    |    |   |  |  |  |
| <b>VH1:</b>                                  | NA.            |                        |                 |                 |    |    |   |  |  |  |
| VH2:                                         | NA.            |                        |                 |                 |    |    |   |  |  |  |
| <b>VH3:</b>                                  | <b>NA</b>      |                        |                 |                 |    |    |   |  |  |  |
| <b>VH4:</b><br><b>NA</b>                     |                |                        |                 |                 |    |    |   |  |  |  |
| FC Request received:<br><b>NA</b>            |                |                        |                 |                 |    |    |   |  |  |  |
| Polarity Reversal (RX)                       |                |                        |                 |                 |    |    |   |  |  |  |
| Lane $(07)$ :<br>0<br>$\mathbf{1}$           | $\mathbf{2}$   | 3                      | 4               | 5               | 6  | 7  |   |  |  |  |
| $State(07):$ N<br>N                          | н              | N                      | N               | N               | N  | N  |   |  |  |  |
| Lane $(815)$ : 8<br>9.                       | $10^{-}$       | 11                     | 12 <sup>2</sup> | 13 <sup>°</sup> | 14 | 15 |   |  |  |  |
| State(815):<br>N<br>N                        | N              | N                      | N               | N               | N  | N  |   |  |  |  |
| <b>Error Status</b>                          |                |                        |                 |                 |    |    |   |  |  |  |
| Protocol Checker:                            | Error occurred |                        |                 |                 |    |    |   |  |  |  |
| Memory Compare:                              | No Error       |                        |                 |                 |    |    |   |  |  |  |

**Figure 9** Hardware Status pane

This pane has the status information grouped under the following three tabs:

# **Link Status**

The **Link Status** tab provides you the following information:

- **•** The current state of the PCIe link between DUT and Exerciser.
- **•** The width at which the link is currently active.
- **•** The current speed of the underlying link.
- **•** The advertised data rate capabilities of the Protocol Exerciser.
- **•** The received data rate, that is the data rate capabilities of the DUT.
- **•** Whether or not MRIOV has been negotiated on the PCIe link. If you select the **MRIOV** protocol for Exerciser in the **General Settings -> Link Settings** page and MRIOV is also applicable at the DUT's end, then **MRIOV Negotiated** is displayed as **Yes** after link up. This indicates that the PCIe link is MR enabled.
- **•** Whether or not the second virtual channel (VC Resource 1) of Exerciser has got initialized. VC0 gets initialized by default. However, VC Resource 1 gets initialized only when you select PCIe or **SRIOV** protocol in the **Link Settings** page and **Enable VC Resource 1** checkbox in the **Virtual Channels** page.
- **•** Whether or not the virtual hierarchy 1 to 4 (VH1 VH4) of Exerciser have got initialized for an MRIOV link. In case of an MRIOV link, the virtual hierarchy **VH0** gets initialized by default after linkup. However, the other four hierarchies (VH1 to VH4) get initialized if you enable these hierarchies by selecting the **Enable Virtual Hierarchy** checkbox in the **Virtual Channels** page. When disabled, the virtual hierarchy's status is displayed as **Not Initialized**.
- **•** The type of flow control that has been requested in case of an MR Enabled link. For a non IOV/SRIOV capable link, this field is not applicable. If you select the **Enable per VH Flow control** checkbox in the **Virtual Channels** page and both link partners support this type of flow control, then Per VH Based flow control is displayed. If per VH flow control is not enabled in the Virtual Channels page or the link partner does not support it, then **Per VL based** flow control is applicable and displayed. Refer to the topic [Initializing Flow Control on page 79](#page-78-0) to know more about these two types of flow controls.
- **•** The received state of polarity for each lane.
- **•** Protocol Checker Displays the **Error occurred** message if a rule that you enabled for checking in the **Protocol Checker** page has been violated. Refer to the topic [Performing Protocol Checks on page 169](#page-169-0) to know more.

**•** Memory Compare: Displays the **Error occurred** message if there is a compare error between the payload data of an incoming TLP and the data at a specific location in the data memory. Displays the No Errors message if there is no compare error between the data of an incoming TLP and the data in the targeted data memory location of Exerciser. Refer to the topic [Comparing Actual Data with](#page-126-0)  [Expected Data in Memory on page 126](#page-126-0) to know more.

### **Flow Control**

This tab provides the flow control credit information of the underlying Exerciser's Receiver Buffer and the credit limit available to the Transmitter. It displays the allocated, used, and available credit limit of virtual channels of Exerciser as per the credit limits that you assigned to these virtual channels in the **Virtual Channels** page.

The flow control credit of Exerciser decreases when Exerciser sends a packet and it increases when the DUT frees buffer by sending a flow control update packet.

To view the current status of flow control credits, click the **button**.

# **Function Status**

| <b>Hardware Status</b>                     |                                       |    |              |             | д |  |  |  |  |  |
|--------------------------------------------|---------------------------------------|----|--------------|-------------|---|--|--|--|--|--|
| Link Status   Flow Control Function Status |                                       |    |              |             |   |  |  |  |  |  |
| $\odot$<br>ø                               |                                       |    |              |             |   |  |  |  |  |  |
| <b>Function Status</b>                     |                                       |    |              |             | д |  |  |  |  |  |
|                                            | <b>Function Type</b><br><b>Number</b> |    |              | VH # Status |   |  |  |  |  |  |
| <b>Function A:</b>                         | 0                                     | ΒF | 0            | Idle        |   |  |  |  |  |  |
| <b>Function B:</b>                         | Ū                                     | PF | $\mathbf{1}$ | Idle        |   |  |  |  |  |  |
| Function C:                                | 0                                     | PF | 2            | Idle        |   |  |  |  |  |  |
| <b>Function D:</b>                         | 0                                     | PF | з            | Idle        |   |  |  |  |  |  |
| <b>Function E:</b>                         | 0                                     | PF | 4            | Idle        |   |  |  |  |  |  |
| Function B - VF1:                          | $\mathbf{1}$                          | VF | $\mathbf{1}$ | Idle        |   |  |  |  |  |  |
| Function B - VF2:                          | 2                                     | VF | $\mathbf{1}$ | Idle        |   |  |  |  |  |  |
| Function C - VF1:                          | $\mathbf{1}$                          | ٧F | 2            | Idle        |   |  |  |  |  |  |
| Function C - VF2:                          | 2                                     | VF | 2            | Idle        |   |  |  |  |  |  |
| Function D - VF1:                          | $\mathbf{1}$                          | VF | 3            | Idle        |   |  |  |  |  |  |
| Function D - VF2:                          | $\overline{2}$                        | ٧F | 3            | Idle        |   |  |  |  |  |  |
| Function E - VF1:                          | $\mathbf{1}$                          | ٧F | 4            | Idle        |   |  |  |  |  |  |
| Function E - VF2:                          | $\overline{c}$                        | ٧F | 4            | Idle        |   |  |  |  |  |  |
| <b>Outstanding Requests</b>                |                                       |    |              |             | д |  |  |  |  |  |
| <b>Outstanding Requests:</b>               |                                       |    |              |             |   |  |  |  |  |  |
| <b>Function A:</b>                         | 0                                     |    |              |             |   |  |  |  |  |  |
| <b>Function B:</b>                         | 0                                     |    |              |             |   |  |  |  |  |  |
| Function C:                                | 0                                     |    |              |             |   |  |  |  |  |  |
| <b>Function D:</b>                         | 0                                     |    |              |             |   |  |  |  |  |  |
| <b>Function E:</b>                         | 0                                     |    |              |             |   |  |  |  |  |  |
| Function B - VF1:                          | 0                                     |    |              |             |   |  |  |  |  |  |
| Function B - VF2:                          | 0                                     |    |              |             |   |  |  |  |  |  |
| Function C - VF1:                          | 0                                     |    |              |             |   |  |  |  |  |  |
| Function C - VF2:                          | 0                                     |    |              |             |   |  |  |  |  |  |
| Function D - VF1:                          | 0                                     |    |              |             |   |  |  |  |  |  |
| Function D - VF2:                          | 0                                     |    |              |             |   |  |  |  |  |  |
| Function E - VF1:                          | 0                                     |    |              |             |   |  |  |  |  |  |
| Function E - VF2:                          | 0                                     |    |              |             |   |  |  |  |  |  |

**Figure 10** Function status tab

This tab provides the status information related to each physical and virtual function that Exerciser supports based on its configuration. If you select the PCIe protocol and Exerciser emulates a non IOV PCIe component, then this tab displays information related to the three functions, Function

A, B, and C. If you select the MRIOV or SRIOV protocol, then this tab displays information related to the virtual functions as well. If you have the additional 2 physical function license, then this tab displays the status of five functions (Function A to E). Refer to the topic [Functions, Hardware](#page-21-0)  [Channels, Virtual Hierarchies, and Virtual Channels on](#page-21-0)  [page 22](#page-21-0) to get a description of each function of Exerciser.

The function number assigned to each function of Exerciser is fixed and displayed in this tab. If there are no pending requests for a function, the status for that function is displayed as Idle.

The **Outstanding Requests** section displays the number of TLP requests for a function which are not yet completed. The tags assigned to these outstanding requests are not freed up until these requests are completed. If there are any outstanding requests for a function, then this section displays a value representing the number of tags that have not yet been released.

To view the current status of outstanding requests for each function, click the  $\vert \cdot \vert$  button.

# **Managing Floating Windows**

The main Protocol Exerciser window contains many floating windows. These windows can float anywhere on the desktop, or you can dock them together with other windows on the main Protocol Exerciser window. In the default window arrangement, all windows are properly docked on the main Protocol Exerciser window.

In this section, you will learn:

- **•** [To Display a Floating Window](#page-45-0)
- **•** [To Hide a Floating Window](#page-45-1)
- **•** [To Auto- Hide a Floating Window](#page-45-2)
- **•** [To Change a Docked Window to a Floating Window](#page-45-3)
- **•** [To Dock a Floating Window](#page-46-0)

#### <span id="page-45-0"></span>**To Display a Floating Window**

**•** Click **View >** *menu\_command\_for\_floating\_window*.

Here, *menu\_command\_for\_floating\_window* represents the name of the menu command to access the floating window. For example, Hardware Status is a floating window. To display it, click the **View > Hardware Status** menu command.

#### <span id="page-45-1"></span>**To Hide a Floating Window**

• Click the  $\boxed{\times}$  icon on the title bar of the floating window.

You can also hide a floating window by clicking its menu command in the View menu.

#### <span id="page-45-2"></span>**To Auto-Hide a Floating Window**

• Click the  $\overline{\mathbb{H}}$  icon on the title bar of the floating window.

This automatically hides the floating window when you are not using it. This also displays a new  $\boxed{\blacksquare}$  icon on the title bar of the floating window.

To display the window again, place the cursor over the tab displayed for the hidden window, or click its menu command in the View menu.

#### <span id="page-45-3"></span>**To Change a Docked Window to a Floating Window**

**•** Double- click the title bar of the docked window.

# <span id="page-46-0"></span>**To Dock a Floating Window**

**•** Double- click the title bar of the floating window.

# **Configuring Data Display Preferences Settings**

By default, Protocol Exerciser displays the configured stimulus data in the Configuration area of the GUI using predefined columns, fields, time format, and color settings. There may be a situation when you want to make some changes to these predefined settings to match your data display needs. To make such changes, Protocol Exerciser provides the Preferences dialog box. This dialog box allows you to make changes to the way the stimulus data (TLP requests and behaviors) that you added is displayed in the Configuration area of the Traffic Setup page.

To access the Preferences dialog box:

Select **View** > **Preferences**.

The **Preferences** dialog box appears.

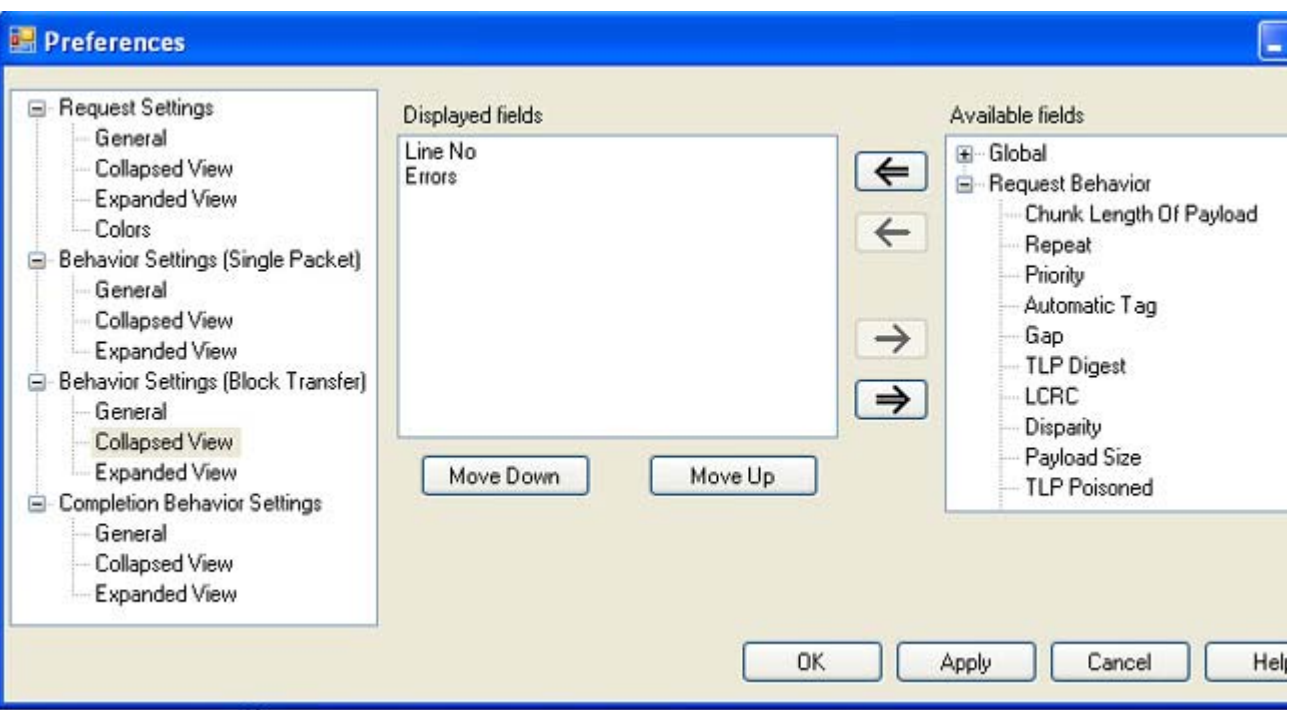

You can configure the preferences for the displays of the TLP requests, the applicable request behavior records, and the behavior records for the completions sent from Exerciser to DUT.

To get a description of each field in this dialog box, refer to the GUI Reference help topic for [Preferences dialog box on](#page-200-0)  [page 200](#page-200-0).

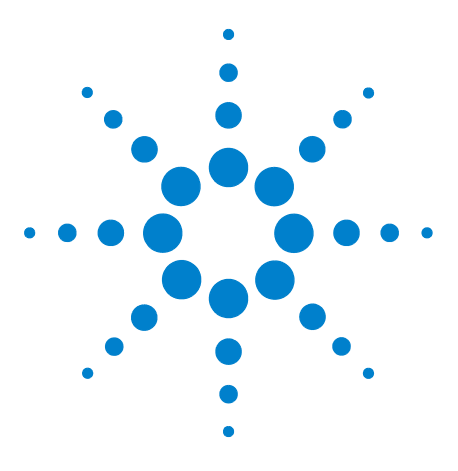

**Agilent Protocol Exerciser for PCI Express User's Guide**

**3**

# **Configuring Protocol Exerciser**

**[Creating and Managing Protocol Exerciser Setup Files](#page-49-0) 50 [Configuring a PCIe Link Settings](#page-50-0) 51 [Configuring Lane Settings](#page-53-0) 54 [Configuring Equalization Procedure Settings](#page-55-0) 56 [Configuring Transceiver Settings](#page-60-0) 61 [Configuring Pattern Matchers](#page-63-0) 64 [Configuring External Triggers Settings](#page-68-0) 69 [Configuring Power Management Settings](#page-70-0) 71**

This chapter provides information on the various settings that you can configure in the General tab of the Protocol Exerciser GUI to customize its functions according to your specific requirements. The help book also describes how to create and manage a Protocol Exerciser setup file.

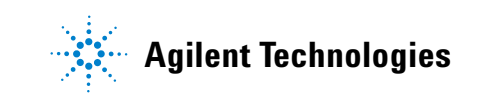

# <span id="page-49-0"></span>**Creating and Managing Protocol Exerciser Setup Files**

Protocol Exerciser performs its functions as an Exerciser and an LTSSM based on the settings that you configure in the Protocol Exerciser GUI. These settings are used by Protocol Exerciser to configure a session with DUT for functions such as link and lane negotiations, exchanging training sequences, performing equalization, and link speed changes.

Protocol Exerciser saves these settings in the Protocol Exerciser setup file. You can create multiple versions of this file for multiple Exerciser cards with different link, lane, and other settings to use these versions in different testing scenarios with DUTs. For instance, you can create different setup files for an Upstream and a Downstream session with DUT and use these files based on whether Protocol Exerciser is emulating a root complex (as USC) or a PCIe endpoint (as DSC). You may also want to have different setup files for a session type with different link speed or lane width settings to test link negotiations with different link settings scenarios.

Ensure that you have created the Protocol Exerciser setup file with the required settings before starting link up between the DUT and Protocol Exerciser.

To create a Protocol Exerciser setup file, click the **General** icon in the Navigation window of the Protocol Exerciser GUI and then click the relevant tabs on the screen to configure various settings. Save the file with an appropriate name. The Protocol Exerciser setup files are saved with an exs extension file.

Using the File menu options, you can open, close, or save a Protocol Exerciser setup file.

**NOTE** Some fields in the General tab pages are disabled if you are using Protocol Exerciser in an offline mode. Also, if the Protocol Exerciser is used as a DSC (based on the configured session type), some fields which are not applicable for Protocol Exerciser as a DSC are disabled.

> Refer to the Protocol Exerciser GUI Reference help topics in this online help to get a detailed description of each field in the tab pages. Alternatively, click the Help button displayed in the tab page to get a context-sensitive help page.

# <span id="page-50-0"></span>**Configuring a PCIe Link Settings**

Before you can create/initialize a PCIe link between Protocol Exerciser and DUT for normal exchange of data packets, you need to configure the settings for this link. This ensures that Protocol Exerciser initializes the link as per your specific link settings. To configure the link settings, click the **General Settings** icon in the Navigation window of the Protocol Exerciser GUI and then click the **Link settings** tab.

**NOTE** Protocol Exerciser saves the link settings in an Exerciser setup file. You can create multiple versions of this file with different link, lane, and other settings to use these versions in different testing scenarios with DUTs. To know more, refer to [Creating and Managing Protocol Exerciser Setup Files](#page-49-0)  [on page 50](#page-49-0).

### **Types of link**

You can create either a PCIe link or an MR (Multi root) enabled PCIe link using the Protocol Exerciser GUI.

- **PCIe link** If the PCIe component that you want to test is not IOV capable, you can choose the **PCIe** option in the **Protocol** radio button in the **Link settings** tab. Selecting this option ensures that a non IOV PCIe link is created between the Protocol Exerciser and DUT as per the PCI Express 3.0 Base Specifications. Exerciser does not have any IOV capabilities in this case and can support only one domain hierarchy at any time.
- **PCIe link with SRIOV capabilities** If you want to stimulate an SRIOV capable PCIe component, then Protocol Exerciser needs to emulate a PCIe device with SRIOV capabilities. To make the Exerciser SRIOV capable, you need to select the **SRIOV** option in the **Protocol** radio button in the **Link settings** tab. Selecting this option ensures that a PCIe link is created as per the SRIOV protocol between the Exerciser and DUT. Protocol Exerciser acts as a SRIOV capable component in this case. To enable the SRIOV capabilities for Exerciser, you need to have the **U4305A- 023** or **U4305U- 023** SRIOV software license. In the absence of this license, the **SRIOV** option is disabled in the **Link settings** tab. Exerciser can function at Gen1 and Gen 2 speed when emulating a SRIOV component.

**• MR Enabled PCIe link** - If you want to stimulate an MRIOV capable PCIe component, then Protocol Exerciser needs to emulate a PCIe device with MRIOV capabilities. To make the Exerciser MRIOV capable, you need to select the **MRIOV** option in the **Protocol** radio button in the **Link settings** tab. Selecting this option ensures that an MR (Multi root) enabled PCIe link is created as per the MR Link protocol between the Exerciser and DUT. Protocol Exerciser acts as a MRIOV capable component in this case and can support three virtual hierarchies at a time. Exerciser can function at Gen1 and Gen 2 speed when emulating a MRIOV component.

**NOTE** Refer to the Protocol Exerciser GUI Reference help topics in this online help to get a detailed description of each field in this tab page. Alternatively, click the Help button displayed in the tab page to get a context-sensitive help page.

> Some fields in this tab page are disabled if you are using Protocol Exerciser in an offline mode. Also, if the Protocol Exerciser is used as a DSC (based on the configured session type), some fields which are not applicable for Protocol Exerciser as a DSC are disabled.

> The following are some of the points to be considered when configuring link settings.

- **•** You select the session type based on whether you want the Protocol Exerciser to act as a USC or a DSC for the session. When Protocol Exerciser is emulating a root complex and acting as a USC, the session type should be **To Downstream**. The DUT is at the end point in this case. When Protocol Exerciser is emulating a PCIe end point and acting as a DSC, the session type should be **To Upstream**. The DUT is at root- complex in the hierarchy in this case.
- **•** Select the data rate capabilities of the Protocol Exerciser based on the link speed scenarios that you want to test. The data rate capabilities options are disabled in the offline mode of Protocol Exerciser.
- **•** Protocol Exerciser performs data scrambling as per the PCIe specifications. At Gen1 and Gen2 speeds, you can enable or disable scrambling using the Link settings page. If you disable scrambling, Protocol Exerciser generates and responds to training sequences with the "disable scrambling" bit set, which causes the link to operate without scrambling. The disabling takes effect the next time Protocol Exerciser exchanges Training sequences after you select the Disable Scrambling option. At the Gen3 speed, scrambling is always enabled to follow the new Gen3 Scrambling Rules as listed in the PCIe specifications. Therefore, the Enable/Disable Scrambling option is not provided for the Gen3 speed.
- **•** If the data rate capabilities of both the link partners is 8.0 GT/s and you want to initialize the link to 8.0 GT/s, then ensure that the **Autonomous speed change to 8 GT/s** option in the **Link Settings** tab is selected. Selecting this check box autonomously moves the link speed to 8.0 GT/s during link training.

# <span id="page-53-0"></span>**Configuring Lane Settings**

Before you can create/initialize a PCIe link between Protocol Exerciser and DUT for normal exchange of data packets, you need to configure the lane settings for this link. This ensures that the lanes of a port are associated and configured into a link through link width and lane negotiation as per the specified lane settings.

**NOTE** Protocol Exerciser saves the lane settings in an Exerciser setup file. You can create multiple versions of this file with different link, lane, and other settings to use these versions in different testing scenarios with DUTs. To know more, refer to [Creating and Managing Protocol Exerciser Setup Files](#page-49-0)  [on page 50](#page-49-0).

> To configure the lane settings, click the **General Settings** icon in the Navigation window of the Protocol Exerciser GUI and then click the **Lane settings** tab.

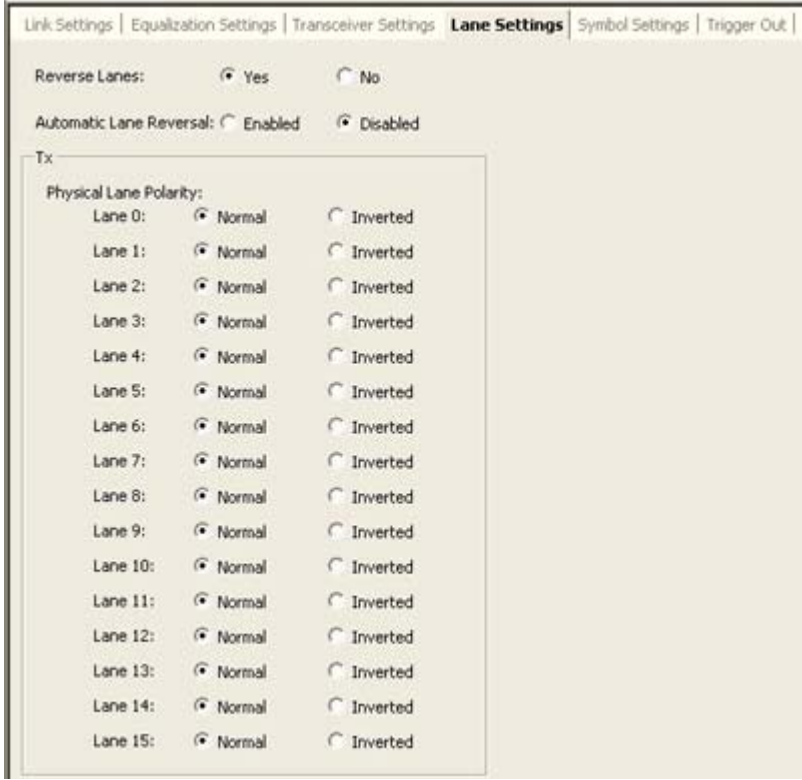

**NOTE** Refer to the Protocol Exerciser GUI Reference help topics in this online help to get a detailed description of each field in this tab page. Alternatively, click the Help button displayed in the tab page to get a context-sensitive help page.

> The number of lanes displayed in the **Lane settings** page depend on the Link Width that you selected in the **Link settings** page.

#### **Lane Reversal**

You can enable or disable the lane reversal feature for the Transmitter. Protocol Exerciser can reverse its lanes before starting the link negotiation. Enabling the lane reversal can help you test the DUT's capability to perform lane ordering during link training.

#### **Lane Polarity Inversion**

You can set the Lane Polarity inversion for each lane of the link independently. If you select the Polarity inversion for a lane, then at the time of link training, the receiver gets an indication of the lane polarity inversion setting through the transmitted TS1 and TS2 ordered sets. Subsequently, it indicates that the receiver must invert the received data. Setting the Tx lane polarity inversion can help you assess DUT's capabilities to understand and implement polarity inversion during the link training.

# <span id="page-55-0"></span>**Configuring Equalization Procedure Settings**

You use the Equalization Settings tab in the General pane to configure the Equalization settings for the Protocol Exerciser Transmitter (Tx). The settings are configured separately for 5.0 and 8.0 link speeds. This topic describes how to enable/disable and configure the equalization settings.

**NOTE** If you select the MRIOV protocol for creating a link between Protocol Exerciser and DUT, then the Equalization settings that you specify in this tab do not have any impact.

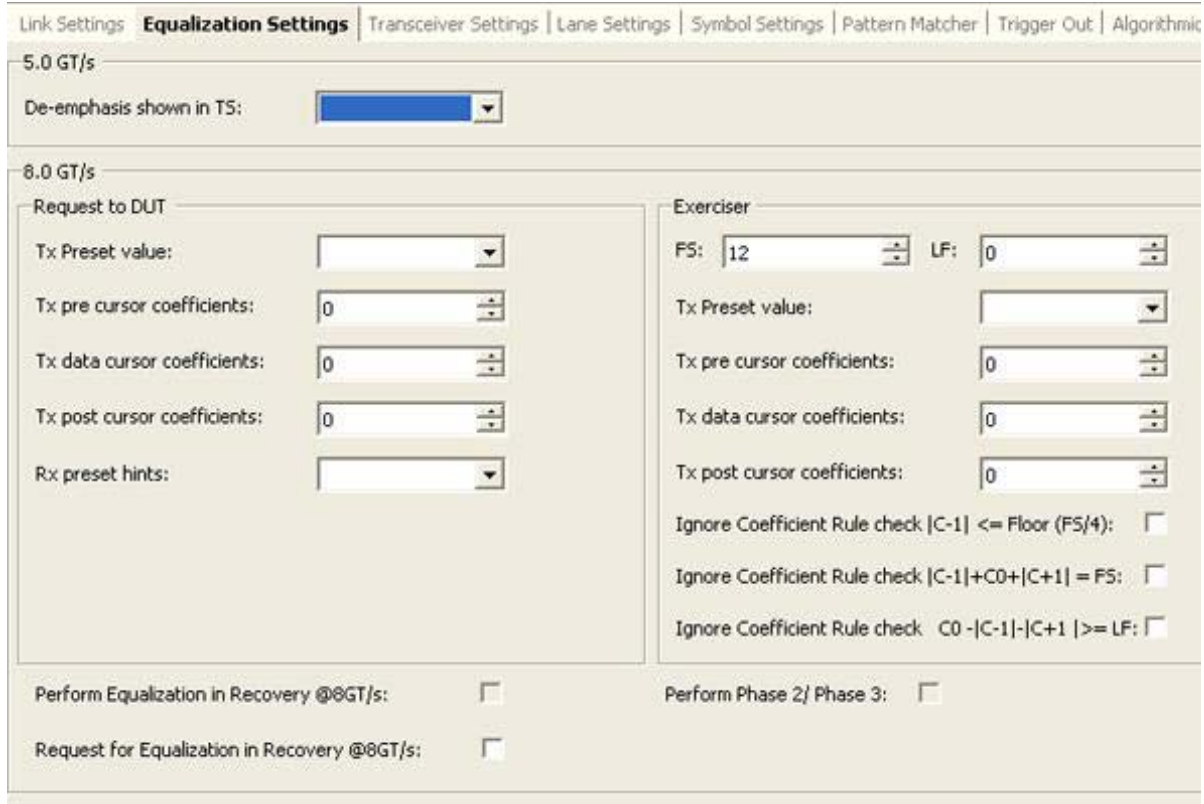

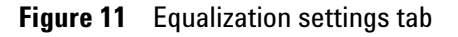

## **Transmitter Based Equalization (De-emphasis) for 5.0 GT/s speed**

For 5.0 GT/s link speed, you can select the Tx de- emphasis option on a per- link basis. You can enable and set the Tx de- emphasis level that the Protocol Exerciser will use for transmission using the De- emphasis shown in TS listbox in

the 5.0 groupbox. Typically, the - 3.5dB option is used when Protocol Exerciser is acting as a DSC and the - 6dB option is used when Protocol Exerciser is acting as a USC.

#### **Equalization for 8.0 GT/s speed**

For 8.0 GT/s, all the operational and associated lanes of a link need to participate in the equalization procedure to adjust their transmitter and receiver setups to improve signal quality when moving to 8.0 GT/s. Each combination of Tx, channel, and Rx will have a unique set of coefficients yielding an optimum signal- to- noise ratio. The training sequences exchanged during the link training to 8.0 GT/s consists of negotiating the equalization coefficients to be used, to ensure reliable transfer of data.

For any link training or link speed upgrade to 8.0 GT/s, the link partners have to go through the phases of the Equalization procedure as per the PCIe specifications. The USC and DSC use the following phases to adjust the Transmitter and Receiver setup of each lane to improve the signal quality.

- **•** Phase 1 Both USC and DSC transmit with the specified preset values. The specified FS and LF values are advertised in phase 1.
- **•** Phase 2 DSC tunes the USC by requesting a change in the coefficients at the transmitter of the USC.
- **•** Phase 3 USC tunes the DSC by requesting a change in the coefficients at the transmitter of the DSC.

Protocol Exerciser supports two types of equalization when moving to 8.0 GT/s. These are described in the following sections.

#### **Autonomous equalization**

The Autonomous equalization feature is applicable if the link partners are 8.0 GT/s capable during the initial link negotiations and they are moving to 8.0 GT/s from the Detect state. To perform autonomous equalization, Protocol Exerciser acting as a USC autonomously transitions from L0 to Recovery before transmitting any DLLPs. To accomplish the autonomous equalization, the **Autonomous speed change**  **to 8 GT/s** option in the **Link Settings** tab should be selected. If this option is not selected, the link is not moved to 8.0 GT/s after it gets trained to 2.5 GT/s.

If **Autonomous speed change to 8 GT/s** option is selected, Protocol Exerciser acting as a USC will always perform equalization at the first entry to 8GT/s after exit from the Detect State. If Protocol Exerciser is acting as a DSC, it will respond to the Equalization state transitions of USC.

#### **Software based equalization**

The software based equalization feature is applicable if the link is configured at 2.5 or 5.0 GT/s and a link partner requests to move to 8.0 GT/s with both link partners capable of 8.0 GT/s data rate. You can configure Protocol Exerciser to enable/disable software based equalization while moving to 8.0 GT/s from 2.5 or 5.0 GT/s.

#### **Enabling Equalization at 8.0 GT/s**

If Protocol Exerciser is acting as USC and you want Protocol Exerciser to perform software based equalization while moving to 8.0 GT/s, ensure that:

**•** the **Perform Equalization in Recovery @8 GT/s** option is selected in the **Equalization settings** tab. Protocol Exerciser (acting as a USC) then must perform Equalization when upgrading the link speed to 8.0 GT/s. If this option is not selected, then the link speed upgrade to 8.0 GT/s happens without performing equalization.

If Protocol Exerciser acting as a USC is configured to perform equalization and you want to ensure that it performs all the three phases of equalization, then select the **Perform Phase 2/Phase 3** option in the **Equalization settings** tab. Protocol Exerciser (acting as a USC) then must perform Phase 2 and 3 of Equalization when upgrading the link speed to 8.0 GT/s. If this option is not selected, then Protocol Exerciser exits the Recovery.Equalization sub- state after phase 1 and transitions to the Recovery.RcvrLock substate to proceed towards making the link operational at the 8.0 GT/s speed.

If you want to ensure that Protocol Exerciser (acting as a DSC) should request the USC to redo the equalization, then select the **Request Equalization in Recovery @8GT/s** option in the **Equalization settings** tab.

#### **Disabling Equalization at 8.0 GT/s**

If you do not want Protocol Exerciser to perform software based equalization while moving to 8.0 GT/s, ensure that:

- **•** the **Perform Equalization in Recovery @8 GT/s** option is deselected in the **Equalization settings** tab. This is applicable if Exerciser is used as a USC.
- **•** the **Perform Phase 2/Phase 3** option is deselected in the **Equalization settings** tab. This is applicable if Exerciser is used as a USC.

If you do not want Protocol Exerciser acting as a DSC to request USC to redo equalization while moving to 8.0 GT/s, then deselect the **Request Equalization in Recovery @8 GT/s** option in the **Equalization settings** tab.

**NOTE** Protocol Exerciser needs to perform or respond to the Equalization phases while running some LTSSM tests used to test DUT's LTSSM functions. For these tests, the Equalization settings that you configured in this tab are over-ridden by the equalization settings relevant for the test when the test is running. The configured equalization settings are reverted back when the test execution is over.

> For instance, you have not enabled software based equalization and executed the LTSSM test to upgrade the link speed to 8.0 GT/s with equalization. In this situation, the test overrides the disabled equalization setting and performs equalization while upgrading to 8.0 GT/s.

### **Configuring Equalization settings**

You configure the equalization co- efficients, presets, and FS and LF voltage swings for the Protocol Exerciser transmitter using the **Equalization Settings** tab in the **General Settings** navigation pane of the Protocol Exerciser GUI. Protocol Exerciser uses these settings to perform or respond to the Equalization steps while training/retraining, or upgrading the link to the 8.0 GT/s link speed.

**NOTE** Refer to the Protocol Exerciser GUI Reference help topics in this online help to get a detailed description of each field in this tab page. Alternatively, click the Help button displayed in the tab page to get a context-sensitive help page.

#### **Setting Equalization values**

You can set the:

I

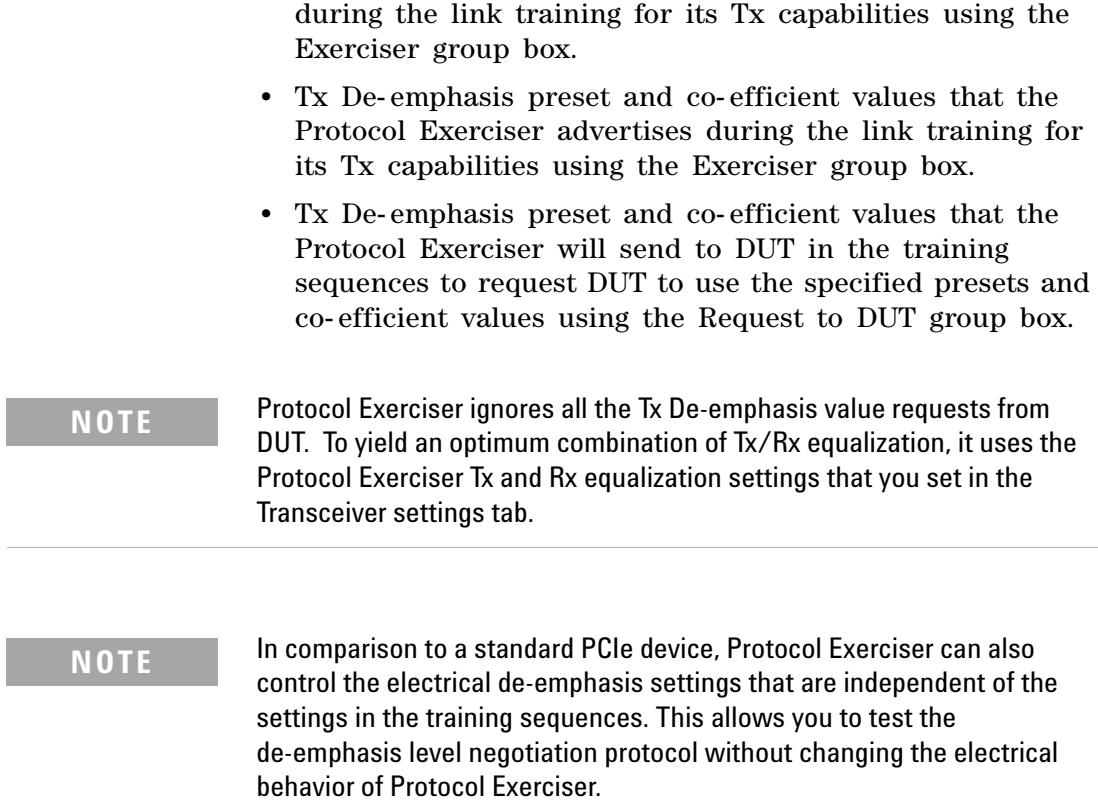

**•** FS and LF values that the Protocol Exerciser advertises

# <span id="page-60-0"></span>**Configuring Transceiver Settings**

You can set the Protocol Exerciser Transmitter and Receiver equalization settings using the Transceiver Settings tab. These settings impact the overall signal quality. You should change the default settings in this page if you are facing problems specific to signal quality or you want to test how the changes in these settings impact the overall signal quality.

You can adjust the transceiver settings to yield an optimum combination of Tx/Rx equalization and for better tuning based on your hardware setup.

Using the Transceiver Settings tab, you can adjust the output voltage, pre tap, first post tap, and second post tap for the Protocol Exerciser transmitter and the AC and DC Gain settings for the Protocol Exerciser Receiver.

For the Protocol Exerciser Transmitter, you can configure the Transceiver settings for Gen1, Gen2, and Gen3 speeds separately.

The AC and DC Gain settings that you configure for the Protocol Exerciser Receiver are applicable for all the three speeds (Gen1, Gen2, and Gen3).

**NOTE** If you select the MRIOV protocol for creating a link between Protocol Exerciser and DUT, then the Transceiver settings that you specify in this tab do not have any impact.

The following figure displays the default Transceiver settings.

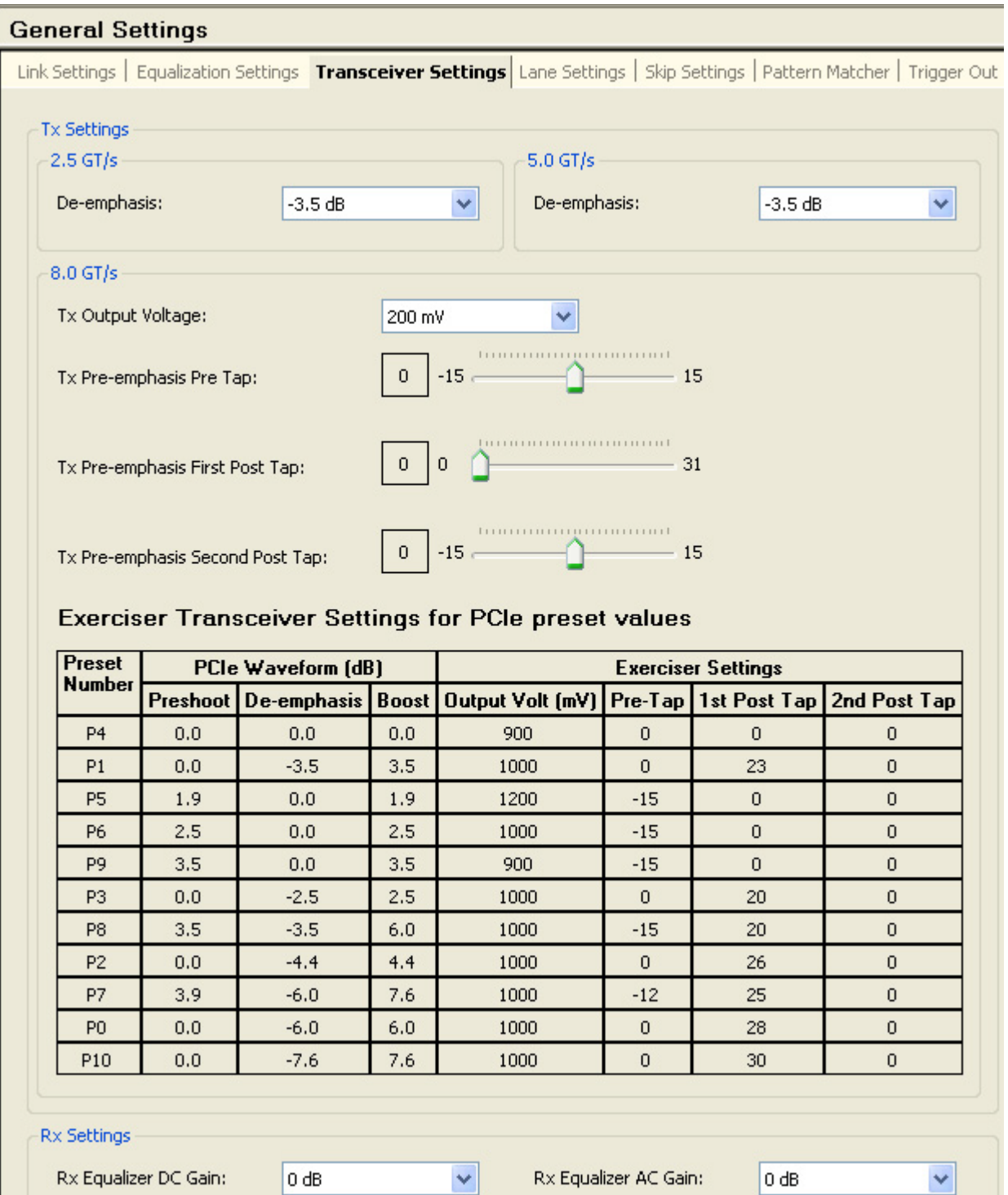

**Figure 12** Transceiver Settings tab

**NOTE** Refer to the Protocol Exerciser GUI Reference help topics in this online help to get a detailed description of each field in this tab page. Alternatively, click the Help button displayed in the tab page to get a context-sensitive help page.

# <span id="page-63-0"></span>**Configuring Pattern Matchers**

Protocol Exerciser allows you to create four pattern matchers. Using a pattern matcher, you can specify a pattern for a TLP header, prefix, and payload data. The specified pattern is compared with the header and payload of incoming TLPs from DUT and if a pattern match is found in a TLP, the configured action is taken. You can configure the following actions to occur in response to a pattern match:

- **•** Configure a trigger out setting which results in generating an event and a trigger out pulse to other test equipments such as logic analyzers or protocol analyzers when the specified pattern match is found in an incoming TLP.
- **•** Configure a packet to wait until the specified pattern match is found in incoming TLPs. Such a packet is then sent as stimulus to DUT only when the pattern match is found.
- **•** Configure a packet to be sent repeatedly until the specified pattern match is found in incoming TLPs. Such a packet is then sent repeatedly as stimulus to DUT until the pattern match is found.

This topic describes how you can configure a pattern match and how you can configure the above- mentioned actions to be performed when a pattern match is found.

### **Creating a pattern matcher**

#### **Components of a pattern matcher**

A pattern matcher can contain:

- **•** 4DWs long data string for TLP header matching
- **•** 1DW prefix for TLP prefix matching. This is applicable only for the MRIOV protocol.
- **•** 4DWs to match the first 4DWs in the payload of incoming TLPs.

By default, all the four pattern matchers are disabled. You can enable these pattern matchers individually and then set their components.

You can choose to enable/disable some or all of these components individually in a pattern matcher to define how you want to perform pattern matching on incoming TLPs.

For instance, you can enable only the 4DW long data string for header in a pattern matcher to match just the TLP header.

To create a pattern matcher:

- **1** Click the **General Settings** icon in the Navigation window of the Protocol Exerciser GUI.
- **2** Click the **Pattern Matcher** tab.
- **3** Select the Pattern Matcher from the drop- down list of pattern matchers. Protocol Exerciser allows you to create four pattern matchers (Pattern Matcher 1 to 4).
- **4** Select the **Enabled** checkbox displayed next to the selected pattern matcher to enable that pattern matcher. By default, all pattern matchers are disabled. On selecting **Enabled**, the fields of the pattern matcher becomes available for editing.
- **5** Configure the components of the selected pattern matcher to define the matching criteria.
	- **a** Load the required TLP template by selecting a template from the available list displayed next to the Enabled checkbox.

The fields of the selected TLP template are displayed with the default values.

- **b** Specify the required values for the fields with which you want to match the fields in the incoming TLPs.
- **6** Click **Apply**.

#### **Example of a pattern matcher**

The following screen displays a pattern matcher. The Pattern Matcher 3 has been enabled. In this pattern matcher, the 3 DWs are specified for TLP header matching. Any incoming I/O Write request with the TLP Digest field marked as Absent in the header will match this pattern matcher.

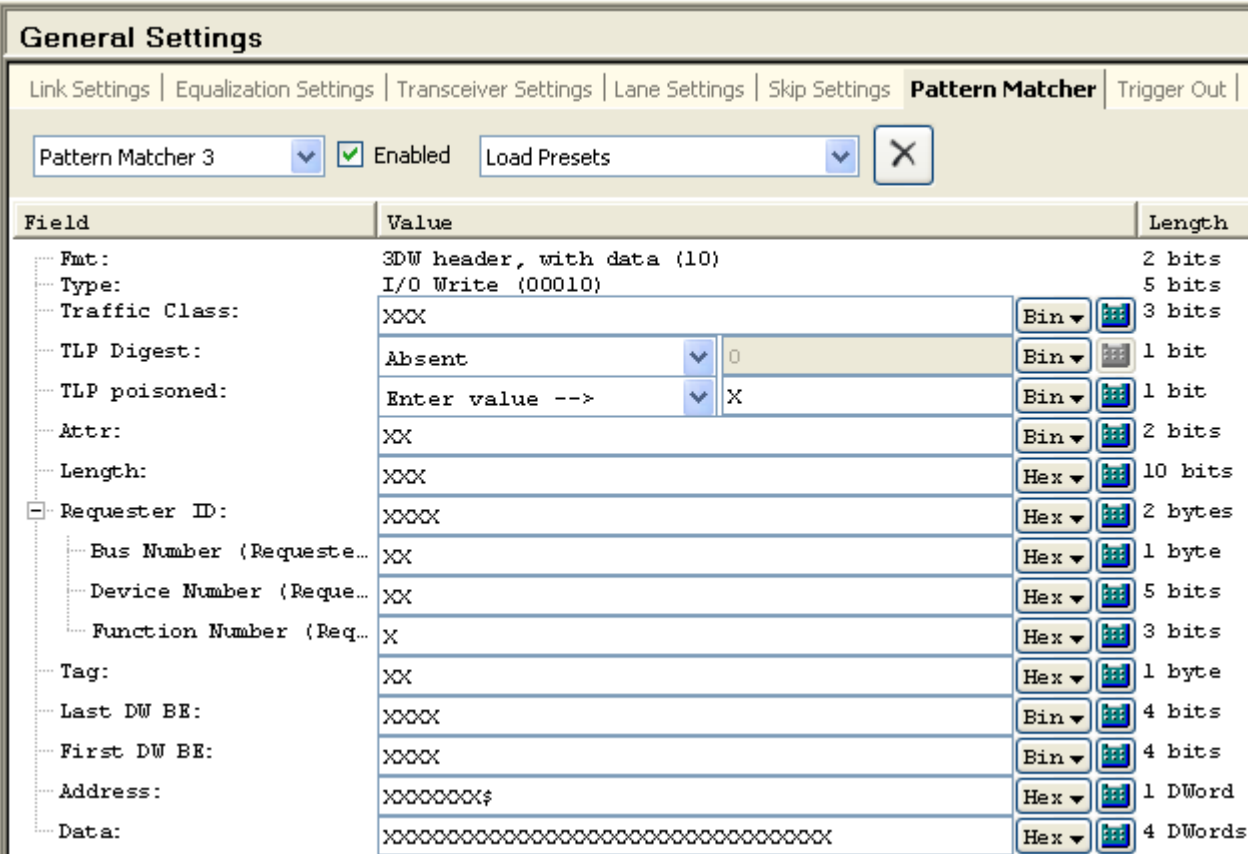

### **Configuring an action when a pattern match is found**

#### **Configuring a Trigger out**

You can configure a trigger out to generate events and trigger other test equipments such as logic analyzers or protocol analyzers when the specified pattern match is found in an incoming TLP.

To set a trigger out on a pattern match:

- **1** Click the **General Settings** icon in the left navigation pane.
- **2** Click the **Trigger Out** tab.
- **3** Select the **Pattern Matcher** checkbox from the **Rule Name** list.
- **4** Click **Apply**.

Once you enabled a trigger out on Pattern Matcher, Protocol Exerciser displays an event and generates a trigger out pulse when the specified pattern match is found in an incoming TLP. The events are displayed in the **Accumulated Events**  list in the **Trigger Out** tab.

#### **Delaying a packet until a pattern match is found**

You can delay the transmission of a packet from Protocol Exerciser to DUT until the specified pattern match is found in the incoming TLPs from DUT. To do this:

- **1** Click the **Traffic Setup** icon in the left navigation pane.
- **2** Click the **Block Transfers** tab.
- **3** Double- click the packet that you want to delay until the pattern match is found.

The **Edit Packet** dialog box is displayed.

- **4** In the **Wait/Repeat Settings** section, select the **Wait for Pattern Matched** option from the drop- down list.
- **5** Select from the list of check boxes (1, 2, 3, and 4). These check boxes represent the four pattern matchers available in the General Settings - > Pattern Matcher tab. If you do not select any of these four pattern matcher checkboxes, then the packet will not be delayed.

Selecting these options ensure that the sending of the underlying packet is delayed as long as all the enabled pattern matchers (1, 2, 3, and 4) are not found in the incoming TLPs.

#### **Repeating a packet transmission until a pattern match is found**

You can repeat the transmission of a packet from Protocol Exerciser to DUT until the specified pattern match is found in the incoming TLPs from DUT. To do this:

- **1** Click the **Traffic Setup** icon in the left navigation pane.
- **2** Click the **Block Transfers** tab.
- **3** Double- click the packet that you want to repeat until the pattern match is found.

The **Edit Packet** dialog box is displayed.

- **4** In the **Wait/Repeat Settings** section, select the **Repeat until Pattern Matched** option from the drop- down list.
- **5** Select from the list of check boxes (1, 2, 3, and 4). These check boxes represent the four pattern matchers available in the General Settings - > Pattern Matcher tab. If you do

not select any of these four pattern matcher checkboxes, then the packet will not be repeated.

**6** In the **Repeat Request** text box, type the number of times you want to repeat the request to send the underlying packet.

Selecting these options ensure that the sending of the underlying packet is repeated as long as all the enabled pattern matchers (1, 2, 3, and 4) are not found in the incoming TLPs.

# <span id="page-68-0"></span>**Configuring External Triggers Settings**

Protocol Exerciser can generate events or trigger other test equipments such as logic analyzers or protocol analyzers when a specified trigger condition is met. You can set the trigger conditions using the Trigger Out tab. Once you enable the trigger out conditions, Protocol Exerciser records and displays a corresponding event generating a trigger out pulse when any of these conditions are met. The external trigger out pulse is 125 ns wide. The list of accumulated events is displayed in the **Trigger Out** tab.

**NOTE** You can view whether or not an enabled event has occurred and refresh the list of accumulated events in the Trigger out tab by clicking the  $|\mathcal{F}_1|$ **Refresh Status** button in this tab.

The following trigger out conditions are available:

- **Protocol Error** An event is generated on encountering any protocol related error. Refer to [Performing Protocol](#page-169-0)  [Checks on page 169](#page-169-0) to know more about how to enable protocol errors checking.
- **Pattern Matcher** An event is generated and a trigger out is sent when a specified pattern match is found in an incoming TLP.. Refer to [Configuring Pattern Matchers on](#page-63-0)  [page 64](#page-63-0) to know more about how to create a pattern matcher and use it to generate a trigger.
- **Data Compare Error**  An event is generated on encountering a data compare error. Such an error is generated when an actual byte in the data of a packet does not match the expected byte at a specific address in the data memory of Exerciser during data comparison. Refer to the topic [Comparing Actual Data with Expected](#page-126-0)  [Data in Memory on page 126](#page-126-0) to know more about data comparison.
- **Going Out of L0** When the LTSSM state transitions out of L0 indicating that the link is not operational, Protocol Exerciser alerts you by generating an event.

The U4305A exerciser card has a component, namely *Trigger Out Connector*, located on the front bracket of the card. This component is used to generate a trigger out pulse from Protocol Exerciser to other test equipment.

### **3 Configuring Protocol Exerciser**

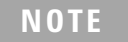

**NOTE** Refer to the Protocol Exerciser GUI Reference help topics in this online help to get a detailed description of each field in this tab page. Alternatively, click the Help button displayed in the tab page to get a context-sensitive help page.

# <span id="page-70-0"></span>**Configuring Power Management Settings**

You can use the Protocol Exerciser GUI to configure the power state transitions for the PCIe link between Exerciser and DUT.

Exerciser supports the L0s and L1 (ASPM and PCI- PM) power management states. You can configure various settings to control when Exerciser should enter and exit from these states and how it behaves in these power management states.

The following section describes how you can configure these two power management states for Exerciser.

#### **Configuring L0s state**

If no DLLP or TLP is transmitted for a specified time, then Exerciser can initiate the transition to L0s power state on the transmit side. To ensure that Exerciser can do this initiation to L0s on Tx side, you need to configure the following in the Protocol Exerciser GUI:

- **•** Enable the L0s support for Exerciser. To do this,
	- **1** Click the **Config space** icon in the navigation pane.
	- **2** Click the **Function A** tab.
	- **3** Click the **PCIe Capabilities** tab.
	- **4** In the **Link Capabilities Register** section, select the **L0s entry supported** option for the **Active State Link PM Support** field.
	- **5** In the **Link Control Register** section, select the **L0s entry enabled** option for the **Active State PM Control**  field.
	- **6** Click **Apply**.
- **•** Disable the Send FC Update for Exerciser. If this option is not disabled, then Exerciser will continue transmitting flow control update DLLPs at regular intervals and the transition to L0s will not happen. However, you need not do the disabling if the time that you set for sending the FC updates is greater than the time that you set for the link to remain idle for Exerciser to enter the L0s state. To do this,
	- **1** Click the **Virtual Channel** icon in the navigation pane.
	- **2** In the **Resend/Update Periods** section, clear the **Send FC Update each (us)** checkbox.
- **3** Click **Apply**.
- **•** Specify the time interval for which the link should be idle for Exerciser to enter the L0s state. There should be no transmission of TLPs/DLLPs during this time interval. To do this,
	- **1** Click the **General Settings** icon in the navigation pane.
	- **2** Click the **Power Management** tab.
	- **3** In the **L0s** section, specify the time period (in ns) in the **Enter L0s after having seen no TLP/DLLP for (ns)** field.
	- **4** Click **Apply**.

#### **Exit from L0s**

You can specify the time period after which Exerciser should exit from the L0s state. To do this:

- **1** Click the **General Settings** icon in the navigation pane.
- **2** Click the **Power Management** tab.
- **3** In the **L0s** section, select the **Exit L0s when the following timeout (ns) expires** checkbox and specify the time period in the adjacent field.
- **4** Click **Apply**.

Exerciser can also exit from L0 if it has to transmit a TLP / DLLP or if you change the link speed or retrain the link.

If you do not specify a time period after which Exerciser should exit from the L0s state, then you need to transmit a TLP from Exerciser to make it exit the L0s state.

#### **Configuring L1 state**

#### **ASPM L1 state**

Exerciser as a downstream component, can initiate the transition to ASPM L1 power state when the link is idle for the specified time. Both the link partners should support the ASPM L1 state. To ensure that Exerciser can do this initiation to ASPM L1, you need to configure the following in the Protocol Exerciser GUI:

- **•** Enable the ASPM L1 support for Exerciser. To do this,
	- **1** Click the **Config space** icon in the navigation pane.
	- **2** Click the **Function A** tab.
- **3** Click the **PCIe Capabilities** tab.
- **4** In the **Link Capabilities Register** section, select the **L1 supported** option for the **Active State Link PM Support** field. You can also select the **L0s and L1 supported** option to enable the support for both L0s and L1.
- **5** In the **Link Control Register** section, select the **L1 entry enabled** option for the **Active State PM Control**  field. You can also select the **L0s and L1 entry enabled** option to enable entry to both L0s and L1.
- **6** Click **Apply**.
- **•** Disable the Send FC Update for Exerciser. If this option is not disabled, then Exerciser will continue transmitting flow control update DLLPs at regular intervals and the transition to L1 will not happen. However, you need not do the disabling if the time that you set for sending the FC updates is greater than the time that you set for the link to remain idle for Exerciser to enter the L1 state. To do this,
	- **1** Click the **Virtual Channel** icon in the navigation pane.
	- **2** In the **Resend/Update Periods** section, clear the **Send FC Update each (us)** checkbox.
	- **3** Click **Apply**.
- **•** Specify the time interval for which the link should be idle for Exerciser to enter the L1 state. There should be no transmission of TLPs/DLLPs during this time interval. To do this,
	- **1** Click the **General Settings** icon in the navigation pane.
	- **2** Click the **Power Management** tab.
	- **3** In the **L1** section, specify the time period (in ns) in the **Enter ASPM L1 after having seen no TLP/DLLP for (ns)** field.
	- **4** Click **Apply**.

#### **PCI-PM L1 state**

Exerciser can also initiate the transition to PCI- PM L1 power state in response to the device state transitions (when the device state is changed to non D0). If Exerciser is acting as an upstream component, it can initiate the entry to PCI- PM L1 by sending a config write request to DUT.

If you enabled both ASPM and PCI- PM support, then Exerciser will enter these states as per the configured entry criteria for these states. If Exerciser is in ASPM L1 state and it receive a Config Write request to change the device state, then Exerciser exits out of ASPM L1 and enters PCI- PM L1.

#### **Exit from L1**

You can specify the time period after which Exerciser should exit from the L1 (ASPM or PCI- PM) state. To do this:

- **1** Click the **General Settings** icon in the navigation pane.
- **2** Click the **Power Management** tab.
- **3** In the **L1** section, select the **Exit L1 (ASPM or PCI- PM) when the following timeout (ns)** expires checkbox and specify the time period in the adjacent field.
- **4** Click **Apply**.

If you do not specify a time period after which Exerciser should exit from the L1 state, then

- **•** in case of ASPM L1, you need to transmit a TLP from Exerciser to make it exit the L1 state.
- **•** in case of PCI- PM L1, you need to transmit a Config Write packet from USC to exit from the PCI- PM L1 state.

On exit from the L1 state, Exerciser transitions to Recovery.

**NOTE** Refer to the [General Settings function - Power Management tab](#page-225-0) help topic in this online help to get a detailed description of each field in the Power Management tab page. Alternatively, click the Help button displayed in the tab page to get a context-sensitive help page.

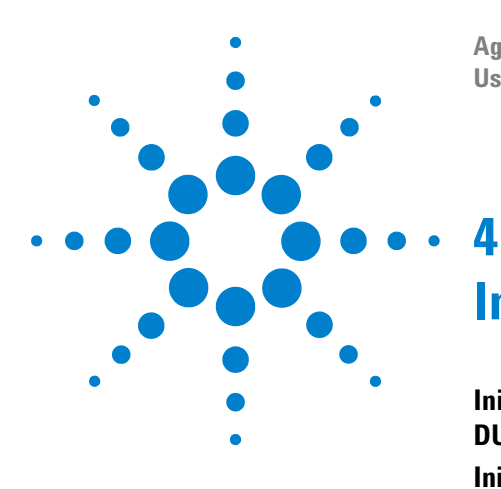

**Agilent Protocol Exerciser for PCI Express User's Guide**

# **Initializing and Managing a PCIe Link**

**[Initializing and training a PCIe Link between Protocol Exerciser and](#page-75-0)  [DUT](#page-75-0) 76**

**[Initializing Flow Control](#page-78-0) 79**

**[Retraining a PCIe Link between Protocol Exerciser and DUT](#page-83-0) 84 [Initiating Link Speed Change on a Configured Link](#page-84-0) 85**

This chapter describes how to initialize and train a PCIe link and how to manage it in terms of retraining it and upgrading or downgrading the link speed.

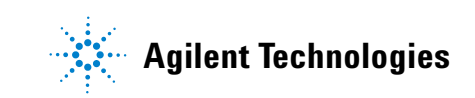

# <span id="page-75-0"></span>**Initializing and training a PCIe Link between Protocol Exerciser and DUT**

Before you can start using Protocol Exerciser to stimulate DUT with PCIe traffic or to test DUT's LTSSM functions like speed changes, you need to initialize the PCIe link between Protocol Exerciser and DUT.

The Hardware Status pane in the Protocol Exerciser GUI displays the current status of the link. Before initializing the link, the status is reflected as **No Link** indicating that the link is not operational.

#### **Before you start**

- **•** Make sure you have configured the link, lane, and other settings relevant for link training in a Protocol Exerciser Setup file. You use the General navigation window of the Protocol Exerciser GUI to configure these settings. Refer to the chapter Configuring Protocol Exerciser to know more.
- **•** If you want the link to be MR (Multi- root) enabled, ensure that you select the **MRIOV** protocol in the **General** settings  $\rightarrow$  Link settings page.
- **•** If you want the link to be as per the SRIOV protocol, ensure that you select the **SRIOV** protocol in the **General settings** -> **Link settings** page. You should have the **U4305A- 023** or **U4305U- 023** SRIOV software license to enable SRIOV capabilities for Exerciser.
- **•** If you want Protocol Exerciser to initialize and train the link to 8.0 GT/s autonomously, then ensure that the data rate capability of both the link partners is 8.0 GT/s and you have selected the **Autonomous speed change to 8 GT/s** check box in the Link Settings page. If this check box is not selected, Protocol Exerciser does not autonomously move the link to the 8 GT/s speed and trains it to 2.5 GT/s. You can then later upgrade the speed to 8.0 GT/s through the **Initiate Speed Change** menu option.
- **•** Ensure that you have appropriately configured the flow control settings for Protocol Exerciser. You use the Virtual Channels page to configure these settings. Refer to the topic [Initializing Flow Control on page 79](#page-78-0) to know more.

### **Training a PCIe Link**

To create/initialize a PCIe link, click the icon on the toolbar. Alternatively, you can also select the **Action** > **Link Up** menu command. This creates a link between the current Protocol Exerciser session and DUT. The link is trained to 2.5 GT/s even if the link partners advertise a higher data rate capability during link training. However, if the data rate capability of both the link partners is 8.0 GT/s and you have selected the **Autonomous Speed change to 8 GT/s** check box in the **Link Settings** page, the link is trained to 8 GT/s.

## **Verifying PCIe Link Training**

You can check the status of the link training action using the Link Status tab of the Hardware Status pane of the GUI. The following screens display the status of the link after the link up.

| <b>Hardware Status</b>                                                                                                    |                                                                                                    | <b>Hardware Status</b>                                                                                                    |                                                                                                    |
|----------------------------------------------------------------------------------------------------|----------------------------------------------------------------------------------------------------|----------------------------------------------------------------------------------------------------|----------------------------------------------------------------------------------------------------|
| Link Status   Flow Control   Function Status  <br>2)                                                                                                    |                                                                                                    | Link Status   Flow Control   Function Status                                                                                                    |                                                                                                    |
| Link State:<br>Link Width:<br>x1<br>Link Speed:<br>Advertised Data Rate:<br>Received Data Rate:<br>MRIOV Negotiated:<br>Yes<br>PCIE/SRIOV:<br><b>VC Resource 1:</b><br><b>NA</b><br>MRIOV:<br>WH1:<br>FC Request received: | Active<br>$2.5$ GT/s<br>2.5 GT/s, 5.0 GT/s<br>2.5 GT/s, 5.0 GT/s<br>Not Initialized<br>Per VH based | Link State:<br>Link Width:<br>Link Speed:<br><b>Advertised Data Rate:</b><br>Received Data Rate:<br>MRIOV Negotiated:<br>PCIE/SRIOV:<br>VC Resource 1:<br>MRIOV:  | Active<br>x1<br>$2.5$ GT/s<br>2.5 GT/s, 5.0 GT/s<br>2.5 GT/s, 5.0 GT/s<br>No<br>Not Initialized           |
| <b>Polarity reversal (RX):</b><br>Lane $(0., 7)$ :<br>$\mathbf{1}$<br>$\circ$<br>$\mathbf{z}$                                                                                                    | 7<br>$\overline{3}$<br>4<br>5                                                                       | VH1:<br>FC Request received:                                                                                                    | <b>NA</b><br><b>NA</b>                                                                                    |
| State(07): N<br>N<br>N<br>Lane (815): 8<br>91011<br>State(815): N<br>$_{N}$<br>N<br>Protocol Checker:<br>Memory Compare:                                                                                                   | N<br>N<br>N<br>N<br>N<br>12<br>13<br>15<br>14<br>N<br>N<br>N<br>N<br>N<br>No Error<br>No Error      | <b>Polarity reversal (RX):</b><br>Lane $(07)$ :<br>$\circ$<br>$\mathbf{1}$<br>$State(07):$ N<br>N<br>Lane $(815)$ : 8<br>$\mathbf{9}$<br>10<br>State(815): N<br>N | 6<br>$\tilde{z}$<br>3<br>5<br>4<br>N<br>N<br>N<br>N<br>N<br>11<br>12<br>13<br>14<br>N<br>N<br>N<br>N<br>N |
|                                                                                                    |                                                                                                    | Protocol Checker:<br>Memory Compare:                                                                                                    | Error occurred<br>No Error                                                                                |

**Figure 13** Hardware Status After Link Up (For PCIe and MRIOV links)

If you selected MRIOV as the protocol while configuring the link settings, then the MRIOV negotiations are done to make the link MRIOV enabled and the **MRIOV Negotiated** field displays **Yes**. For a PCIe link, the **MRIOV Negotiated** field displays **No**.

If the Exerciser emulates an MRIOV capable component, the virtual hierarchy VH0 of Protocol Exerciser is enabled and initialized by default. The Link status tab therefore displays the status of initialization for the virtual hierarchy VH1 of Protocol Exerciser. Depending on whether or not you have enabled this virtual hierarchy in the Virtual Channels page, the status is displayed.

If the Exerciser emulates a non IOV component, the virtual channel VC0 of Protocol Exerciser is enabled and initialized by default. The Hardware status pane therefore displays the status of initialization for the virtual channel VC1 of Protocol Exerciser. Depending on whether or not you have enabled this virtual channel in the Virtual Channels page, the status is displayed.

**NOTE** If you are trying to configure an exerciser card of higher link width (such as x8) to a lower link width (such as x1), then you may face the following issue:

> As the receivers of the exerciser card have the 50 OHm termination resistance, the receiver detect logic of the system detects 8 receivers. If during linkup, the system does not get a valid signal on all the lanes where it detected a receiver, the system according to the specification goes into the compliance mode.

> This issue can only be worked around by taping off unused lanes, or by using a passive slot-interposer with a smaller edge connector according to the desired link width.

# <span id="page-78-0"></span>**Initializing Flow Control**

During the link training between the Protocol Exerciser and DUT, the flow control initialization and negotiation process is completed as per the configured flow control settings of Exerciser. In this process, the default virtual channel/virtual hierarchy of Exerciser gets initialized along with the additional virtual channel /hierarchy that you enabled in flow control settings. After getting initialized, these can be used for the TLP traffic flow. You use the **Virtual Channel**  page of the Protocol Exerciser GUI to configure the flow control initialization settings for Protocol Exerciser.

#### **Defining advertised header and data credit limits**

You assign the flow control credits to the virtual channels that Protocol Exerciser supports. Protocol Exerciser checks the flow control credits available for each virtual channel before it passes TLPs through that virtual channel. In the absence of the available credit limit, no packets can be sent through the virtual channel. You can define how you want to distribute the flow control credit limit of Exerciser between its two virtual channels (VCs). You can define how the credit limit allocated to each VC should be divided for header and payload of Posted and Not Posted requests and Completions. Protocol Exerciser advertises the defined credit limits during the flow control initialization process.

### **Initializing flow Control for a non IOV / SRIOV capable PCIe component**

As a non IOV / SRIOV capable component, Protocol Exerciser supports two virtual channels for which you need to define the flow control settings. These virtual channels have the following naming and numbering convention.

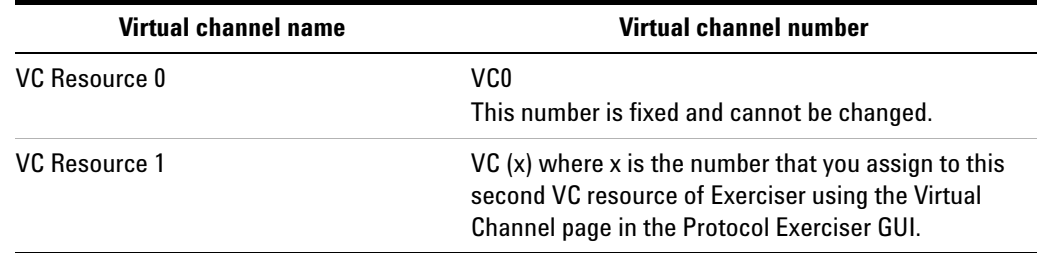

VC0 is enabled by default. If required, you can enable or disable the second VC resource  $1 - \text{VC}$  (x).

Out of these two supported VCs, Protocol Exerciser determines which VC should be used to pass a particular stimulus request based on the following settings:

- **•** The traffic class (TC) of the stimulus request that you specified using the Traffic Setup page.
- **•** The function (A, B, C, D, or E) to which you added this request using the Traffic Setup page.
- **•** The TC VC mapping that you defined for the function to which you added the request (using the Virtual Channel page).

For instance, if you added a stimulus request TLP to Function A, assigned traffic class 6 to this request, and mapped traffic class 6 to VC0 for Function A, then this request is passed through VC0.

To configure the flow control initialization settings for virtual channels of a non IOV Exerciser, refer to the [Virtual](#page-237-0)  [Channel function on page 237](#page-237-0) GUI reference topic.

#### **Initializing flow control for an MRIOV capable component**

As an MRIOV capable component, Protocol Exerciser supports five virtual hierarchies and one virtual link. The default virtual hierarchy VH0 is enabled by default. If required, you can enable or disable the virtual hierarchy VH1 to VH4. Each of these virtual hierarchies supports the VC resource 0 (VC0) and virtual link VL0 of Protocol Exerciser. You need to define the flow control settings for all these hierarchies.

#### **Types of flow controls**

For an MRIOV capable Exerciser, you can decide which type of flow control should be used from the following two options.

#### **per VH flow control**

In this type of flow control, the flow control is defined at the VH level. If there are for instance, five virtual hierarchies, then five flow controls are implemented.

The traffic of all the hierarchies pass through VC0 in this type of flow control and all the completions that you added to completion queues (Queue0 to Queue4) also pass through the mapped VC0. This type of flow control is applicable if you have enabled it at the Exerciser's end and the DUT also supports it. If it is not supported/enabled at either the Exerciser or DUT's end, then the VL based flow control is used.

#### **VL based flow control**

If per VH flow control is disabled or not supported at either end (Exerciser or DUT), then the VL based flow control is applicable. In this type of flow control, the flow control is defined at the Virtual Link (VL) level. All the virtual hierarchies have a common flow control. As an MRIOV capable component, Exerciser supports only one VL and this VL is mapped to VC0 for all the virtual hierarchies. This means that only one VC resource (VC0) is used when the VL based flow control is applicable. All the traffic of all the hierarchies then pass through VC0 ignoring the second VC resource VC (x). The following mapping is implemented between the virtual channels and virtual hierarchies to define this type of flow control.

- **•** Virtual Channel Resource 0 (VC0) mapped to (VL0, VH0, VC0)
- **•** Virtual Channel Resource 0 (VC0) mapped to (VL0, VH1, VC0)
- **•** Virtual Channel Resource 0 (VC0) mapped to (VL0, VH2, VC0)

In this type of flow control, all the completions that you added to completion queues (Queue0 to Queue4) are passed through VC0.

To configure the flow control initialization settings for virtual channels of an MRIOV capable Exerciser, refer to the [Virtual Channel function on page 237](#page-237-0) GUI reference topic.

#### **Viewing the Flow Control Initialization status**

You can view the status of the flow control initialization process for Protocol Exerciser using the Link Status tab of the Hardware Status pane. This pane displays:

**•** whether or not the VC\_Resource 1 (VCx) has initialized. VCx gets initialized only if Exerciser emulates a non IOV PCIe component and you have enabled VCx in the Virtual Channel flow control settings. If you have not enabled VCx in the flow control settings, then the status of this resource is displayed as Not Initialized. VC0 gets initialized by default.

- **•** whether or not the virtual hierarchies (VH1 to VH4) that you enabled have initialized. These hierarchies get initialized if Exerciser emulates an MRIOV capable PCIe component and you have enabled these hierarchies in the flow control settings. If you have not enabled these in the flow control settings, then their status is displayed as Not Initialized. VH0 gets initialized by default.
- **•** the type of flow control requested during the initialization process in case of an MRIOV capable Exerciser. Based on the type of flow control you selected in the flow control settings, VL based or per VH based flow control is requested and displayed in the status.

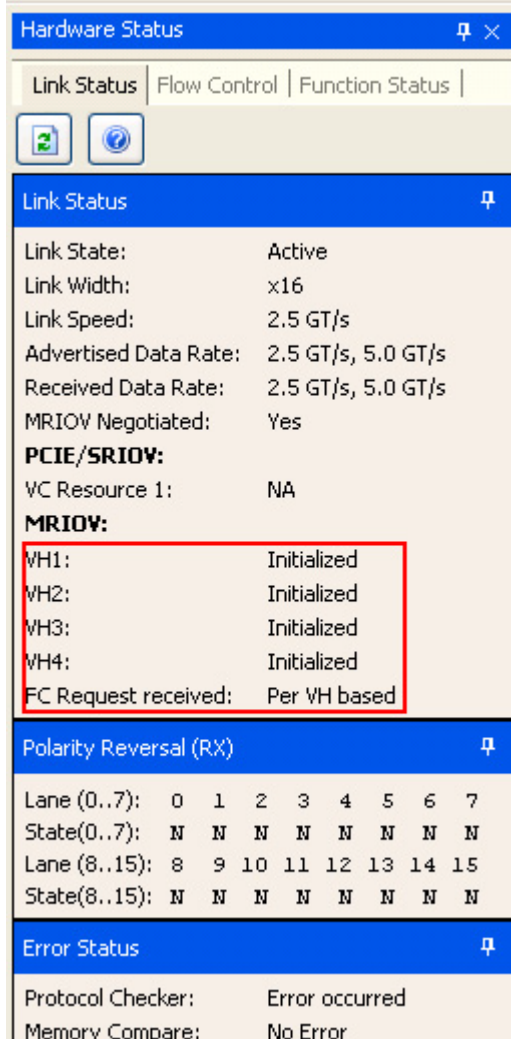

**NOTE** You can also view the current status of the flow control counters (allocated, used, and remaining limits) of Protocol Exerciser using the **Flow Control** tab in the **Hardware status** pane. Refer to the topic [Starting](#page-143-0)  [the Stimulus and Viewing Results on page 143](#page-143-0) to know more.

> The flow control credits of Exerciser decreases when Exerciser sends a packet and it increases when the DUT frees buffer by sending a flow control update packet.

# <span id="page-83-0"></span>**Retraining a PCIe Link between Protocol Exerciser and DUT**

Once you have initialized the PCIe link between Protocol Exerciser and DUT, you can start using Protocol Exerciser. As you progress with the DUT testing, you may need to retrain this link between DUT and Protocol Exerciser, for instance, in case of link errors or if during an LTSSM test execution, the advertised or received data rate do not match the data rate capabilities.

Consider a situation when you have changed the speed of a configured link from 5.0 GT/s to 2.5 GT/s. Consequently, the advertised data rate is also reflected as 2.5 GT/s. You can then retrain the link to ensure that the advertised and received data rate are restored back to the set 2.5 and 5.0 GT/s capabilities.

To retrain a PCIe link, click the  $\mathbb{S}$  icon on the toolbar. Alternatively, you can also select the **Action** > **Initiate Retrain Link** menu command.

Protocol Exerciser then retrains the link by moving it to recovery and then back to the Operational state. The link is retrained/recovered as per the link and lane settings negotiated during the initial link training sequence. For example, the link is trained to 2.5 GT/s and the data rate capabilities of DUT and Protocol Exerciser are 5.0 GT/s. By initiating the link retraining, the initial data rate  $-2.5$  GT/s is used to retrain the link. The Advertised and Received data rate capabilities are updated based on the current data rate capabilities of the link partners.

You can verify if the link is retrained successfully by viewing the status of the link in the Hardware Status pane of the Protocol Exerciser GUI. On the successful retraining, the link status should be Active and the link speed, link width, advertised and received data rate and lane polarity reversal are as per the initial link and lane negotiations.

# <span id="page-84-0"></span>**Initiating Link Speed Change on a Configured Link**

As you progress with the DUT testing on a configured link, you may need to change the link speed to test the DUT's capabilities in a higher/lower speed scenarios.

To change the link speed on a configured link, click the  $\frac{\dagger\mathfrak{l}}{\mathfrak{l}}$ icon on the toolbar. Alternatively, you can also select the **Action** > **Initiate Speed Change** menu command.

Protocol Exerciser then initiates link speed change to the highest data rate advertised by both the link partners during link training.

If the link is already at the highest data rate supported by both the link partners and you want to downgrade the link speed, then you first need to downgrade the data rate capabilities of a link partner before starting speed change. In such a situation, the link speed is downgraded based on the changed data rate capability.

You can verify if the link speed has been changed successfully by viewing the status of the link speed in the Hardware Status pane of the Protocol Exerciser GUI.

# **Initializing and Managing a PCIe Link**

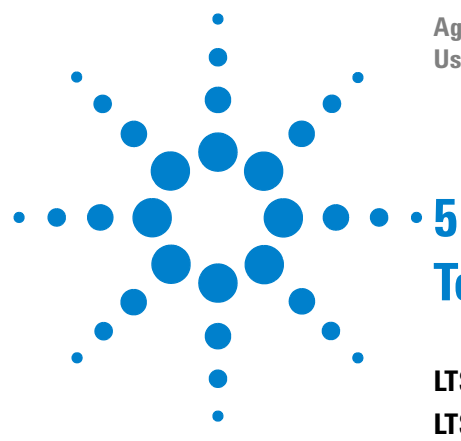

**Agilent Protocol Exerciser for PCI Express User's Guide**

# **Testing DUT's LTSSM Functions**

#### **[LTSSM](#page-87-0) 88**

**[LTSSM Tester - Introduction](#page-89-0) 90 [When to Use LTSSM Tester](#page-91-0) 92 [How LTSSM Tester Works](#page-93-0) 94 [Getting Started with LTSSM Tester](#page-96-0) 97 [Testing Link Initialization, Training, and Management](#page-99-0) 100**

This chapter provides detailed information on Protocol Exerciser's use as an LTSSM to test a DUT's LTSSM functions. This chapter describes Protocol Exerciser's test tool - LTSSM Tester and how to use it to perform LTSSM testing.

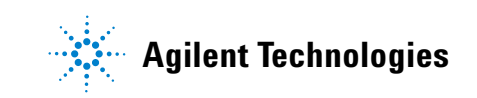

# <span id="page-87-0"></span>**LTSSM**

Link Training and Status State Machine (LTSSM) is the sub- block that drives and controls the link initialization, and training process for a PCIe device to enable the normal data exchange between the two devices over the link. LTSSM operates at the physical layer level and exchanges physical layer packets (Ordered sets such as TS1 and TS2) to initialize, train, and manage the link.

### **LTSSM Functions**

The following are some of the key functions of LTSSM that are referred to later in this chapter in the context of LTSSM testing.

- **•** Link initialization and configuration to bring the link to an operational state when TLP and DLLPs can be transmitted over it.
- **•** Link recovery or retraining in situations such as speed changes, power management, or recovering from a link error.
- **•** Performing link bandwidth management by downgrading or upgrading the link speed in response to a link speed change request.
- **•** For PCIe Gen3 devices, performing the Equalization procedure before reaching the Gen3 (8.0 GT/s) speed during the link training or retraining.

### **LTSSM States**

LTSSM transits through various states and substates during link initialization, training, and management. The entry and exit of each of these states and the exchange of packets (Ordered sets) between the two devices during each state is as per the PCIe specifications.

As per the PCIe specifications, LTSSM has 11 states and further substates. These states are referred to frequently in this chapter to describe LTSSM testing using the Agilent LTSSM Tester tool. Following is a list of these states followed by a diagram to illustrate the sequence of these states as per the PCIe specifications.

- **•** Detect
- **•** Quiet
- **•** Polling
- **•** Configuration
- **•** L0
- **•** Recovery
- **•** L0s
- **•** L1
- **•** L2
- **•** Hot Reset
- **•** Disabled
- **•** Loopback

The following figure displays the top- level states of LTSSM.

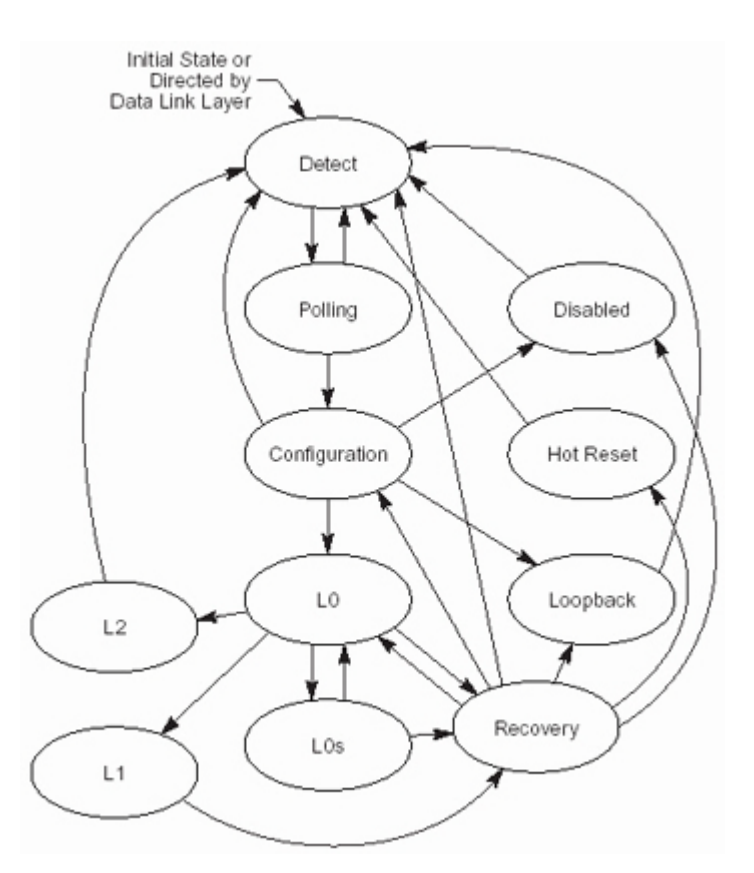

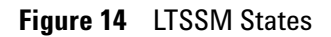

**NOTE** For information on different LTSSM states and sub-states, refer to *PCI Express specification*.

# <span id="page-89-0"></span>**LTSSM Tester - Introduction**

LTSSM is one of the key challenges when moving from PCI Express Gen2 to Gen3 with link testing for Gen3 as one of the biggest validation challenges.

Agilent LTSSM Tester is a tool that helps you perform link negotiations testing effectively and thoroughly to test a DUT's LTSSM functions. Using this tool, you can verify all the LTSSM state transitions of DUT and check if all the state timeouts are correctly implemented. This tool provides you a set of predefined LTSSM tests to help you assess if the DUT's LTSSM capabilities are as per the LTSSM rules specified in the PCIe specifications.

The LTSSM Tester tool is integrated with Protocol Exerciser and is available as a tab in the Protocol Exerciser GUI. When you install and configure the Agilent's Protocol Exerciser card, the card emulates a PCIe device and provide the LTSSM functionality as well to stimulate the DUT's LTSSM functions.

Protocol Exerciser exchanges appropriate physical layer packets (ordered sets) with the DUT as per the PCIe specifications to test DUT's LTSSM capabilities. You can access the LTSSM functions provided by Protocol Exerciser by running the appropriate LTSSM tests using the LTSSM Tester tool. The test results help you assess the DUT's capabilities in the context of a particular LTSSM function.

#### **Protocol Exerciser as a USC and a DSC in context of LTSSM testing**

Protocol Exerciser can act as an Upstream Component (USC) or a Downstream Component (DSC) with DUT for LTSSM testing. Protocol Exerciser functions as a USC or a DSC depending on the session type that you selected based on the Exerciser card setup. You use the Link Settings page of the General tab of the Protocol Exerciser GUI to select the session type.

As a USC, Protocol Exerciser emulates a root complex and controls the link initialization, training, and management sequences for self- initiated or DUT initiated requests. DUT, in this case, acts as a DSC and responds to the sequences.

As a DSC, Protocol Exerciser emulates an end point and only responds to the LTSSM function sequences performed by the DUT acting as a USC in this case.

### **LTSSM Tester Features**

The LTSSM Tester tool provides various features that make it a useful tool to perform the DUT's LTSSM testing. Some of the key features of LTSSM Tester are listed below.

- **•** Can explicitly test or force LTSSM state transitions.
- **•** Can monitor state transitions and follow timeout controlled process to ensure protocol compliance.
- **•** Supports scalable speed transitions varying from 2.5 GT/s to 8.0 GT/s.
- **•** Supports LTSSM testing for Gen1, Gen2, and Gen3 PCIe devices.
- **•** Supports lane polarity inversion setting for all the lanes independently.
- **•** Supports link widths ranging from x1, x4, x8 to x16 (any combinations allowed). X2 is not supported.
- **•** Supports automatic or manual enabling /disabling of the lane reversal feature to help you test the DUT's lane reversal feature.
- **•** Supports data scrambling settings.
- **•** Can test link initialization and retraining with or without performing the Equalization procedure.
- **•** Captures and displays the LTSSM state transitions along with the timestamps for:
	- **•** fast and easy debug and
	- **•** verification to ensure that DUT's LTSSM state transitions and timeouts are as per the PCIe specifications.
- **•** Can initiate link transition to recovery.
- **•** Can create corner conditions to test DUT's error responses.
- **•** Supports Equalization Settings to improve signal quality for DUT and Exerciser.
- **•** Supports Transceiver Settings for hardware connected for variable voltages.
- **•** Supports displaying the protocol errors violated while linking, retraining, recovering or speed change.

# <span id="page-91-0"></span>**When to Use LTSSM Tester**

LTSSM Tester provides a set of LTSSM tests to help you test various aspects of DUT's LTSSM. The following list provides you pointers to the broad areas/situations when these tests can help you in LTSSM testing.

To test and assess if:

- **•** The DUT is able to perform or respond to the link initialization and training process at the negotiated link speed and width.
- **•** The DUT's LTSSM state transitions are as per the LTSSM rules specified in the PCIe specifications.
- **•** The DUT's LTSSM transits to recovery and back to the operational state for a link retraining request (for instance, link errors or link speed changes).
- **•** The DUT can successfully transit from Gen2 to Gen3 in terms of higher link speeds, new training sequences for the equalization procedure, and other PCIe specifications which are new for Gen3.
- **•** The DUT autonomously changes the link speed to 8.0 GT/s after initiating the link to 2.5 GT/s while performing the Equalization procedure.
- **•** The DUT can perform a downgrade or an upgrade link speed in response to a self initiated or a link partner initiated speed change request on a configured link. This can help you assess how well the DUT handles link bandwidth management.
- **•** The DUT can handle link and lane settings negotiated during the link training process and can successfully train the link with these negotiated or discovered settings. For instance, lane polarity inversion is selected and advertised during the link training. You can test if the DUT's LTSSM initializes the link with lane polarity inversion.

#### **LTSSM Supported States**

LTSSM has 11 states with further substates. LTSSM transits through these states while performing the link initialization, training, and management.

In this release, LTSSM Tester supports the LTSSM states transitions except the following states or a state feature:

**•** Multi- link configuration

- **•** Polling compliance testing
- **•** Link power management states
- **•** Direct to Hot Reset or Disabled state
- **•** Loopback

# <span id="page-93-0"></span>**How LTSSM Tester Works**

This topic describes the overall working of the LTSSM Tester.

All the LTSSM tests are available in the LTSSM Tests tab of the Protocol Exerciser GUI. When a user runs an LTSSM test, the LTSSM Tester tool executes that test's steps taking all the required link, lane, equalization, and other settings as inputs. The test execution and observations depend on whether the Protocol Exerciser is acting as a USC or a DSC (based on the user- configured session type). Most of the tests have some prerequisites that need to be fulfilled. LTSSM Tester checks if the test prerequisites are met without which the test execution fails.

When LTSSM Tester starts executing the test, appropriate ordered sets are exchanged between the Protocol Exerciser and DUT as per the PCIe specifications. During the test execution, Protocol Exerciser transits through various applicable LTSSM states and forces the DUT to make the changes to its LTSSM states so that you can verify the state transitions. By looking at the responses from the DUT, Protocol Exerciser checks if the DUT has taken the correct arcs in the state- machine and made the correct transitions or not. LTSSM Tester captures and displays the state transitions in a test log to help you identify the source of problem (if any) and debug when the test stops.

As a USC, Protocol Exerciser performs all the necessary steps of the LTSSM function for which the test is executed. As a DSC, it responds to the steps of the LTSSM functions that DUT performs for that test.

When the test execution completes, LTSSM Tester updates the status of the link, lane, and other relevant settings that are impacted by the test execution. These updates are displayed in the Hardware Status window of the Protocol Exerciser GUI. The test result and the applicable LTSSM state transitions (expected and actual) are displayed in the test log pane of the GUI. If an actual state transition is different from the expected state transition, the test fails notifying the user about the state at which it failed. LTSSM Tester also displays the timestamp for each state transition to indicate the time taken to transit from one state to another.

The following diagram illustrates the working of LTSSM Tester.

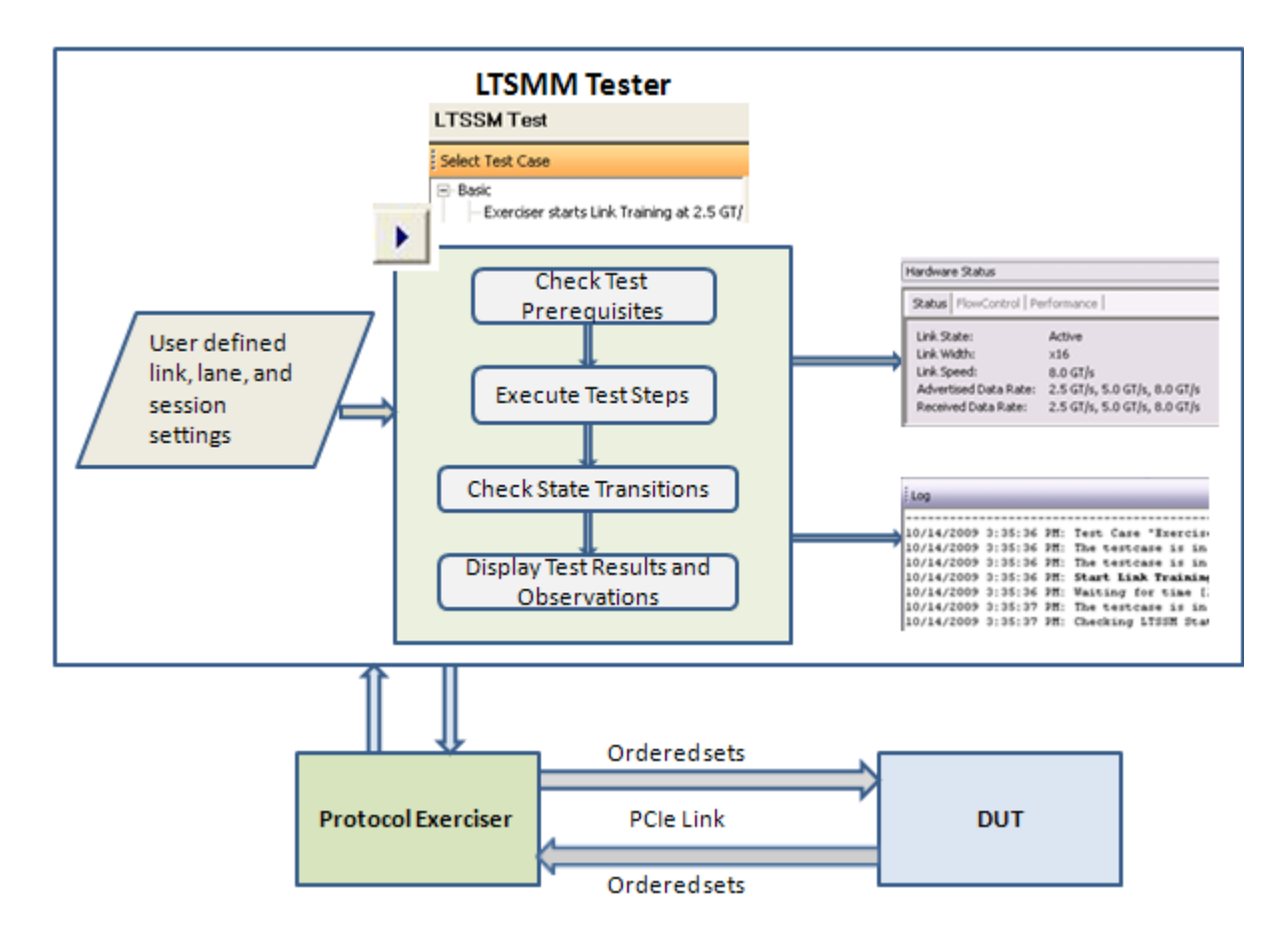

**Figure 15** How LTSSM Tester Works

Consider an example of an LTSSM test to initialize and train the link to 2.5 GT/s with Protocol Exerciser acting as a USC and DUT as a DSC.

When you execute the Link training test, LTSSM Tester checks the data rate capability of the Protocol Exerciser, selected link width, lane settings, and other relevant settings. Protocol Exerciser then starts performing the link training sequence. It exchanges training sequences with DUT to negotiate link parameters such as link speed, link width, lane polarity, link number, and scrambler enabled or disabled. Protocol Exerciser trains the link initially to 2.5 GT/s even if the link partners (Protocol Exerciser and DUT) are capable of transmitting at higher data rates. When the test execution completes, the link status (No link or Active), negotiated link speed and advertised and received data rate capabilities of Protocol Exerciser and DUT respectively are displayed in the Hardware Status window of the Protocol Exerciser GUI. Once the link is trained to 2.5 GT/s, the

LTSSM state transitions to L0 indicating that the link is operational. After this, Protocol Exerciser handles any upgrade to speed by retraining the link as a response to a self- initiated or DUT initiated speed change request. The following screen displays a sample test log generated for such a test with all the LTSSM state transitions while initiating the link to 2.5 GT/s.

| $:$ Log                                                                   |  |  |                                                                                       |                   |                          |  |  |
|---------------------------------------------------------------------------|--|--|---------------------------------------------------------------------------------------|-------------------|--------------------------|--|--|
|                                                                           |  |  | 6/15/2010 9:23:51 PM: Check Prerequisites: Checking prerequisites succeeded.          |                   |                          |  |  |
|                                                                           |  |  | $6/15/2010$ 9:23:51 PM: The testcase is in progress                                   |                   |                          |  |  |
|                                                                           |  |  | $6/15/2010$ 9:23:51 PM: The testcase is in progress                                   |                   |                          |  |  |
|                                                                           |  |  | 6/15/2010 9:23:51 PM: Start Link Training: Link training started.                     |                   |                          |  |  |
|                                                                           |  |  | $6/15/2010$ 9:23:51 PM: Waiting for time [1 seconds]                                  |                   |                          |  |  |
|                                                                           |  |  | $6/15/2010$ 9:23:52 PM: The testcase is in progress                                   |                   |                          |  |  |
|                                                                           |  |  | 6/15/2010 9:23:52 PM: Checking LTSSM State Transitions                                |                   |                          |  |  |
|                                                                           |  |  | 6/15/2010 9:23:52 PM: Actual: Electrical Idle                                         | Timestamp: 0 ns   |                          |  |  |
|                                                                           |  |  | 6/15/2010 9:23:52 PM: Actual: Detect.Quiet                                            | Timestamp: 112 ns |                          |  |  |
|                                                                           |  |  | $6/15/2010$ 9:23:52 PM: Actual: Detect.Active                                         |                   | Timestamp: 12,000,176 ns |  |  |
|                                                                           |  |  | $6/15/2010$ 9:23:52 PM: Actual: Polling. Active                                       |                   | Timestamp: 13,048,816 ns |  |  |
|                                                                           |  |  | 6/15/2010 9:23:52 PM: Actual: Polling.Configuration                                   |                   | Timestamp: 37,048,880 ns |  |  |
|                                                                           |  |  | 6/15/2010 9:23:52 PM: Actual: Configuration.Linkwidth.Start                           |                   | Timestamp: 37,050,208 ns |  |  |
|                                                                           |  |  | 6/15/2010 9:23:52 PM: Actual: Configuration.Linkwidth.Accept Timestamp: 37,052,160 ns |                   |                          |  |  |
|                                                                           |  |  | 6/15/2010 9:23:52 PM: Actual: Configuration.Lanenum.Wait                              |                   | Timestamp: 37,052,400 ns |  |  |
|                                                                           |  |  | 6/15/2010 9:23:52 PM: Actual: Configuration.Lanenum.Accept                            |                   | Timestamp: 37,054,304 ns |  |  |
|                                                                           |  |  | $6/15/2010$ 9:23:52 PM: Actual: Configuration.Complete                                |                   | Timestamp: 37,054,784 ns |  |  |
|                                                                           |  |  | 6/15/2010 9:23:52 PM: Actual: Configuration. Idle                                     |                   | Timestamp: 37,058,096 ns |  |  |
|                                                                           |  |  | 6/15/2010 9:23:52 PM: Actual: LO                                                      |                   | Timestamp: 37,058,448 ns |  |  |
|                                                                           |  |  | $6/15/2010$ 9:23:52 PM: Check test case result: Link is up.                           |                   |                          |  |  |
|                                                                           |  |  | $6/15/2010$ 9:23:52 PM: Check test case result: Current link speed is 2.5 GT/s.       |                   |                          |  |  |
| $6/15/2010$ 9:23:52 PM: Check test case result: Current link width is x8. |  |  |                                                                                       |                   |                          |  |  |
|                                                                           |  |  | $6/15/2010$ 9:23:52 PM: Test Case Result: Success.                                    |                   |                          |  |  |
|                                                                           |  |  | 6/15/2010 9:23:52 PM: Test Case stopped.                                              |                   |                          |  |  |

**Figure 16** Sample LTSSM test log

# <span id="page-96-0"></span>**Getting Started with LTSSM Tester**

LTSSM Tester is integrated with Protocol Exerciser and all LTSSM functions are available as a tab in the Protocol Exerciser GUI.

# **Accessing LTSSM Tester**

You can access LTSSM Tester from the Navigation window of the Protocol Exerciser GUI.

#### **To access LTSSM Tester**

- **1** Start the Protocol Exerciser GUI. For information on starting the Protocol Exerciser GUI, refer to [Starting and](#page-35-0)  [Exiting the Protocol Exerciser GUI on page 36.](#page-35-0)
- **2** Click the **LTSSM Test** icon in the Navigation window.

The **LTSSM Test** screen is displayed in the main Protocol Exerciser window.

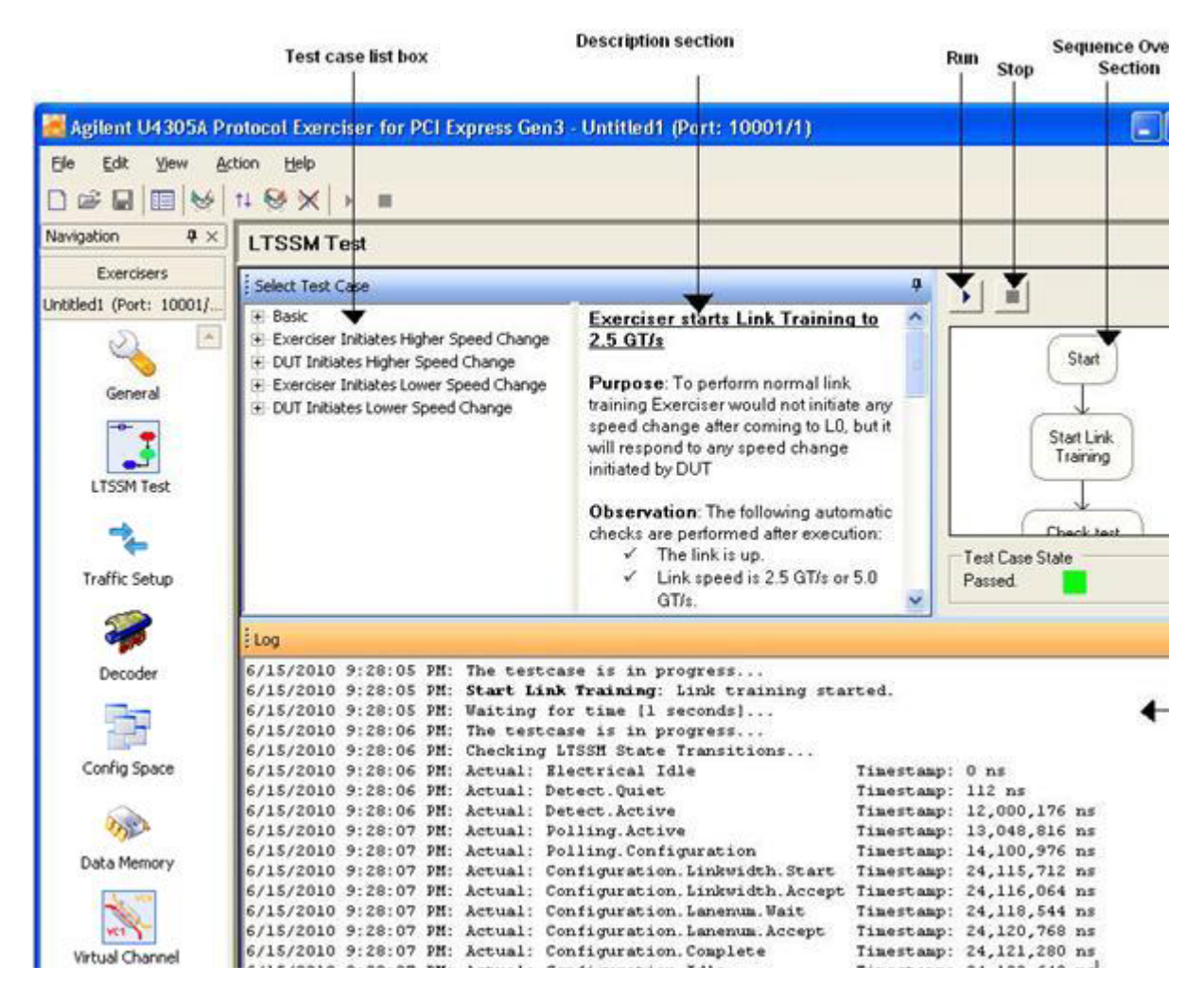

**Figure 17** LTSSM Test screen

All the supported LTSSM tests are grouped under the LTSSM Tests listbox. On clicking a test, its description and sequence of execution steps are displayed in the Description and Sequence panes respectively.

The Log pane provides you details of the steps that the LTSSM Tester is performing during the test execution. It displays the prerequisites that are checked, the steps that are performed, and the LTSSM states that the LTSSM Exerciser transits during the test execution. Based on whether all the test prerequisites are met and whether all the LTSSM state transitions are as expected, the Log pane displays test result as Success or Failure.

**NOTE** Refer to the Protocol Exerciser GUI Reference help topics in this user guide to get a detailed description of each field in the LTSSM Test page. Alternatively, click the Help button displayed in the tab page to get a context-sensitive help page.

### **Prerequisites for LTSSM Testing**

- **•** Ensure that all the test specific prerequisites are met before executing the test. Each test has some prerequisites which are listed in the LTSSM Tests pane.
- **•** Ensure that all the link and lane settings are configured using the General tab of the Protocol Exerciser GUI. Protocol Exerciser uses these settings for link negotiations during the link training sequence.
- **•** Ensure that the Equalization and Transceiver settings (coefficients and presets) are appropriately configured for tests that perform or respond to the equalization procedure.
- **•** Ensure that the DUT is connected to the Protocol Exerciser.

# <span id="page-99-0"></span>**Testing Link Initialization, Training, and Management**

## **LTSSM Tests**

LTSSM Tester provides a set of predefined LTSSM tests that you can run from the **LTSSM Test** tab of the Protocol Exerciser GUI.

To run a test, click the  $\overrightarrow{ }$  icon. Before running a test, check if all the test prerequisites stated in the Prerequisites section of the test are met.

#### **Sequence of Steps in LTSSM Tests**

- **1** For an LTSSM test, LTSSM Tester first checks the test prerequisites.
- **2** If all prerequisites are met, the training sequence is started and LTSSM state transitions are captured, checked and displayed.
- **3** If an LTSSM state transition is not as per the PCIe specifications, the test stops and fails.
- **4** The test result is displayed along with the reason for the test failure if the test failed.

#### **Understanding the Test Results**

The test results are displayed in the Log pane of the LTSSM Tests window. A test Log helps to identify the root cause of a problem. For instance, the test log shows test failure due to an unexpected LTSSM state change (RecRvcfg was expected but RecSpeed transition happened). This pane displays the following information with the date and time stamp:

- **•** Name of the executed test.
- **•** The list of prerequisites that are being checked for the test execution.
- **•** The status of the "Check prerequisites" step. It displays Success if all the prerequisites are met and displays Failed if one or more prerequisites are not met causing the test to fail.
- **•** The LTSSM states through which Protocol Exerciser transits during the test execution. If any of the LTSSM state transitions is missing or is not the expected state transition specified in the PCIe specifications, the test fails stating the LTSSM state which caused the test to fail.

**•** The test case result based on whether or not all prerequisites are met and all the LTSSM state transitions are as per the expected state transitions in PCIe specifications. It displays Success, Failure, or Cancelled by user. It also displays the outcome of the test in terms of the current link speed, link width and link status.

You can save the test results as an RTF or a TXT file by right- clicking anywhere inside the Log pane and clicking Save as...

In this release, the following LTSSM tests are provided.

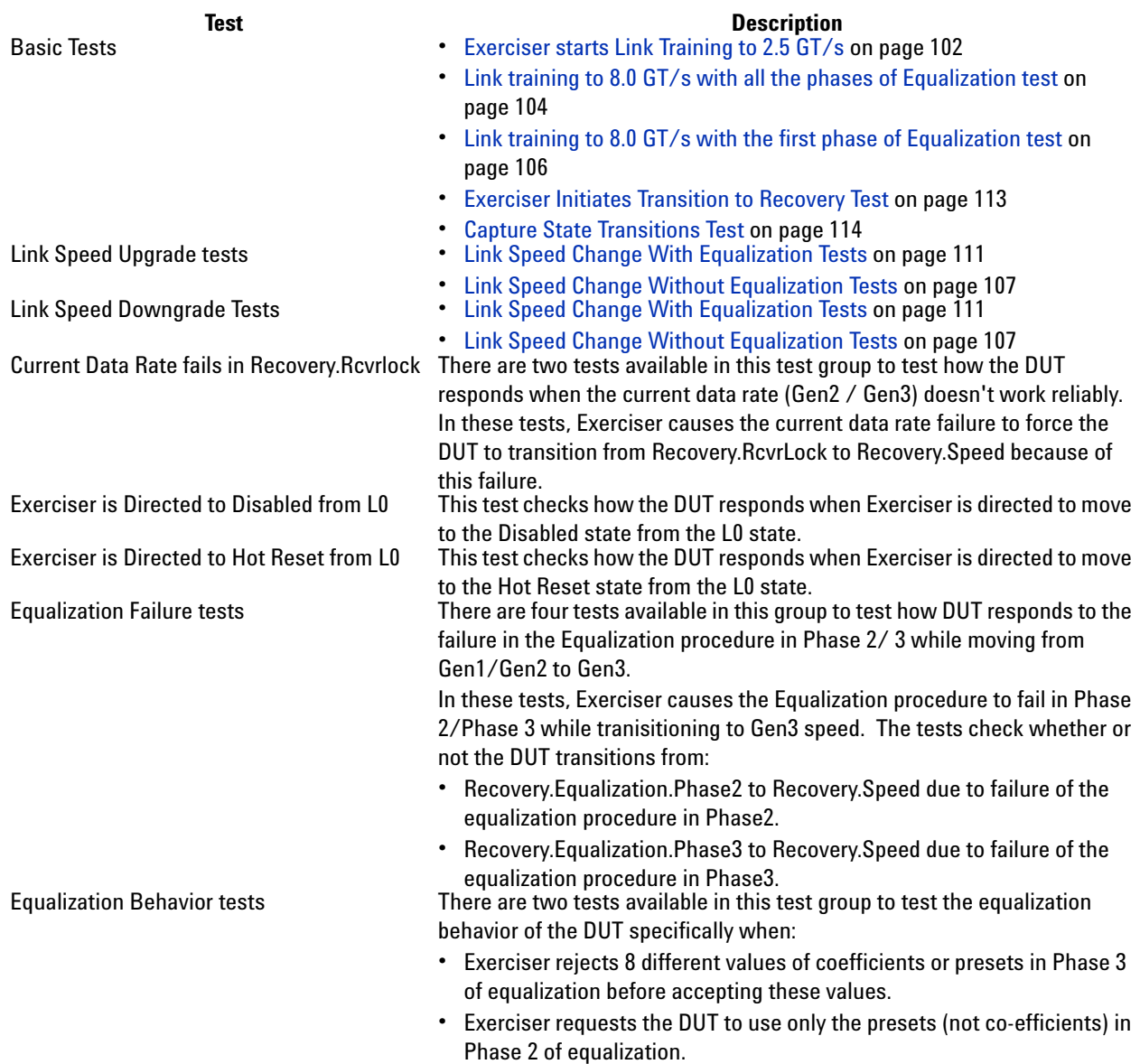

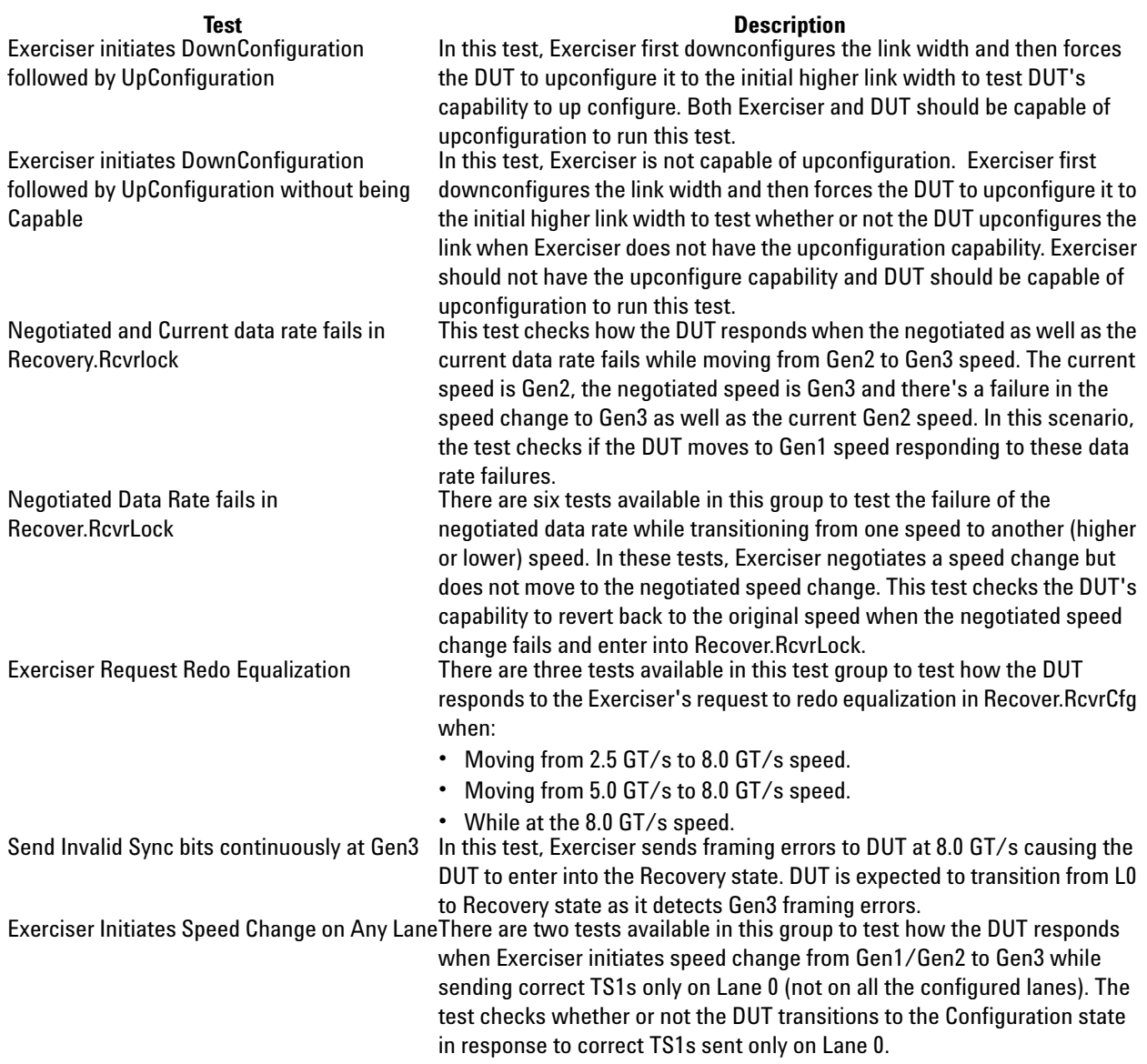

# **Testing Link Training**

#### <span id="page-101-0"></span>**Exerciser starts Link Training to 2.5 GT/s**

#### **Description**

This test initializes and trains the PCIe link between the Protocol Exerciser and DUT to 2.5 GT/s. Even if the data rate capabilities of both the link partners is higher, the test trains the link to 2.5 GT/s. However, the link speed can later be upgraded by running a link speed change LTSSM test.

In this test, Protocol Exerciser performs link training and exchanges training sequences with DUT to negotiate link parameters like:

- **•** lane polarity
- **•** link number
- **•** set of lanes that belong to the link
- **•** lane numbers
- **•** scrambler enabled or disabled
- **•** link speed
- **•** number of fast training sequences required

#### **Usage**

- **•** You can use this test to check if the DUT's LTSSM can initialize the link to 2.5 GT/s. This is the basic test to test the linkup between Protocol Exerciser and DUT. You can use this test as the initial test to test other scenarios such as link transition to recovery and autonomous or manual speed changes after the link initializes to 2.5 GT/s.
- **•** This test also lets you check whether DUT initializes the link with the user- configured link and lane settings such as lane polarity inversion or lane reversal negotiated during the training sequence. You can test if the DUT can understand and implement polarity inversion for lanes if you selected this option for lanes.

#### **Test Results**

If the test passes, the LTSSM state is **L0** indicating that the link is up and operational. The link status is displayed as **Active** in the Hardware Status window to indicate the successful link up.

If the test fails, it indicates:

- **•** Link is not up.
- **•** Link or lane settings incompatibility on either of the two link partners side. For instance, Polarity inversion set for the Transmitter of the Protocol Exerciser but not implemented on DUT or data scrambling enabled at USC but not at DSC.
- **•** Missing or unexpected LTSSM state transitions. For instance, the test log shows test failure when the LTSSM state does not transit to Configuration.Linkwidth.Start after Polling.Configuration while running the link training test.

#### **Exerciser starts Link Training to 8.0 GT/s with Equalization Tests**

LTSSM Tester provides the following two tests to train the link to the 8.0 GT/s speed with the execution of the Equalization procedure.

- **•** Link training to 8.0 GT/s with the execution of all the phases of Equalization
- **•** Link training to 8.0 GT/s with only the first phase of Equalization

Both these tests are described below with a focus on the difference in their Equalization execution.

#### <span id="page-103-0"></span>**Link training to 8.0 GT/s with all the phases of Equalization test**

#### **Description**

This test initializes and trains the PCIe link between the LTSSM Exerciser and DUT to 2.5 GT/s initially. If the data rate capabilities of both the link partners is advertised as 8.0 GT/s, the test initiates the transition to the Recovery.Equalization sub state to perform all the phases of the Equalization procedure before moving the link to 8.0 GT/s. While performing equalization, Protocol Exerciser advertises the Equalization settings (presets, coefficients, and voltage swings) that you specified in the Equalization Settings page as its Tx capabilities for the transmission of training sequences. In phase 2 and 3, DUT and Exerciser tune the equalization settings by requesting a change in the coefficients at the transmitter of the link partner. Protocol Exerciser uses the equalization settings specified in the Equalization Settings page to perform or respond to these phases. If the Equalization phases are successfully done, then both Protocol Exerciser and DUT transition to the Recovery.RcvrLock sub state to proceed towards making the link operational at the 8.0 GT/s speed.

#### **Usage**

- **•** You can use this test to check the full execution of the equalization procedure with DUT acting as a USC or a DSC.
- **•** You can verify the Equalization substates entered after reaching to 2.5 GT/s and before achieving 8.0 GT/s.
- **•** You can use this test to troubleshoot at which phase of equalization, the problem occurs.

#### **Test Flow**

This section displays the sequence of test execution in terms of the LTSSM state transitions and the steps performed by DUT and Protocol Exerciser during the test execution.

The following figure displays the test flow during the Equalization phases when Exerciser acting as a USC has trained the link to 2.5 GT/s and moved to the Recovery.Equalization substate to perform all the phases of equalization before moving the link to 8 GT/s.

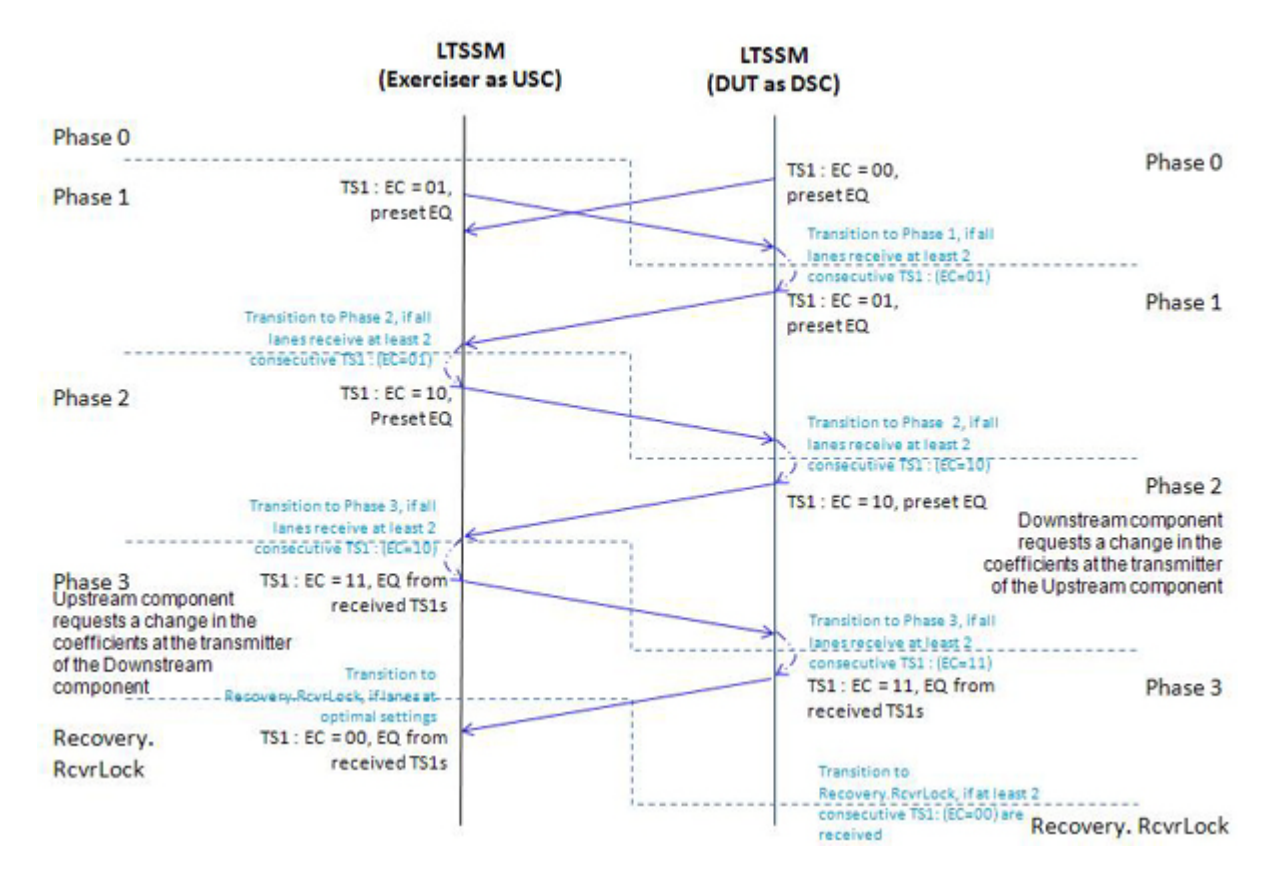

#### **Test Results**

If the test passes, the LTSSM state is L0 indicating that the link is up and operational at 8.0 GT/s. The link status is displayed as Active in the Hardware Status window to indicate successful link up.

If the test fails, it indicates:

- **•** One or more of the test prerequisites are not met.
- **•** Link or lane settings incompatibility on either of the two link partners side. For instance, Polarity inversion set for the Transmitter of the Protocol Exerciser but not implemented on DUT.
- **•** Failure of transition to correct Equalization substates while performing Equalization.
- **•** Inappropriate Equalization settings.

You can try fine tuning the Tx De- emphasis values for the Protocol Exerciser and the DUT using the Equalization Settings tab.

#### <span id="page-105-0"></span>**Link training to 8.0 GT/s with the first phase of Equalization test**

#### **Description**

This test initializes and trains the PCIe link between the Protocol Exerciser and DUT to 2.5 GT/s initially. If the data rate capabilities of both the link partners is advertised as 8.0 GT/s, the test initiates the transition to Recovery to perform the first phase of the Equalization procedure before achieving 8.0 GT/s. During link training, the first phase requires both USC and DSC to advertise the preset values. Protocol Exerciser advertises the Equalization settings (presets, co- efficients, and voltage swings) that you specified in the Equalization Settings page as its Tx capabilities for the transmission of training sequences. USC exits the Recovery.Equalization sub- state after phase 1 and transitions to the Recovery.RcvrLock substate to proceed towards making the link operational at the 8.0 GT/s speed.

#### **Usage**

- **•** You can use this test to check if the DUT's LTSSM can initialize the link to 8.0 GT/s with the execution of phase 1 of equalization.
- **•** You can verify the Equalization substates entered after reaching to 2.5 GT/s and before achieving 8.0 GT/s.
- **•** You can use this test to troubleshoot whether or not the device is capable of undergoing the first phase of equalization while achieving 8.0 GT/s.

#### **Test Results**

If the test passes, the LTSSM state is L0 and link speed is 8.0 GT/s indicating that the link is up and operational at 8.0 GT/s. The link status is displayed as Active in the Hardware Status window to indicate successful link up.

If the test fails, it indicates:

**•** One or more of the test prerequisites are not met.

- **•** Link or lane settings incompatibility on either of the two link partners side. For instance, Polarity inversion set for the Transmitter of the Protocol Exerciser but not implemented on DUT.
- **•** Failure of transition to correct LTSSM states while performing Equalization.
- **•** Inappropriate Equalization settings.

You can try fine tuning the Tx De- emphasis values for the Protocol Exerciser and DUT using the Equalization Settings tab.

#### **Testing Link Speed Changes**

#### <span id="page-106-0"></span>**Link Speed Change Without Equalization Tests**

This topic describes the LTSSM tests that you can use to test the DUT's LTSSM function of performing or responding to link speed changes on a configured link. In these tests, Equalization is not performed when moving to the 8.0 GT/s speed from 2.5 GT/s or 5.0 GT/s. The tests transitions the LTSSM of link partners to Recovery and then back to the operation state at the new speed.

Before executing a link speed change test:

**•** ensure that the Protocol Exerciser's data rate capabilities are appropriately set to support the desired link speed. You set data rate capabilities using the Link Settings page of the General icon in the Protocol Exerciser GUI. If one of the link partners does not support the desired link speed, then the test fails stating that the prerequisites is not met.

**NOTE** For link speed change to 8.0 GT/s tests, the Equalization options that you enabled/disabled in the **Equalization Settings** tab are over-ridden by the equalization options relevant for the test when the test is running. However, the equalization options that you set are reverted back when the test execution is over.

> For instance, you have not deselected the **Perform Equalization in recovery @ 8 GT/s** option in the **Equalization Settings** tab and executed the LTSSM test to upgrade the link speed to 8.0 GT/s without equalization. In this situation, the test overrides the enabled equalization setting and skips equalization while upgrading to 8.0 GT/s.

#### **Description**

Once the link is up between the Protocol Exerciser and DUT, you can use various link speed change tests available in the LTSSM Tester to upgrade the link speed or later downgrade it for link bandwidth management testing.

These tests are categorized into:

- **Link upgrade speed tests** The tests support the following speed upgrades:
	- **•** 2.5 to 5.0
	- **•** 5.0 to 8.0 without Equalization
	- **•** 2.5 to 8.0 without Equalization
- **Link downgrade speed tests** The tests support the following speed downgrades:
	- **•** 8.0 to 5.0
	- **•** 5.0 to 2.5
	- **•** 8.0 to 2.5

These tests are further categorized on the basis of the link partner (Protocol Exerciser or DUT) from where you want to initiate the link speed change request. Once the request is initiated, based on whether the Protocol Exerciser is acting as a USC or a DSC for the session, it performs or responds to these link speed change requests during the test execution.

**NOTE** If you want to test a link speed change request initiated by DUT, then you manually need to change the link speed at the DUT end on receiving instructions during the test execution.

> Using these tests, you can also test the implementation of the autonomous speed change while changing the link speed to 8.0 GT/s on a configured link.

#### **Usage**

You can use the link speed change tests to assess:

- **•** DUT's capabilities to perform or respond to link bandwidth management requests.
- **•** DUT's capabilities to upgrade to 8.0 GT/s without the equalization procedure on a configured link.
- **•** The interconnect data rate as a result of the link speed changes and data rate capabilities of link partners.
- **•** The LTSSM state transitions are as per the PCIe specifications. For instance, LTSSM state transitions to all the appropriate substates of Recovery before making the link operational at the desired speed change.
- **•** Whether or not DUT enters the Equalization substates before moving the link speed to 8.0 GT/s.

#### **Test Flow**

This section displays the sequence of the test execution in terms of the LTSSM state transitions and the steps performed by DUT and LTSSM Exerciser during the test execution.

The following figure displays the test flow when Exerciser initiates the request to upgrade the link speed from 2.5 to 5.0 GT/s with LTSSM Exerciser acting as a USC.

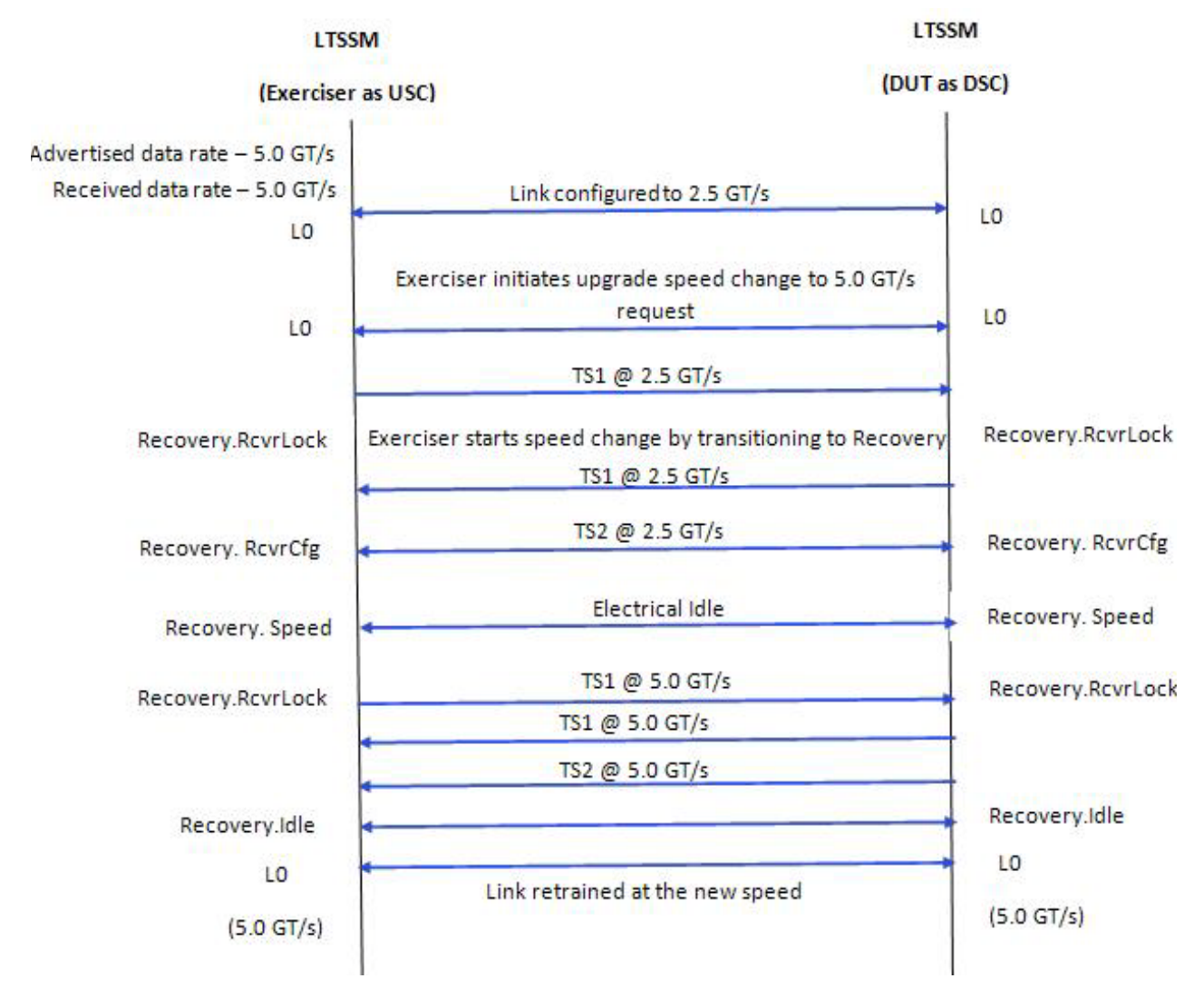

#### **Test Result**

If the link speed change test passes, the link is operational and trained to the new (desired speed).

If the test fails, it indicates:

- **•** One or more of the listed test prerequisites failed.
- **•** Data rate incompatibility. Either of the two link partners does not support the desired link speed.
- **•** Missing or unexpected LTSSM state transitions. For instance, the test log shows test failure for an upgrade speed test when the LTSSM state transits to Rec.Speed instead of the expected Rec.RcvrCfg after Rec.RcvrLock.
- **•** Transition to Equalization substate(s) by a link partner for a speed upgrade to 8.0 GT/s.

#### **Link Speed Change With Equalization Tests**

This topic describes the LTSSM tests that you can use to test the DUT's LTSSM function of performing or responding to link speed change to 8.0 GT/s on a configured link. In these tests, equalization is performed before moving to the 8.0 GT/s speed. You can choose a test based on whether you want the test to perform only phase 1 or all the phases of equalization.

In phase 1 of equalization, both DUT and Protocol Exerciser advertise their equalization preset values. In phase 2 and 3, DUT and Exerciser tune the equalization settings by requesting a change in the coefficients at the transmitter of the link partner. Protocol Exerciser uses the equalization settings specified in the Equalization Settings page to perform or respond to these phases.

Either DUT or Exerciser can initiate these tests for a link configured to 2.5 GT/s or 5.0 GT/s. Based on whether the Protocol Exerciser is acting as a USC or a DSC for the session, it performs or responds to these link speed change requests during the test execution.

Before executing a link speed change test:

- **•** ensure that the Protocol Exerciser's data rate capabilities are set to support the desired link speed, 8.0 GT/s. You set data rate capabilities using the Link Settings page of the General icon in the Protocol Exerciser GUI. If one of the link partners does not support the 8.0 GT/s link speed, then the test fails stating that the prerequisites are not met.
- **•** ensure that the preset, co- efficient, and minimum/maximum voltage swing values are set for the Protocol Exerciser transmitter part. Also, the equalization setting values that the Protocol exerciser sends to DUT as a request to use these settings to tune the equalization should be set. You use the Equalization settings page to configure these settings.

**NOTE** For these tests, the Equalization options that you enabled/disabled in the Equalization tab are over-ridden by the equalization options relevant for the test when the test is running. However, the equalization options that you set are reverted back when the test execution is over.

> For instance, you have not enabled the **Perform Equalization in recovery @ 8 GT/s** option in the **Equalization Settings** tab and executed the LTSSM test to upgrade the link speed to 8.0 GT/s with equalization. In this situation, the test overrides the disabled equalization setting and performs equalization while upgrading to 8.0 GT/s.

#### **Description**

Once the link is up between the Protocol Exerciser and DUT, you can use various link speed change tests available in the LTSSM Tester to upgrade the link speed to 8.0 GT/s to specifically test the Gen3 speed bandwidth management.

The tests support the following speed upgrades:

- **•** 5.0 to 8.0 with phase 1 or all phases of equalization
- **•** 2.5 to 8.0 with phase 1 or all phases of equalization

These tests are further categorized on the basis of the link partner (Protocol Exerciser or DUT) from where you want to initiate the link speed change request. Once the request is initiated, based on whether the Protocol Exerciser is acting as a USC or a DSC for the session, it performs or responds to these link speed change requests during the test execution.

**NOTE** If you want to test a link speed change request initiated by DUT, then you manually need to change the link speed at the DUT end on receiving instructions during the test execution.

> Using these tests, you can test the implementation of the Equalization procedure while changing the link speed to 8.0 GT/s on a configured link.

#### **Usage**

You can use the link speed change tests to assess:

- **•** DUT's capabilities to perform or respond to link bandwidth management requests.
- **•** DUT's capabilities to implement the Equalization procedure while upgrading to 8.0 GT/s.
- **•** The interconnect data rate as a result of the link speed changes and data rate capabilities of link partners.
- **•** The equalization related LTSSM state transitions are as per the PCIe specifications.

#### **Test Result**

If the link speed change test passes, the link is operational and trained to the new (desired speed).

If the test fails, it indicates:

- **•** One or more of the listed test prerequisites failed
- **•** Either of the two link partners does not support the 8.0 GT/s link speed.
- **•** Missing or unexpected LTSSM state transitions. For instance, absence of transition to Equalization substates while moving to the 8.0 GT/s speed.

### **Testing Link Retraining and Recovery**

#### **Exerciser Initiates Transition to Recovery Test**

#### **Description**

This test allows you to direct the LTSSM Tester to initiate the link retraining or recovery by transiting to the Recovery LTSSM state and then back to the Operational state.

When the test initiates link retraining/recovery, the link is retrained/recovered as per the link and lane settings negotiated during the initial link training sequence. For example, the link is trained to 2.5 GT/s and the data rate capabilities of DUT and Protocol Exerciser are 5.0 GT/s. By initiating the transition to Recovery, the negotiated data rate – 2.5 GT/s is used to recover and retrain the link. The Advertised and Received data rate capabilities are updated based on the current data rate capabilities of the link partners.

#### **Usage**

You can use this test to check:

- **•** DUT's capabilities to respond to the transition to the Recovery state, in situations such as link errors.
- **•** If the link is retrained/recovered as per the link and lane negotiations in the initial training sequence in response to an initiation of the transition to recovery.

#### **Test Results**

The test passes if the link transitions to recovery and then back to the Operational state and the data rate at which the link is retrained is the initial data rate at which the link was initially trained. On the successful execution of the test, the link status is displayed as Active in the Hardware Status window.

If the test fails, it indicates:

- **•** Link is not up.
- **•** Link width is not x1, x4, x8 or x16.
- **•** Failure of transition to the correct Recovery substates.

## **Testing LTSSM State Transitions**

#### **Capture State Transitions Test**

#### **Description**

Protocol Exerciser and DUT transits through various LTSSM states while performing LTSSM functions. This test can capture and display a maximum of 512 consecutive LTSSM state transitions of the Protocol Exerciser to check the sequence of LTSSM transitions and identify the state at which a problem occurred.

#### **Usage**

When the link between the Protocol Exerciser and DUT is configured and operational, the link status is displayed in the Hardware Status window of the Protocol Exerciser GUI. The current state of link is reflected through this status (either No Link or Active). There may be situations when you want to troubleshoot the No Link status of the link by checking the LTSSM state transitions. In such situations, this test can provide you a trail of LTSSM state transitions to help you identify the source of problem in the link between DUT and Protocol Exerciser.

You can also use this test to check if the sequence of DUT's LTSSM state transitions for an LTSSM function is as per the PCIe specifications.

#### **Test Results**

If the test passes, the LTSSM state transitions are displayed in the test log along with the current link width and link status.

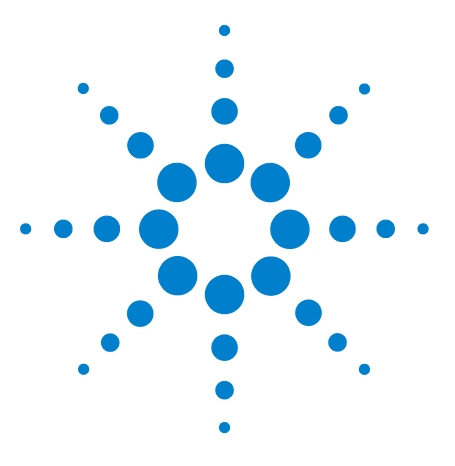

**Agilent Protocol Exerciser for PCI Express User's Guide**

# **6 Defining Configuration Space of Exerciser**

**[Configuration Space - Overview](#page-115-0) 116**

This chapter provides an overview of the configuration space of Exerciser.

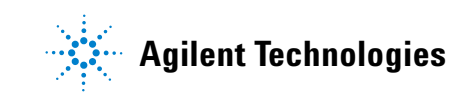

# <span id="page-115-0"></span>**Configuration Space - Overview**

The **Configuration Space** page allows you to define the PCI compatible configuration space for all the functions that Exerciser supports as a multi- function device. If you select the MRIOV protocol for creating a link between Exerciser and DUT, then Exerciser emulates an MRIOV capable component. As a result, the following additional blocks are added in its configuration space to define additional capabilities for its role:

- **MRIOV Capability** block for Function A (To initialize and configure the MRIOV capabilities of Base function of Exerciser)
- **SRIOV Capability** block for Function B and Function C (To initialize and configure the SRIOV capabilities of Physical functions of Exerciser)

In the **Configuration Space** page, different tabs are aligned according to the PCI, PCI- X and PCI Express specification and provide settings for various registers which are well documented in the related specifications.

**NOTE** Configuration register fields have different access types associated – e.g. read/ write or read-only. By default, the access type for registers is set as per the protocol specifications. However, if required, you can override the default access type for a register bit and take full read/write access for that bit. To do this, right-click the field displayed for that bit in the Configuration Space page of the GUI and select **force r/w access to field**.

> On selecting full read/write access for a bit, the color for that bit's field changes to Blue in the GUI indicating its current state as full read/write access. A color code yellow is displayed for fields in cases where mixed access values are applicable based on your selections for other related fields.

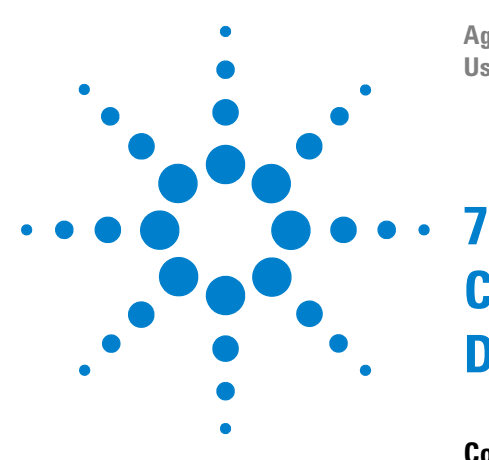

**Agilent Protocol Exerciser for PCI Express User's Guide**

# **Configuring and Mapping Decoder and Data Memory**

**[Configuring Decoder Settings](#page-117-0) 118 [Configuring and Using Data Memory of Exerciser](#page-121-0) 122 [Comparing Actual Data with Expected Data in Memory](#page-126-0) 126**

This chapter provides information on the how you can configure the decoders provided by Exerciser and map these decoders to specific locations in the data memory of Exerciser. It also describes how the data memory of Exerciser can be accessed for storing request and completion data and comparing the actual data with the expected data at the targeted memory location.

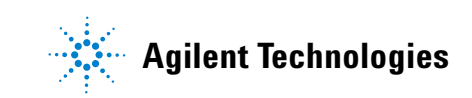

# <span id="page-117-0"></span>**Configuring Decoder Settings**

Exerciser provides six Base Address Registers (BARs) - BAR 0 to BAR 5 and an Expansion ROM for each function supported in its configuration. For each of these six BARs and an Expansion ROM of a function, an address decoder is available. You use the Decoder page to configure the address decoder settings for each BAR provided for a function.

When an incoming TLP (requesting memory access through a BAR) is received, Exerciser assigns it to the decoder of the appropriate bar based on the TLP's address field, the type of TLP, and the decoder base address that you specified in the decoder settings.

The decoder decodes and translates the PCI address used in the incoming TLP to an address in the internal memory of Exerciser. This translation is done based on the mapping that you specified between the decoder base address and the internal memory address of Exerciser in the decoder settings of the BAR. The mapped internal memory address is then used either for the TLP payload storage or for the actual data comparison with the targeted data memory contents based on the specified decoder settings.

When Exerciser sends a completion with data such as a memory read completion, it gets the payload of such a completion from the relevant data memory address. The decoder of the applicable BAR ascertains this data memory address using the mapping that you specified between the PCI address and the internal memory address in the decoder settings.

#### **Enabling or disabling decoders**

In the Decoder page, you can choose to enable or disable the decoder for a BAR of a function. If you disable a decoder, then the corresponding BAR of the function is not available for TLPs requesting memory space. To enable the decoder for a BAR, select the checkbox displayed with the decoder in the relevant function's tab in the Decoder page. The following screen displays the decoder enabled for BAR 0 of Function A.

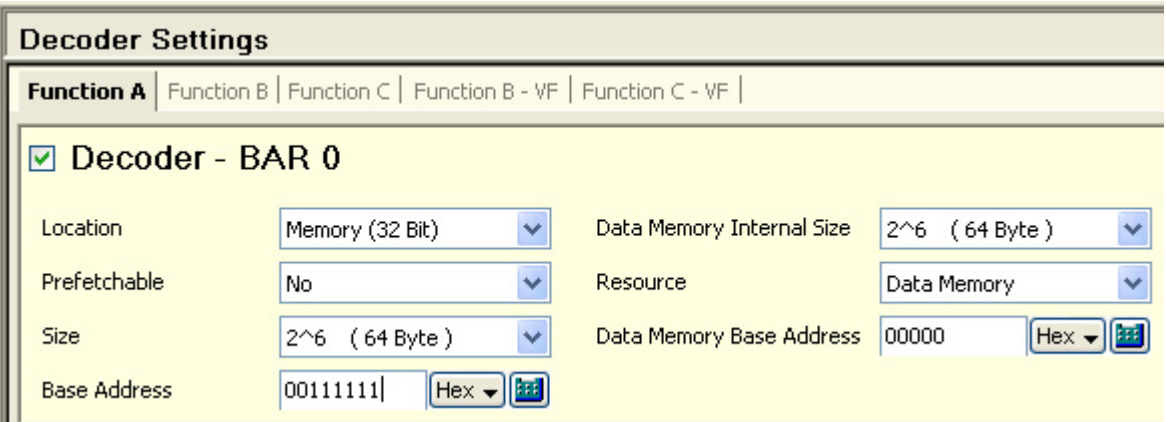

**Figure 18** Enabled decoder for Function A

#### **Decoder settings**

You can specify the following settings for the decoder of a BAR of a function:

- **•** Specify the type of TLPs that you want the decoder to handle. For instance, you can configure a decoder to handle I/O requests for the function.
- **•** Enable or disable the Prefetchable bit for the applicable BAR to indicate whether or not the BAR can request prefetchable memory resources in case of memory addressing.
- **•** Specify the base address and size for the decoder to determine which packets should hit the decoder.
- **•** Specify the internal memory base address and size that you want to map to the specified base address and size for decoder. These attributes are used to either store the payload of incoming TLPs or to compare the payload with the expected contents at this address.
- **•** Select how you want the decoder to handle the TLP's payload. You can choose to discard the payloads, store these at the specified internal memory base address, or compare these with the contents at the specified internal memory base address.

### **VF BARs provided for an MRIOV capable Exerciser**

When Exerciser emulates a non IOV PCIe component, it provides six BARs for each of the three functions - Function A, B, and C.

When Exerciser emulates an MRIOV/SRIOV capable component, it provides the BARs as follows for each of its virtual and physical function.

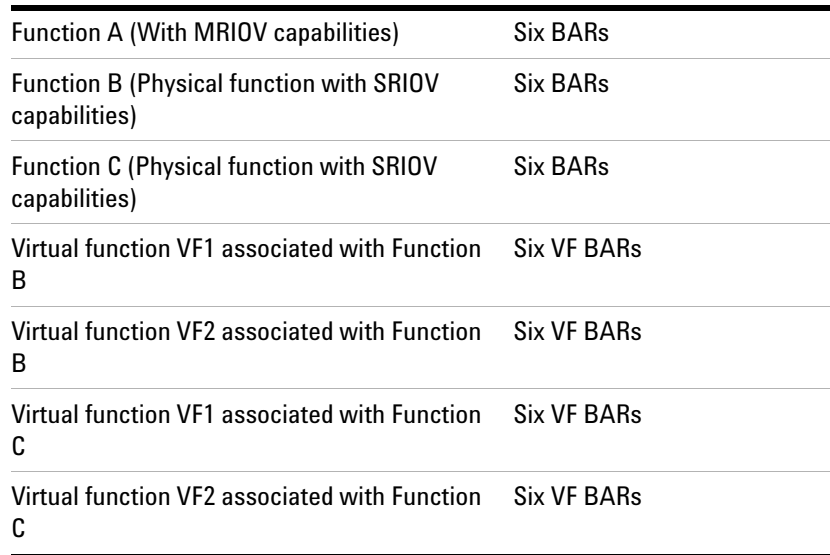

In case of an MRIOV/SRIOV capable Exerciser, you specify the decoder settings for the VF BARs for virtual function (VF1) of a physical function. Based on the VF1 settings specified for a BAR, the settings for VF2 associated with that BAR are calculated automatically. For instance, you specify the **Data Memory Internal Size** for BAR 0 for VF1 of Function C. The same size is applicable for the BAR 0 of VF2 of that function. This size is added to the specified **Data Memory Base Address** of VF1 to derive the Data Memory Base Address of VF2 for that BAR. Therefore, the only decoder setting that you specify for VF BARs of VF2 is how you want the payload of TLPs to be handled.

The following screen displays a sample decoder configuration for the VF BAR 0 of the virtual functions VF1 and VF2 provided by Function C.

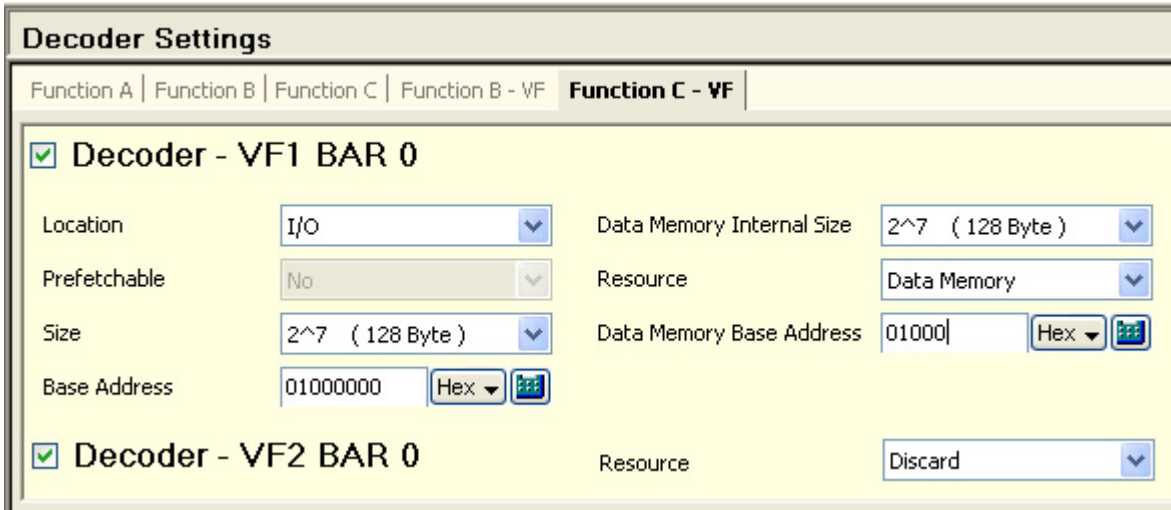

**Figure 19** Decoder configuration for a VF BAR

# <span id="page-121-0"></span>**Configuring and Using Data Memory of Exerciser**

Data memory is a memory block in the U4305A Protocol Exerciser card used to store the payload for the TLP requests and completions transmitted from Exerciser and the payload for the TLP requests and completions received from DUT. A DUT can access the data memory of Exerciser by sending requests such as memory read and write requests.

You can use the data memory to:

- **•** get the payload of a request packet such as a memory write request to be sent as stimulus from Exerciser to DUT.
- **•** get the payload of a completion packet to be sent from Exerciser for a request that requires a completion with data such as a memory read request from DUT.
- **•** store the payload of a request packet such as a memory write request received from DUT.
- **•** store the payload of a completion packet received from DUT for a request that requires a completion with data such as a read request from Exerciser.

The **Data Memory** page in the Protocol Exerciser GUI provides you access to the data memory block of the Exerciser card to perform tasks such as:

- **•** View and edit memory contents
- **•** Go to a specific address in the memory
- **•** Reload data memory
- **•** Initialize data memory
- **•** Compare actual data with the expected data in the memory
- **•** Import memory contents from a file or export memory contents to a file

In the Data Memory page, the memory is represented in the form of Address, Data and the ASCII representation of the Data. The size of the data memory is 256 KByte.

#### **Mapping data memory addresses to BAR addresses**

You can map an address of data memory of Exerciser to a Base Address Register (BAR) location for a function supported by Exerciser. The mapping ensures the decoding and translation of PCI addresses into data memory

addresses for storing the data of incoming TLP requests requesting memory access through a BAR. Refer to the topic [Configuring Decoder Settings on page 118](#page-117-0) to know more.

### **Writing to and reading from data memory of Exerciser**

When a request is sent with data from Exerciser, the data memory of Exerciser card is accessed to get the payload of this request from the specified start address. Similarly, when a completion with data is received from DUT, the data memory of Exerciser card is accessed to store the payload of this completion at the specified address.

The following screens display the relevant group boxes of the [Edit Packet dialog box on page 193](#page-193-0) that you use to read payload from and write payload to data memory. In the first screen, the group box in which you specify the start address of the data memory from where the payload of a request should be constructed is displayed. The second screen displays the group box in which you specify the start address of the data memory where the payload of the completion received for the request should be stored.

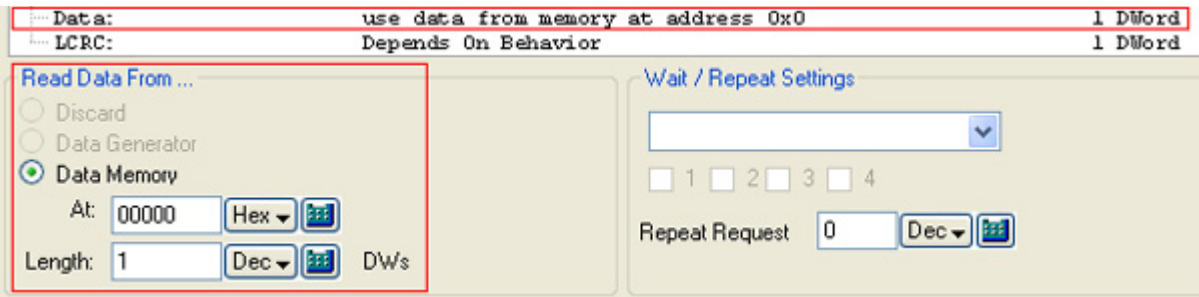

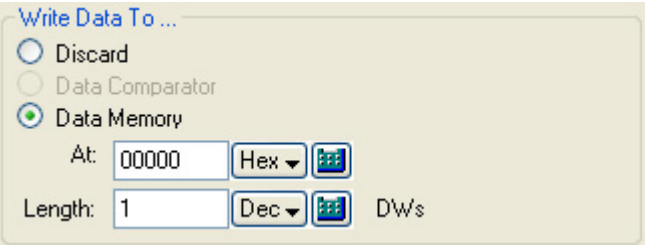

When a TLP request (with data) is received from DUT, Exerciser can store the payload of such a request at a specified data memory address. This address is determined using the mapping that you defined between the data memory address and the decoder address for the decoder applicable for the request. In addition, to allow the storage

of incoming payloads in data memory, you should have selected **Data Memory** in the **Resource** listbox of the applicable decoder settings. Refer to the topic [Configuring](#page-117-0)  [Decoder Settings on page 118](#page-117-0) to know more. The following screen displays a decoder to data memory address mapping for Function A in the Decoder Settings page.

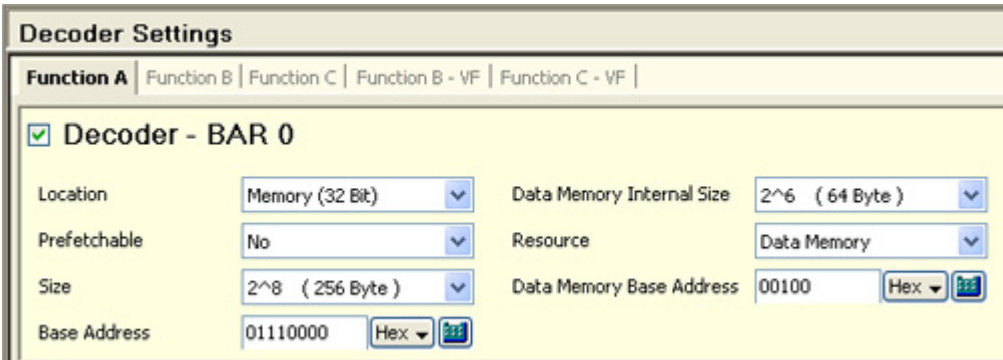

When Exerciser sends a completion with data such as a memory read completion, it can read the payload of such a completion from a specified data memory address. This address is determined using the mapping that you defined between the data memory address and the decoder address for the applicable decoder for the read request. Refer to the topic [Configuring Decoder Settings on page 118](#page-117-0) to know more.

**NOTE** You can view the contents written at a particular data memory address or write contents to a particular data memory address using the **Edit memory**  tab in the **Data Memory** page. In this tab, you can directly jump to a desired data memory address by selecting **Edit** > **Goto Data Memory Address** or clicking the **A** toolbar button. You can manually edit the contents of the data memory in the **Edit memory** tab.

# **Importing and Exporting Data Memory contents**

You can import the contents of a specified file as payloads to the data memory of Exerciser. This allows you to configure the data memory with the data of your choice that you can use to insert payloads with the stimulus packets sent from Exerciser.

#### **To import data memory contents from a file**

**1** Select **File** > **Import** > **Import Payload Memory from File**.

Or, click the **toolbar button** in the Data Memory page.

The **Import Memory from File** dialog box appears.

**2** Refer to the [Import Memory from File dialog box on](#page-197-0)  [page 197](#page-197-0) GUI reference help topic to get a description of each field in this dialog box.

**NOTE** You can also edit the contents of the data memory manually using the **Edit Memory** tab in the **Data Memory** page.

> You can export the contents of the data memory of the Exerciser card to a specified file for a later use.

**To export data memory contents to a file**

**1** Select **File** > **Export** > **Export Payload Memory to File**.

Or, click the  $\mathbb{R}$  toolbar button in the Data Memory page.

The **Export Memory to File** dialog box appears.

**2** Refer to the [Export Memory to File dialog box on](#page-196-0)  [page 196](#page-196-0) GUI reference help topic to get a description of each field in this dialog box.

### **Initializing and reloading data memory**

Reloading the data memory contents refreshes the **Data** column in the **Edit Memory** tab with the most recent values from the data memory.

#### **To reload data memory contents**

#### **1** Select **Action** > **Reload Data Memory**.

Alternatively, click the  $\bigcirc$  icon on the toolbar or press F5 on the keyboard.

Directly typing the data is a quick method of updating the memory contents of a particular memory address. However, this method might be time consuming and difficult if you need to initialize the entire data memory or a big range of memory addresses. To help you in this situation, Exerciser provides the [Initialize Memory dialog box on page 198](#page-198-0). This

dialog box initializes the entire data memory or a specific range of data memory addresses with the value specified in this dialog box.

#### **To access the Initialize Memory dialog box:**

**1** Select **Action** > **Initialize Data Memory**.

Or, click the  $\mathbb{Q}_0$  icon on the toolbar.

# <span id="page-126-0"></span>**Comparing Actual Data with Expected Data in Memory**

In addition to writing to and reading from data memory, Protocol Exerciser also allows you to compare the payload data of the incoming TLPs with the data stored in the data memory. You can choose to discard the data of the incoming TLPs, compare the data with the data at a specific location in data memory, or store this data at a specific location in data memory. You can make this choice for each decoder for a BAR of a function. If you configure a decoder settings to perform data comparison, then all the incoming TLP requests applicable for that decoder are compared with the data at the specified target memory location.

Besides the data comparison for incoming requests, you can also configure Exerciser to perform data comparison for incoming completions. You can set the option for data comparison for completions separately for each physical and virtual function supported by Exerciser. You select the **Enable memory compare for completions** checkbox for the required function(s) in the **Data Memory** > **Memory Compare** page. On selecting this checkbox, the incoming completions for that function are compared with the data at the data memory location that you specified in the applicable decoder settings.

You can configure Exerciser to perform data comparison for the incoming TLP requests and completions by performing the following steps:

- **1** Configure the applicable decoder bar settings for data comparison:
	- **a** Click **Decoder** in the navigation pane to access the **Decoder Settings** page.
	- **b** Enable the decoder for the BAR of the function for which you want Exerciser to perform data comparison on incoming TLPs.
	- **c** Set the required decoder settings for the enabled decoder. Specifically, ensure that you:
	- **•** select **Compare** in the **Resource** listbox.
	- **•** specify a target memory address in the **Data Memory Base Address** textbox at which the expected data is to be stored for comparison with actual data.
	- **d** Save the decoder settings.
- **2** Enable the data comparison for the incoming completions received by Exerciser separately for each function:
	- **a** Click **Data Memory** in the navigation pane to access the Data Memory page.
	- **b** Click the **Memory Compare** tab.
	- **c** Select the **Enable memory compare for completions**  checkbox for the required function.
	- **d** Save the changes.
- **3** Write the expected contents to the target memory location that you specified in the decoder settings. You can either manually edit the memory to write the contents or import the contents from a file at the required address. The expected contents are compared with the actual data of incoming TLPs.

#### **Generating a Trigger out on encountering a data compare error**

Exerciser can also generate an event and a Trigger Out pulse on encountering a data compare error. Such an event is displayed in the **General Settings** -> **Trigger** Out tab. The trigger out pulse is sent from Exerciser to another test equipment connected to the Trigger out Connector component of the Exerciser card. To ensure that an event and a trigger out pulse is generated for a data comparison error, you need to select **Data Compare error** as the trigger out condition in the **General Settings** -> **Trigger Out** tab. Refer to the topic [Configuring External Triggers Settings on](#page-68-0)  [page 69](#page-68-0) to know more.

#### **Viewing the actual and expected data**

Once you have configured Exerciser to perform data comparison for specific functions, Exerciser starts comparing the incoming completions data with the expected data at the specified address in the memory. The results of this comparison are displayed separately for each function for which comparison is enabled in the **Memory Compare** tab of the **Data Memory** page. Exerciser takes enabled bytes into account while doing data comparison. If an error is encountered in the data comparison, it is displayed on the Memory Compare page along with the Expected and Actual data at the targeted data memory address. The following screen displays an example in which the actual data of a completion for Function A does not match the expected data at the displayed memory address.

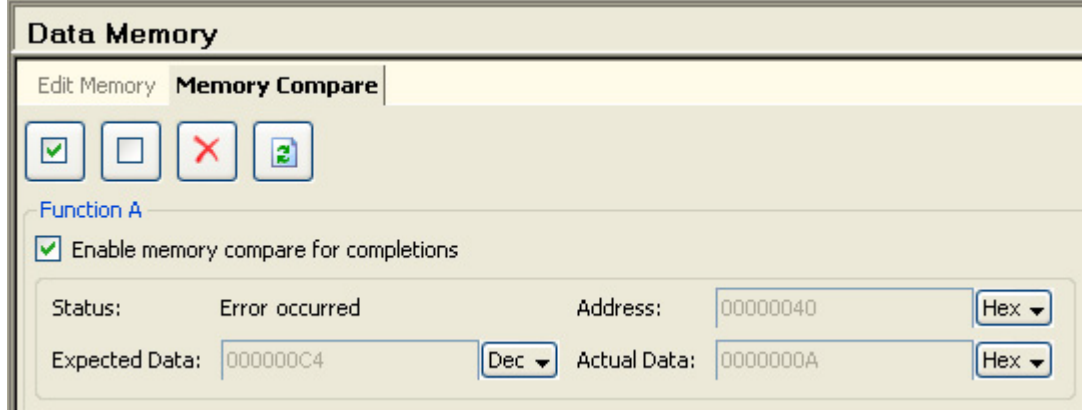

**NOTE** In the Link Status tab of the Hardware Status pane, the Memory Compare section shows the **Error occurred** message to indicate that a memory compare error has occurred.

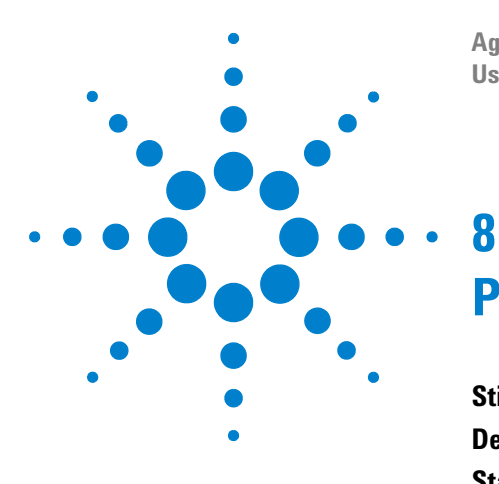

**Agilent Protocol Exerciser for PCI Express User's Guide**

# **Providing Stimulus to DUT**

**[Stimulus Traffic - Overview](#page-130-0) 130 [Defining Stimulus Traffic](#page-136-0) 136 [Starting the Stimulus and Viewing Results](#page-143-0) 143 [Stimulus - Example](#page-149-0) 149 [Sending a Single Packet as Stimulus and Viewing Response](#page-152-0) 152 [Sending Completions as Response to DUT](#page-157-0) 157**

This chapter describes how you can define the stimulus traffic for the DUT and send this traffic to DUT over the configured PCIe link. It also includes how you can edit PCIe packets and their behavior before sending these to the DUT and how you can configure Protocol Exerciser to respond to DUT by sending completions.

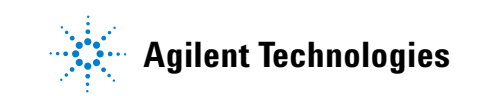

# <span id="page-130-0"></span>**Stimulus Traffic - Overview**

Protocol Exerciser can send a single TLP or a block of TLPs as stimulus requests to DUT and can also respond to a DUT's request by sending completion packets.

This topic provides an overview of the stimulus traffic flow of Protocol Exerciser as a non IOV PICe component, SRIOV capable component, and as an MRIOV capable PCIe component.

Refer to the topic [Functions, Hardware Channels, Virtual](#page-21-0)  [Hierarchies, and Virtual Channels on page 22](#page-21-0) to get an overview of the functions, channels, and hierarchies that Exerciser provides in its PCIe, SRIOV, and MRIOV configurations.

### **Stimulus traffic flow as a non IOV PCIe component**

When you create a non IOV PCIe link between Protocol Exerciser and DUT, Protocol Exerciser emulates a PCIe component that does not have IOV capabilities.

When you create a SRIOV link between Protocol Exerciser and DUT, Protocol Exerciser emulates a PCIe component that has SRIOV extended capabilities.

#### **Hardware channels for stimulus traffic**

In the non IOV and SRIOV PCIe emulation, Protocol Exerciser provides three hardware channels for sending stimulus traffic. Each of these hardware channels is associated with a function. As a non IOV PCIe component, Exerciser supports the following three functions:

- **•** Function A
- **•** Function B
- **•** Function C

If you have the U4305A- 024 or U4305U- 024 software license, then two additional physical functions (Function D and E) are provided making it a total of five non IOV functions and five hardware channels.

You can define a single stimulus packet or a block of stimulus packets separately for each of these three/five functions. On starting the stimulus, Protocol Exerciser sends the packets that you added for a function using the hardware channel that corresponds to that function.

Protocol Exerciser sends the block of packets defined for a function in the sequence in which you add these packets to the function. However, if you defined block of packets for multiple functions, then the sequence in which the blocks from different functions are sent is decided by Protocol Exerciser based on factors such as the credit limit available for the applicable virtual channel.

By default, all functions are enabled. However, you can choose to send stimulus either from one of these functions or from all the functions in which you added stimulus traffic.

Each function is assigned a unique number which is displayed in the Function status tab of the Hardware status pane.

#### **Virtual channels for stimulus traffic**

Protocol Exerciser supports two Virtual Channels (VC0 and VCx) as a non IOV PCIe component. It determines the VC to be used to pass a particular stimulus packet added to a function based on the following settings:

- **•** The traffic class (TC) of the stimulus request that you specified using the **Traffic Setup** page.
- The function  $(A, B, or C)$  to which you added this request using the **Traffic Setup** page.
- **•** The TC VC mapping that you defined for the function to which you added the request. You use the **Virtual Channel** page to define this mapping.

For instance, if you added a stimulus request TLP to Function A, assigned traffic class 6 to this request, and mapped traffic class 6 to VC0 for Function A, then this request is passed through VC0.

### **Stimulus traffic flow as a SRIOV capable PCIe component**

When you create a SRIOV link between Protocol Exerciser and DUT, Protocol Exerciser emulates a PCIe component that has SRIOV extended capabilities.

#### **Hardware channels for stimulus traffic**

In the SRIOV emulation, Protocol Exerciser provides seven hardware channels for sending stimulus traffic. Each of these hardware channels is associated with a physical or a virtual function. As a SRIOV capable component, Exerciser supports the following three physical functions:

- **•** Function A
- **•** Function B
- **•** Function C

The function B and C are SRIOV capable and have two virtual functions VF1 and VF2 associated with each of them.

If you have the U4305A- 024 or U4305U- 024 software license, then two additional physical functions (Function D and E) are provided making it a total of 13 physical and virtual functions and 13 hardware channels.

You can define a single stimulus packet or a block of stimulus packets separately for each of these seven/thirteen functions. On starting the stimulus, Protocol Exerciser sends the packets that you added for a function using the hardware channel that corresponds to that function.

Protocol Exerciser sends the block of packets defined for a function in the sequence in which you add these packets to the function. However, if you defined block of packets for multiple functions, then the sequence in which the blocks from different functions are sent is decided by Protocol Exerciser based on factors such as the credit limit available for the applicable virtual channel.

By default, all functions are enabled. However, you can choose to send stimulus either from one of these functions or from all the functions in which you added stimulus traffic.

Each function is assigned a unique number which is displayed in the Function status tab of the Hardware status pane.

#### **Virtual channels for stimulus traffic**

Protocol Exerciser supports two Virtual Channels (VC0 and VCx) as a SRIOV component. It determines the VC to be used to pass a particular stimulus packet added to a function based on the following settings:

- **•** The traffic class (TC) of the stimulus request that you specified using the Traffic Setup page.
- **•** The function (A, B, C, D, or E) to which you added this request using the Traffic Setup page.
- **•** The TC VC mapping that you defined for the physical function to which you added the request. If you added the request to a virtual function, then the TC VC mapping of its physical function is used. You use the Virtual Channel page to define this mapping.

For instance, if you added a stimulus request TLP to Function A, assigned traffic class 6 to this request, and mapped traffic class 6 to VC0 for Function A, then this request is passed through VC0.

### **Stimulus traffic flow as an MRIOV capable PCIe component**

When you create an MRIOV enabled link between Protocol Exerciser and an MRIOV capable DUT, Protocol Exerciser emulates a PCIe component with MRIOV capabilities.

#### **Hardware channels for stimulus traffic**

As a MRIOV capable component, Exerciser supports the following three physical functions:

- **•** Function A
- **•** Function B
- **•** Function C

The function A is MRIOV capable. Function B and C are SRIOV capable and have two virtual functions VF1 and VF2 associated with each of them making it a total of seven functions.

If you have the U4305A- 024 or U4305U- 024 software license, then two additional physical functions (Function D and E) are provided making it a total of 13 physical and virtual functions and 13 hardware channels.

You can define a single stimulus packet or a block of stimulus packets separately for each of these physical and virtual functions. On starting the stimulus, Protocol Exerciser sends the packets that you added for a function using the hardware channel that corresponds to that function.

Protocol Exerciser sends the block of packets defined for a function in the sequence in which you add these packets to the function. However, if you defined block of packets for multiple functions, then the sequence in which the blocks from different functions are sent is decided by Protocol Exerciser based on factors such as the credit limit available for the applicable virtual hierarchy.

By default, all the functions are enabled. However, you can choose to send stimulus either from one of these functions or from all the functions in which you added stimulus traffic.

#### **Virtual Hierarchies and Functions**

Protocol Exerciser in its emulation as an MRIOV capable PCIe component supports three virtual hierarchies VH0 to VH2 for the three physical functions. If you have the U4305A- 024 or U4305U- 024 software license, then two additional virtual hierarchies are provided for physical functions (Function D and E) making it a total of 5 virtual hierarchies.

The following table displays the mapping between the virtual hierarchies and functions..

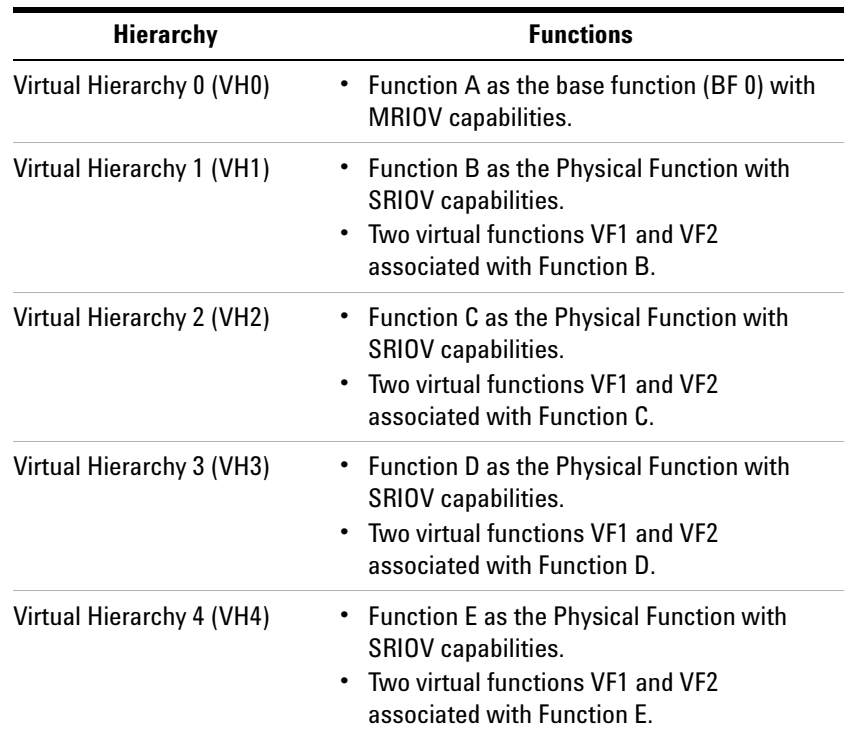

Exerciser supports one virtual link VL0 and one virtual channel VC0. All the hierarchies are mapped to this virtual link and virtual channel. Therefore, all the packets added to any of these functions are associated with VC0 and VL0.

The function to which you add a stimulus packet defines the virtual hierarchy to which the packet belongs. For instance, if you added a packet to Function B, then this packet belongs to virtual hierarchy VH1.

Each function is assigned a unique number which is displayed in the **Function status** tab of the **Hardware status** pane.

#### **Virtual channels for stimulus traffic**

Protocol Exerciser supports and uses one virtual channel (VC0) for each virtual hierarchy.

Depending on the type of flow control implemented, Exerciser decides the virtual channel to be used for sending a stimulus packet. If [VL based flow control](#page-80-0) is implemented, then all virtual hierarchies use the same flow control for sending packets. If [per VH flow control](#page-79-0) is implemented, then each virtual hierarchy has its own flow control. However, packets are sent through VC0 for all hierarchies. Refer to [Initializing Flow Control on page 79](#page-78-0) to know more about flow controls.

# <span id="page-136-0"></span>**Defining Stimulus Traffic**

This topic describes how to define the stimulus traffic that Protocol Exerciser can send over a PCIe link to a DUT.

You use the **Traffic Setup** page in the Protocol Exerciser GUI to define the stimulus traffic. Using this page, you can add a single packet or a block of packets to be sent as stimulus.

# **Functions**

For an SRIOV / MRIOV capable Exerciser, you can add stimulus traffic to any of the physical and virtual functions supported by Exerciser. For a non IOV Exerciser, you can add stimulus traffic to any of the non IOV functions supported by Exerciser. To know about the virtual hierarchies, functions, corresponding hardware channels, and virtual channels of Protocol Exerciser used for stimulus, refer to the topics [Functions, Hardware Channels, Virtual](#page-21-0)  [Hierarchies, and Virtual Channels on page 22](#page-21-0) and [Stimulus](#page-130-0)  [Traffic - Overview on page 130.](#page-130-0)

The following screens display how the functions are listed in the Protocol Exerciser GUI for defining the stimulus traffic for each of these functions.

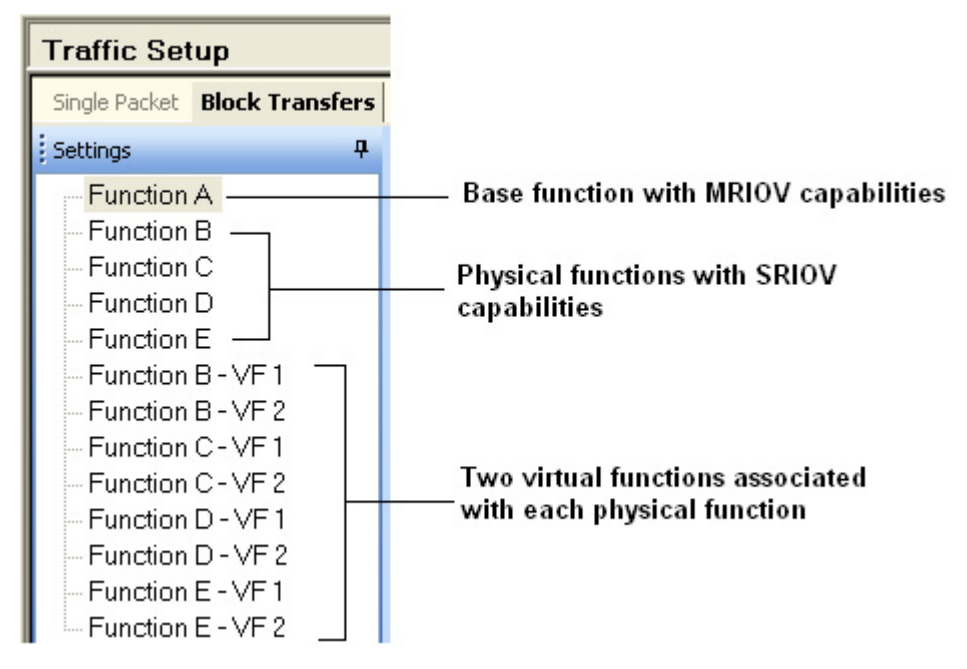

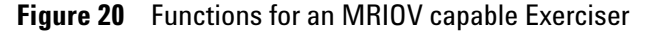

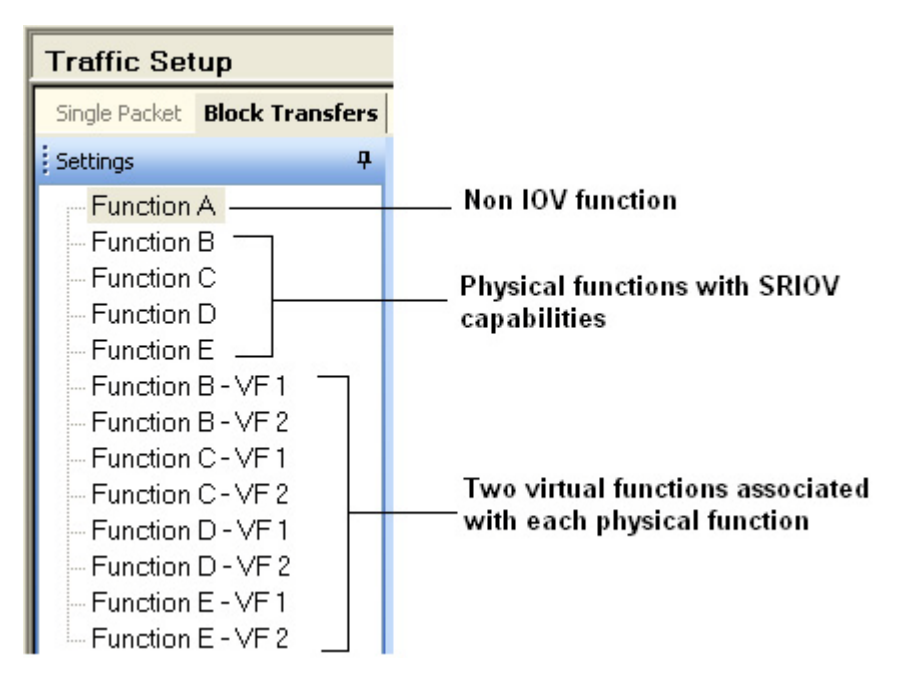

**Figure 21** Functions for a SRIOV Exerciser

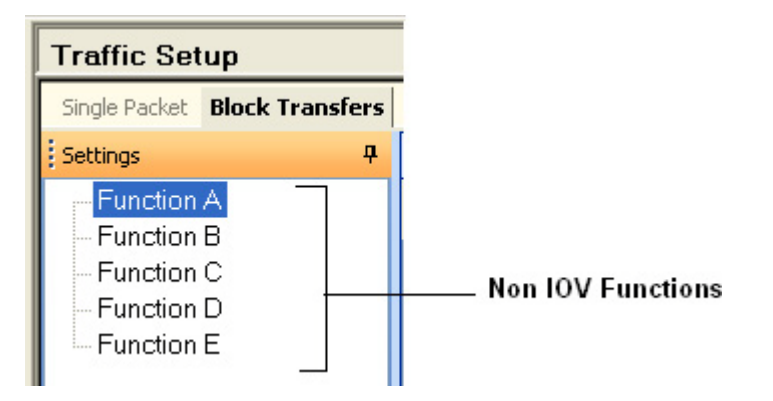

**Figure 22** Functions for a non IOV Exerciser

**NOTE** The functions D and E and their corresponding virtual functions (when applicable) are displayed only when you have the additional 2 physical functions license of Protocol Exerciser. Otherwise, only three functions and their corresponding virtual functions are displayed.

## **PCIe Traffic Templates**

Protocol Exerciser provides a set of PCIe packet templates in the Protocol Exerciser GUI. You can add instances of these templates in the Protocol Exerciser GUI to send these as PCIe packets over the configured link. The following screen displays these templates.

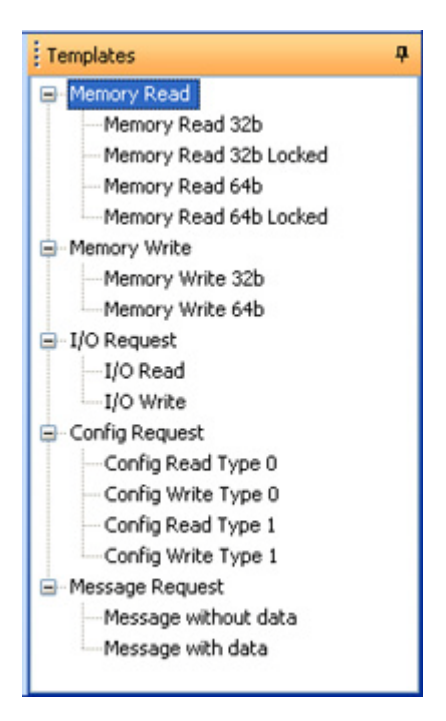

**Figure 23** PCIe traffic templates

The templates are categorized as:

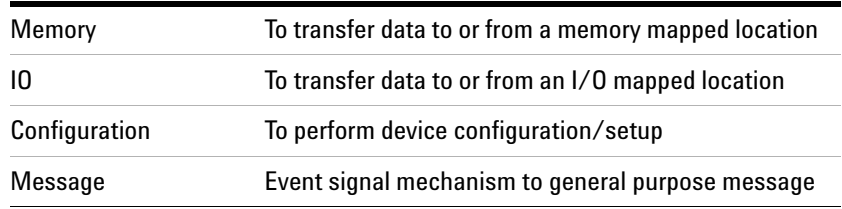

## **Defining the PCIe packets to be sent as stimulus**

For each of the functions, you can define TLP requests to be sent as stimulus to DUT. These packets are added as records in the memory allocated for the hardware channel

corresponding to that function. The block of packets added to a function is sent in the defined sequence to DUT using this hardware channel.

**NOTE** For an MRIOV capable Exerciser:

If you want to add stimulus traffic to a function which is a part of a virtual hierarchy 1 to 4 (VH1 - VH4), then you need to ensure that you enable that hierarchy in the Virtual Channels page. If you do not enable that hierarchy, then packets added to functions that are a part of that hierarchy will not be transmitted. Refer to the topic [Initializing Flow Control on page 79](#page-78-0) know more.

You use the **Block Transfers** tab in the **Traffic Setup** page to add a block of PCIe packets in a sequence.

To add a block of PCIe packets for stimulus:

- **1** Select the function from the **Settings** pane for which you want to define the stimulus traffic.
- **2** Select the mode in which you want the block of packets to be sent. If you want to send the block of packets once, select the **Single** mode. If you want to send the block of packets repeatedly in a sequence until you manually stop the stimulus, click the **Continuous** mode.
- **3** Drag and drop a PCIe packet from the **Templates** section to the **Send Block Transfers** tab. Each packet in the block is added as a row with an incremental Line number.

You can add blocks of PICe packets in a similar manner to other functions supported by Exerciser. The sequence in which these blocks added to different functions are sent as stimulus by Exerciser depends on the applicable decoder for the requests.

**NOTE** You can save the stimulus traffic setup in a Protocol Exerciser setup file. To do this, click **File** -> **Save As** and save the setup in a .exs file.

#### **Defining the behavior of the PCIe packets to be sent as stimulus**

For each packet added to a function, you can also define the instructions on how to send that packet as stimulus. This intended behavior of PCIe packets is stored as behavior records in the memory of Protocol Exerciser.

You use the **Request Behavior** tab in the **Traffic Setup** page to add request behavior records for PCIe packets added to a function. In this tab, Protocol Exerciser provides a list of templates using which you can add different behavior records for different packets.

When you add the first PCIe packet to a function, a request behavior record is automatically added for that packet as per the Default Behavior template available for behavior records. The following screen displays this default request behavior record.

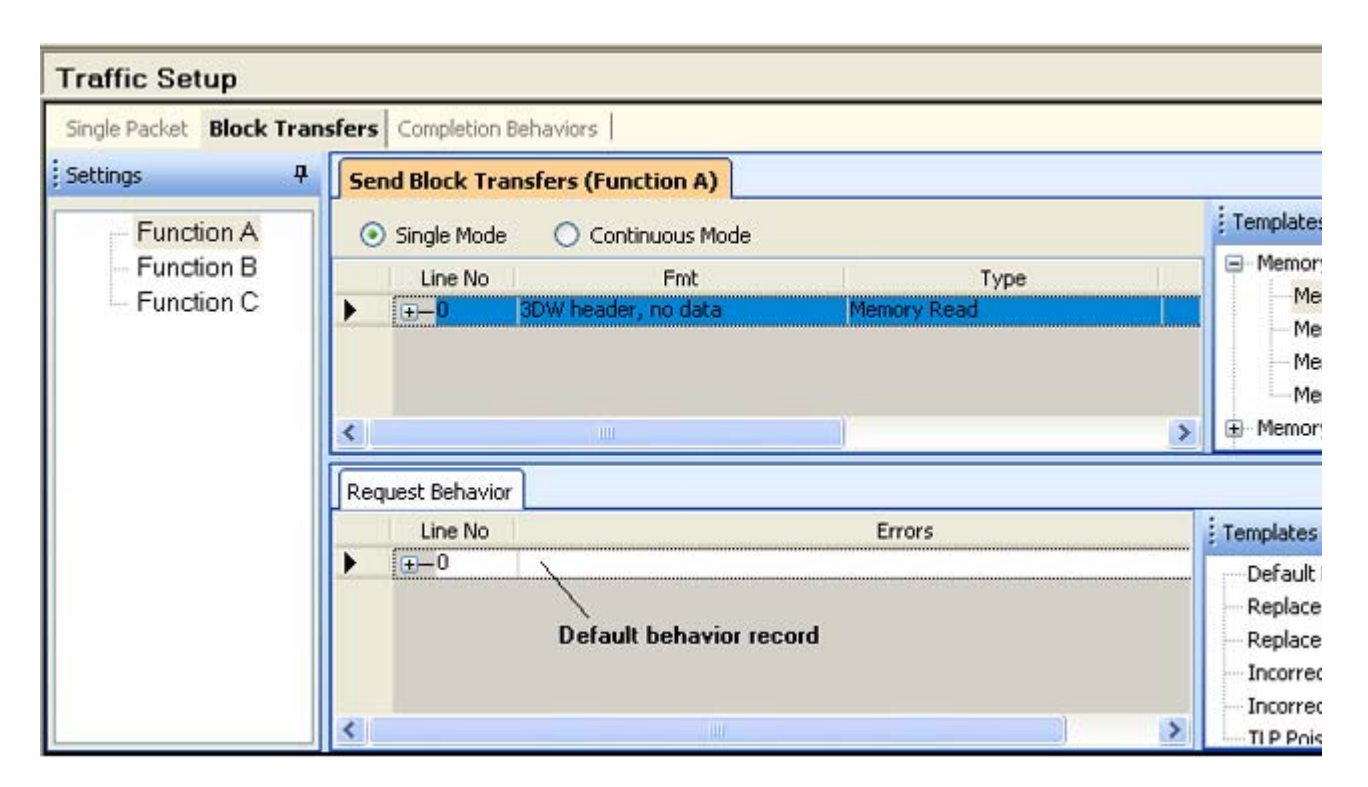

**Figure 24** Default request behavior record

This behavior record is stored as the first record in the memory and is assigned the Line number 0. If you do not add any more request behavior records, then this behavior record is used with all the packets added for that function. You can manually add more behavior records by dragging and dropping a behavior template from the **Templates** pane to the **Request Behavior** tab. Each behavior record is assigned an incremental line number. If the behavior records that you add are equal to the packets that you added to the function, then there is a one to one mapping between the behavior records and packets. Line numbers of packets and

behavior records are mapped in this case. However, if the behavior records are less than the number of packets, then the behavior records are applied as follows:

Total number of request behavior records: 3

TLP packets: 5

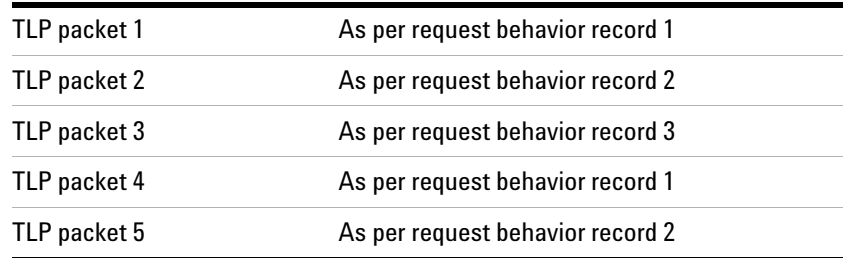

If you have configured a request packet's settings to repeat its transmission for a specified number of times, then the same behavior record is applicable for all its repetitions.

When you add a behavior record, the settings in this record are as per the behavior template that you used. If needed, you can change these default settings of a behavior record. To do this, double- click the behavior record and specify the new settings in the Edit Packet Behavior dialog box. Refer to the topic [Edit Packet Behavior dialog box on page 190](#page-190-0) to get a description of each of the field available in this dialog box.

### **Changing the default settings of PCIe packets**

You can change the default settings of the PCIe packets that you added in the Send Block Transfers tab. To do this:

**1** Double- click a PCIe packet.

The [Edit Packet dialog box](#page-193-0) is displayed with the current settings for the packet. To get a description of each field in this dialog box, refer to the topic Edit Packet dialog box. In this dialog box, the following are some of the settings that control how the packet is sent as stimulus:

#### **Repeating the transmission of a request packet**

You can repeat the transmission of a packet until the pattern match that you specified using the General Settings- >Pattern Matcher tab is found in the incoming TLPs from DUT. You can also specify how many times you want to repeat the transmission of a request packet while sending a block of

packets as stimulus from Exerciser. You use the **Repeat Request** field in the **Edit Packet** dialog box to specify this repetition for a packet.

#### **Delaying the transmission of a request packet**

You can delay the transmission of a request packet as stimulus until one of the following conditions is met:

- **•** The pattern match that you specified using the General Settings- >Pattern Matcher tab is found in the incoming TLPs from DUT.
- **•** An external trigger in signal is received from another test equipment on the Trigger In Connector component of the Exerciser card.
- **•** Exerciser has sent all the outstanding completions.

#### **Payload of a request packet**

For a request packet with data (such as a memory write request), you can specify the start address in the data memory of Exerciser from where the payload of such a request should be taken. You use the **Read Data From**  group box in the **Edit Packet** dialog box of the request packet to specify this start address.

#### **Payload of completion from DUT**

For a request packet that requires a completion packet with data from DUT such as a memory read request, you can specify the start address in the data memory of Exerciser where this completion data for such a request should be stored. You use the **Write Data To** group box in the **Edit Packet** dialog box of the request packet to specify this start address. When the completions is received, Exerciser stores the completion data at the specified memory address.

# <span id="page-143-0"></span>**Starting the Stimulus and Viewing Results**

Once a PCIe link is created between the Protocol Exerciser and DUT, you can start the stimulus as per the defined stimulus requests that you added in the **Traffic Setup** - > **Block transfers** tab.

#### **Before you start**

Before you start sending stimulus packets, ensure that:

- **•** The link state is displayed as **Active** in the Hardware status pane before starting the stimulus.
- **•** You have enabled the relevant virtual hierarchy (VH1-VH4) of Protocol Exerciser if you have added stimulus traffic to a function that is not a part of VH0. For instance, if VH2 is disabled and you add packets to a function that is a part of VH2, then such a packet will not be transmitted, To enable VH2, you use the **Virtual Channel** page. This is applicable if Exerciser emulates an MRIOV capable component.
- **•** You have enabled the VC Resource 1 (VCx) of Protocol Exerciser if you have added stimulus traffic to a function mapped to VCx in TC VC mapping. If VCx is disabled, then VC0 will be used to transmit even those packets for which VCx is applicable as per the TC VC mapping. To enable VCx, you use the **Virtual Channel** page. This is applicable if Exerciser emulates a non IOV/SRIOV component.

#### **To start the stimulus for the block(s) of packets**

You can send the packets added to any of the supported functions of Exerciser by clicking the **Run Exerciser** toolbar button. For instance, if you added blocks of requests to Function A and C, then clicking this button sends all the packets that you added to both the functions.

**NOTE** The stimulus requests are not necessarily sent in the same order in which you have added these requests across the functions. However, within a function, packets are sent in the same sequence in which you added these as a block to the function.

> You can also send only those packets that have been added to a specific function. For instance, if you want to send only those packets that you added to Function A, then click the drop down button displayed with the **Run Exerciser**
toolbar button and then select the **Start Function A** option. Packets added to other functions are not transmitted in this case. The following screen displays the options available to start stimulus for a specific function.

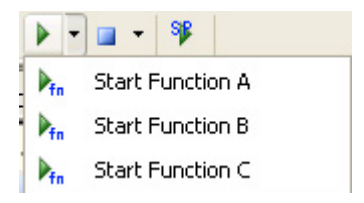

**Figure 25** Start stimulus for a function

If you have configured the stimulus traffic block to be repeatedly sent in a Continuous mode, you need to manually stop the stimulus using the  $\Box$  **Stop Exerciser** toolbar button. You can also stop the stimulus for a specific function only by clicking the drop down button displayed with the **the Stop Function <No> lead** toolbar button and then select the **Stop Function <No>** option. Stimulus added to other functions is not stopped in this case. The following screen displays the options available to stop stimulus for a specific function.

| Stop Function A |
|-----------------|
| Stop Function B |
| Stop Function C |

**Figure 26** Stop stimulus for a function

#### **Viewing the stimulus results**

You can view the stimulus results in the **Hardware status**  pane.

|  | <b>Hardware Status</b>       |                |       |                                            |  |  |  |  |  |
|--|------------------------------|----------------|-------|--------------------------------------------|--|--|--|--|--|
|  |                              |                |       | Link Status Flow Control   Function Status |  |  |  |  |  |
|  | 0                            |                |       |                                            |  |  |  |  |  |
|  | <b>VCO / (VLO, VHO, VCO)</b> |                |       |                                            |  |  |  |  |  |
|  | Posted:                      |                |       |                                            |  |  |  |  |  |
|  |                              | Alloc          | Limit | Consumed                                   |  |  |  |  |  |
|  | Header                       | 196            | 96    | 0                                          |  |  |  |  |  |
|  | Data                         | 932            | 432   | 0                                          |  |  |  |  |  |
|  | Non Posted:                  |                |       |                                            |  |  |  |  |  |
|  |                              | Alloc          | Limit | Consumed                                   |  |  |  |  |  |
|  | Header                       | 32             | 233   | 137                                        |  |  |  |  |  |
|  | Data                         | 512            | 16    | 0                                          |  |  |  |  |  |
|  | Completions:                 |                |       |                                            |  |  |  |  |  |
|  |                              | Alloc<br>Limit |       | Consumed                                   |  |  |  |  |  |
|  | Header                       | 201            | 256   | 0                                          |  |  |  |  |  |
|  | Data                         | 3209           | 4096  | 0                                          |  |  |  |  |  |
|  | <b>VCx / (VLO, VH1, VCO)</b> |                |       |                                            |  |  |  |  |  |
|  | Posted:                      |                |       |                                            |  |  |  |  |  |
|  |                              | Alloc          | Limit | Consumed                                   |  |  |  |  |  |
|  | <b>Header</b>                | 32             | ū     | ۵                                          |  |  |  |  |  |
|  | <b>Data</b>                  | 512            | O     | 0                                          |  |  |  |  |  |
|  | Non Posted:                  |                |       |                                            |  |  |  |  |  |
|  |                              | Alloc          | Limit | Consumed                                   |  |  |  |  |  |
|  | Header                       | 32             | 0     | 0                                          |  |  |  |  |  |
|  | Data                         | 512            | 0     | 0                                          |  |  |  |  |  |
|  | Completions:                 |                |       |                                            |  |  |  |  |  |
|  |                              | Alloc          | Limit | Consumed                                   |  |  |  |  |  |
|  | Header                       | 64             | 0     | Ū                                          |  |  |  |  |  |
|  | Data                         | 1024           | 0     | Ō                                          |  |  |  |  |  |

**Figure 27** Flow control status after stimulus

On starting the stimulus, the available credits for the virtual channels of Protocol Exerciser get updated in the **Flow Control** tab of the Hardware status pane. In this pane, the following values are displayed for the flow control credits of Exerciser:

- **Alloc** Displays the flow control credit values that you allocated for the transmission of requests and completions from Exerciser. The allocated credits are for each virtual channel of Exerciser and are categorized into posted and non posted request headers, posted and non posted request data, and completion headers and data transmitted by Exerciser. You allocate these credits using the **Virtual Channel** page of the Exerciser GUI.
- **Limit** Displays the flow control credit limit currently available from the allocated credit. This limit is updated based on the transmission from Exerciser.
- **Consumed** Displays the flow control credit consumed from the allocated credit by Exerciser. This value is updated based on the transmission from Exerciser.

To view the current status of flow control credits, click the **a** button.

| <b>Hardware Status</b>                       |                |                      |                |             | д |  |  |  |  |
|----------------------------------------------|----------------|----------------------|----------------|-------------|---|--|--|--|--|
| Link Status   Flow Control   Function Status |                |                      |                |             |   |  |  |  |  |
|                                              |                |                      |                |             |   |  |  |  |  |
| <b>Function Status</b>                       |                | д                    |                |             |   |  |  |  |  |
|                                              | Number         | <b>Function Type</b> |                | VH # Status |   |  |  |  |  |
| <b>Function A:</b>                           | 0              | ΒF                   | 0              | Idle        |   |  |  |  |  |
| <b>Function B:</b>                           | Ū              | PF                   | $\mathbf{1}$   | Idle        |   |  |  |  |  |
| <b>Function C:</b>                           | 0              | PF                   | 2              | Idle        |   |  |  |  |  |
| Function D:                                  | 0              | PF                   | 3              | Idle        |   |  |  |  |  |
| <b>Function E:</b>                           | 0              | PF                   | 4              | Idle        |   |  |  |  |  |
| Function B - VF1:                            | $\mathbf{1}$   | VF                   | $\mathbf{1}$   | Idle        |   |  |  |  |  |
| Function B - VF2:                            | 2              | ٧F                   | $\mathbf{1}$   | Idle        |   |  |  |  |  |
| Function C - VF1:                            | $\mathbf{1}$   | ٧F                   | $\overline{a}$ | Idle        |   |  |  |  |  |
| Function C - VF2:                            | $\overline{2}$ | ٧F                   | $\overline{2}$ | Idle        |   |  |  |  |  |
| Function D - VF1:                            | $\mathbf{1}$   | ٧F                   | 3              | Idle        |   |  |  |  |  |
| Function D - VF2:                            | $\overline{2}$ | ٧F                   | 3              | Idle        |   |  |  |  |  |
| Function E - VF1:                            | $\mathbf{1}$   | VF                   | $\overline{4}$ | Idle        |   |  |  |  |  |
| Function E - VF2:                            | 2              | ٧F                   | 4              | Idle        |   |  |  |  |  |
| д<br><b>Outstanding Requests</b>             |                |                      |                |             |   |  |  |  |  |
| <b>Outstanding Requests:</b>                 |                |                      |                |             |   |  |  |  |  |
| <b>Function A:</b>                           | 0              |                      |                |             |   |  |  |  |  |
| <b>Function B:</b>                           | 0              |                      |                |             |   |  |  |  |  |
| Function C:                                  | 0              |                      |                |             |   |  |  |  |  |
| <b>Function D:</b>                           | 0              |                      |                |             |   |  |  |  |  |
| <b>Function E:</b>                           | 0              |                      |                |             |   |  |  |  |  |
| Function B - VF1:                            | 0              |                      |                |             |   |  |  |  |  |
| Function B - VF2:                            | 0              |                      |                |             |   |  |  |  |  |
| Function C - VF1:                            | 0              |                      |                |             |   |  |  |  |  |
| Function C - VF2:                            | 0              |                      |                |             |   |  |  |  |  |
| Function D - VF1:                            | 0              |                      |                |             |   |  |  |  |  |
| Function D - VF2:                            | 0              |                      |                |             |   |  |  |  |  |
| Function E - VF1:                            | 0              |                      |                |             |   |  |  |  |  |
| Function E - VF2:                            | 0              |                      |                |             |   |  |  |  |  |

**Figure 28** Function status after stimulus

You can check the **Outstanding Requests** section of the **Function status** tab to see if there are any TLP requests sent from Exerciser which have not yet completed. If there are any requests transmitted from a function which have not yet completed, the tags assigned to such requests are not released until these requests are completed. The **Outstanding** **Requests** section then displays a value for each function indicating the number of these tags which have not been released due to outstanding requests. If all the requests sent from a function are completed, the **Outstanding Requests** value is displayed as **0**.

To view the current status of outstanding requests for each function, click the  $\vert$  button.

You can also view the contents of the data memory of Exerciser to check the results of requests requiring memory access. For instance, you can view the completion data received for a memory read request sent from Exerciser or the results of a memory write request sent from DUT. You use the **Data Memory** page to view the memory contents.

Refer to the topic [Stimulus - Example on page 149](#page-149-0) to get an example of a stimulus sent to DUT and results displayed in the Protocol Exerciser GUI.

#### **NOTE** In this release, you can use the Gen3 Exerciser APIs to get the real-time stimulus statistics such as:

- Number of TLPs transmitted and received by Exerciser
- ACKs and NACKs received from DUT

- Number and type of errors (belonging to different categories) received from DUT

You can read the EPCIEPerformanceCounterStatus, EPCIEPerformanceCounterFunctionStatus, and EPCIEPerformanceCounterVCStatus property values to get the stimulus statistics. Refer to the API help to get further details on these APIs.

# <span id="page-149-0"></span>**Stimulus - Example**

This topic provides an example of how to send a stimulus request to DUT and viewing its completion received from DUT.

In this example, Exerciser emulates a non IOV PCIe component. A 32 bit Memory Read request has to be sent from Exerciser to DUT. The following screen displays the packet settings done for this memory read request to read from the memory address 00FD0000. The completion data for this read request is configured to be stored at the memory address 000010 in the data memory of Exerciser.

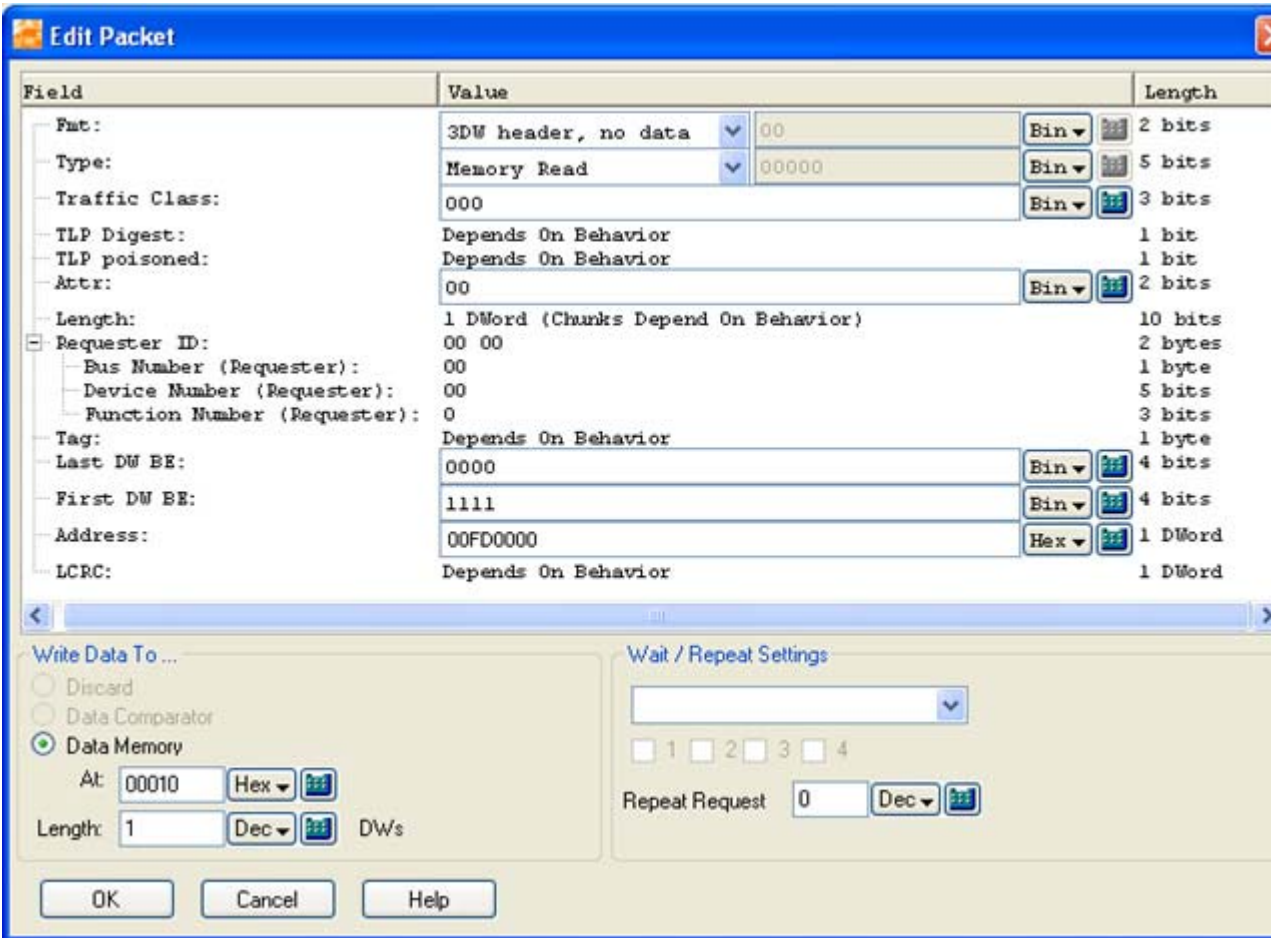

The default behavior has been used for the memory read request packet. The following screen displays this default request behavior record added for the request.

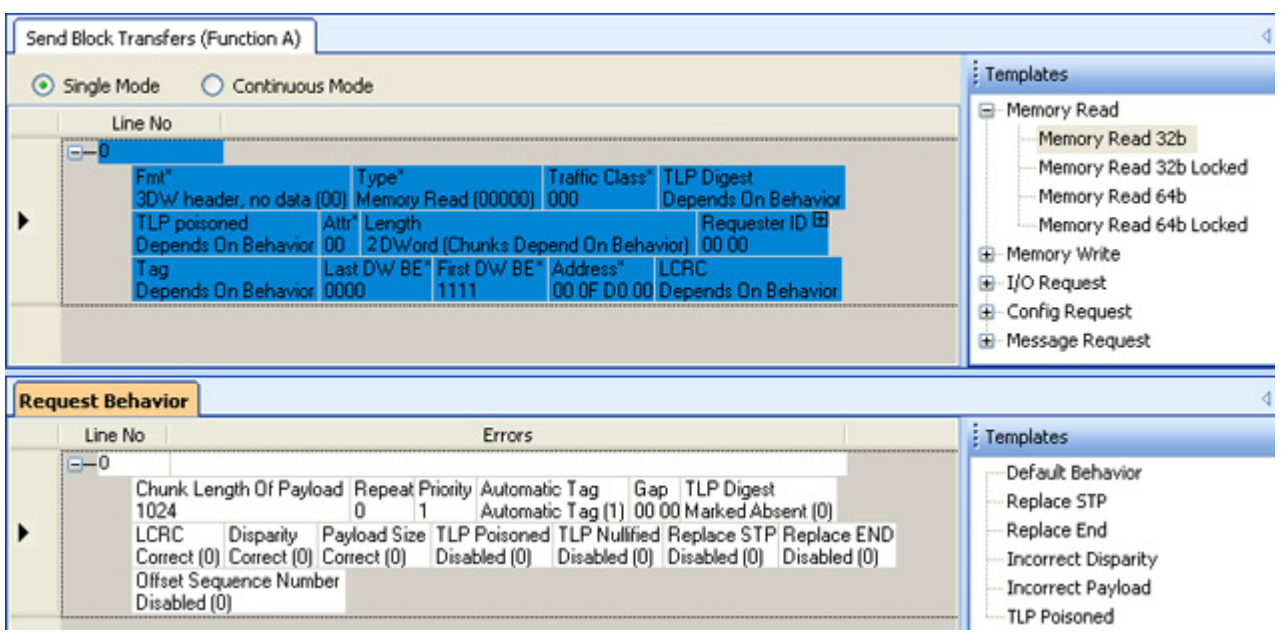

Once the stimulus traffic setup is ready, the memory read request is sent as stimulus to DUT. The flow control credits of Exerciser are updated accordingly and displayed in the Flow control tab of the Hardware Status pane.

In the following screen, the contents of the data memory of DUT (another Exerciser in this example) are displayed after the transaction is completed. The completion data received from DUT for the memory read request is stored at the address specified in the request packet.

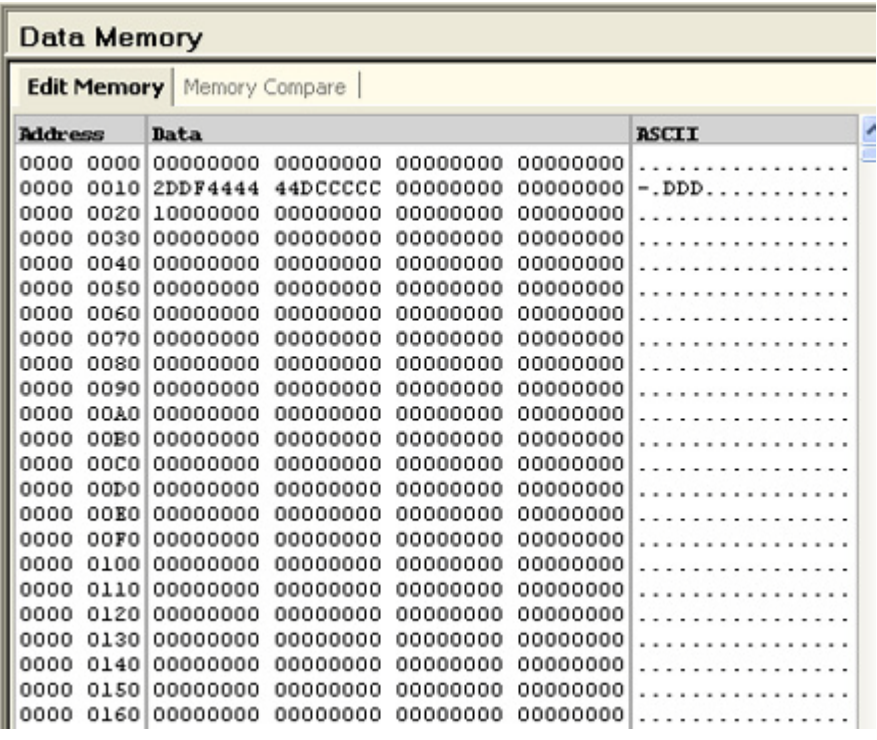

# **Sending a Single Packet as Stimulus and Viewing Response**

Besides sending a sequence of PCIe packets as stimulus, you can also send a single packet as stimulus to DUT and view the completion received from DUT in response to this stimulus.

You use the **Single Packet** tab in the **Traffic Setup** page to send a single packet and view its response. In this tab, the functions of Protocol Exerciser (that correspond to hardware channels) are displayed. Out of the three functions (3 hardware channels available for a non IOV Exerciser and seven functions available for an MRIOV capable Exerciser, you can activate/enable one function at a time for sending single packets. The hardware channel corresponding to this function is then used for sending the packet added to this function. The packet that you add to other disabled functions are not sent as stimulus.

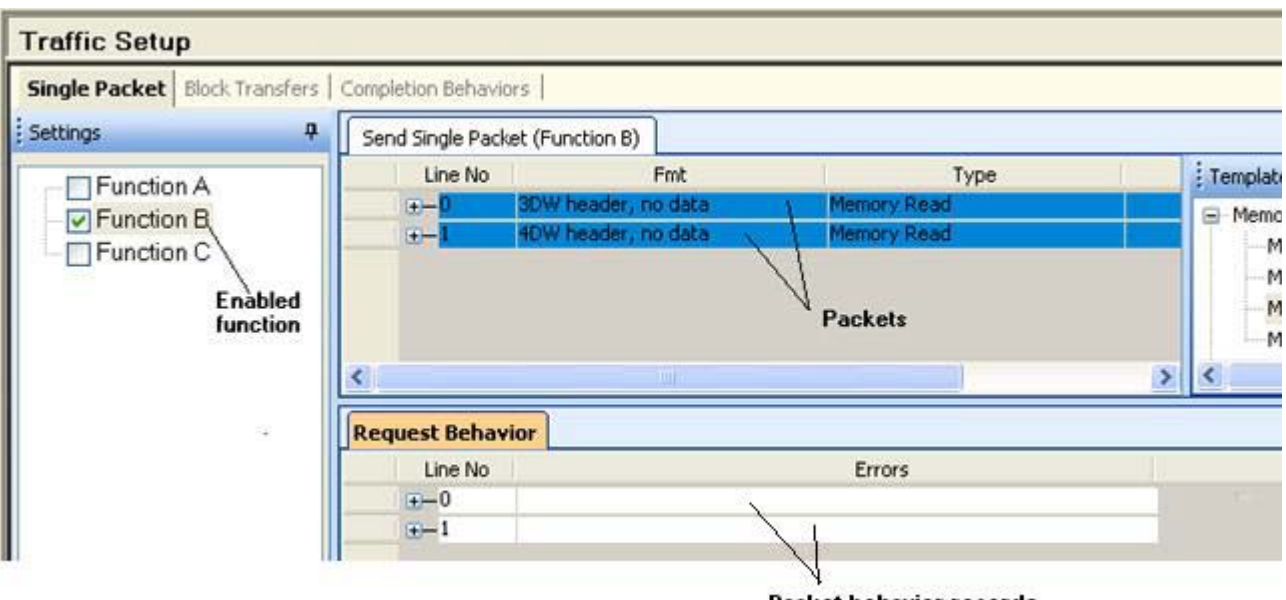

**Packet behavior records** 

In the **Single Packet** tab, when you add a PCIe packet to send as stimulus, a corresponding record is automatically added to define the behavior of that PCIe packet. This behavior definition controls how Protocol Exerciser sends the added packet as stimulus. You can change this default behavior of the added packet, if required.

The PCIe packet that you add as stimulus is assigned a sequenced Line number. The intended behavior record automatically added for this packet is also assigned the same Line number to map it to the packet for which it is added. The screen displayed above has two PCIe packets added as stimulus and a corresponding behavior record for each of these two packets with the same Line numbers as the packets (0 and 1).

The single packet requests and behaviors that you add in the Single Packet tab are written to the Single Packet memory. For a single packet read request, you can specify whether the completion data of this request should be written to Single packet memory or a specific location in the data memory of Protocol Exerciser. For a single packet write request, you can specify whether the payload for this write request should be read from the single packet memory or a specific location in the data memory of Protocol Exerciser.

You can use the Single Packet tab to send a request as well as a completion as a single packet. The templates for these packets are available in the **Templates** pane as displayed in the following screen.

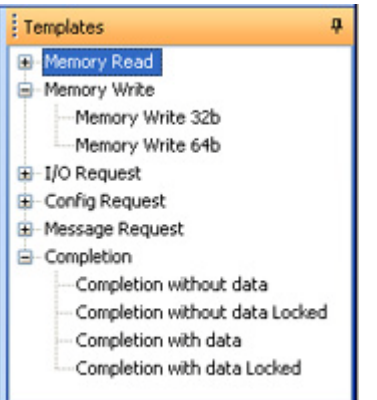

**To send a single packet as stimulus:**

- **1** Click the **Traffic Setup** icon displayed in the navigation pane of the Protocol Exerciser GUI.
- **2** Click the **Single Packet** tab in the **Traffic Setup** page.
- **3** From the **Settings** pane, select the function of the Protocol Exerciser for which you want to add the single packet as stimulus. The functions that are displayed depends on whether you have configured the Protocol Exerciser as a non IOV or MRIOV capable PCIe

component. The hardware channel corresponding to this function is used for sending the packet.

- **4** Enable/activate the selected function by selecting the checkbox displayed with the function. Protocol Exerciser does not send the packet added to a disabled function as stimulus.
- **5** From the **Templates** pane, drag and drop a PCIe packet to the **Send single packet** tab. You can also send a completion to DUT by adding an instance of a completion template.

You can view the details of the added packet by clicking the + icon displayed with that packet. If required, you can change the value for the fields in the packet by double- clicking the packet.

- **6** A behavior record is automatically added for the packet in the **Request Behavior** tab. This record has the same line number as assigned to the packet. You can view the details of the behavior record added for the packet by clicking the + icon displayed with that behavior record. If required, you can change the default behavior of the packet by double- clicking its corresponding behavior record.
- **7** If you have added multiple packets in the **Send single packet** tab, select the packet that you want to send from the list of packets added. Even if you have added multiple packets, only the selected packet will be sent as stimulus.
- **8** Click the **Send Single Packet** toolbar button.
- 

**NOTE** You can send multiple PCIe packets as stimulus using the Block Transfers tab in the Traffic Setup page.

#### **To view the completion received from DUT in response to the single packet sent as stimulus:**

- **1** Click the **Single Packet** tab in the **Traffic Setup** page.
- **2** Select the function for which you added the PCIe packet sent as a single packet.

The completions received from DUT in response to the single packet stimulus are displayed in the **Received Completions**  tab. In this tab, each completion record is assigned the same Line number as assigned to its corresponding packet in the

Send single packet tab. The line number maps the completion record received from DUT with the stimulus packet for which the completion is received.

#### **Sending a single packet - Example**

In the following example, Exerciser sends a read request as a single packet to read from the address 00000020. The completion data for this read request has been configured to be saved in the single packet memory of Exerciser instead of the data memory of Exerciser.

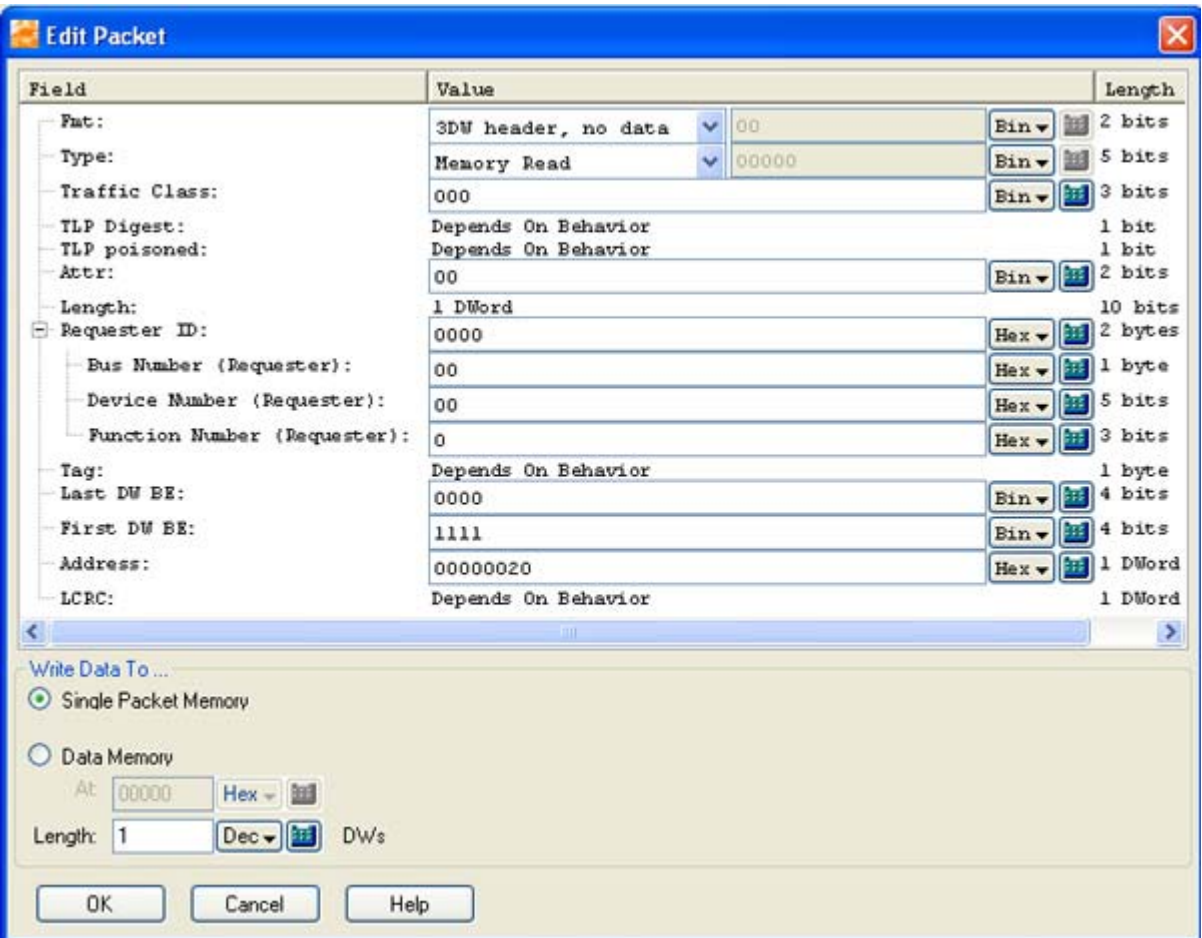

On sending the read request, the completion with data received from DUT is displayed in the following screen.

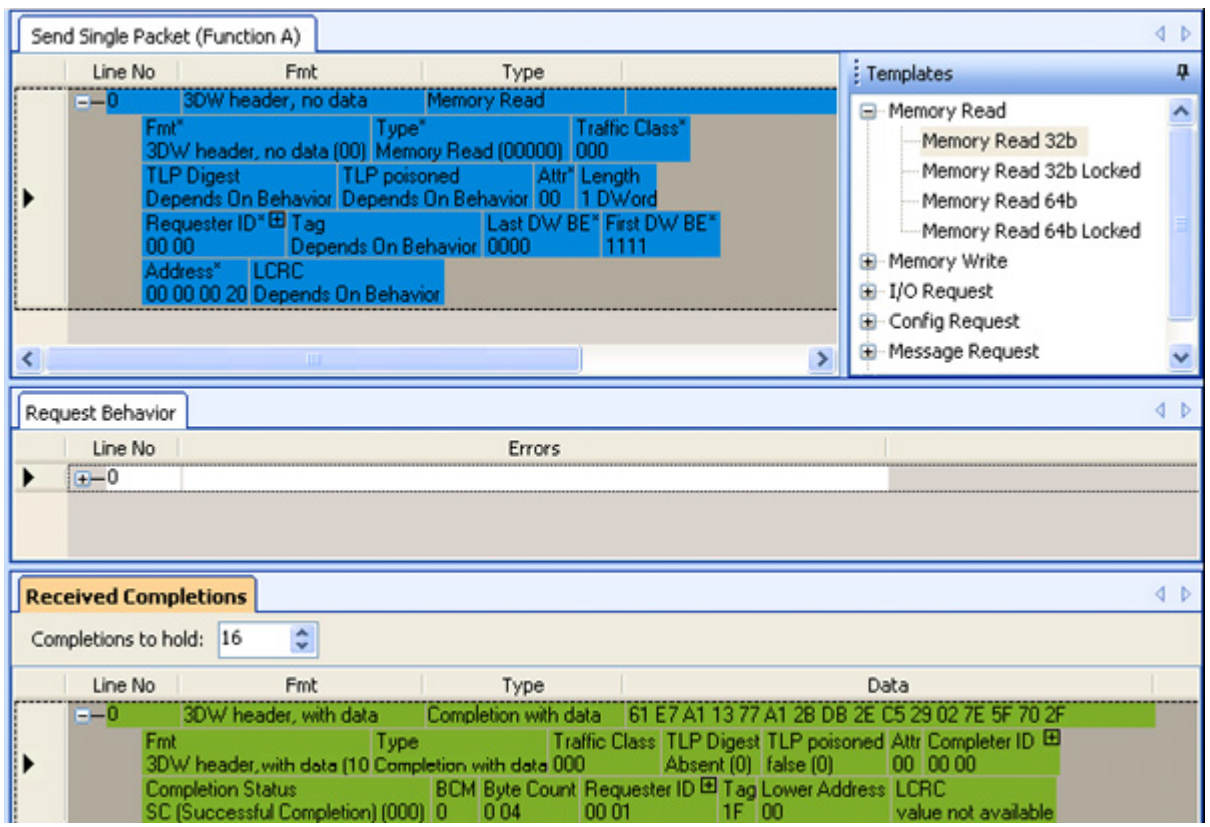

You can control the number of completion records received from DUT that Exerciser should retain and display in the **Received Completions** tab. You can specify this number in the **Completions to hold** text box in the **Received Completions** tab.

## **Sending Completions as Response to DUT**

Protocol Exerciser sends completions to DUT in response to requests sent by DUT over a configured link. You can define the behavior of these completions and then based on these behaviors, Exerciser generates and sends completions automatically.

You use the **Completion Behaviors** tab in the **Traffic Setup** page of the Protocol Exerciser GUI to define the behavior for these completion packets sent by Exerciser.

**NOTE** For testing purposes, you can also send a single completion packet as stimulus to DUT. You can do this using the Single Packet tab in the Traffic Setup page. This tab has a set of completion templates that you can use to send a completion packet.

#### **Completion Queues**

Exerciser supports completion queues to send completion packets as responses to DUT.

If Exerciser emulates a non IOV or a SRIOV component, it supports two completion queues, **Queue 0** and **Queue 1**. These queues are mapped respectively to the two virtual channels (VC0 and VCx) that Exerciser supports. Therefore, Exerciser adds the completion packets to be sent through VC0 to Queue 0 and the completion packets to be sent through VCx to Queue1. Exerciser decides the VC for a completion based on the traffic class of the request for which completion is sent, the function applicable for this request, and the TC VC mapping that you defined for this function.

If Exerciser emulates an MRIOV capable component, it supports three completion queues, Queue 0 to Queue 2. A completion queue is mapped to a virtual hierarchy that Exerciser supports. For instance, Queue0 is mapped to VH0 and so on. All the completion queues use VL0 as the virtual link and VC0 as the virtual channel. If you have installed the additional 2 physical function license of Exerciser, then Exerciser provides five completion queue, Queu0 to Queue4, mapped to five functions.

In the **Completion Behaviors** tab of the **Traffic Setup** page, you can add completion behaviors to any of the supported completion queues. The completion behaviors that you add

to a queue are added as records to the memory allocated for that queue. Exerciser maps these behavior records added to a queue to the completion packets added to that queue for setting the behavior of these completion packets.

#### **Adding Completion behavior records**

When you add a completion behavior, a record with a sequenced number is added to the memory allocated for the selected completion queue.

To add a completion behavior record:

- **1** Click the **Traffic Setup** icon from the navigation bar of the Protocol Exerciser GUI.
- **2** Click the **Completion Behaviors** tab.
- **3** From the **Settings** pane, select the **Completion queue** (Queue 0 or Queue 1) to which you want to add the completion behavior record.
- **4** Drag and drop the **Default completion** template from the **Templates** pane to the **Completion Behaviors** section.

This adds a completion behavior with the default settings. The Line number assigned to this completion behavior record in the allocated memory is also displayed.

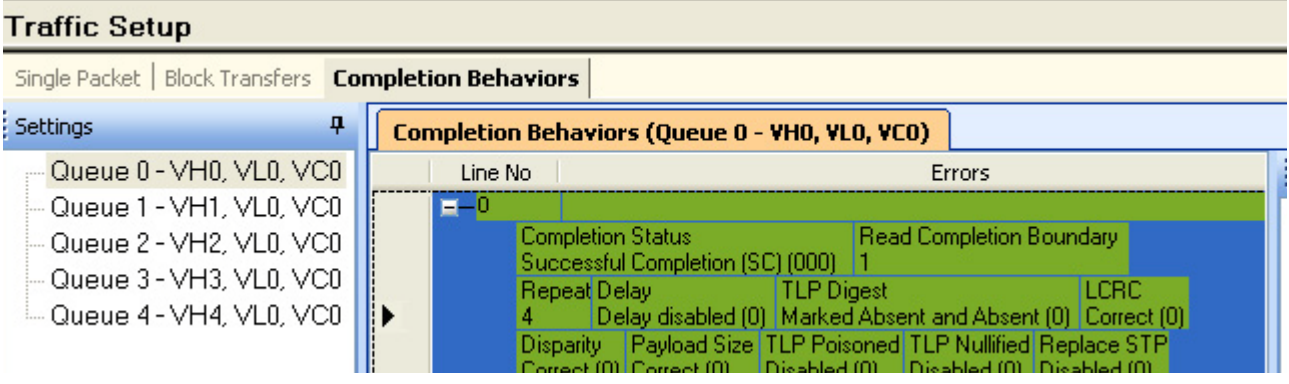

### **Changing the default behavior for completions**

While adding behavior records for the completions, you can change the default settings for these records to change the default behavior of completions. For instance, you can change the default behavior to add a disparity error in the corresponding completion packet to test DUT under error conditions.

To change the default behavior of a completion packet:

- **1** Click the **Traffic Setup** icon from the navigation bar of the Protocol Exerciser GUI.
- **2** Click the **Completion Behaviors** tab.
- **3** From the **Settings** pane, select the **Completion queue** (Queue 0 or Queue 1) to which you added the completion behavior.
- **4** Double- click the completion behavior record from the list.

The **Edit Packet Behavior** dialog box is displayed. Refer to the [Edit Packet Behavior dialog box](#page-190-0) GUI reference help topic to get a description of each field in this dialog box.

#### **Sending Completions**

Protocol Exerciser automatically sends completions as per the completion behavior records that you added. You can add a maximum of 512 completion behavior records in a completion queue.

There is a one to one mapping between the completion packets and the completion behavior records available in a queue. A TLP request received from DUT is sent a completion packet as per the mapped completion behavior record that you added in the sequence. Subsequent TLP requests are sent completion packets as per the subsequent completion behavior records that you added until the end of records is reached. If the number of TLP requests for which completions are to be sent match the added completion behavior records, then there is a one to one mapping between the two. However, if the completion behavior records are less than the number of TLP requests received from DUT, then Exerciser uses a Round robin algorithm to send completion packets. For instance, if five TLP requests are received and you have added two completion behavior records, then the completion packets are sent as follows for these five requests:

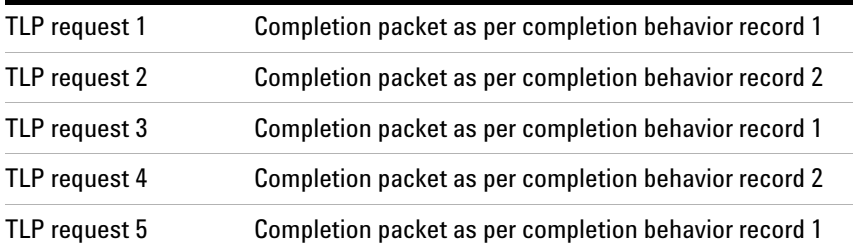

# **Providing Stimulus to DUT**

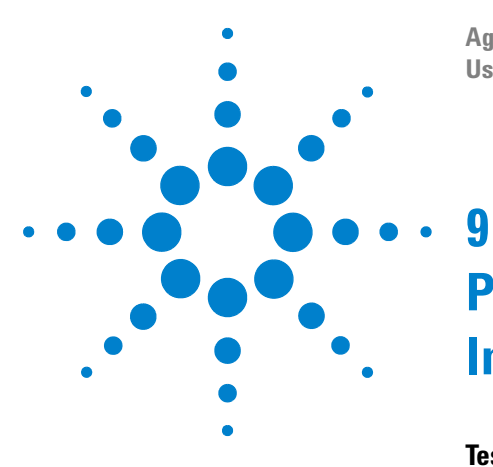

**Agilent Protocol Exerciser for PCI Express User's Guide**

# **Performing Protocol Checks and Inserting Errors**

**[Testing DUT Under Error Conditions](#page-162-0) 162 [Performing Protocol Checks](#page-169-0) 169 [Testing End to End Cyclic Redundancy Checks](#page-174-0) 174**

This chapter provides information on the Protocol Checker function of the Protocol Exerciser application. It also describes how you can use Protocol Exerciser to test DUT under various error conditions.

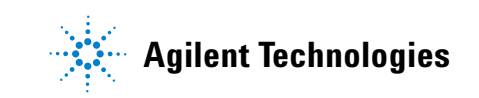

# <span id="page-162-0"></span>**Testing DUT Under Error Conditions**

You can test how a DUT responds to error conditions by sending requests and completions with selected errors as stimulus to the DUT. Using these errors, you can assess the error detection, TLP sequence number and LCRC validation, data integrity, and ACK/NACK mechanisms of a DUT. For instance, you can assess the behavior of the DUT to a wrong payload size packet or a packet with an incorrect LCRC.

#### **Supported Error Insertions**

You can use the [Edit Packet Behavior dialog box](#page-190-0) to insert protocol errors in the behavior settings for a request or a completion packet. This dialog box is displayed when you double- click a behavior record for a request or a completion packet added in the Traffic Setup page. If you insert an error that forces a NAK from DUT, for example, wrong LCRC, Exerciser sends the packet once with the error. When the DUT returns a NAK (negative acknowledge), Exerciser automatically sends that packet without the inserted error. Other errors, such as nullified TLP are not checked in the DLL and therefore do not result in an automatic (correct) resend from Exerciser.

Exerciser supports the following errors to be inserted in the behavior settings of a request or a completion packet:

- **TLP Digest** You can set the TLP Digest bit in the header of a request or a completion packet to indicate its presence. However, the format of the TLP is not changed for TLP Digest thereby introducing an error. You can also set the TLP Digest bit and make it present to introduce an ECRC error.
- **ECRC** You can insert an incorrect ECRC into a request or a completion packet to test how a DUT responds to an ECRC value. To insert such an error, the TLP Digest bit should be set and present.
- **LCRC** You can insert a wrong LCRC into a request or a completion packet to test the packet validation mechanism of the DUT. Such a packet is sent with the incorrect LCRC once and then with the correct LCRC again if the DUT responds with NAK.
- **Disparity** You can send a request or a completion packet with incorrect running disparity.
- **Payload size** You can send a request or a completion packet with an incorrect payload size. Exerciser can increment or decrement the LEN field of the packet by 1 based on your selection to generate a packet with an incorrect payload size.
- **Poisoned TLP** You can send a request or a completion packet as a poisoned TLP.
- **Nullified TLP** You can send a request or a completion packet as a nullified TLP. Exerciser inverts the LCRC and uses the EDB symbol to mark the end of such a TLP.
- **Replace STP** You can replace the Start TLP special symbol (STP) of a request or a completion packet with a symbol that you specify to generate an error. The encoding K27.7 used for STP symbol is replaced with an encoding that you specify.
- **Replace END** You can replace the End special symbol (END) of a request or a completion packet with a symbol that you specify to generate an error. The encoding K29.7 used for END symbol is replaced with an encoding that you specify.
- **Offset Sequence Number** You can add a specified offset to a packet's sequence number to test the DUT's sequence number validation algorithm. Exerciser sends such a packet with the incorrect sequence number generated after adding the offset. It then repeats the packet transmission with the correct sequence number.
- **Discard completion**  You can enable the Discard completion setting in a completion behavior record. This setting ensures that Exerciser does not send those completions to DUT for which the completion behavior record with Enabled Discard completion setting is applicable.

Besides adding these errors, you can also insert a delay in sending a completion packet by selecting **Delay Enabled** as the value of the **Delay** field in its behavior record. This can help you test the completion timeout mechanism of the DUT.

#### **Configuring Error Insertion Settings for Exerciser**

The errors that you insert in a request or a completion packet's behavior depend on how you configure the relevant error insertion settings in the **Error Insertion** page. For instance, if you inserted a Replace STP error in a request packet's behavior, then the STP symbol for this packet is replaced with the symbol that you specified in the **Replace** 

**STP** with field of the **Error Insertion** -> **Request and Completion Errors** tab. These error insertion settings are globally applicable for all the packets that are sent from Exerciser with relevant errors.

The Error Insertions page provides the error insertion settings categorized in three different tabs as follows:

- **ACK/NAK Errors tab** Allows you to test the retry buffer of DUT by enabling you to generate a series of NAKs on a particular sequence number.
- **Request and Completion Errors tab**  Allows you to specify the error settings applicable for the errors that you insert in request and completions packets. In this tab, you can specify settings such as the:
	- **•** symbols that should replace the STP and END symbols of a packet.
	- **•** offset to be added to the sequence number of a packet to generate an incorrect sequence number.
	- **•** time period for which the completions marked for delay should be delayed.
- **DLLP tab** Allows you to send a DLLP or attach a wrong CRC to the DLLP that Protocol Exerciser sends.

Refer to the topics [Error Insertion function - ACK/NAK](#page-214-0)  [Errors tab,](#page-214-0) [Error Insertion function - Request and](#page-216-0)  [Completion Errors tab](#page-216-0), and [Error Insertion function - DLLP](#page-215-0)  [tab](#page-215-0) to get a description of each Error Insertion setting.

#### **Testing DUT Under Error Conditions - Example**

In the following example, an **incorrect LCRC error** has been inserted in a TLP request to be sent to DUT.

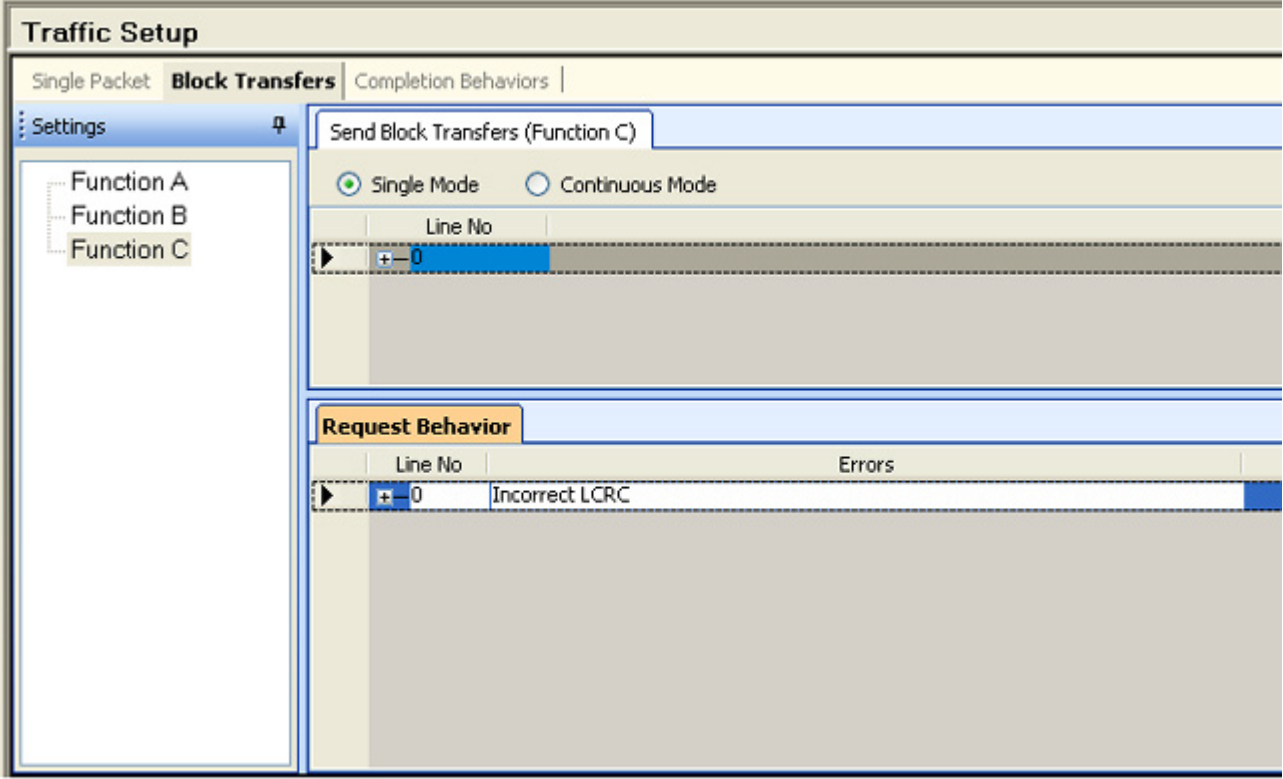

To check whether or not DUT responds to such an incorrect LCRC packet with a NAK, the **NAK sent** protocol rule has been enabled in the Protocol Checker page.

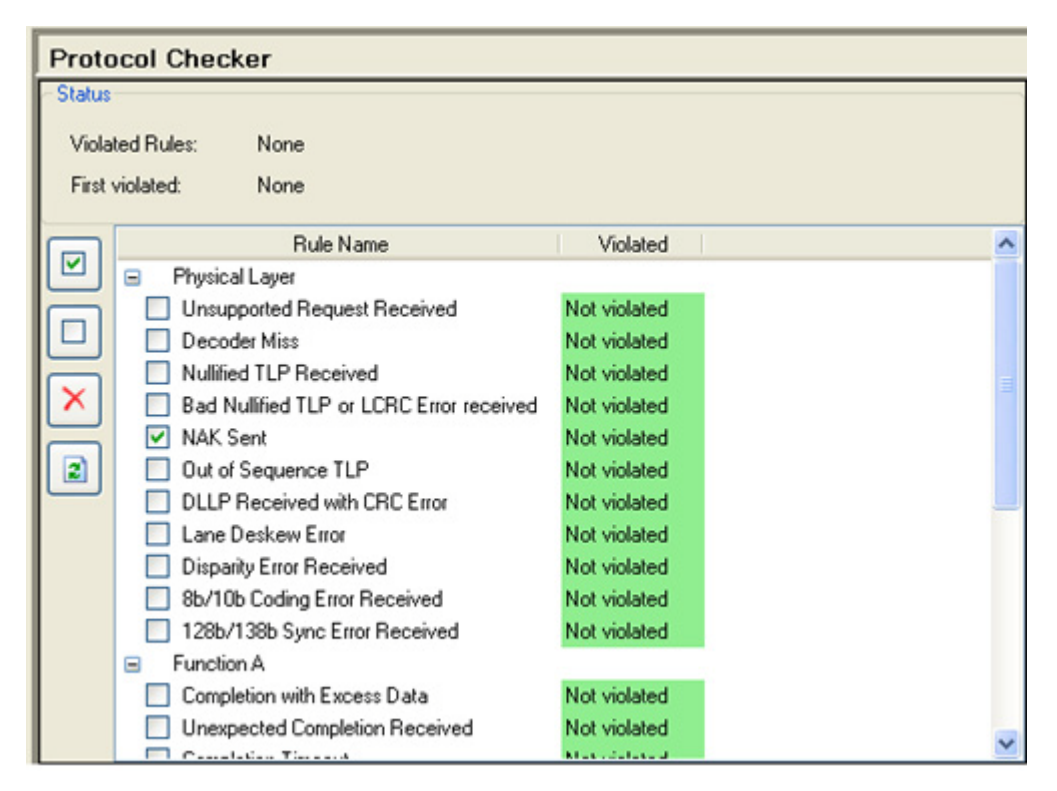

On sending the packet with an incorrect LCRC, the NAK received from DUT generates a protocol rule violation which is displayed in the Hardware Status pane.

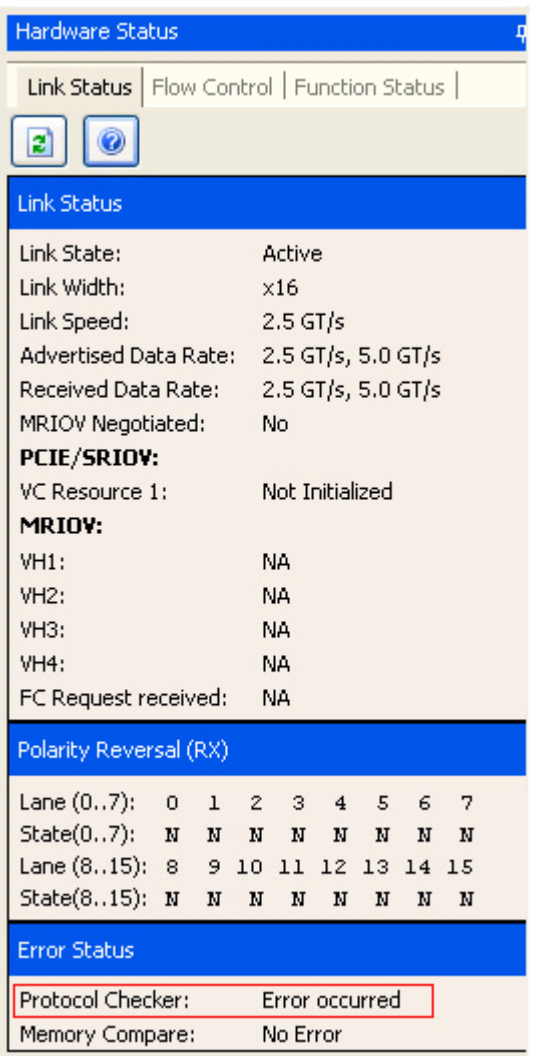

The Status pane of the Protocol Checker page displays **NAK sent** as the violated rule indicating that DUT responded to the erroneous packet with a NAK.

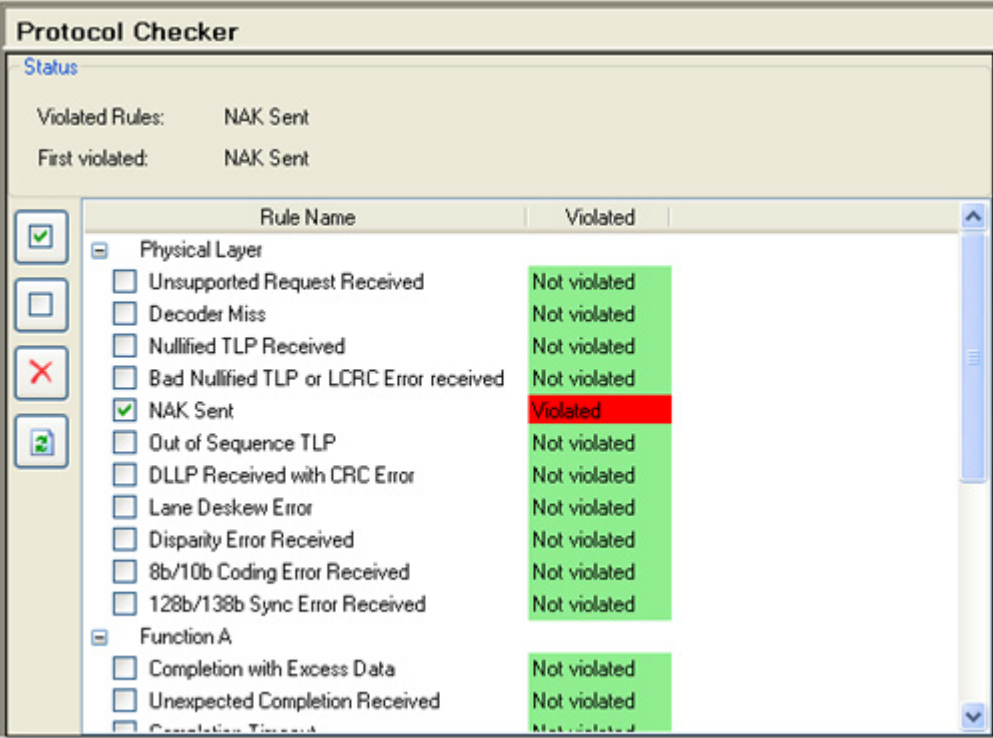

# <span id="page-169-0"></span>**Performing Protocol Checks**

Exerciser provides a set of protocol checks that you can use to check whether or not there are any protocol rules violations in the transmission between Exerciser and DUT. This helps you assess if the two devices are adhering to the rules of the PCIe protocol. If you want to test DUT by introducing a PCIe rule violation in the transmission, then you can use the protocol checks to see if that rule is actually violated.

The protocol checks are available in the **Protocol Checker**  page of the GUI which you can access by clicking the **Protocol Checker** icon in the Navigation pane. In this page, you can enable the required protocol checks. On encountering a violation of an enabled protocol rule in a packet, Exerciser records this violation as a violated rule in the Protocol Checker page.

**NOTE** In the Link Status tab of the Hardware Status pane, the Protocol Checker section shows the Error occurred message to indicate that a violation of an enabled protocol rule has occurred.

#### **Generating a Trigger out on encountering a protocol error**

Exerciser can also generate an event and a Trigger Out pulse on encountering a violation of an enabled protocol rule. Such an event is displayed in the **General Settings** - > **Trigger Out** tab. The trigger out pulse is sent from Exerciser to another test equipment connected to the Trigger out Connector component of the Exerciser card. To ensure that an event and a trigger out pulse is generated for a violation of an enabled protocol rule, you need to select **Protocol error** as the trigger out condition in the **General Settings** - > **Trigger Out** tab. Refer to the topic [Configuring External](#page-68-0)  [Triggers Settings on page 69](#page-68-0) to know more.

#### **Enabling a protocol rule**

To enable a protocol rule:

- **1** Click the **Protocol Checker** icon in the Navigation pane.
- **2** Select the checkbox displayed with a protocol rule to enable that rule.

Irrespective of whether or not you have enabled a rule, its status will be shown as Violated in case of a violation. However, if you do not enable a protocol rule, then its violation cannot:

- **•** generate a trigger or an event
- **•** be displayed as the first violated rule
- **•** generate a message in the Protocol Checker section of the Link Status tab of the Hardware status pane.

The following screen displays the Protocol Checker pane with three protocol rules displayed as Violated for an MRIOV capable Exerciser.

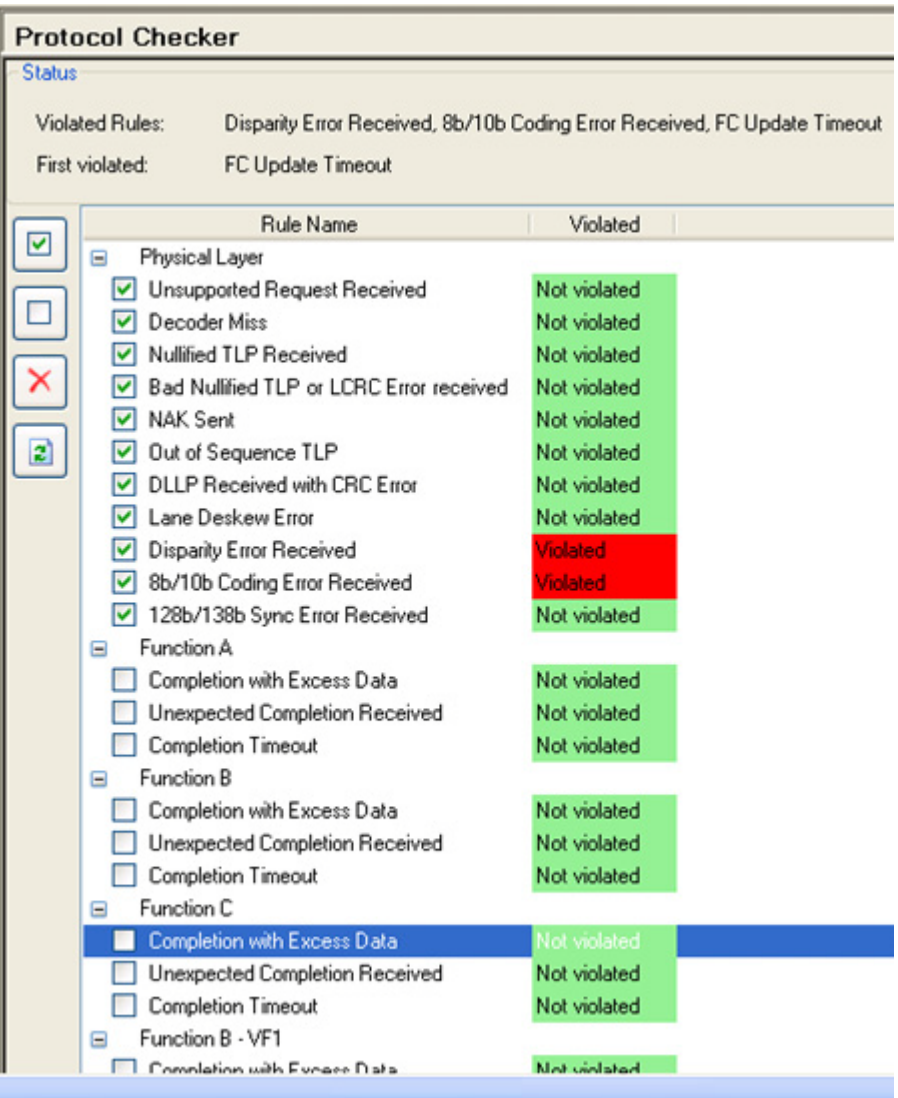

## **Supported Protocol Checks**

Protocol checks are supported for each function of Exerciser. The checks are displayed for:

- **•** each of the five functions (A, B, C, D, and E) and virtual channels supported by Exerciser as a non IOV PCIe component.
- **•** each of the physical as well as virtual functions (VF1 and VF2) and virtual channels supported by Exerciser as a SRIOV capable component.
- **•** each of the physical as well as virtual functions (VF1 and VF2) and virtual hierarchies supported by Exerciser as a MRIOV capable component.

The following table briefly describes each of the protocol checks supported in this release.

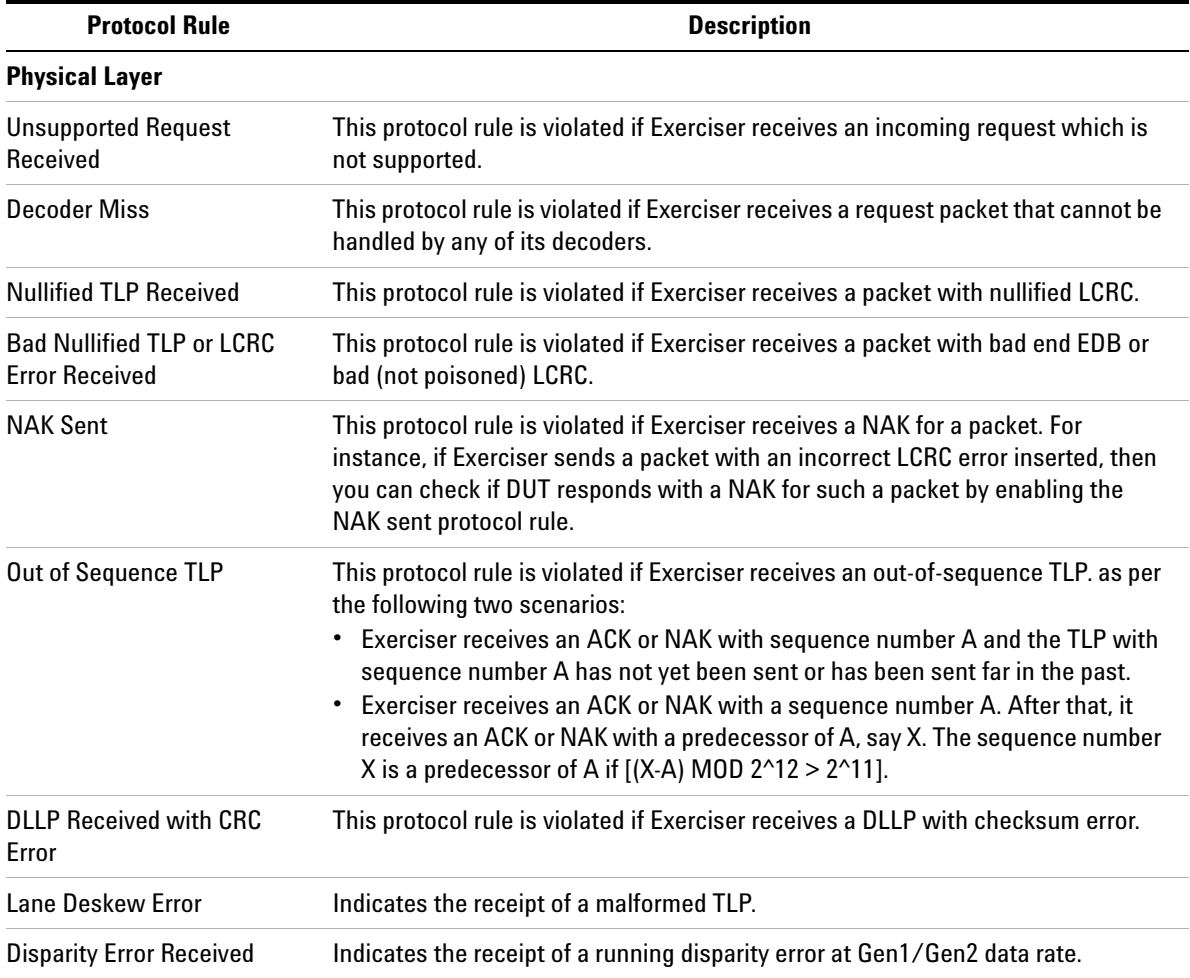

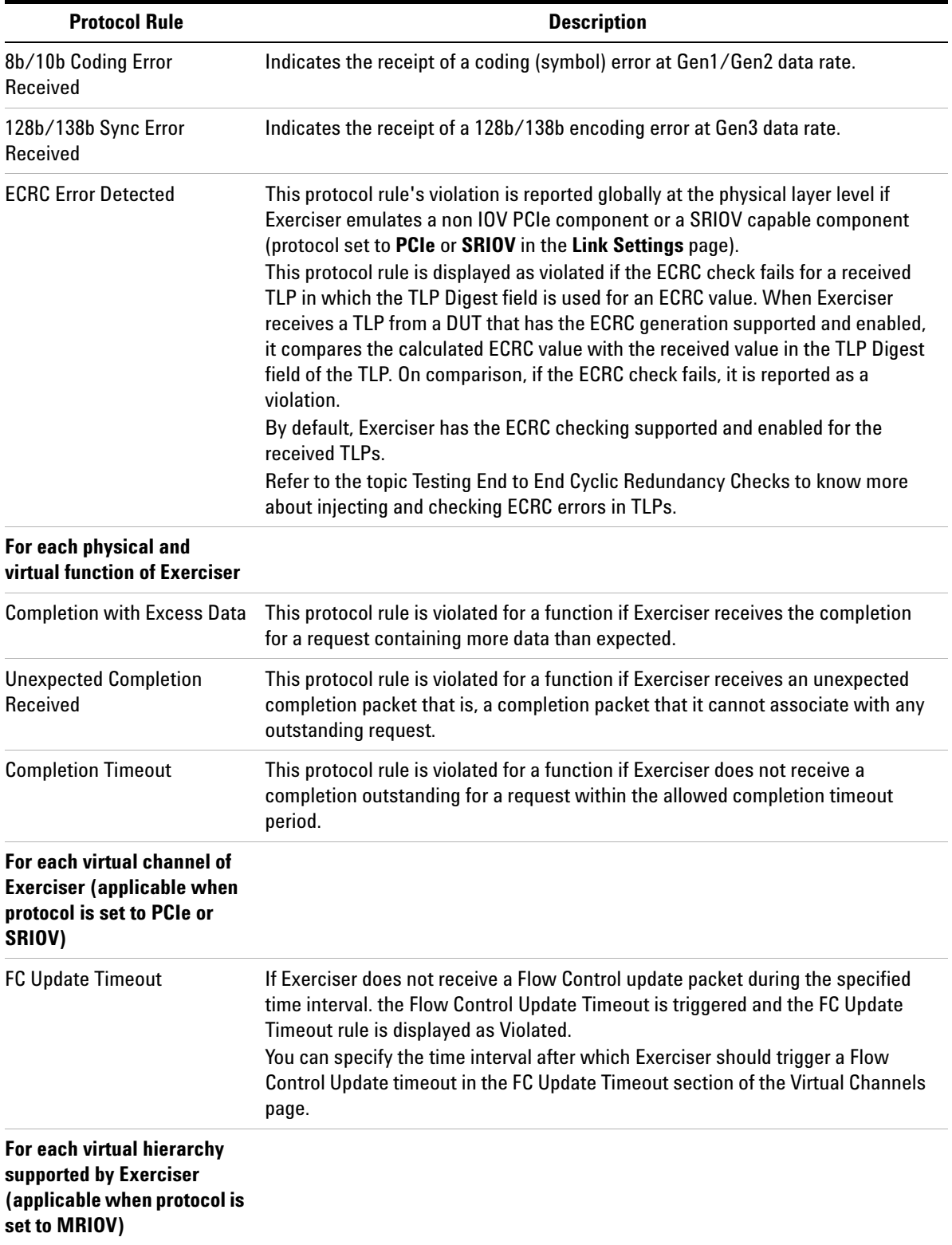

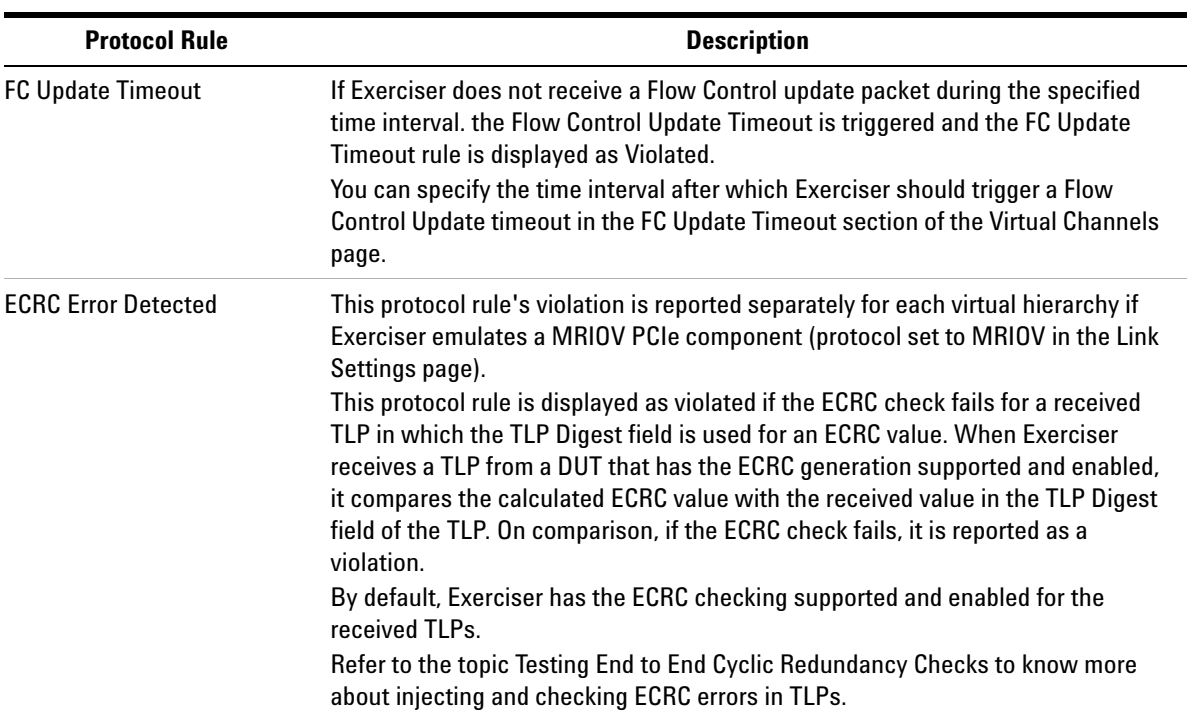

# <span id="page-174-0"></span>**Testing End to End Cyclic Redundancy Checks**

You can use Exerciser to:

- **•** detect End to End Cyclic Redundancy Check (ECRC) errors in the TLPs received from DUT.
- **•** send TLPs with correct/incorrect ECRC to DUT to test how DUT responds to a correct or an incorrect ECRC in the TLPs.

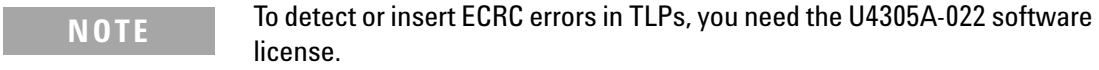

As a transmitter, Exerciser has the ECRC generation supported and enabled.

As a receiver, Exerciser has the ECRC checking supported and enabled.

The topic describes both these aspects of ECRC.

#### **Checking ECRC errors in Received TLPs**

Exerciser checks the ECRC value in incoming TLPs to help you assess if the DUT is calculating and applying the ECRC value correctly to the TLPs. The DUT should have the ECRC generation supported and enabled.

When Exerciser receives a TLP with an ECRC value at the end of the TLP, it checks this ECRC value by comparing the calculated ECRC value with the value in the TLP Digest field. If the ECRC check fails, Exerciser reports it as the violation of the **ECRC error detected** protocol rule in the **Protocol Checker** page. Exerciser does not discard a TLP for which the ECRC check failed and also sends a completion (if applicable) for such a TLP request.

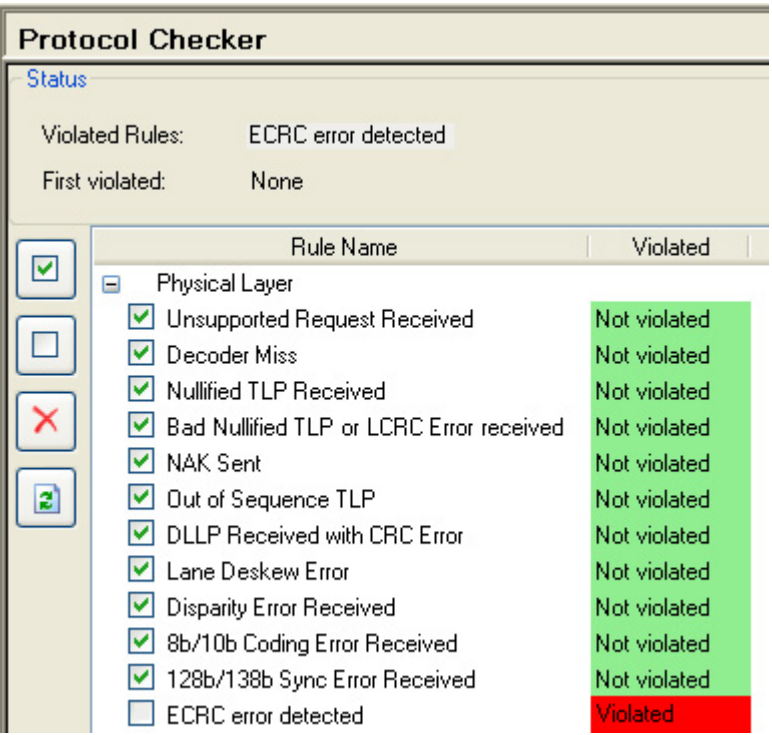

The violation of the ECRC error detected protocol rule is reported separately for each virtual hierarchy if Exerciser emulates a MRIOV PCIe component and globally at the physical layer level if Exerciser emulates a non IOV/SRIOV capable component.

You can also enable this ECRC error detected protocol rule in the Protocol Checker page to ensure that a trigger out pulse is generated when Exerciser encounters an ECRC error in a received TLP. To know more, refer to Configuring External Triggers Settings.

#### **Inserting ECRC Errors in Transmitted TLPs**

You can test how a DUT responds to an ECRC value by transmitting TLPs with a correct or incorrect ECRC value from Exerciser.

#### **To insert an ECRC error**

- **1** Add an instance of the desired TLP request in the **Traffic Setup** page.
- **2** Double- click the TLP request behavior record to configure the behavior of the request.

**3** In the **Edit Packet** dialog box, select **Marked Present and Present** option for the **TLP Digest** field. This sets the TLP Digest bit in the header of the packet indicating the presence of the TLP Digest field and accordingly changes the format of the packet for the TLP Digest.

The **ECRC** field is now displayed in the **Edit Packet** dialog box.

- **4** Select **Incorrect** for the **ECRC** field to send the TLP request with an incorrect ECRC value.
- **5** Click **OK**.

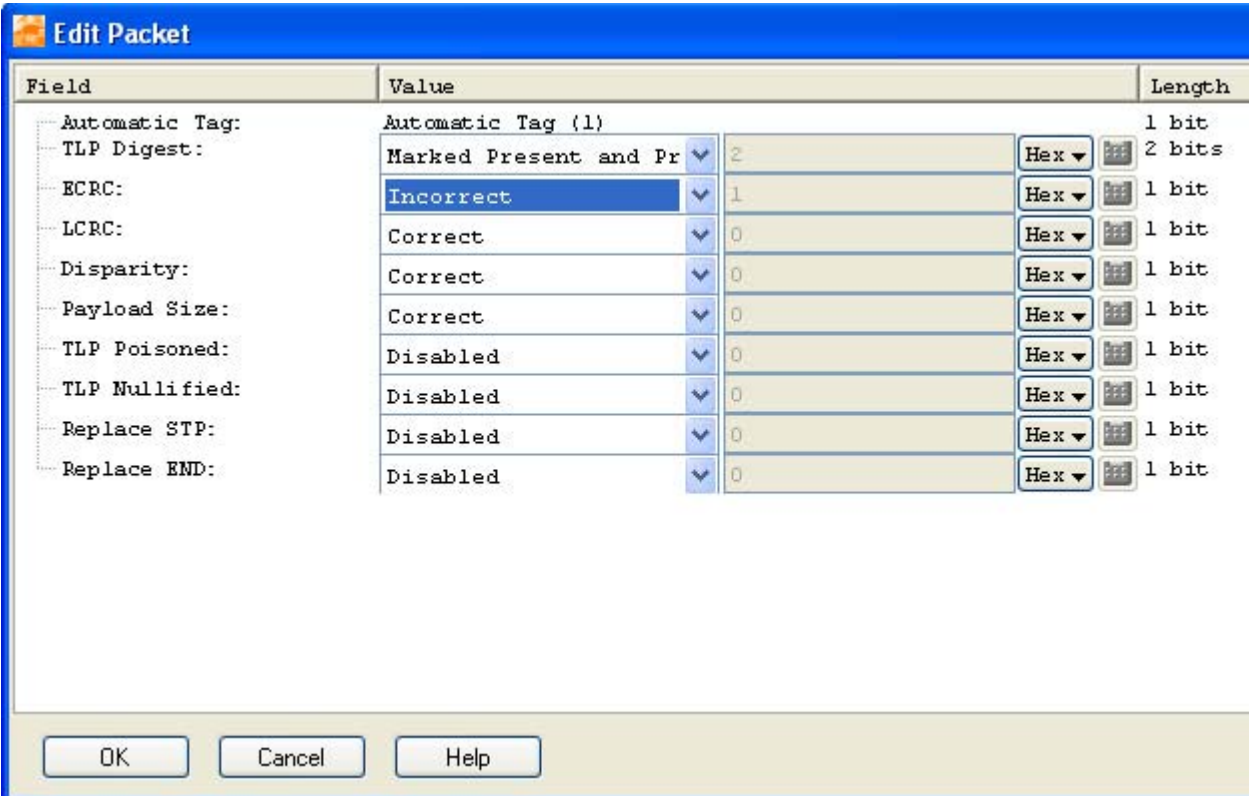

You can also insert an ECRC error in a completion behavior record to send the completion with an incorrect ECRC.

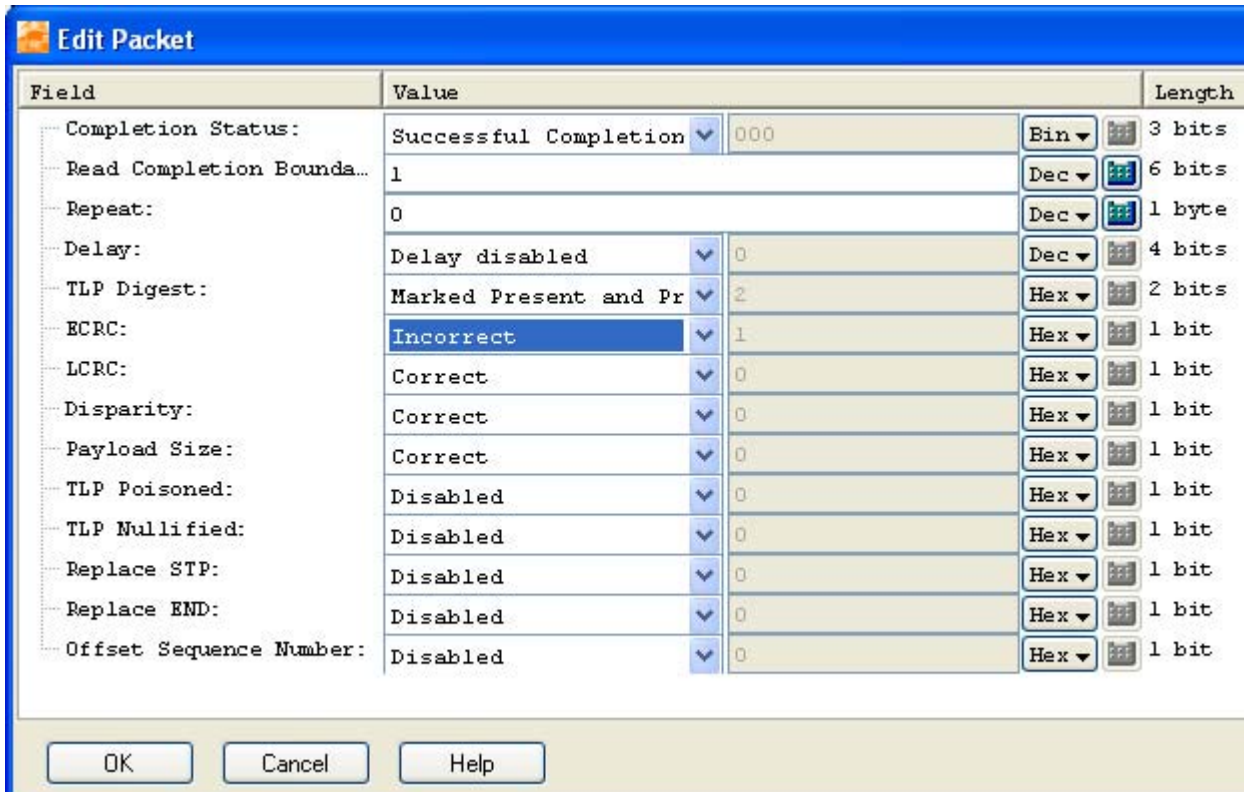

You can also send a TLP with no ECRC by setting the value of the **TLP Digest** field in the packet's behavior record as one of the following:

- **•** Marked Absent and Absent
- **•** Marked Present but Missing

# **Performing Protocol Checks and Inserting Errors**

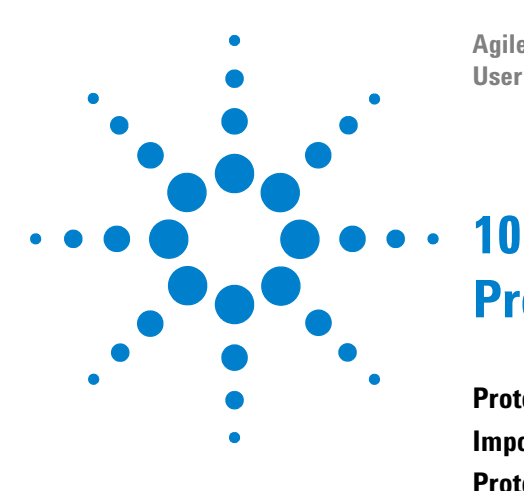

**Agilent Protocol Exerciser for PCI Express User's Guide**

# **Protocol Test Card**

**[Protocol Test Card](#page-180-0) 180 [Important Points about Protocol Test Card](#page-186-0) 186 [Protocol Test Card Example](#page-187-0) 187**

This chapter provides information on the Protocol Test Card (PTC) that allows you to verify the PCIe compliance of an add- in card.

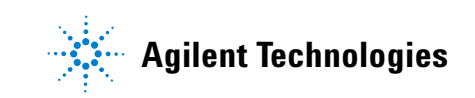
# **Protocol Test Card**

There may be a situation when you want to verify if your add- in card is *in compliance* with the PCIe protocol. For such a situation, Agilent provides *Protocol Test Card* (PTC). PTC is a tests suite that provides various tests to verify the PCIe compliance of your add- in card. These tests are based on *assertions* that are set of rules written down by PCI- SIG. An add- in card must adhere to these assertions to be in compliance with PCIe.

The following list provides more information about PTC:

- **•** The PTC tests suite comes packaged within the N5309A exerciser card, and the PTC GUI is available inside the Protocol Exerciser GUI.
- **•** The license scheme for both PTC and Protocol Exerciser is different. You need two separate licenses in order to use Protocol Exerciser as well as PTC.

If you have a license only for PTC, then you will be able to use PTC, but not any other Protocol Exerciser function.

**•** There are separate modules for Protocol Exerciser(*PCIe Gen3 Exerciser*) and PTC(*PCIe Gen3 PTC*). To use PTC, you have to select *PCIe Gen3 PTC* module type from a dropdown menu next to module number while selecting port. While you are running PTC, only *General Settings* page and *Compliance Test* page will be visible.

**NOTE** For a quick look at all the PTC test cases and their brief description, refer to [Appendix 2, "PTC Tests and Assertions.](#page-248-0)

> While using PTC, you can mount the add- in card on the *PCIe Connector* of the N5316A passive backplane board or on the *Add- in Card Connector* of the N5309- 66417 Extension Card ([Figure 29\)](#page-181-0).

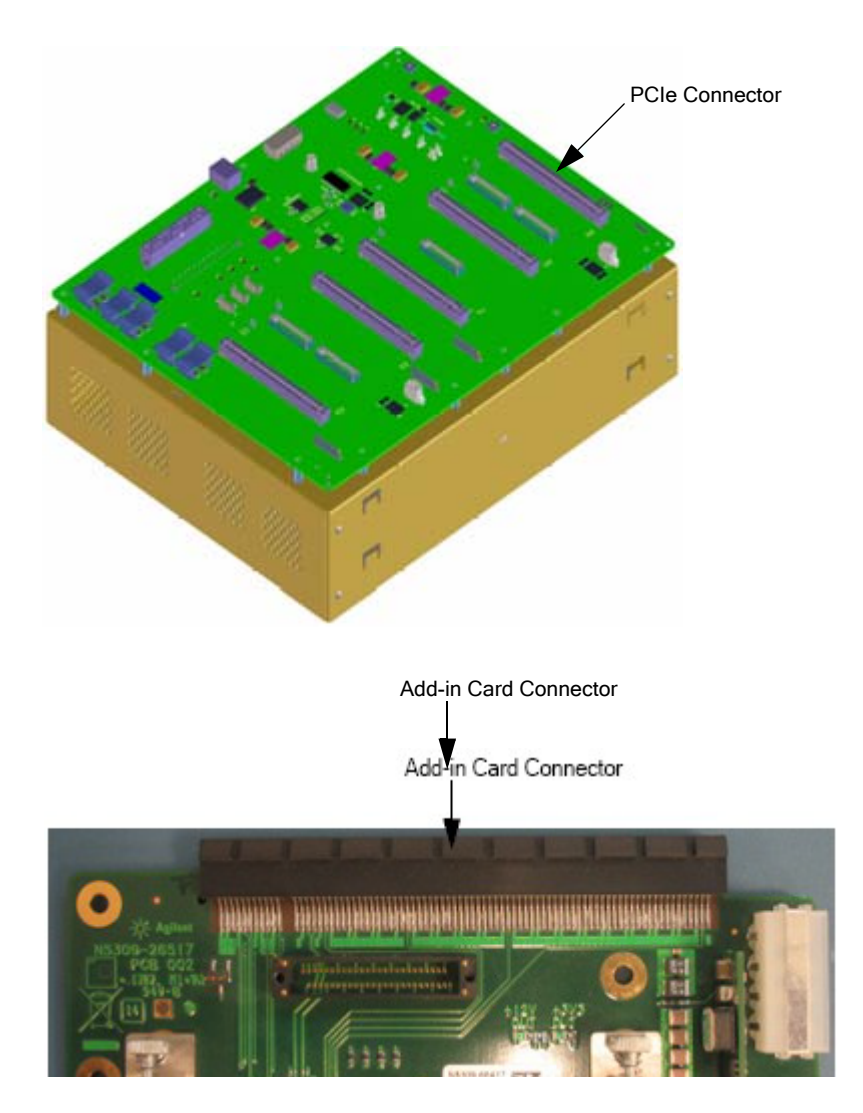

<span id="page-181-0"></span>**Figure 29** N5316A Passive Backplane and N5309-66417 Extension Card

**NOTE** For information on N5309-66417, refer to *Agilent System Protocol Tester, Hardware and Probing Guide*.

> For information on N5309A and N5316A, refer to *Agilent System Protocol Tester, Hardware and Probing Guide* and *Agilent System Protocol Tester, Installation Guide*.

# **Accessing Protocol Test Card**

To access PTC:

- **•** Start the Protocol Exerciser GUI.
- **•** Select *PCIe Gen3 PTC* module type while adding port.

The Compliance Tests screen appears [\(Figure 30](#page-182-0)).

For information on starting the Protocol Exerciser GUI, refer to Accessing Protocol Exerciser on page 19.

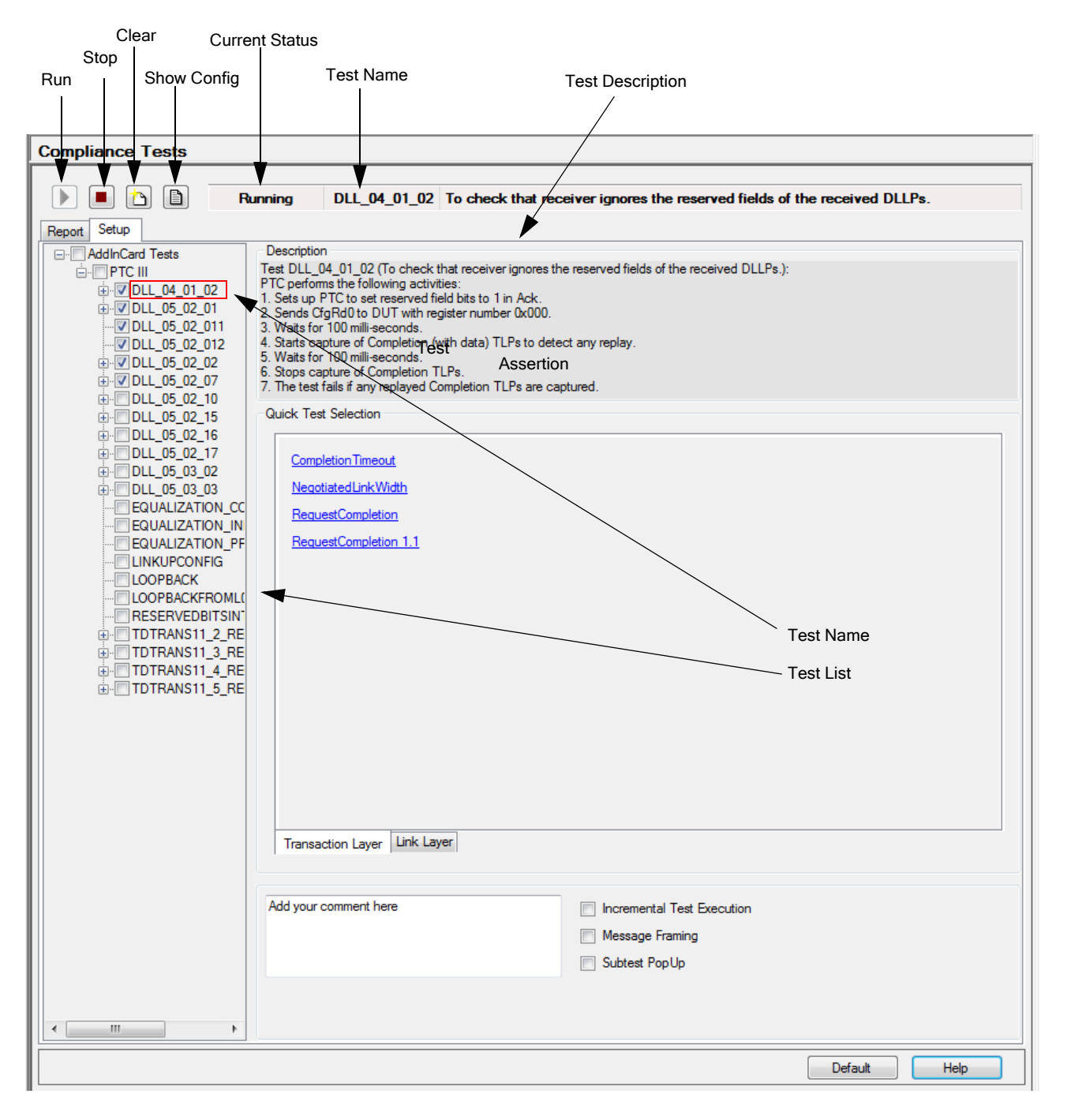

<span id="page-182-0"></span>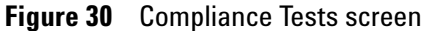

[Table 1](#page-183-0) briefly describes the components of the Compliance Tests screen.

<span id="page-183-0"></span>**Table 1** Components of the Compliance Tests screen

| <b>Component</b>        | <b>Description</b>                                                                                                    |
|-------------------------|----------------------------------------------------------------------------------------------------|
| Run                     | Click Run to execute the selected tests.<br>You can also execute a test by right-clicking it, and<br>then clicking Run Test from the shortcut menu.                                                                                                    |
| Stop                    | Click Stop to stop the test execution.<br>Stopping is possible only between tests, i.e. only<br>when you are executing multiple tests. You cannot<br>stop a single test.                                                                                                    |
| Clear                   | Click Clear to clear all existing test results from the<br>compliance report.<br>Remember the following points on using the Clear<br>command button:<br>Running new tests without clicking Clear appends<br>new tests in the existing compliance report.<br>Running an already executed test without clicking<br>Clear overrides its previous execution result with<br>the new execution result.                                                                                                    |
| <b>Show Config</b>      | Click Show Config to display the Configuration<br>Space of DUT message box, which shows the<br>current configuration space of DUT.<br>Remember to execute a test before using this<br>command button, otherwise the message box<br>appears empty.                                                                                                    |
| <b>Current Status</b>   | The Current Status label shows the following status<br>messages:<br>Stopped: Appears when you access the PTC GUI.<br>This status message stays as long as you do not<br>execute any test.<br><b>Running:</b> Appears when tests are running.<br>٠<br>Finished: Appears after the compliance report is<br>٠<br>prepared and is displayed in the Report tab.<br><b>Cancelling: Appears when you click the Stop</b><br>button, while a test is under execution. This<br>message stays as long as the current test is<br>executing.<br><b>Cancelled:</b> Appears when the tests execution<br>$\bullet$<br>halts after you have clicked the Stop button. |
| <b>Test Name</b>        | The Test Name label shows the name of the<br>currently executing test.                                                                                                    |
| <b>Test Description</b> | The Test Description label shows the brief<br>description of the currently executing test.                                                                                                    |

| <b>Component</b> | <b>Description</b>                                                                                                    |
|------------------|----------------------------------------------------------------------------------------------------|
| Setup            | The Setup tab allows you to specify the test cases to<br>be executed.                                                                 |
| Report           | The <b>Report</b> tab displays the generated compliance<br>report, and also allows you to save and print it for<br>future references. |
| Default          | Click Default to revert back to the default settings of<br>the Compliance Tests screen.                                               |
| Help             | Click <b>Help</b> to display online help.                                                                                             |

**Table 1** Components of the Compliance Tests screen

[Figure 30](#page-182-0) shows the Setup tab, and [Table 2](#page-184-0) briefly describes the components of the Setup tab.

<span id="page-184-0"></span>**Table 2** Components of the Setup tab

| <b>Component</b>                     | <b>Description</b>                                                                                                    |
|--------------------------------------|----------------------------------------------------------------------------------------------------|
| <b>AddInCard Tests</b>               | The <b>AddInCard Tests</b> list box provides a check box<br>list of PTC tests. Here, select the check boxes of the<br>tests that you want to run. Selecting the check box<br>of a test category selects all tests under it. That is,<br>selecting PTC III selects all tests under it.<br>You can also select or clear the check box of a test by<br>right-clicking it, and then clicking Select or Unselect<br>from the shortcut menu. |
| Description                          | The Description section displays the description of<br>the test case or assertion you selected in the Tests<br>list box.<br>In this section, the description is displayed only<br>when you select the title of the test case.                                                                                                    |
| Comment                              | The Comment text area allows to add user<br>comments to the tests execution. These user<br>comments are copied to the compliance report.                                                                                                    |
| <b>Incremental Test</b><br>Execution | Select Incremental Test Execution to automatically<br>clear the check boxes of the selected tests after their<br>execution.                                                                                                    |
| Message Framing                      | Select Message Framing to send a vendor defined<br>Type-1 message before and after each test<br>execution.                                                                                                    |
| Subtest PopUp                        | Select Subtest PopUp to display a pop up after each<br>sub-test execution in case of equalization tests. This<br>is purely for debugging purposes and is not<br>recommended for normal operation.                                                                                                    |

| <b>Component</b>    | <b>Description</b>                                                                                                    |
|---------------------|----------------------------------------------------------------------------------------------------|
| <b>Testing Mode</b> | Select Testing Mode to display a pop up for initial<br>configuration of each sub-test execution. This is<br>purely for debugging purposes and is not<br>recommended for normal operation. |

**Table 2** Components of the Setup tab

### [Table 3](#page-185-0) briefly describes the components of the Report tab.

<span id="page-185-0"></span>**Table 3** Components of the Report tab

| <b>Component</b> | <b>Description</b>                                                                                                    |
|------------------|----------------------------------------------------------------------------------------------------|
| Report           | The Report area displays the report for the tests that you<br>executed to verify if the underlying DUT is in compliance with<br>PCIe. This compliance report has the following sections:<br><b>Overview:</b> This section provides hyperlinks to directly jump to<br>the Summary and Details sections of the report.<br>• Summary: This section provides details about the test cases<br>that were executed, their brief description, and their result of<br>execution. This section also provides details about:<br>Device under test.<br>Manufacturer.<br>• Date and time of report generation.<br>• Link speed and link width.<br>• Number of executed test cases, and how many of them<br>passed or failed.<br>• Number of warnings generated by the executed test cases.<br>Warnings are generated when you run test cases without<br>specifying any safe range.<br>• Details: This section provides the description of the executed<br>test cases and their associated assertions, result of execution,<br>and a log describing the each step that was executed by the<br>test case.<br>• Configuration Space: This section provides the description of<br>the DUT's configuration space after each execution.<br>• Versions: This section lists the software and FPGA versions<br>used for test execution. |
| Save             | Click Save when you want save the compliance report as an<br>HTML document. Clicking Save displays the Save HTML<br>Document dialog box, where you can specify the name and<br>location of the report to be saved.                                                                                                    |
| Print            | Click Print to print the compliance report.                                                                                                    |

# **Important Points about Protocol Test Card**

The following are some important points about PTC:

**•** Test names are derived from their assertion names if provided in specs, otherwise they have brief names describing their intent. Consider the following examples of test names and assertion names:

**Test name**: DLL\_04\_01\_02

**Assertion name**: DLL.04.01#02

**Test name**: EQUALIZATION\_COEFFICIENTS

**Assertion name**: No Assertion

- **•** PTC allows you to execute tests only. You cannot execute assertions.
- **•** In the Tests list box, the tests and assertions are organized in a tree- view format, where leaves are assertions and their parent nodes are tests.
- **•** Each test, before its execution, resets the underlying DUT by first asserting and then de- asserting the PCIRST# pin.

# **Protocol Test Card Example**

Consider that you want to run a couple of tests for your DUT to check:

- **•** For reserved fields in DLLPs, and
- **•** For retransmission of transaction in case of NAK being issued.

# **To Check that the receiver ignores the reserved fields of the received DLLPs, and To check that DUT retransmits a transaction for which NAK has been issued**

- **1** Select the check box of the **DLL\_04\_01\_02** test from the Tests list box. This test checks the reserved fields of received DLLPs.
- **2** Select the check box of the **DLL\_05\_02\_01** test from the Tests list box. This will check for retransmission of transaction.
- **3** Click **Run**.

This executes the selected test(s), and displays the following compliance report.

#### **10 Protocol Test Card**

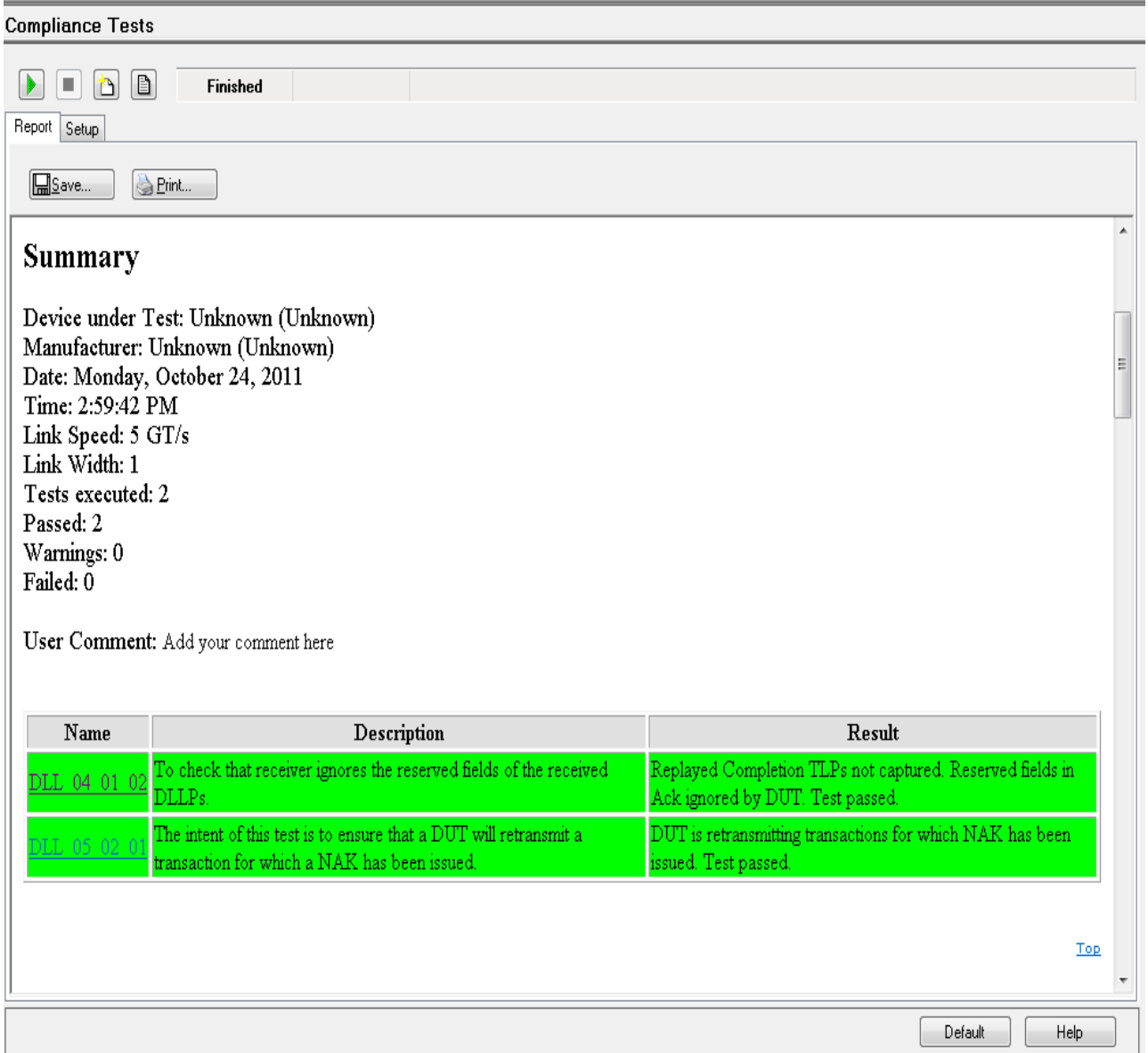

### **Figure 31** Compliance Report

You can use this same procedure to execute other PCIe compliance tests.

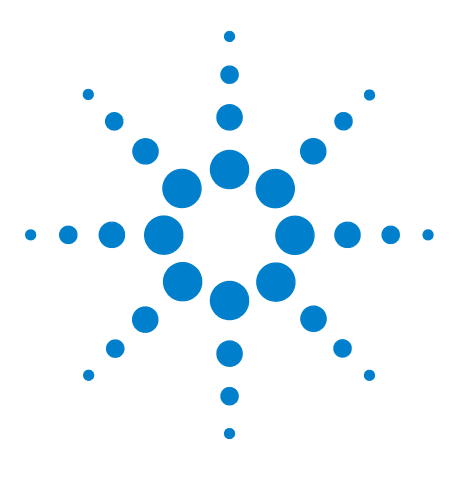

**Agilent Protocol Exerciser for PCI Express User's Guide**

# **10 Protocol Exerciser GUI Reference**

**[Dialog Boxes](#page-190-0) 190 [Menus](#page-206-0) 206 [Windows](#page-209-0) 209**

This chapter provides description of each field, menu option, and toolbar option available in various windows and dialog boxes of the Protocol Exerciser GUI.

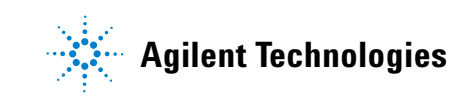

# <span id="page-190-0"></span>**Dialog Boxes**

### **Edit Packet Behavior dialog box**

To access this dialog: Double- click a completion behavior record in the **Completion Behavior** tab or double- click a request behavior record in the **Request Behavior** tab of the **Traffic Setup** page.

This dialog box is used for editing a completion behavior or a request behavior record that you added in the Completion Behavior tab and Request Behavior tab respectively. You can change the default behavior of a completion or a request using this dialog box.

The dialog box displays the applicable fields and the respective value and length of these fields of the behavior record.

The Value column also contains a drop- down list and a calculator for input assistance. The drop- down list enables you to specify the value of fields in hexadecimal, binary, or decimal format. Clicking the calculator for input assistance displays the Input Assistant dialog box. Here, you can perform boolean operations over the hexadecimal, binary, and decimal values, and use the resulting value as the new value for the corresponding packet field. The **Length** column displays the maximum length of a field in bits, bytes, or DWords.

In this dialog box, there are some fields that you use to insert errors in the underlying packet such as Payload size field. You need to set such fields in conjunction to the settings done in the Error Insertion page so that the error insertion work effectively.

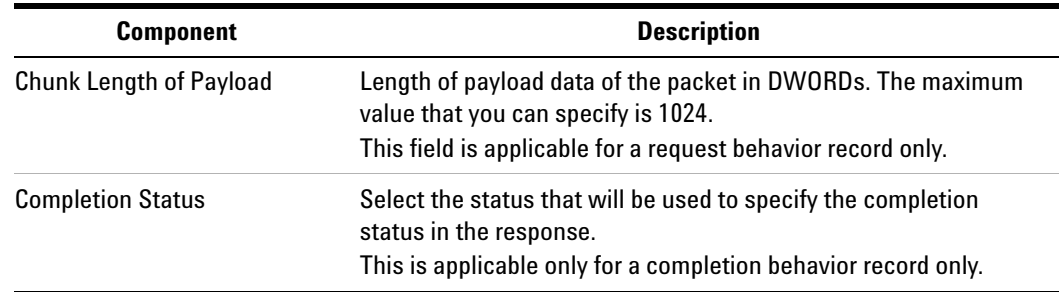

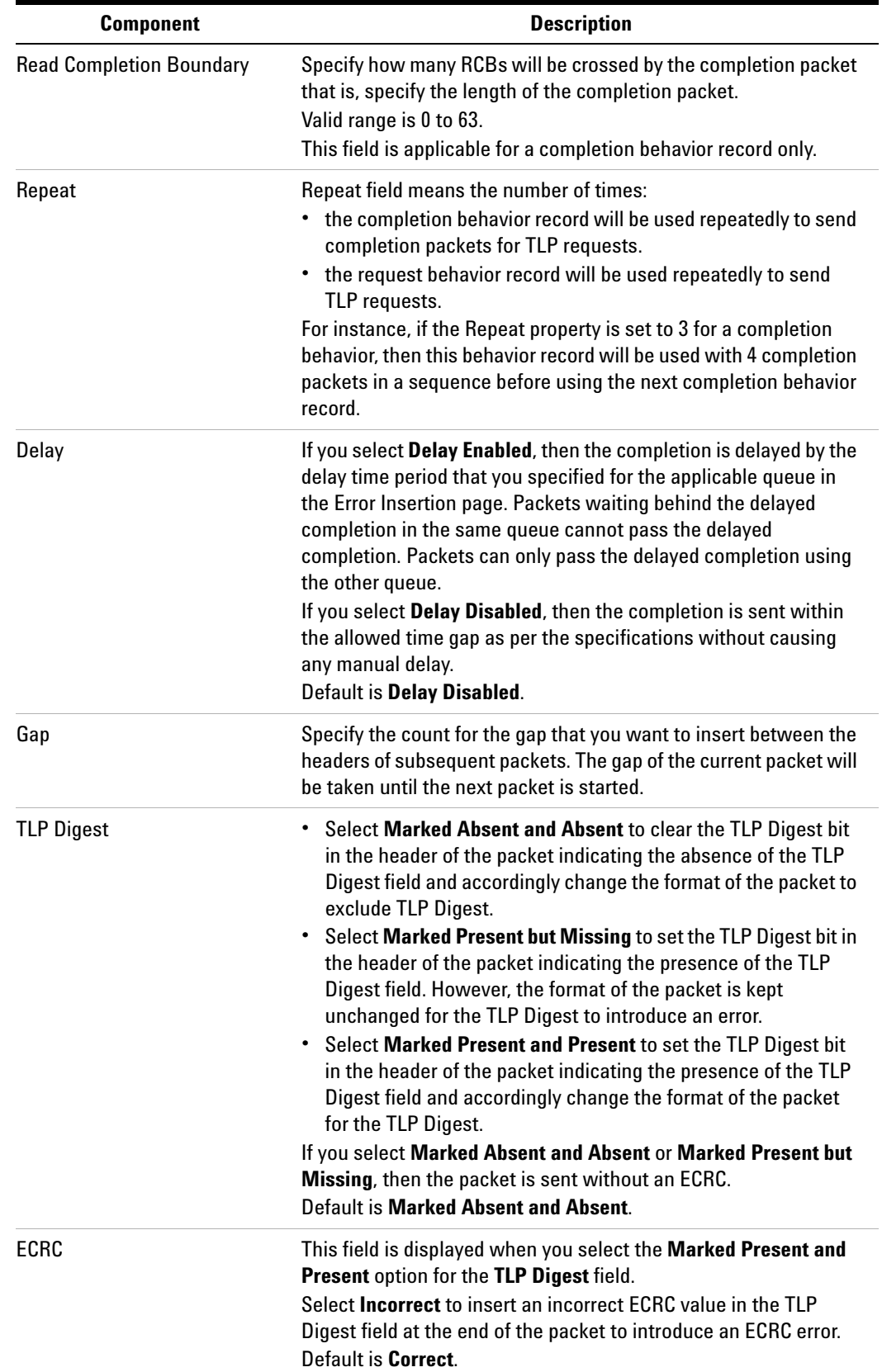

## **10 Protocol Exerciser GUI Reference**

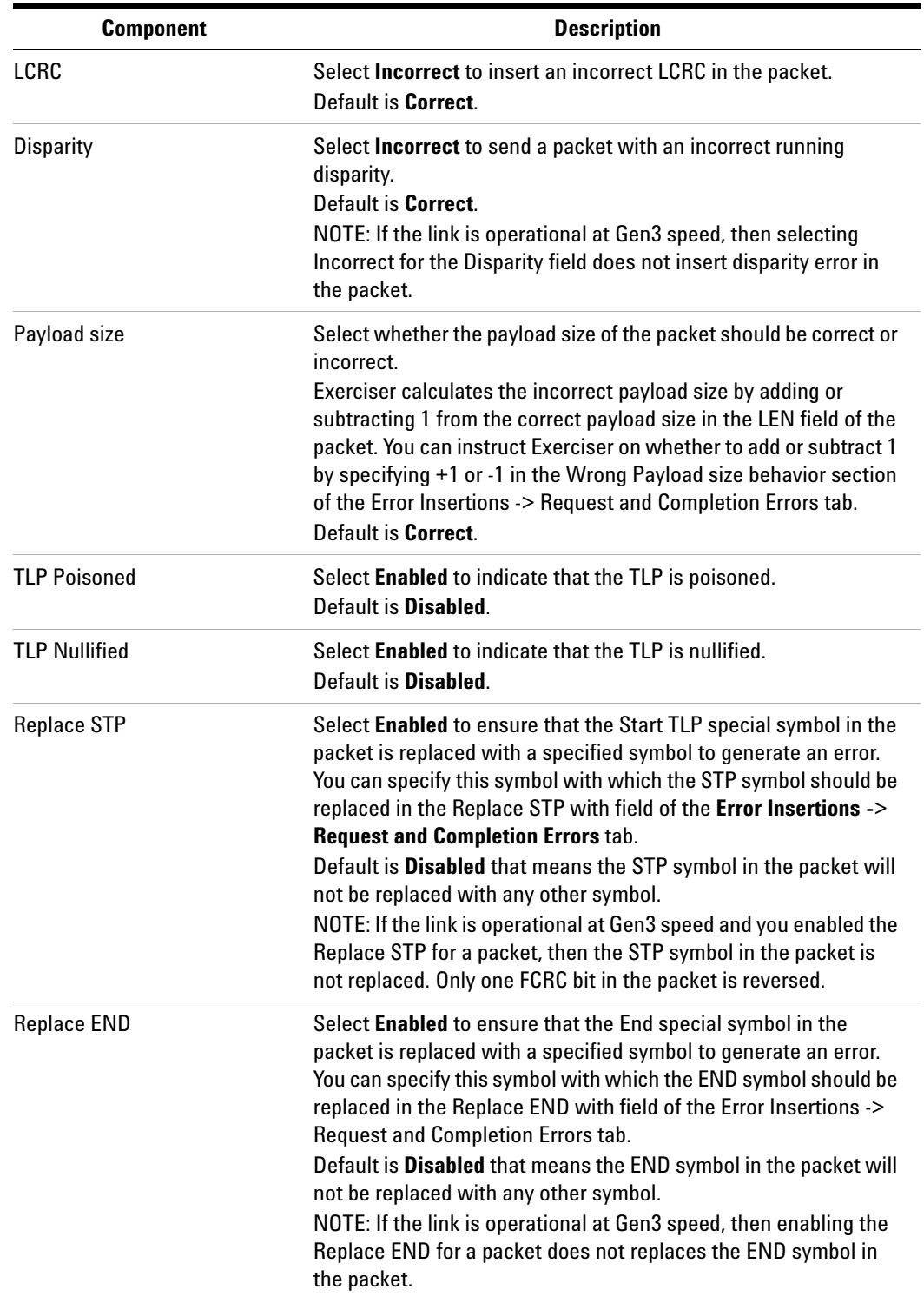

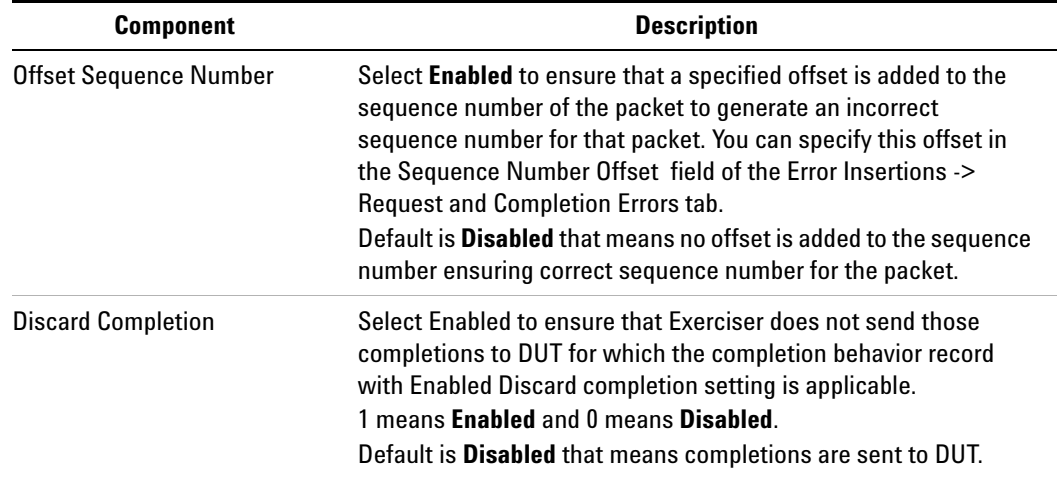

When you save the changes made, the behavior record displays the error bits that you have enabled in the behavior of the packet.

### **Edit Packet dialog box**

You use this dialog box to change the default settings for a PCIe packet to be sent as stimulus to DUT.

To access this dialog: Double- click the PCIe packet to be edited from the **Single Packet** or **Block Transfers** tabs of the **Traffic Setup** page.

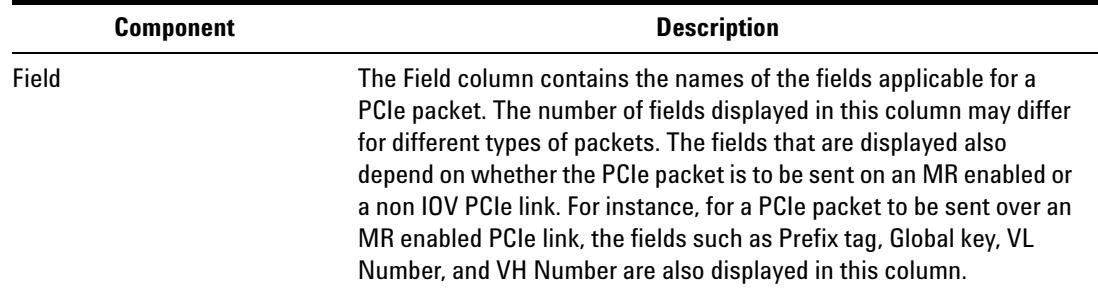

# **10 Protocol Exerciser GUI Reference**

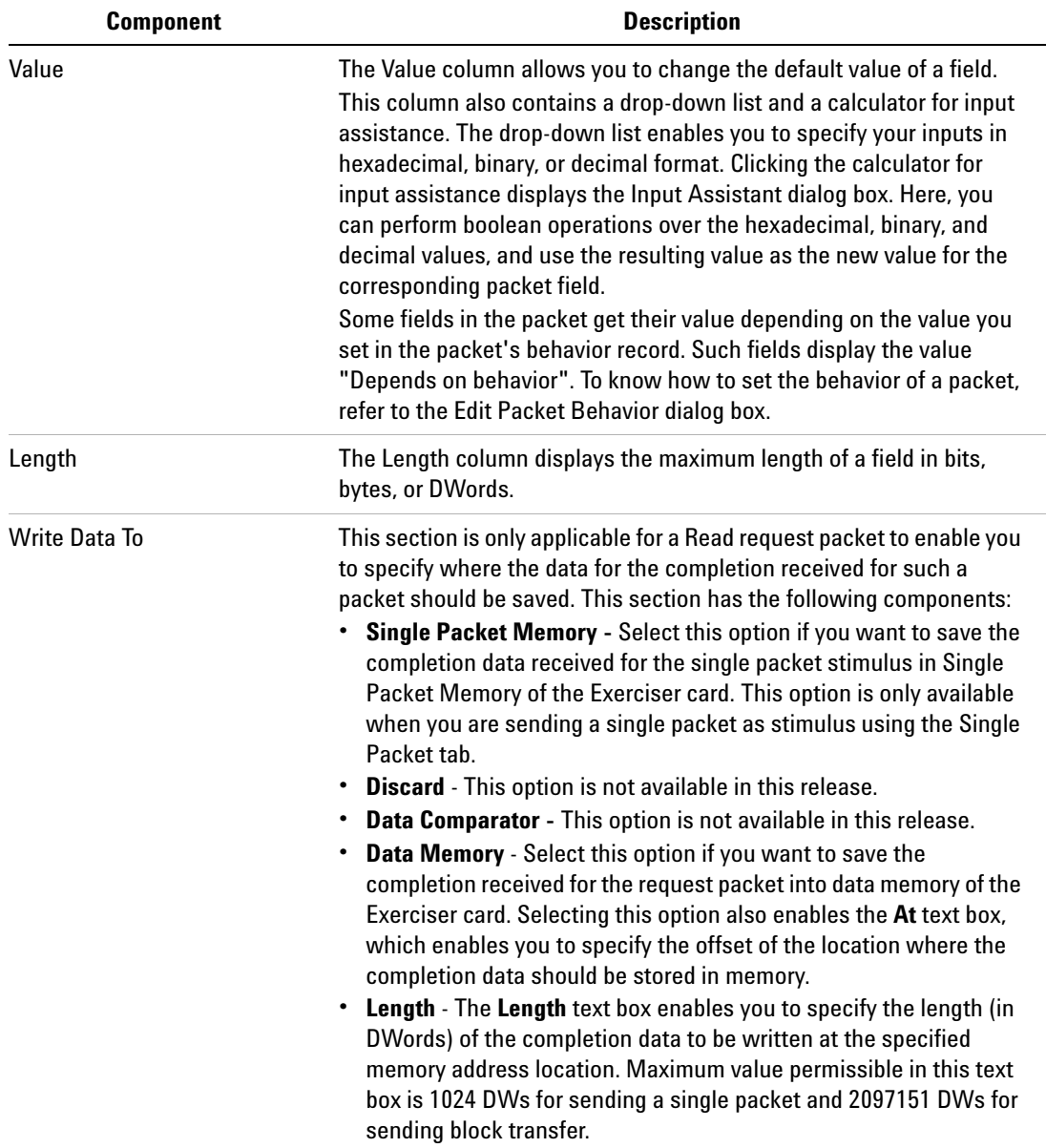

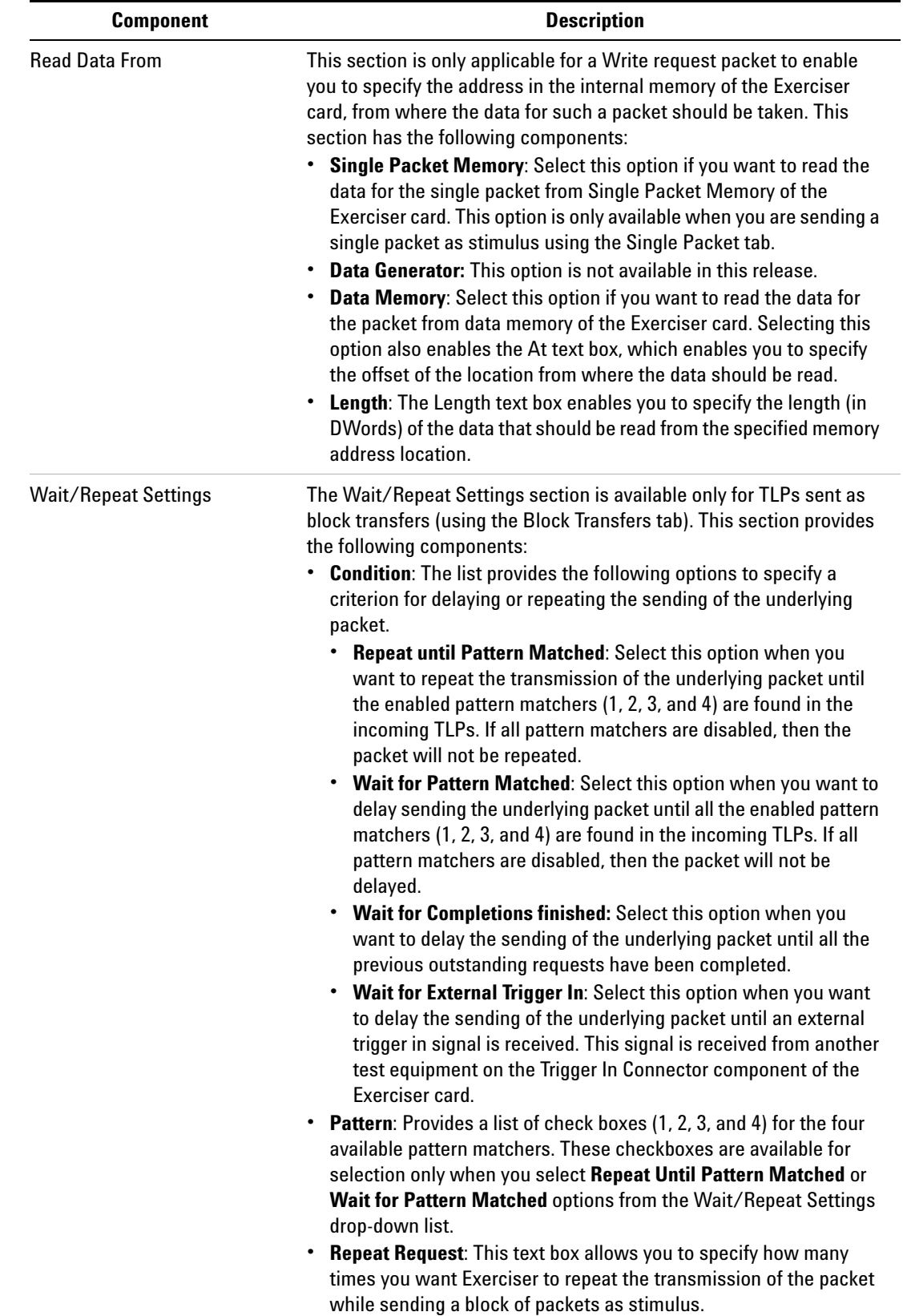

# **Export Memory to File dialog box**

To access this dialog: Select **File** > **Export** > **Export Data Memory to File**.

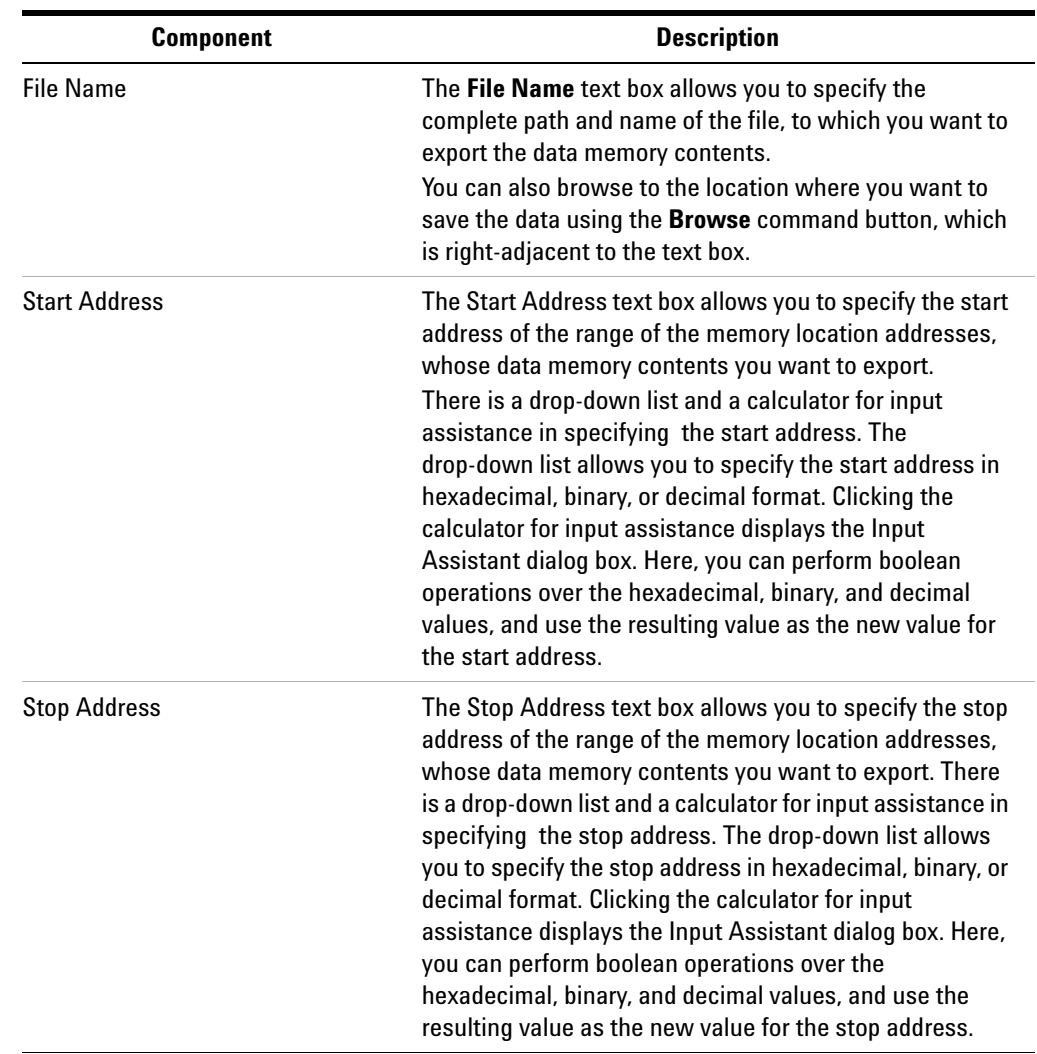

# **Find in Memory dialog box**

To access this dialog: Select **Edit** > **Find in Data Memory**.

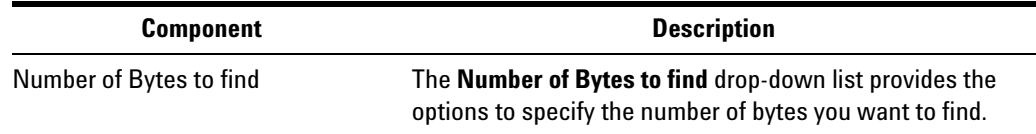

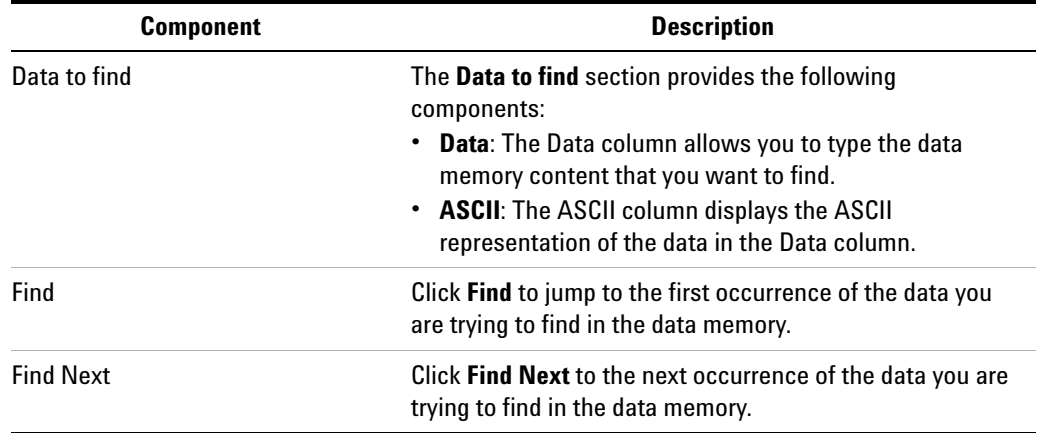

# **Goto Address dialog box**

To access this dialog: Select **Edit** > **Goto Data Memory Address**.

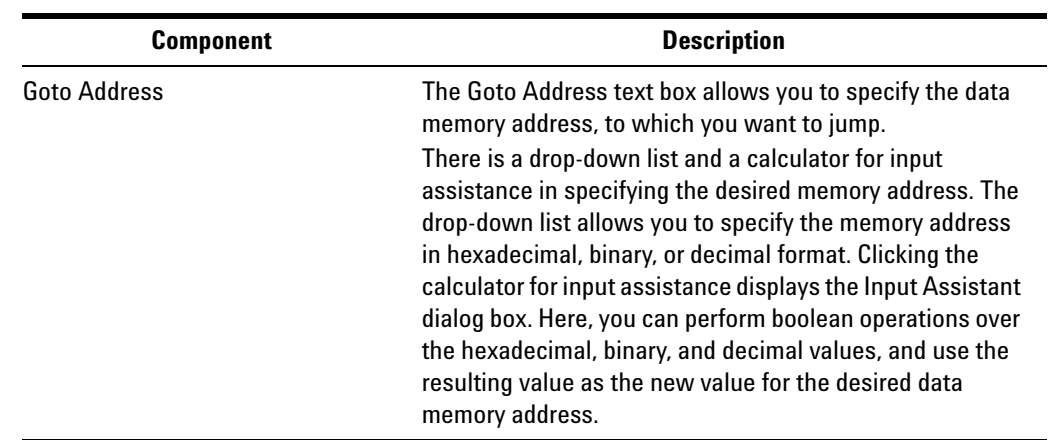

# **Import Memory from File dialog box**

To access this dialog: Select **File** > **Import** > **Import Data Memory from File**.

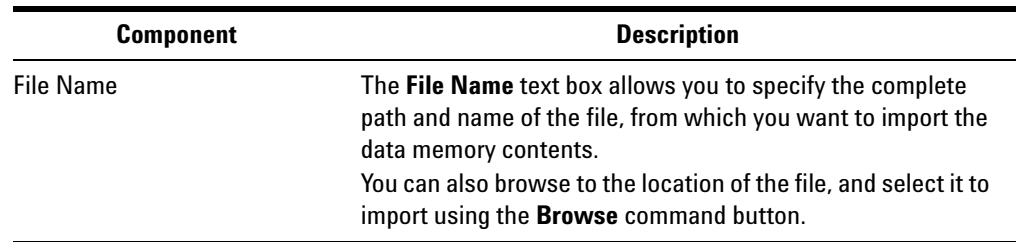

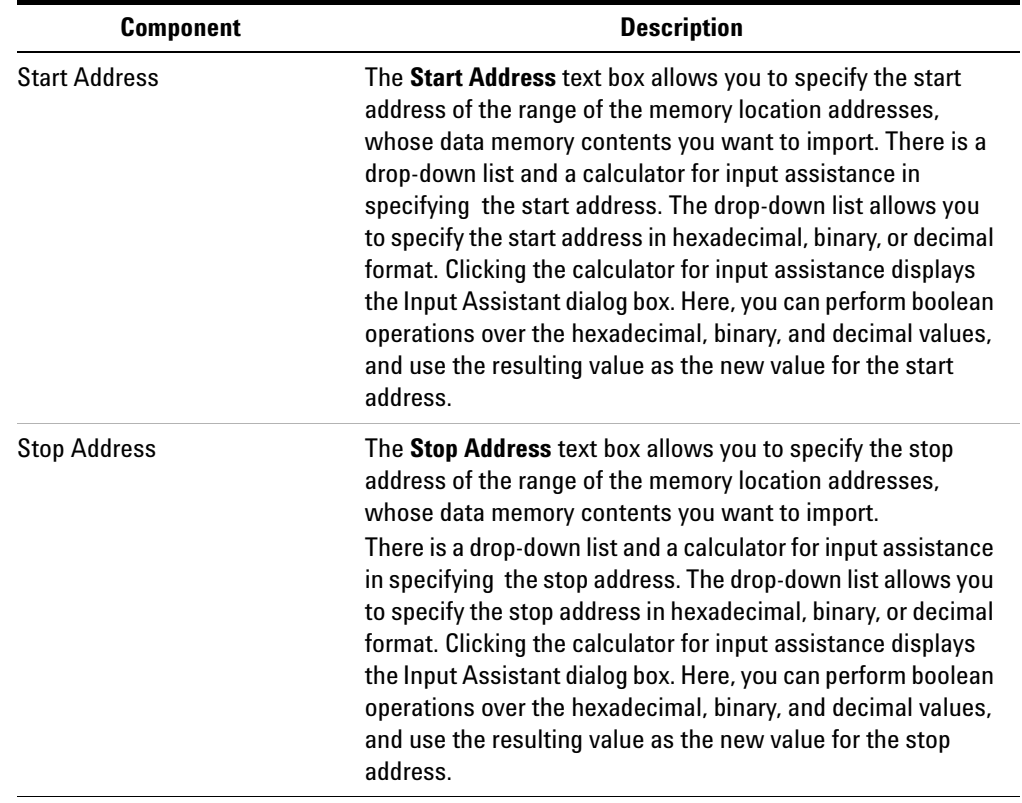

# **Initialize Memory dialog box**

To access this dialog: Select **Action** > **Initialize Data Memory**.

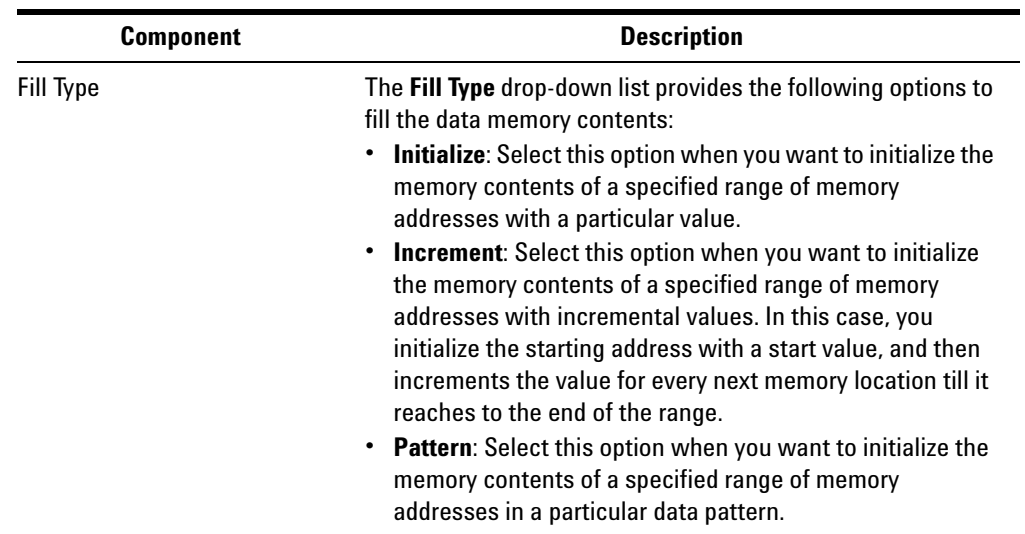

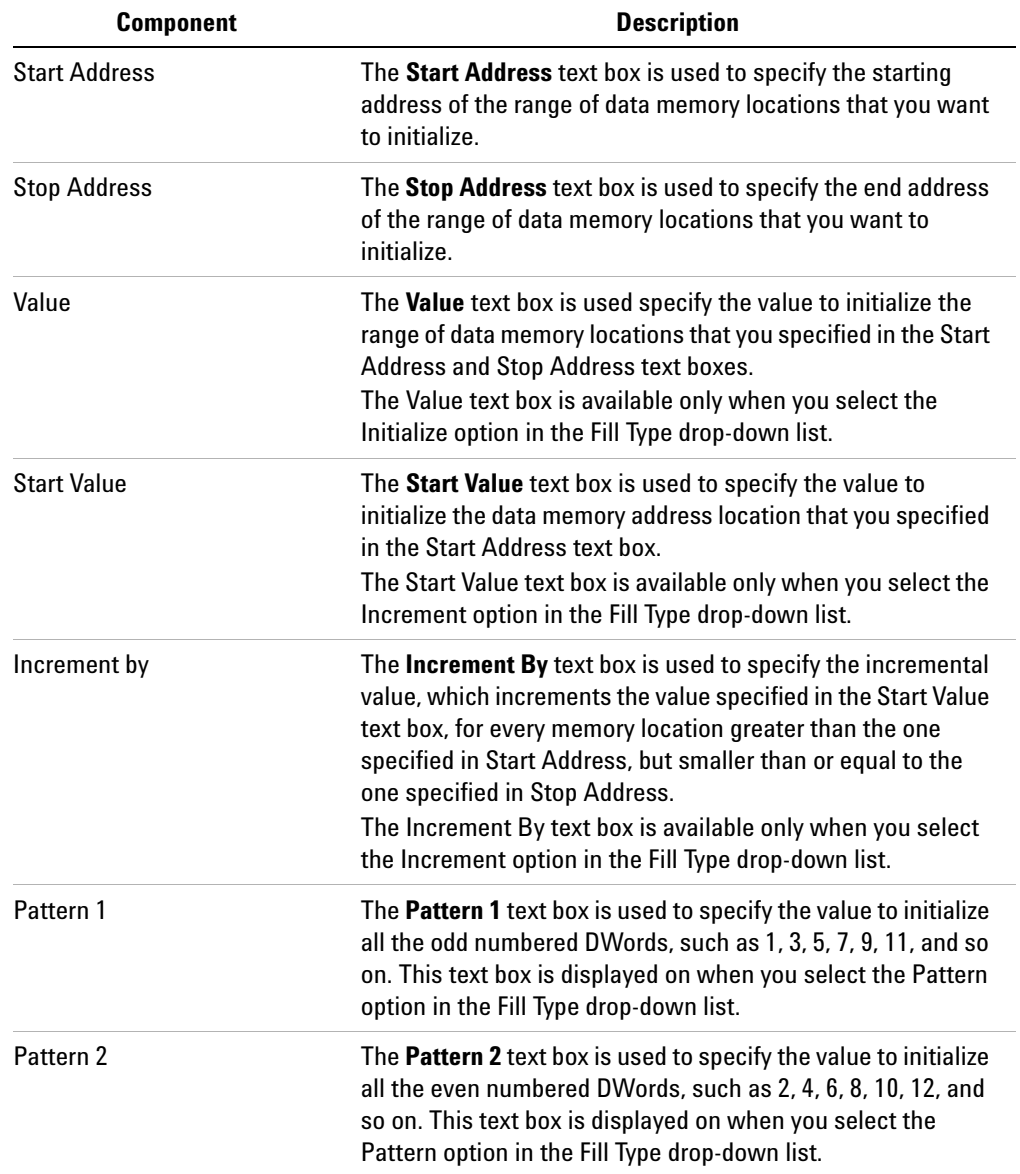

# **Open dialog box**

To access this dialog: Select **File** > **Open**. Select the file to open. Then, click **Open**.

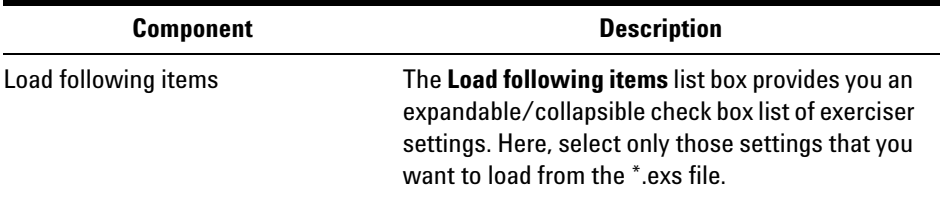

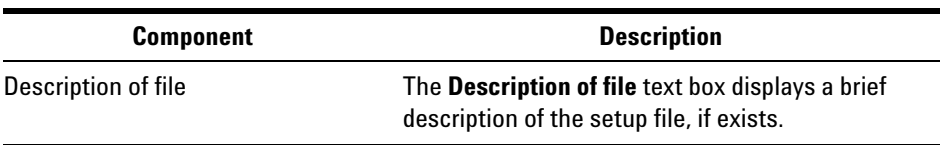

# **Port Selection dialog box**

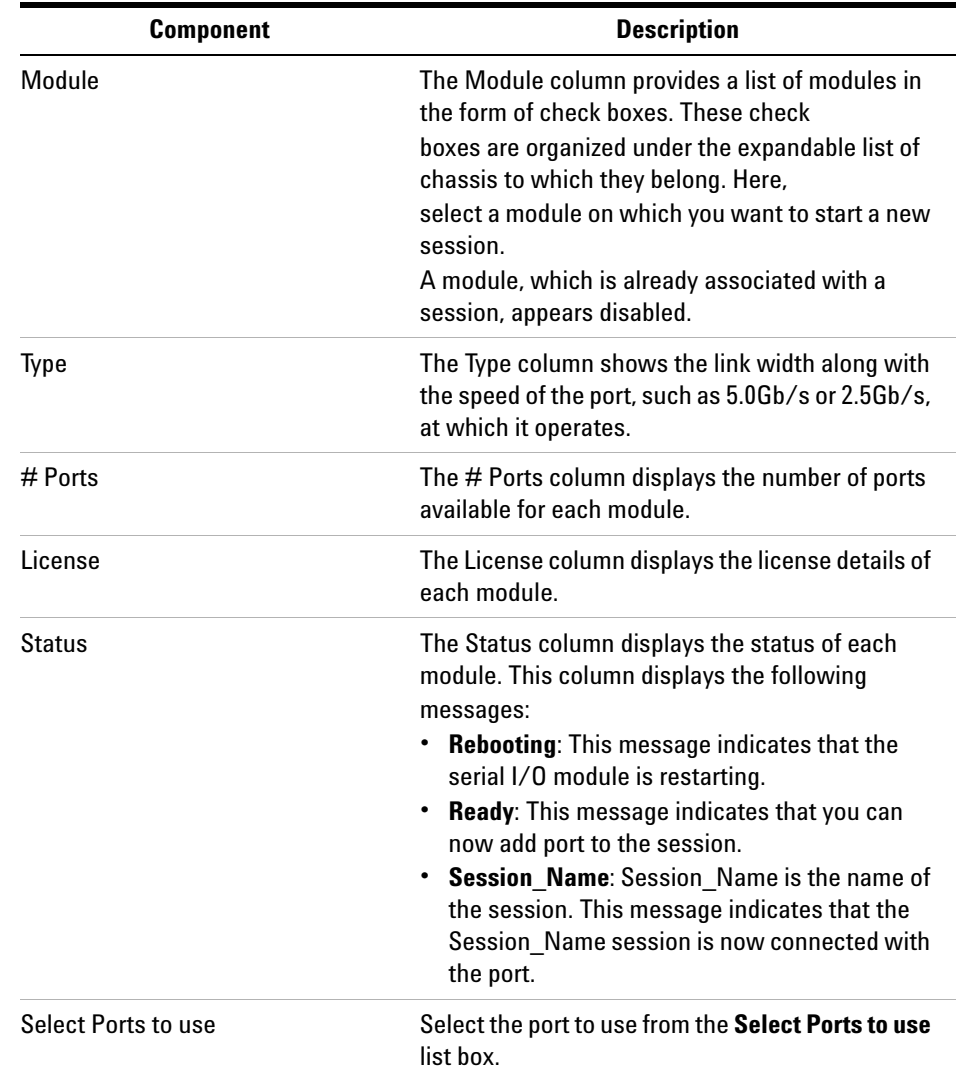

# **Preferences dialog box**

To access this dialog: Select **View** > **Preferences**.

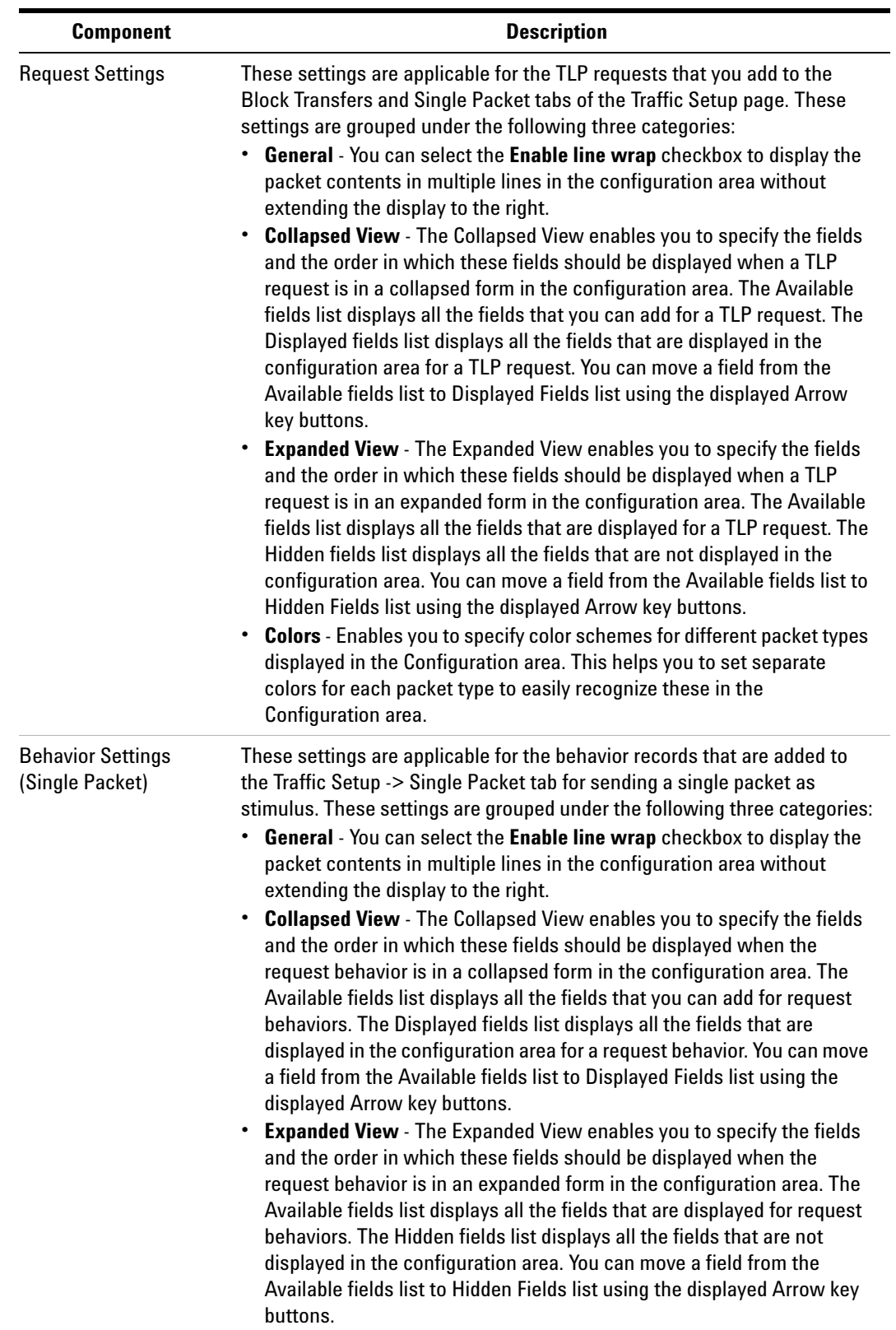

### **10 Protocol Exerciser GUI Reference**

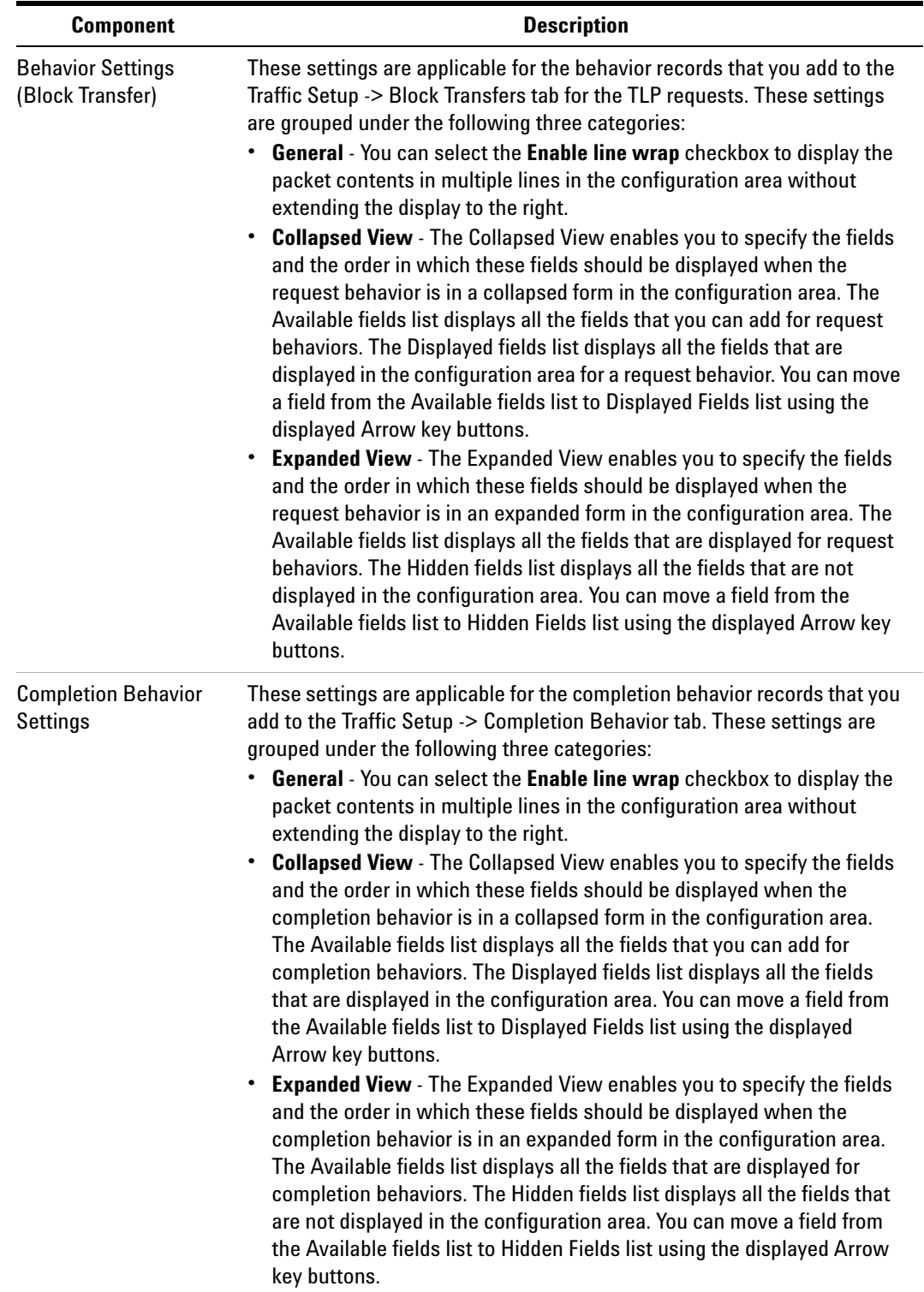

# **Save dialog box**

To access this dialog: Select **File** > **Save**.

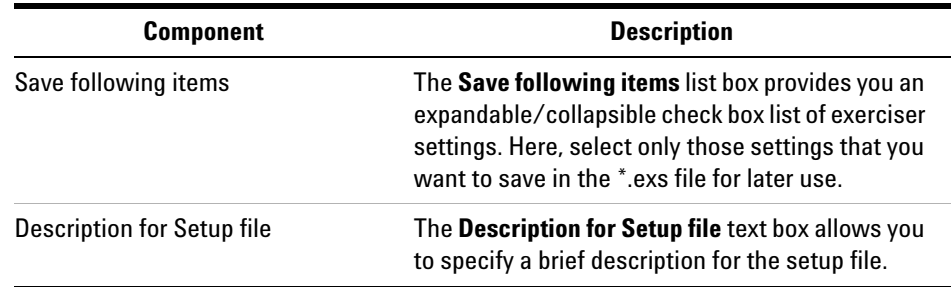

# **Select type of connection dialog box**

To access this dialog: Click **Start** > **Programs** > **Agilent SPT** > **PCIe Exerciser 8.2 Release** > **Exerciser GUI**.

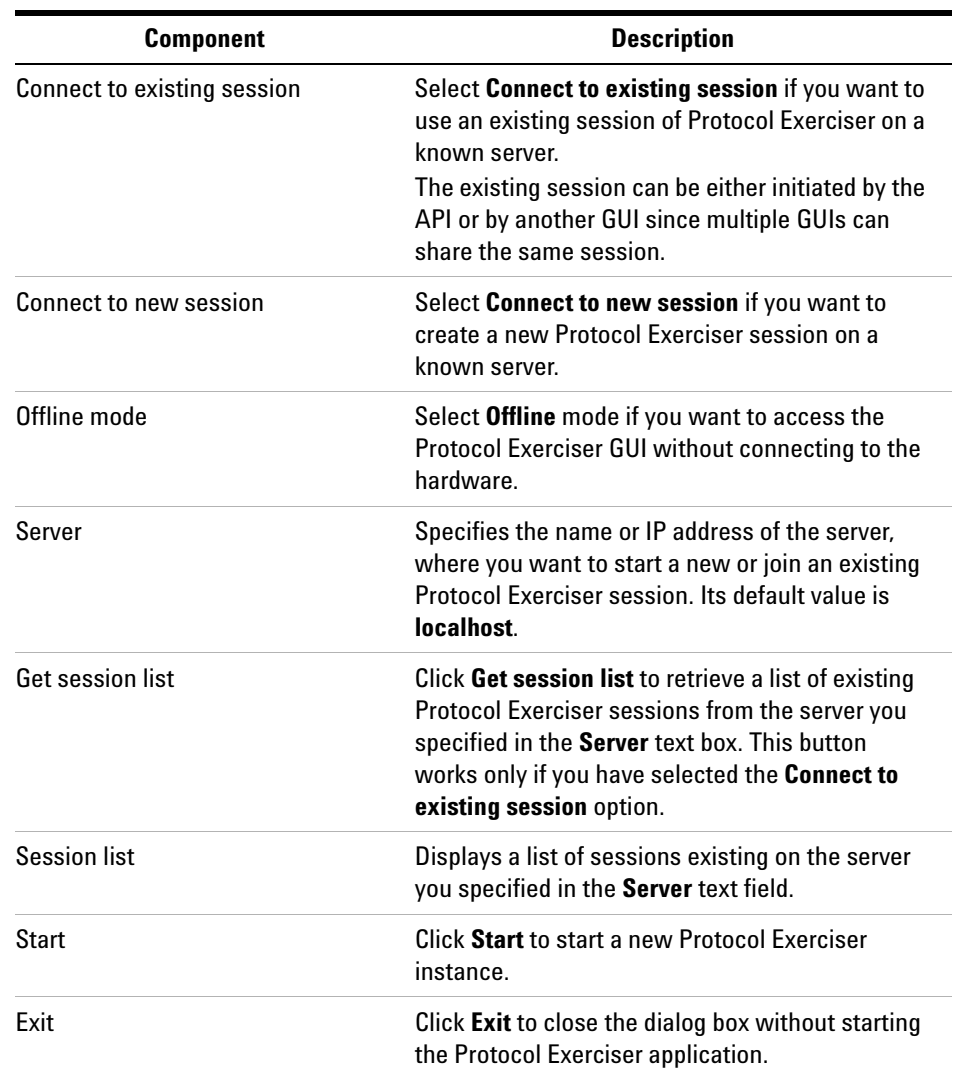

# **Software Package Management dialog box**

To access this dialog: Click **File** > **Software Packages**.

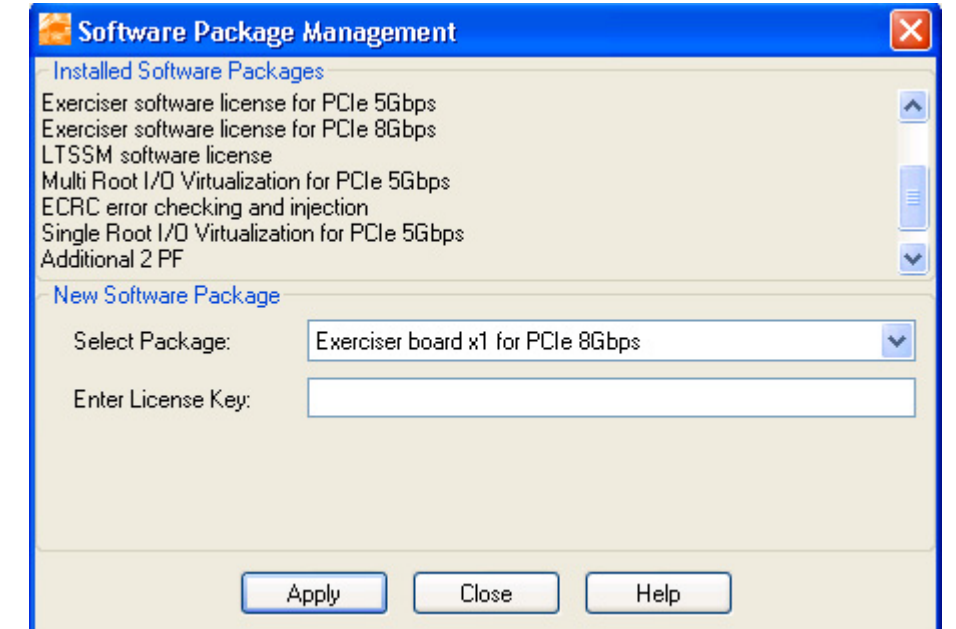

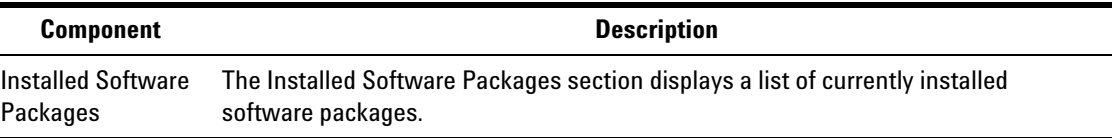

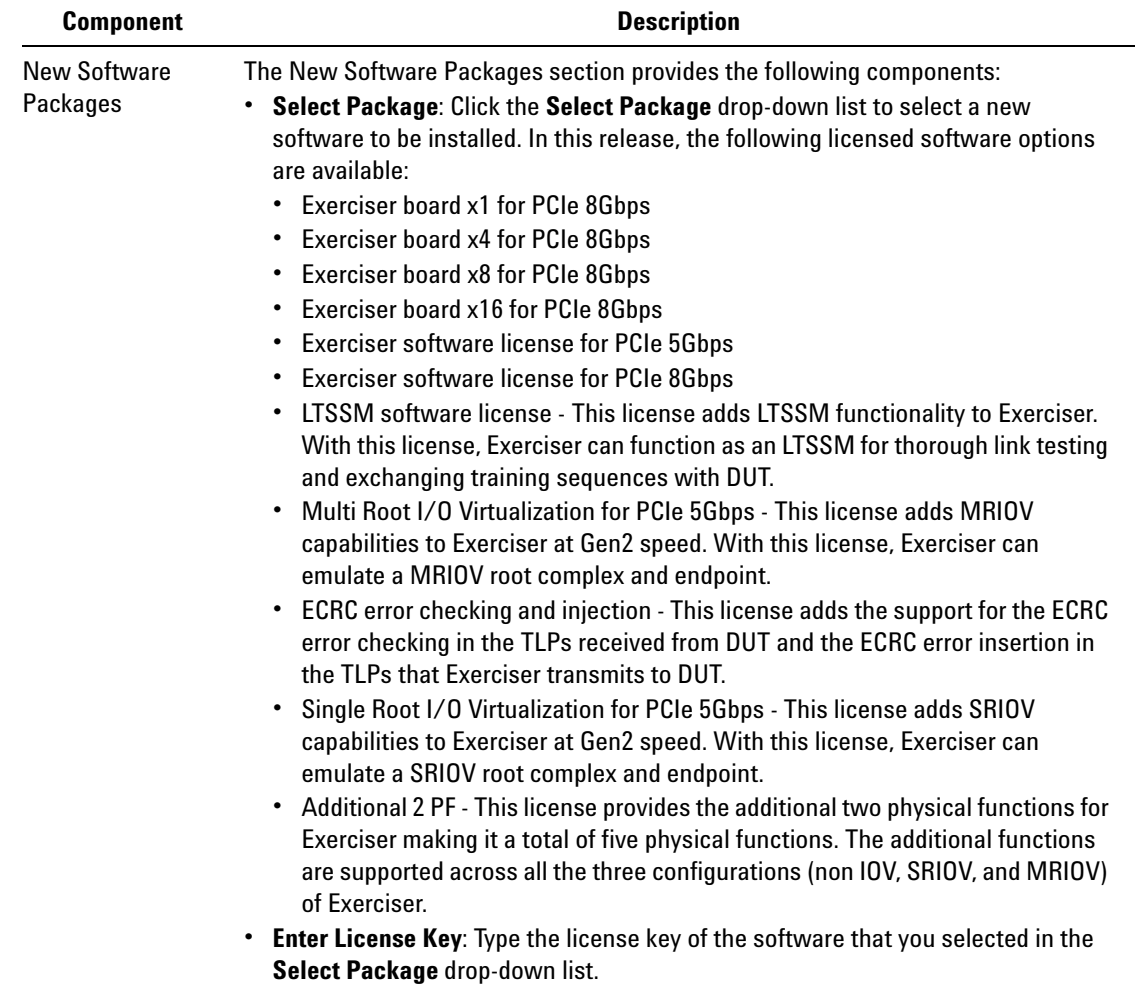

# <span id="page-206-0"></span>**Menus**

# **Action Menu**

The following is a brief description of the Action menu commands.

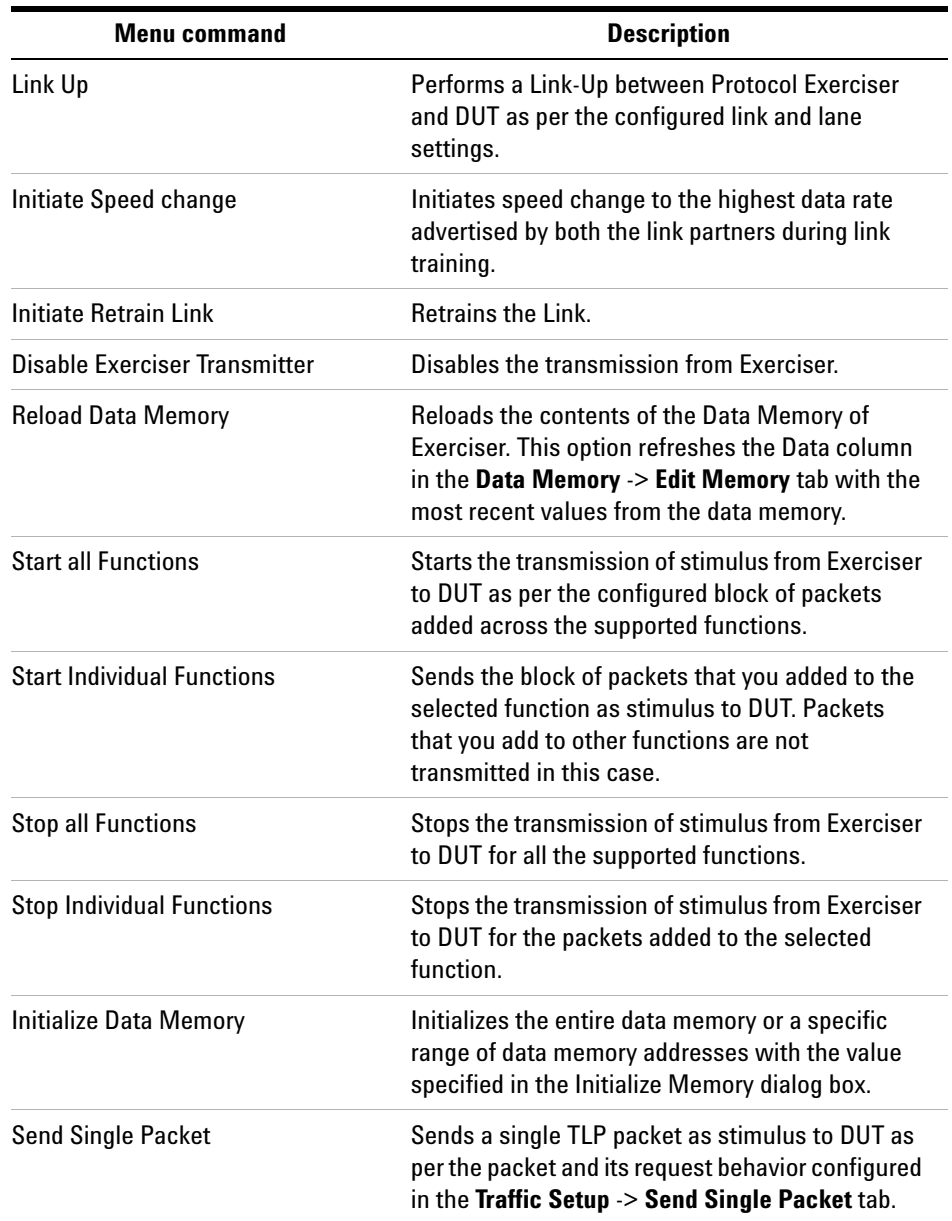

# **Edit Menu**

The following is a brief description of the Edit menu commands.

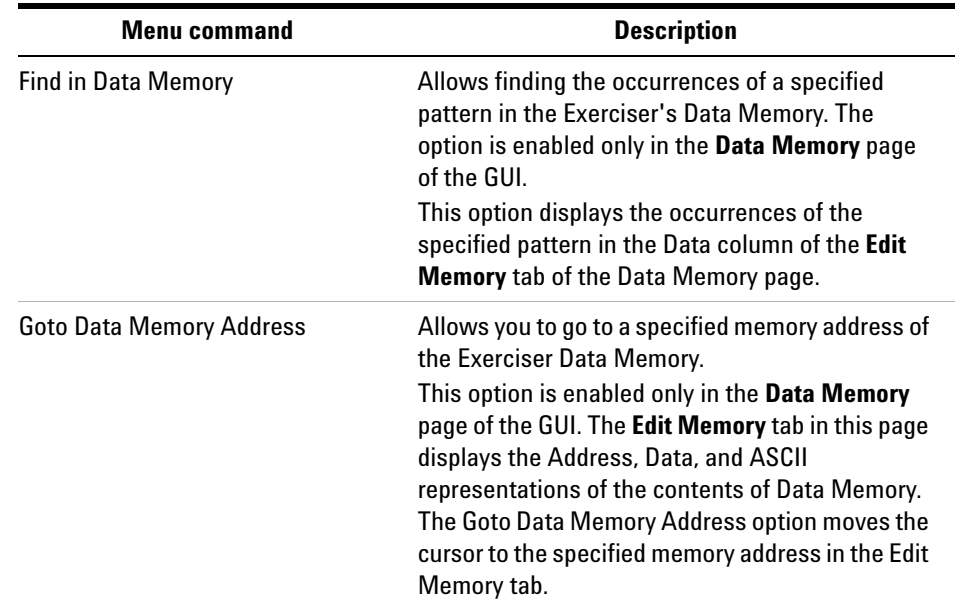

# **File Menu**

The following is a brief description of the File menu commands.

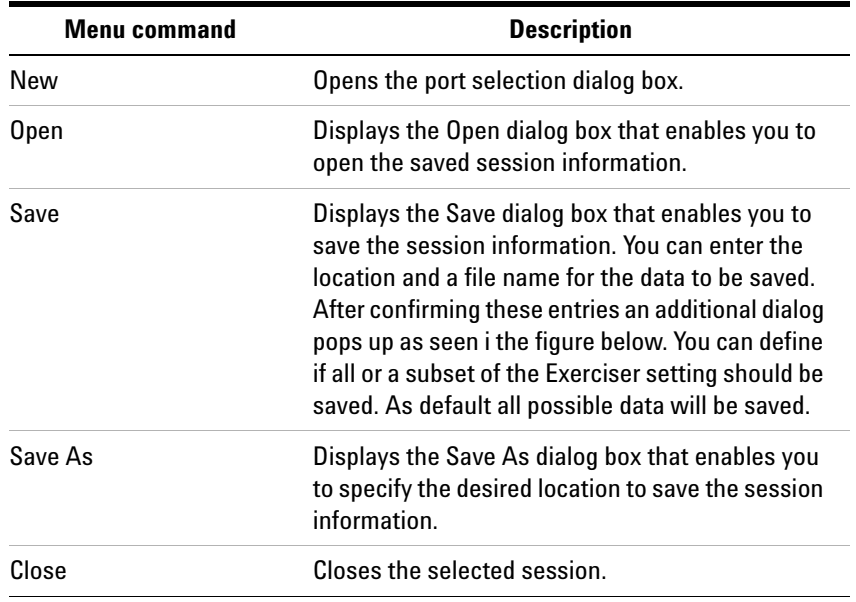

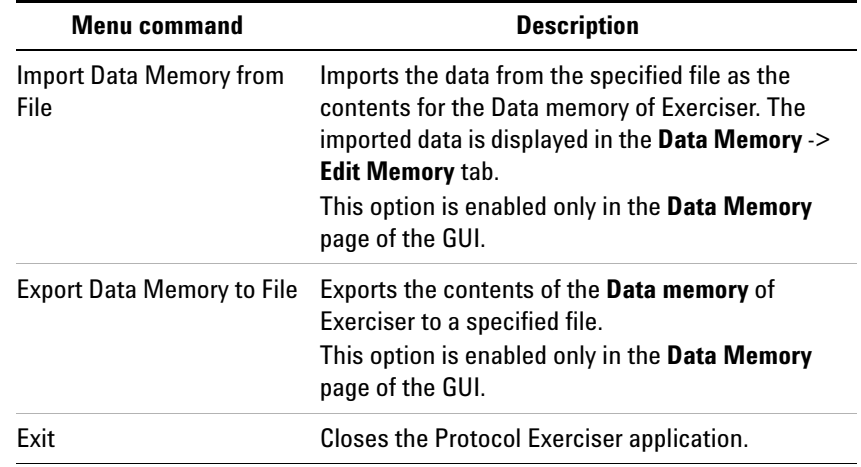

# **Help Menu**

The Help menu provides access to:

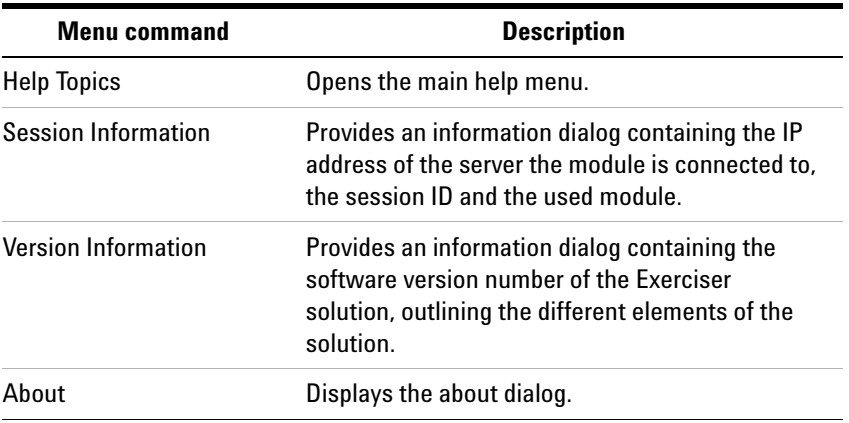

Please have the complete version information available in case you need to contact Agilent support.

# **View Menu**

The following is a brief description of the View menu commands.

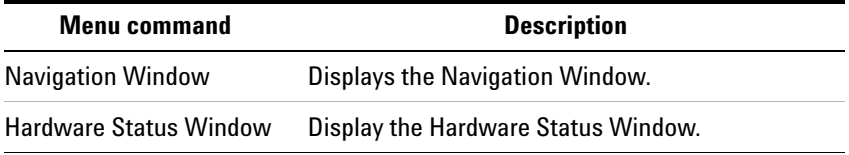

### <span id="page-209-0"></span>**Windows**

#### **Config Space function**

To access this function: Click **Config Space** in the Navigation pane.

The **Config Space** function allows you to set up the configuration space for each function supported by Exerciser. It provides the following areas:

- **•** PCI Common Configuration Header
- **•** Power Management
- **•** MSI
- **•** PCIE Capabilities
- **•** PCIE Virtual Channel
- **•** Secondary PCIe Extended Capabilities
- **•** ARI

If Exerciser is emulating an MRIOV capable PCIe component, then the following two additional tabs are displayed in the configuration space.

- **MRIOV Capability** block for Function A (To initialize and configure the MRIOV capabilities of the Base function - Function A of Exerciser)
- **SRIOV Capability** block for Function B to E (To initialize and configure the SRIOV capabilities of physical functions (B to E) of Exerciser)

If Exerciser is emulating an SRIOV capable PCIe component, then the following additional tab is displayed in the configuration space.

**• SRIOV Capability** block for Function B to E (To initialize and configure the SRIOV capabilities of physical functions (B to E) of Exerciser)

The different tabs for the configuration space are aligned according to the PCI, PCI- X and PCI Express specification and provide a wealth of settings, which are well documented in the related specifications.

Data entry is provided either via check boxes or via numeric entry. A calculator allows entering the values in a convenient way using the desired number format.

Each register in the Configuration Space has different register types associated – e.g. read/ writable or read- only. To override changing of parameters, they can be set to read/ writable at the GUI by using the right mouse button.

The color code indicates the current state that each register bit is in – spec. compliant or read/ writable (blue). For registers, a summary color code (yellow) is also provided in cases where mixed values are used.

### **Data Memory function - Edit Memory tab**

To access this function: Click **Data Memory** in the Navigation pane. Then click the **Edit Memory** tab.

This tab displays the contents of the Data memory of Exerciser in the form of Address, Data, and the ASCII representation of the Data. The size of the data memory is 256 KByte. You use this tab to view or edit the contents of the data memory.

Refer to the topic [Configuring and Using Data Memory of](#page-121-0)  [Exerciser](#page-121-0) to know more about the data memory of Exerciser.

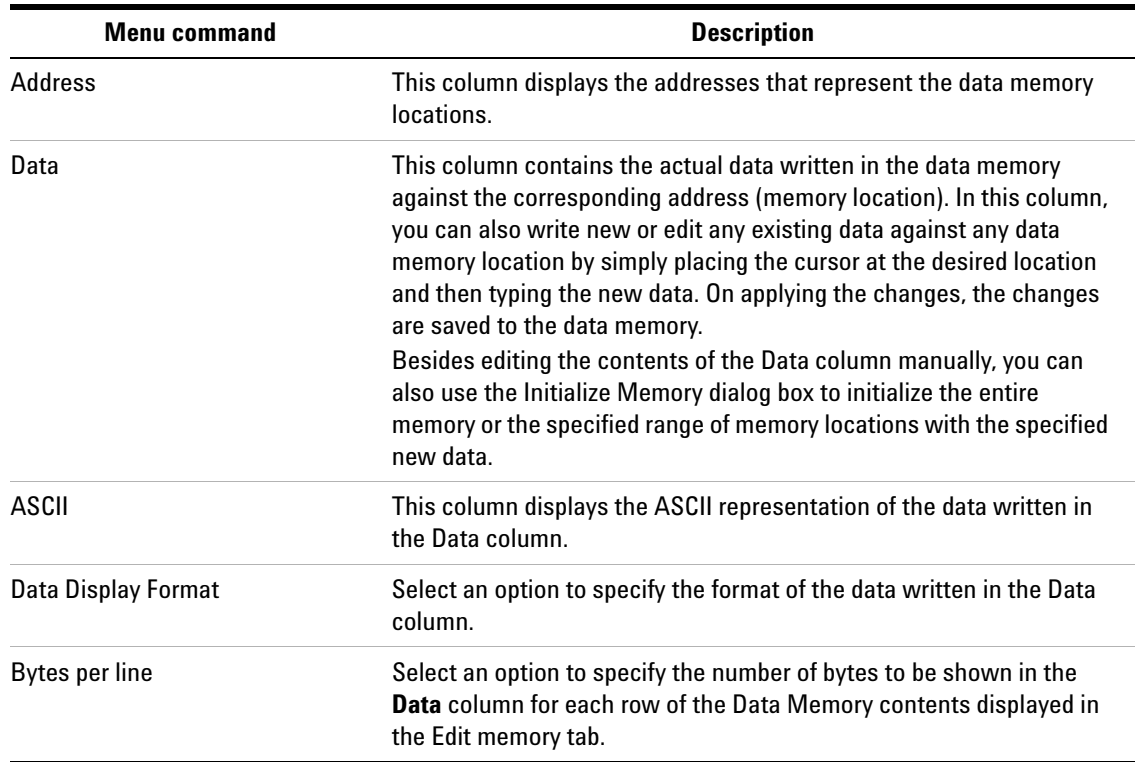

### **Data Memory function - Memory Compare tab**

To access this function: Click **Data Memory** in the Navigation pane. Then click the **Memory Compare** tab.

You use this tab to:

- **•** enable or disable the comparison of the payload of incoming completions with the expected data at a memory address. You can do this setting separately for each supported physical and virtual function of Exerciser.
- **•** view the status of the comparison done for the payload of requests and completions with the memory contents at a targeted data memory address.

Refer to the topics [Configuring and Using Data Memory of](#page-121-0)  [Exerciser](#page-121-0) and [Comparing Actual Data with Expected Data in](#page-126-0)  [Memory](#page-126-0) in Memory to know more about data memory of Exerciser.

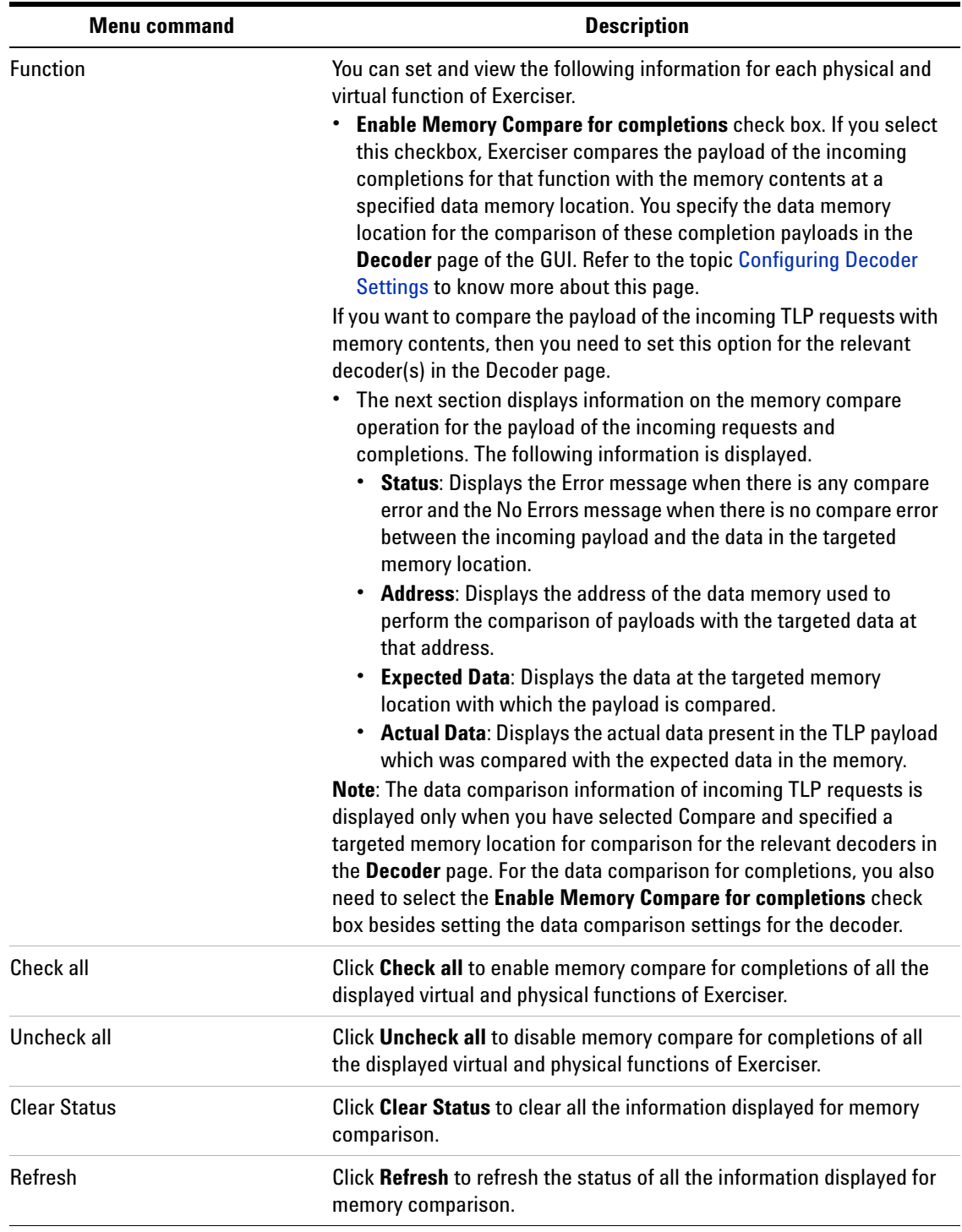

# **Decoder function**

To access this function: Click **Decoder** in the Navigation pane.

You use this page to configure the settings for the decoder available for each of the six BARs and Expansion ROM of a function of Exerciser.

Refer to the topic [Configuring Decoder Settings](#page-117-0) to know more about decoder BARs of Exerciser.

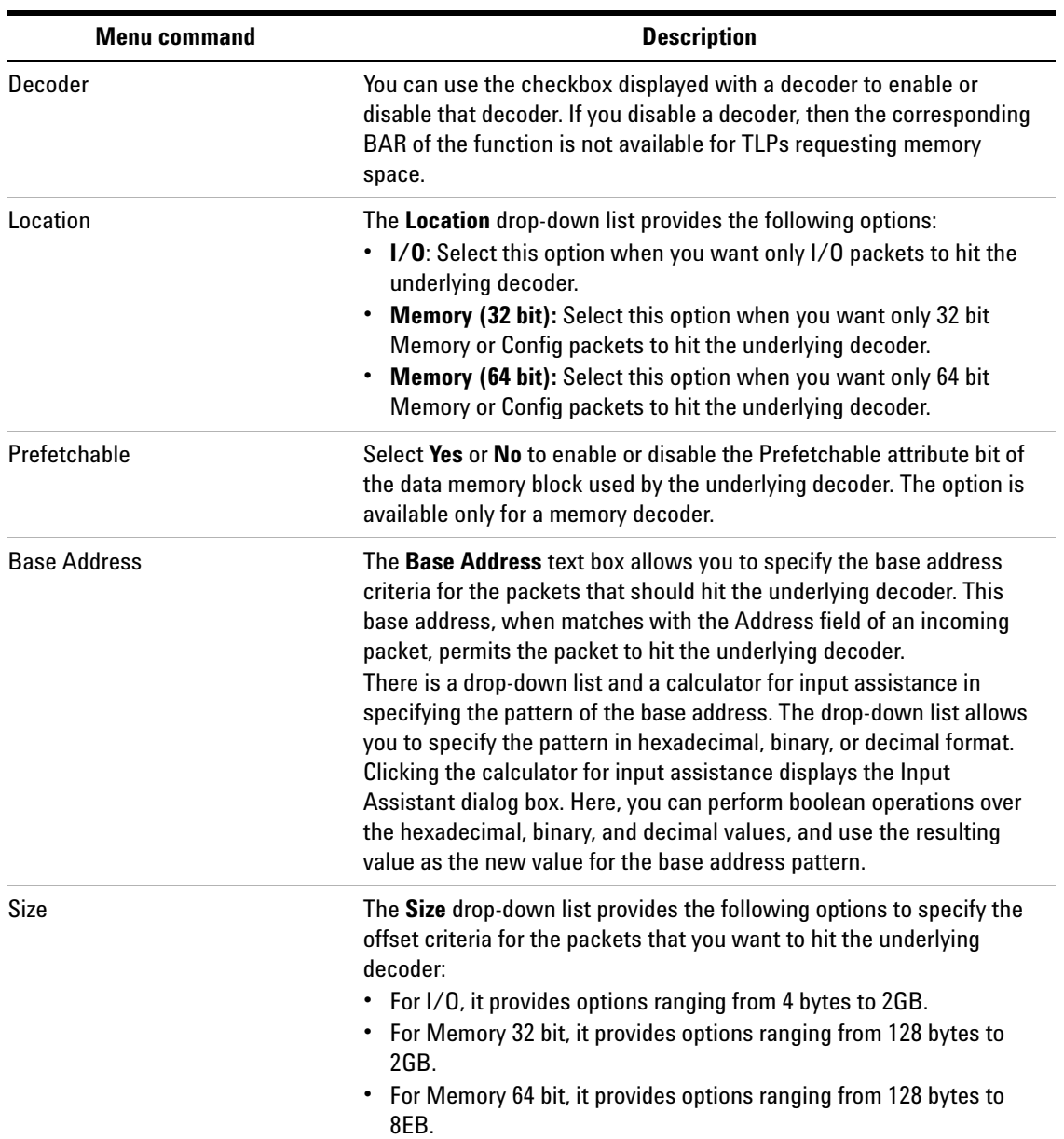

#### **10 Protocol Exerciser GUI Reference**

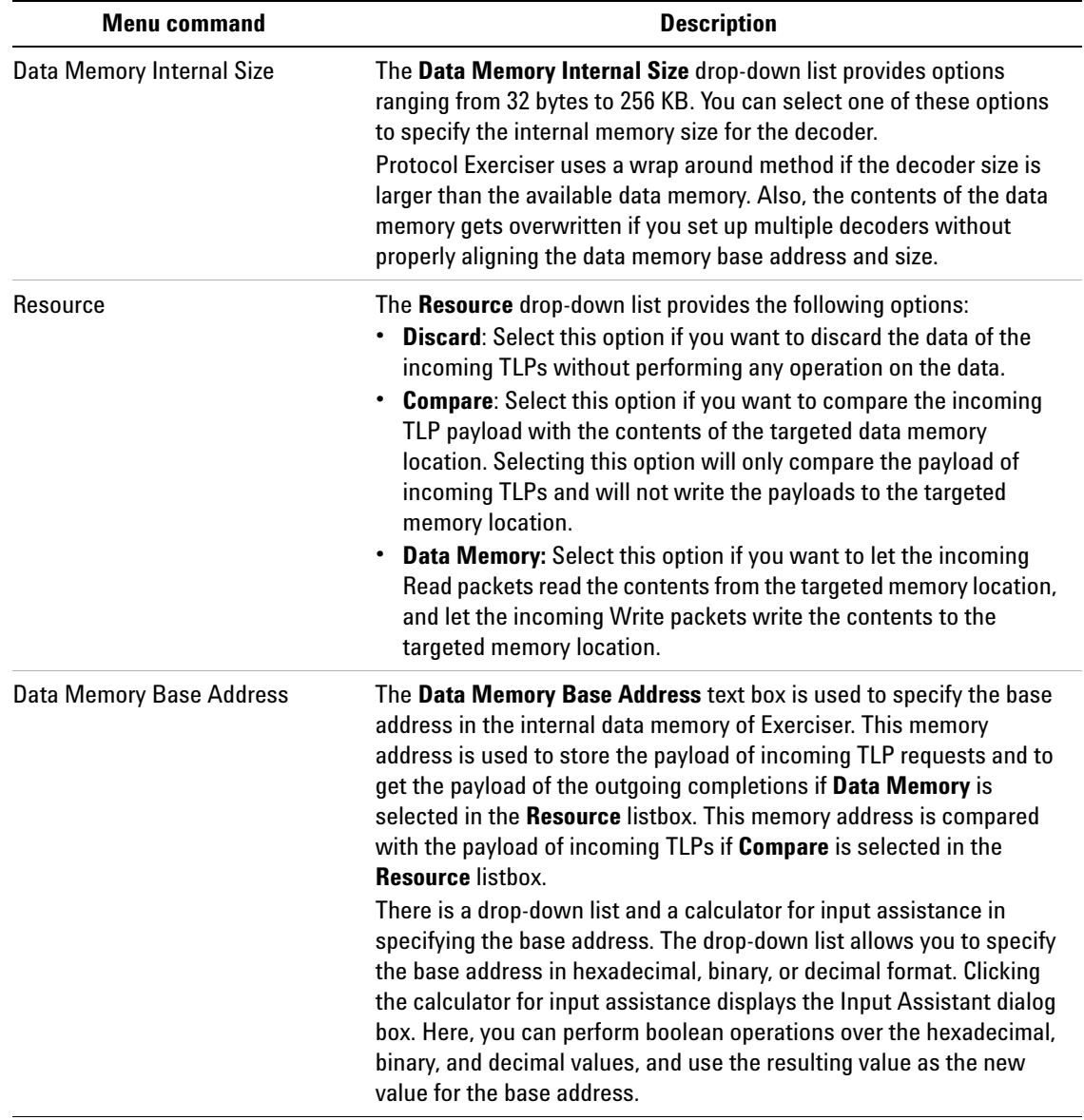

# **Error Insertion function - ACK/NAK Errors tab**

To access this function: Click **Error Insertion** in the Navigation pane. Then, click the **ACK/NAK Errors** tab.

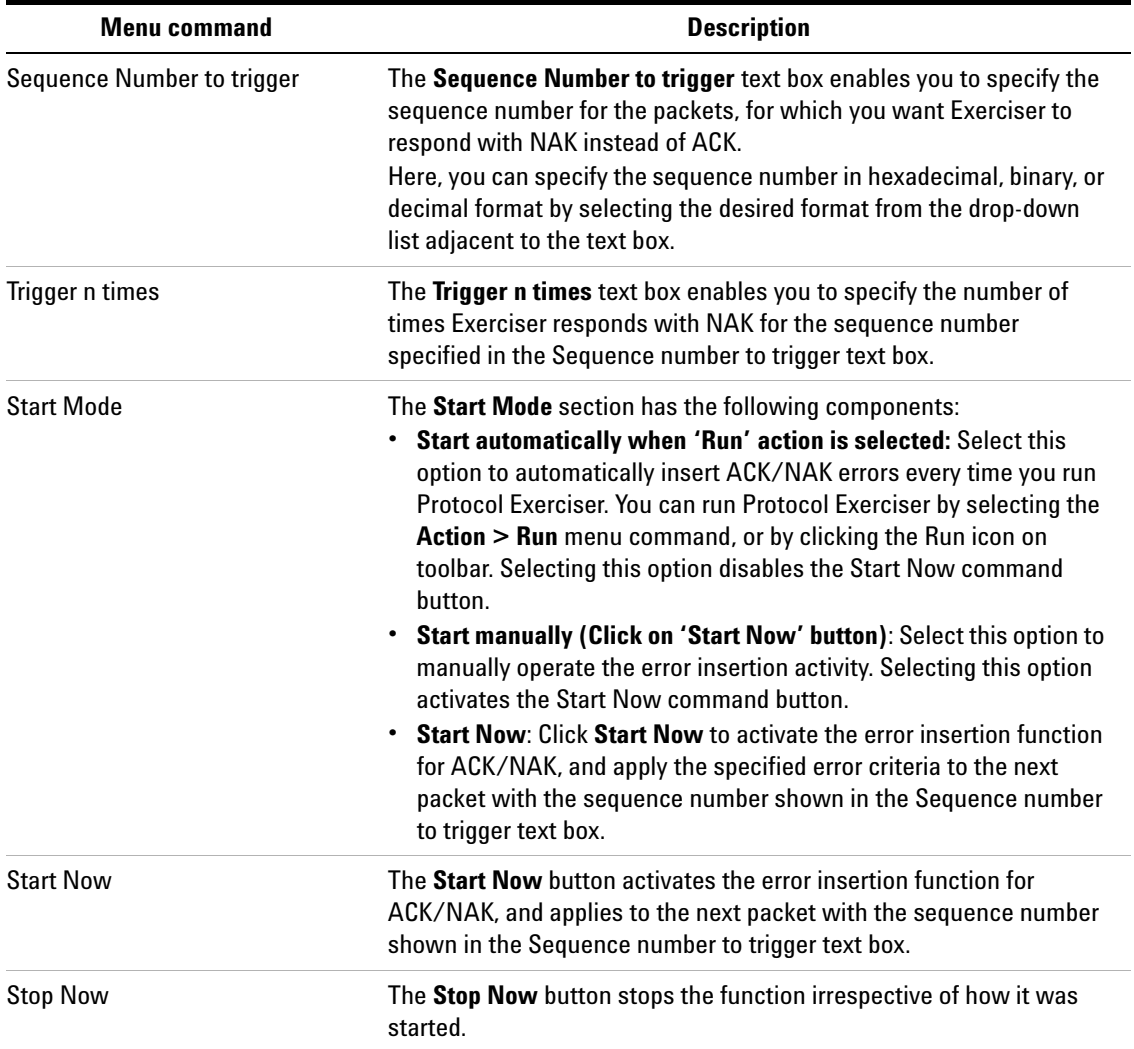

# **Error Insertion function - DLLP tab**

To access this function: Click **Error Insertion** in the Navigation pane. Then, click the **DLLP** tab.

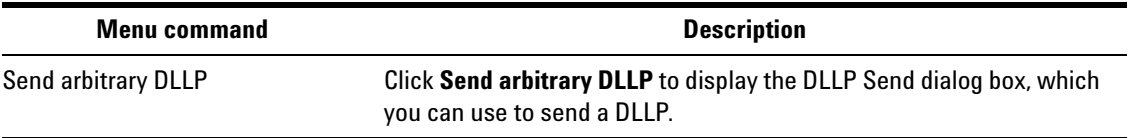
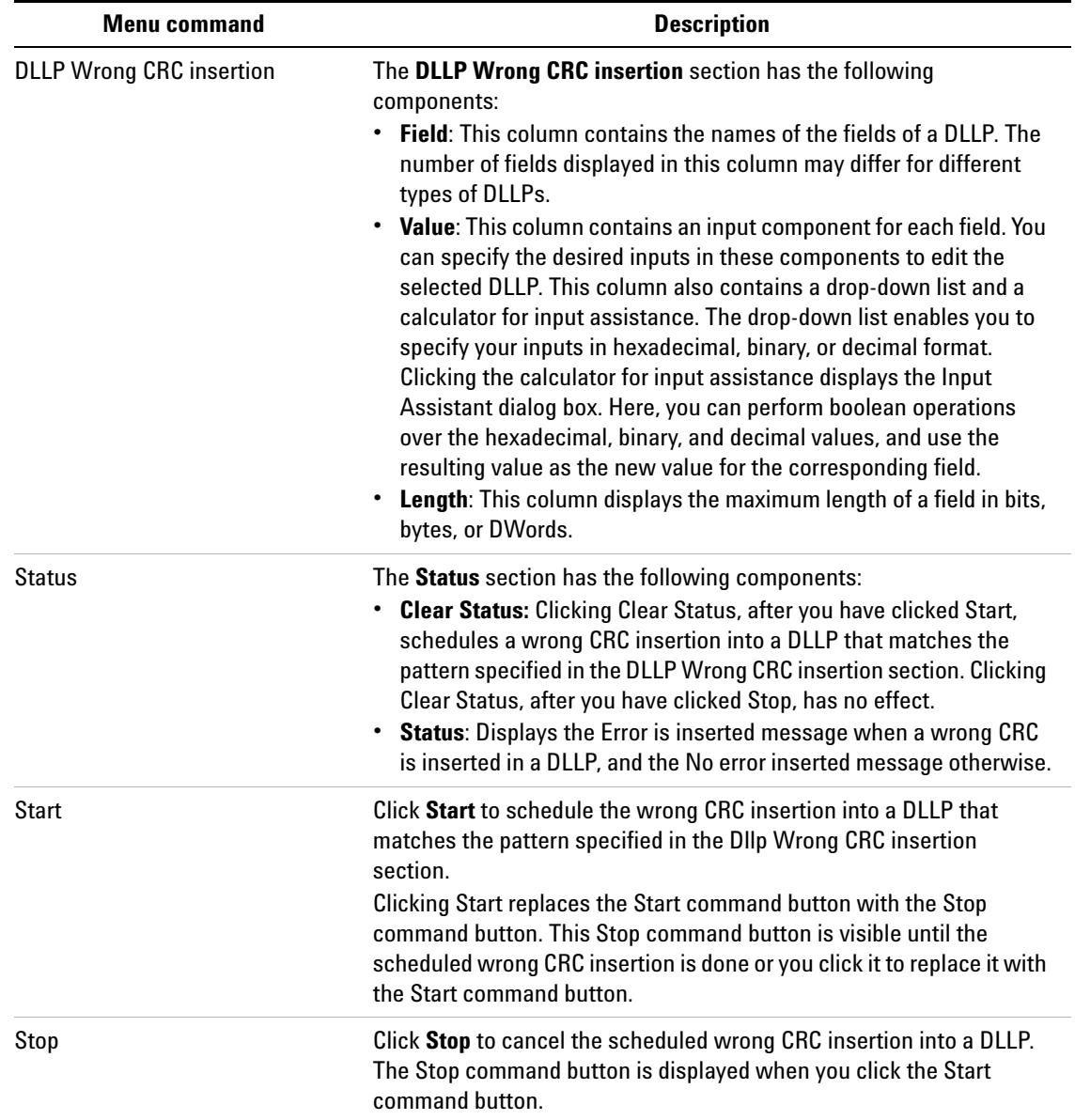

#### **Error Insertion function - Request and Completion Errors tab**

To access this function: Click **Error Insertion** in the Navigation pane. Then, click the **Request and Completion Errors** tab.

You use this tab to specify the error settings to be used for the request or completion packets in which you have inserted error(s) using the Edit Packet Behavior dialog box.

Refer to the topic [Testing DUT Under Error Conditions](#page-162-0) to know more.

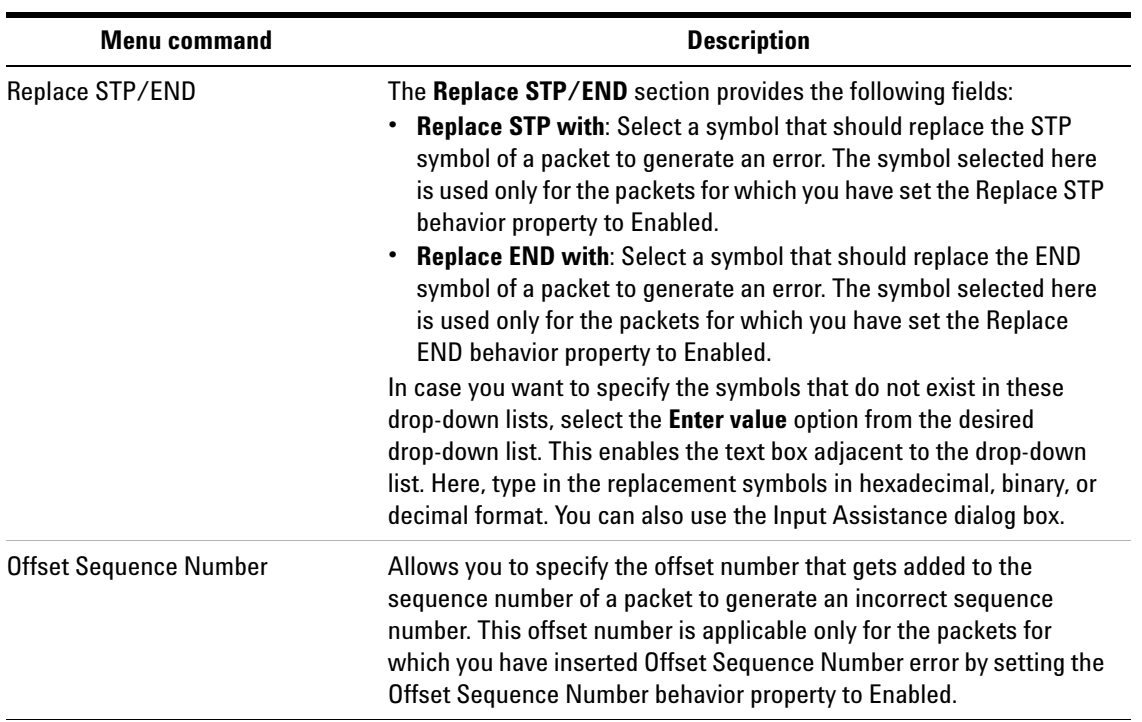

### **10 Protocol Exerciser GUI Reference**

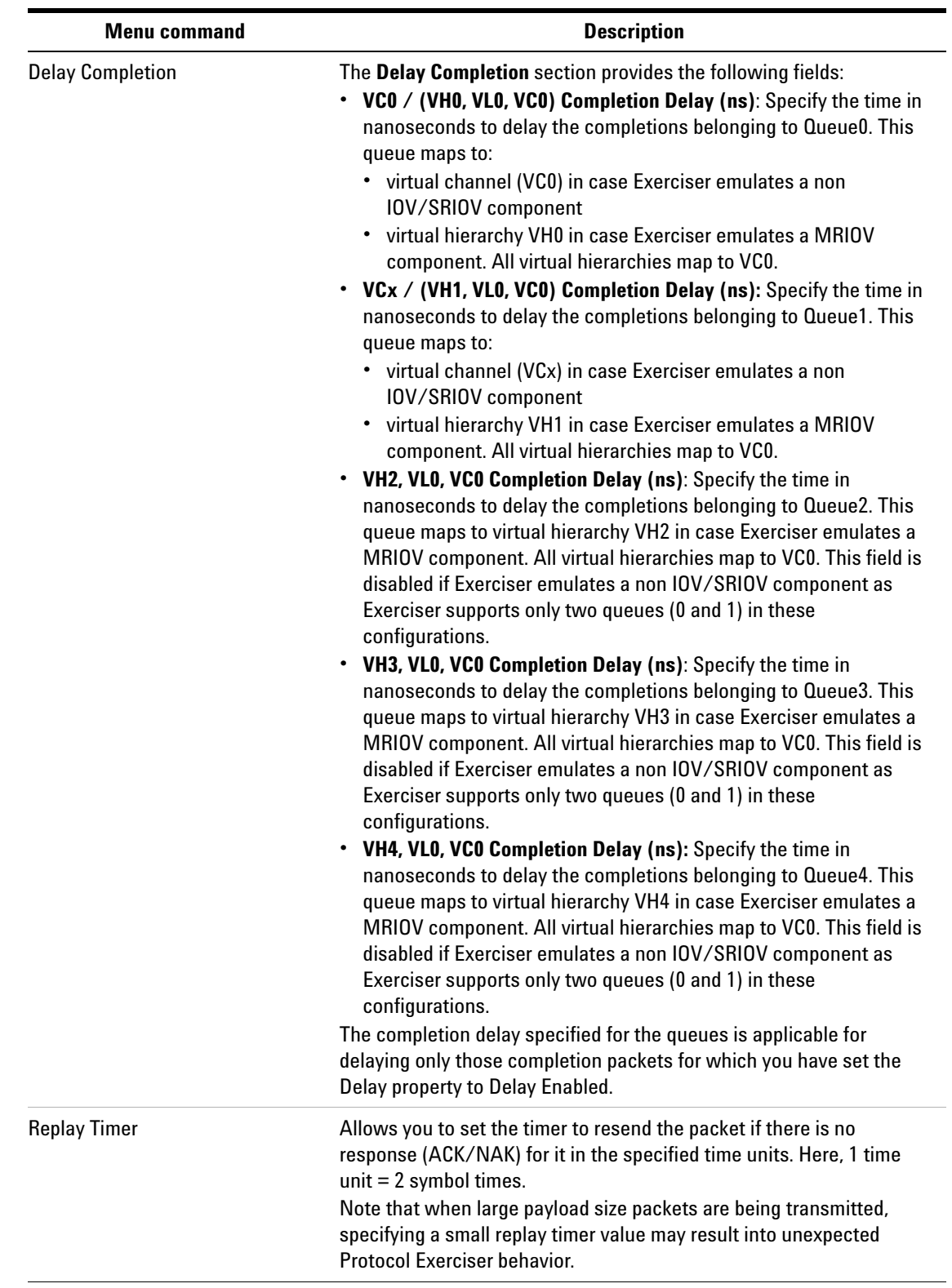

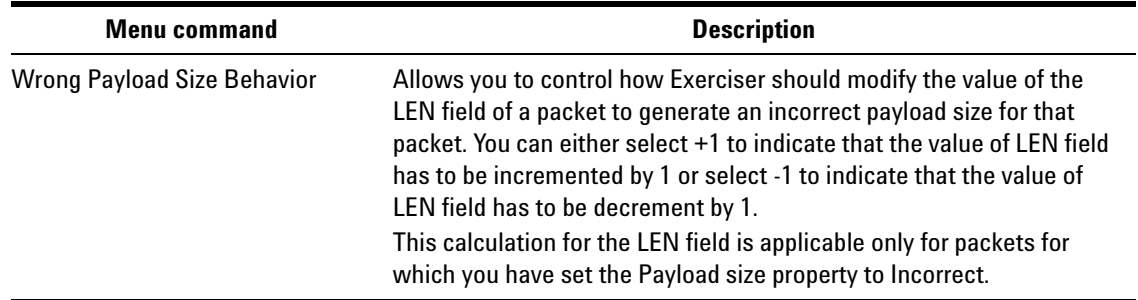

#### **General Settings Function Equalization Settings tab**

<span id="page-219-0"></span>To access this function: Click **General Settings** in the Navigation pane. Then, click the **Equalization Settings** tab.

Refer to the topic Configuring Equalization Procedure Settings in the main online help of Protocol Exerciser to know more about the Equalization implementation in Protocol Exerciser.

If you select the MRIOV or SRIOV protocol for creating a link between Protocol Exerciser and DUT, then the Equalization settings that you specify in this tab do not have any impact.

The **Equalization Settings** tab is broadly divided into two groups - **5.0 GT/s** and **8 GT/s** allowing you to configure the Equalization settings separately for 5.0 GT/s and 8 GT/s speeds. The **8 GT/s** group is further organized into two groups - **Request to DUT** and **Exerciser**. The following table describes fields in all these groups and subgroups.

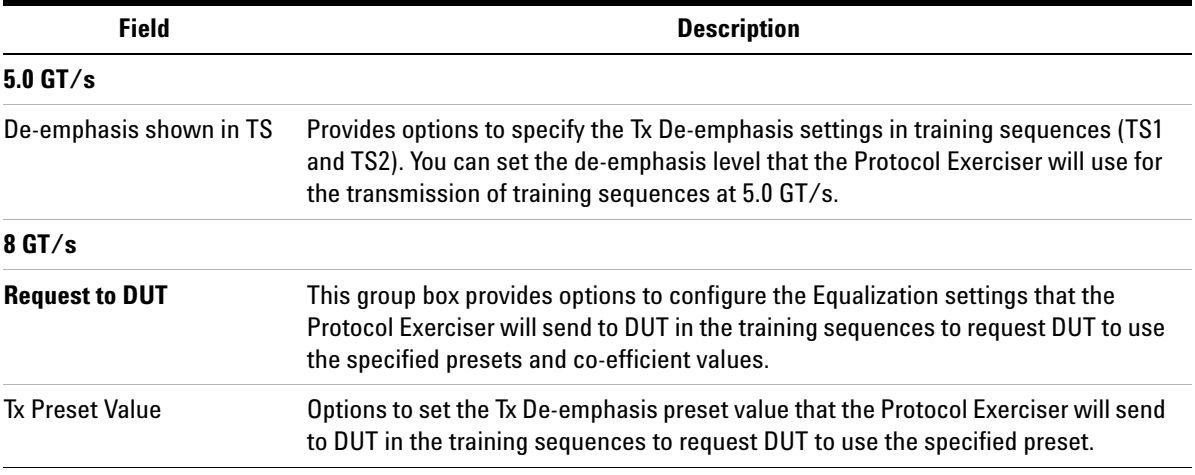

<span id="page-220-0"></span>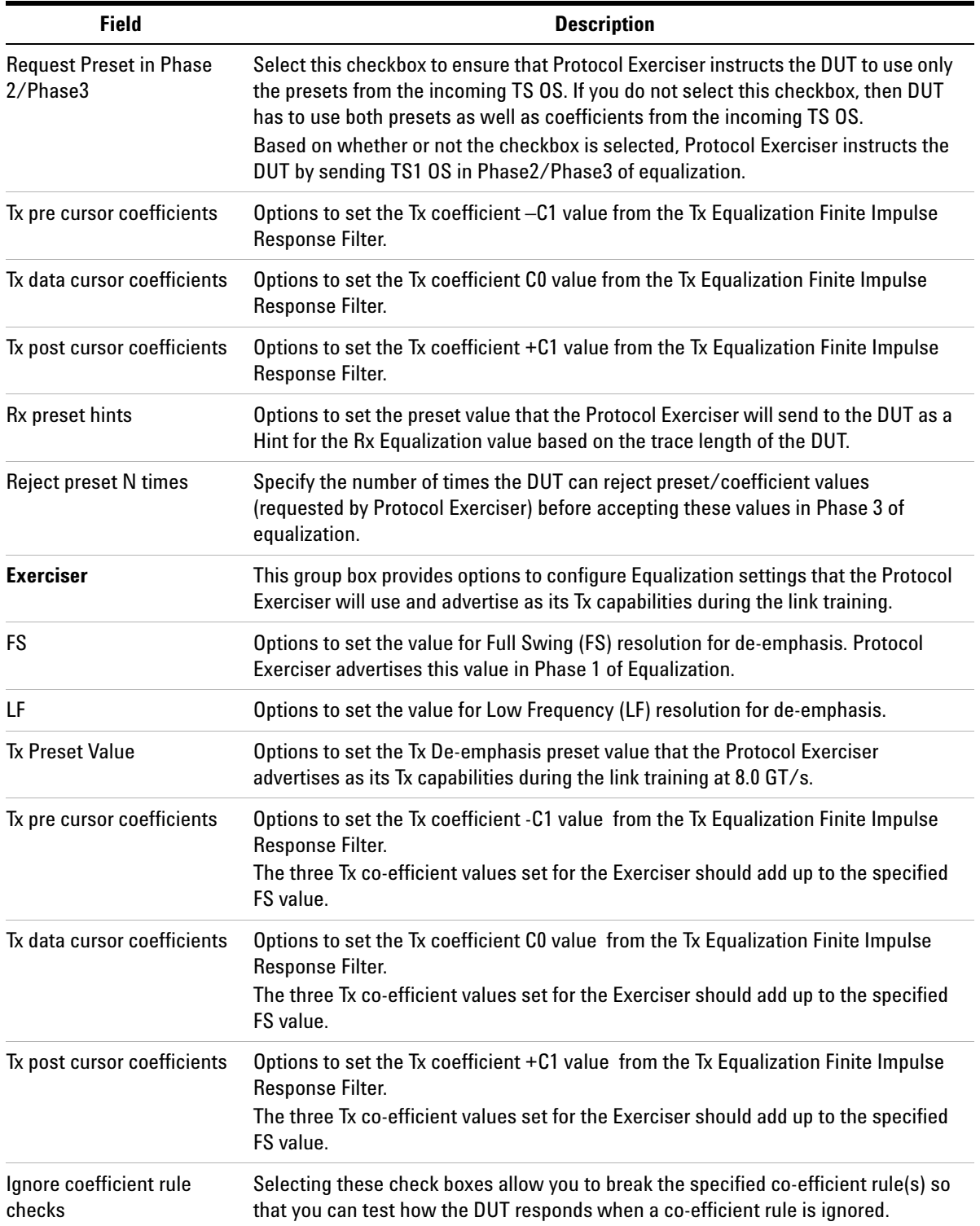

<span id="page-221-2"></span><span id="page-221-1"></span>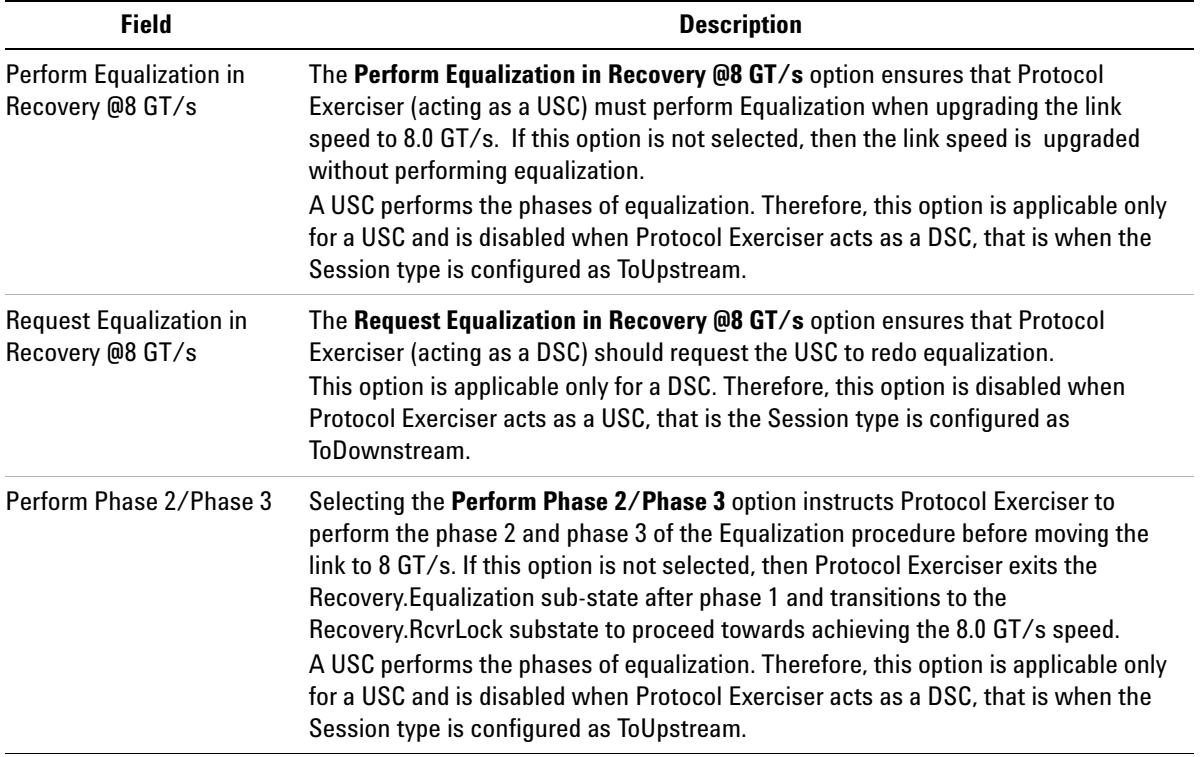

# **General Settings Function Lane Settings tab**

<span id="page-221-0"></span>To access this function: Click **General Settings** in the Navigation pane. Then, click the **Lane Settings** tab.

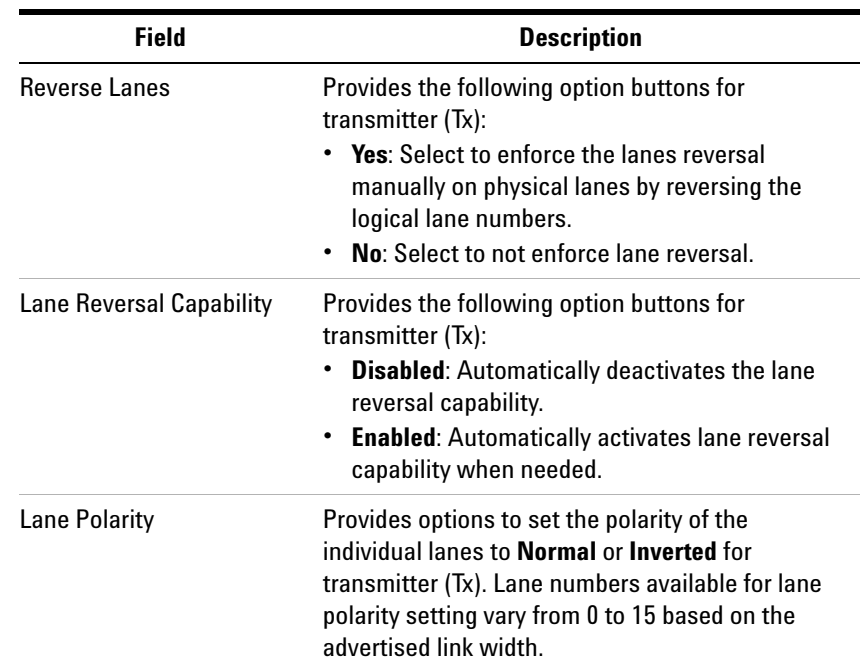

#### **General Settings Function Link Settings tab**

To access this function: Click **General Settings** in the Navigation pane. Then, click the **Link Settings** tab. Refer to the topic [Initializing and training a PCIe Link between](#page-75-0)  [Protocol Exerciser and DUT](#page-75-0) in the Online help to know more about how to create a PCIe link.

<span id="page-222-1"></span><span id="page-222-0"></span>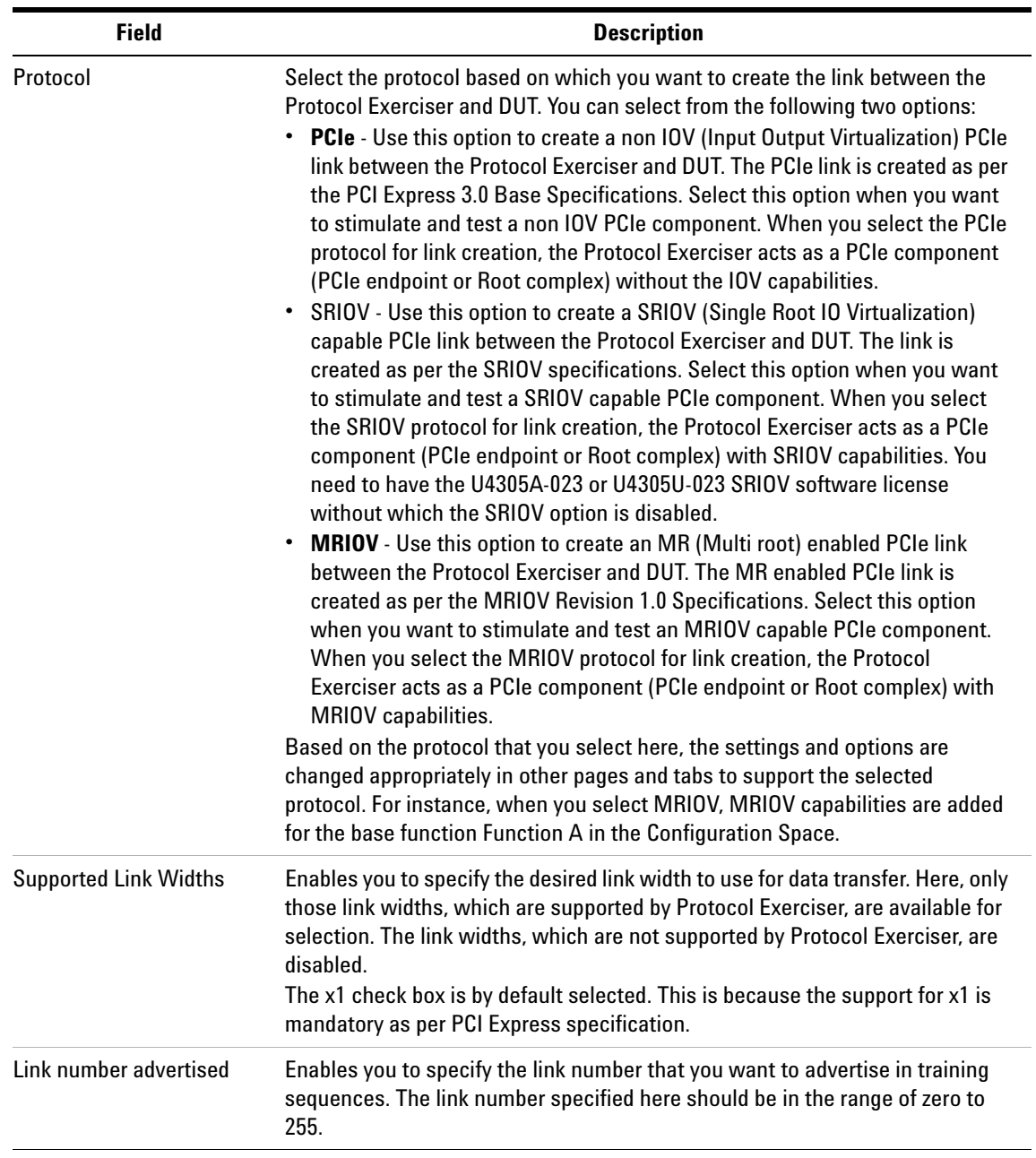

<span id="page-223-1"></span><span id="page-223-0"></span>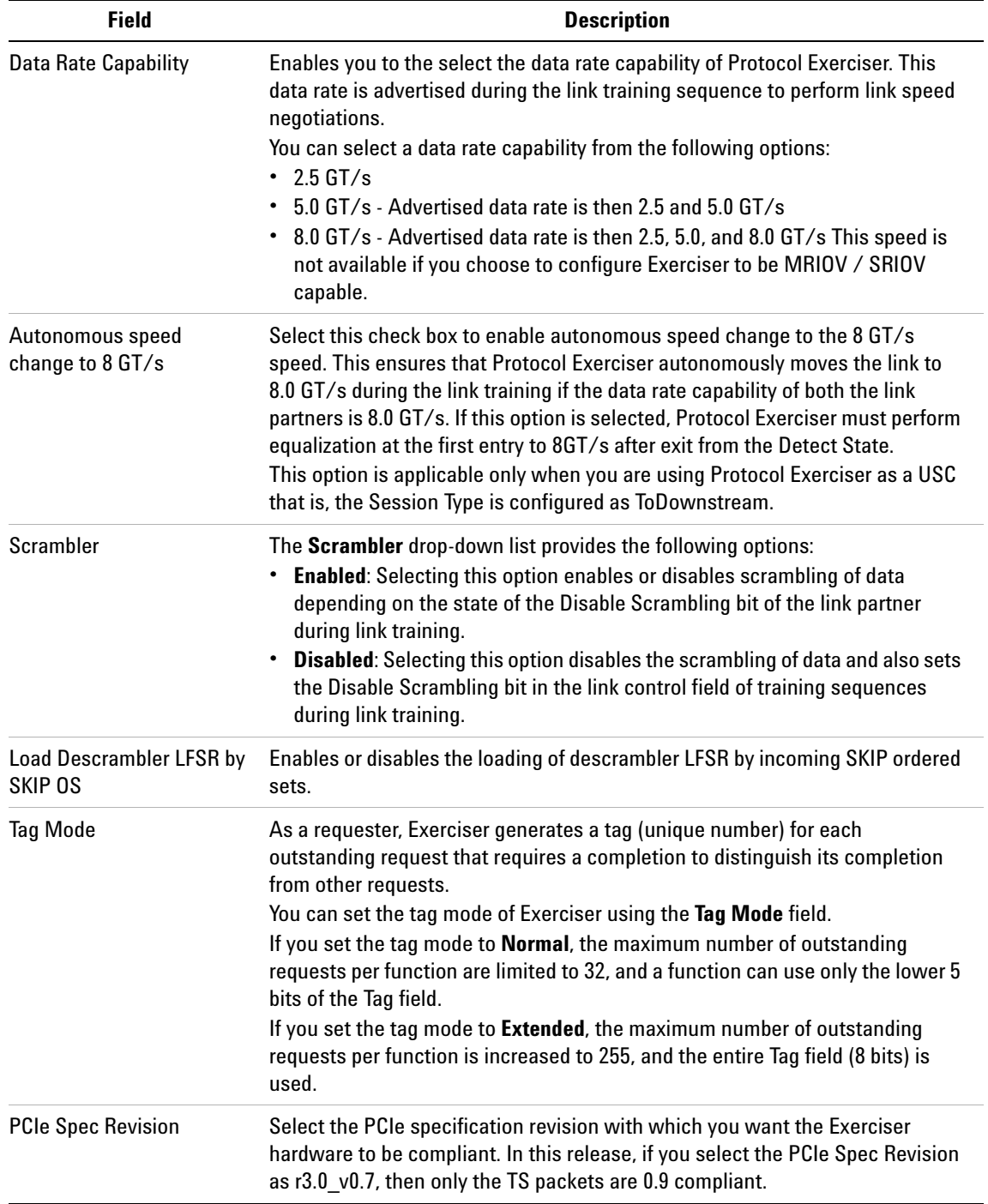

<span id="page-224-0"></span>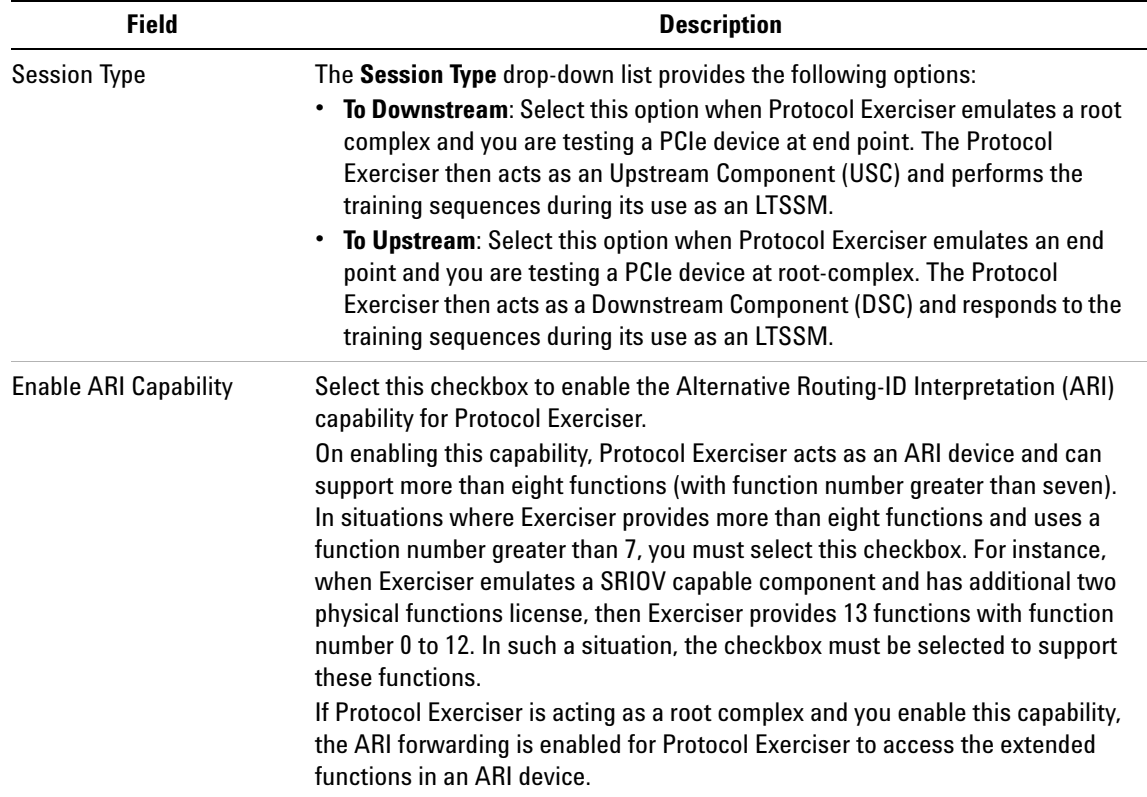

#### **General Settings function - Pattern Matcher tab**

<span id="page-224-1"></span>To access this function: Click **General Settings** in the Navigation pane. Then, click the **Pattern Matcher** tab.

Refer to the topic [Configuring Pattern Matchers on page 64](#page-63-0)  to know about how to configure pattern matchers and use these while sending stimulus and generating triggers.

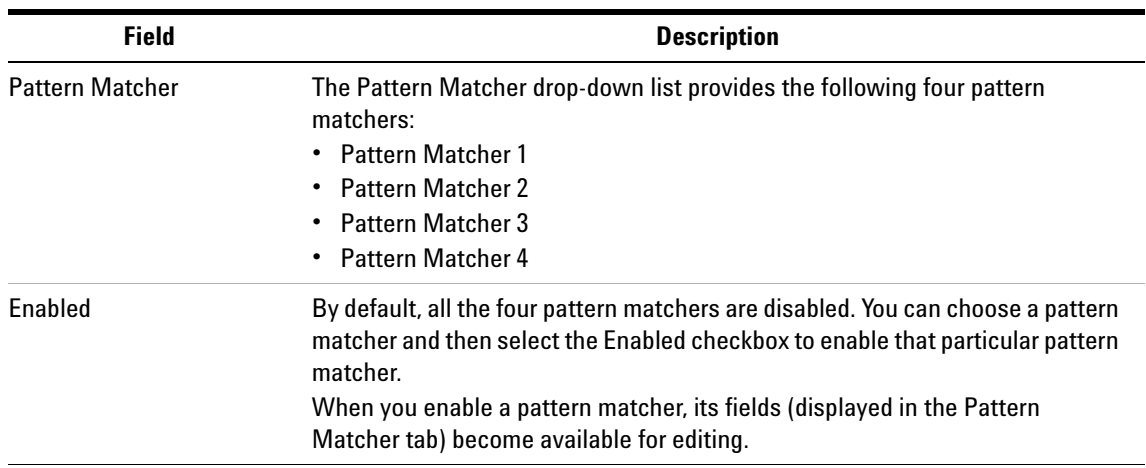

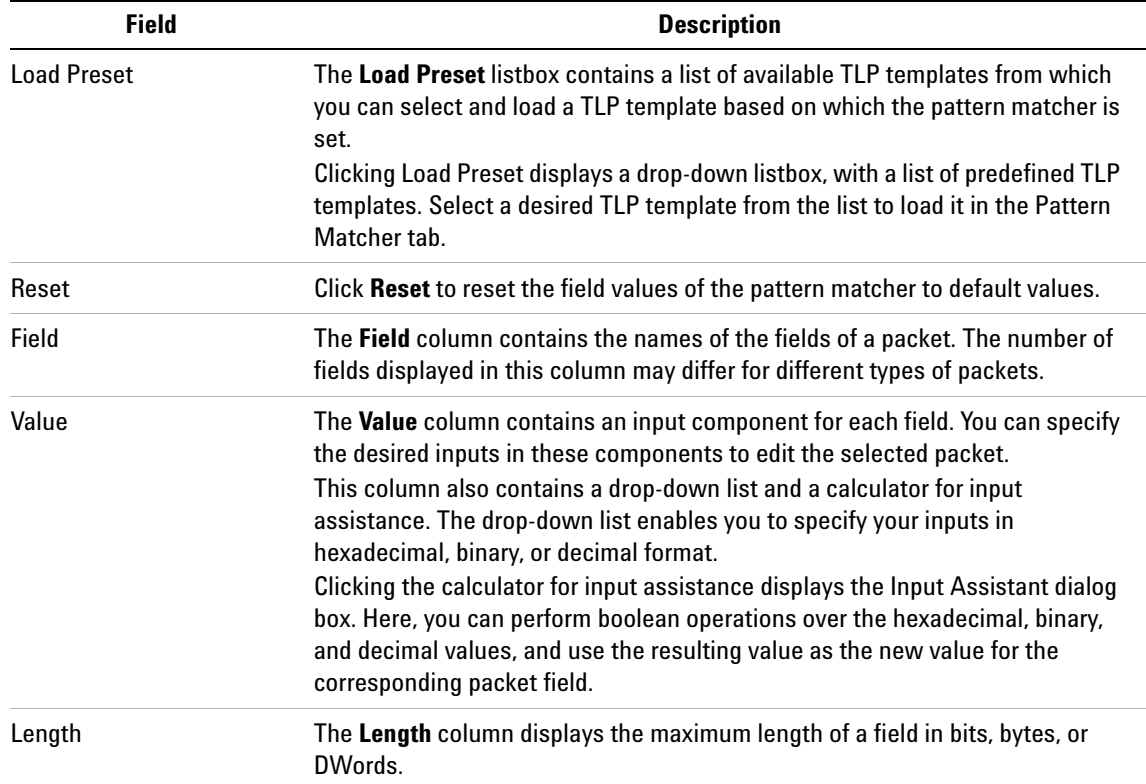

#### **General Settings function - Power Management tab**

To access this function: Click **General Settings** in the Navigation pane. Then, click the **Power Management** tab.

To know how to configure the L0s and L1 states for Exerciser, refer to the topic [Configuring Power Management](#page-70-0)  [Settings on page 71](#page-70-0).

#### **10 Protocol Exerciser GUI Reference**

<span id="page-226-4"></span><span id="page-226-3"></span><span id="page-226-2"></span><span id="page-226-1"></span><span id="page-226-0"></span>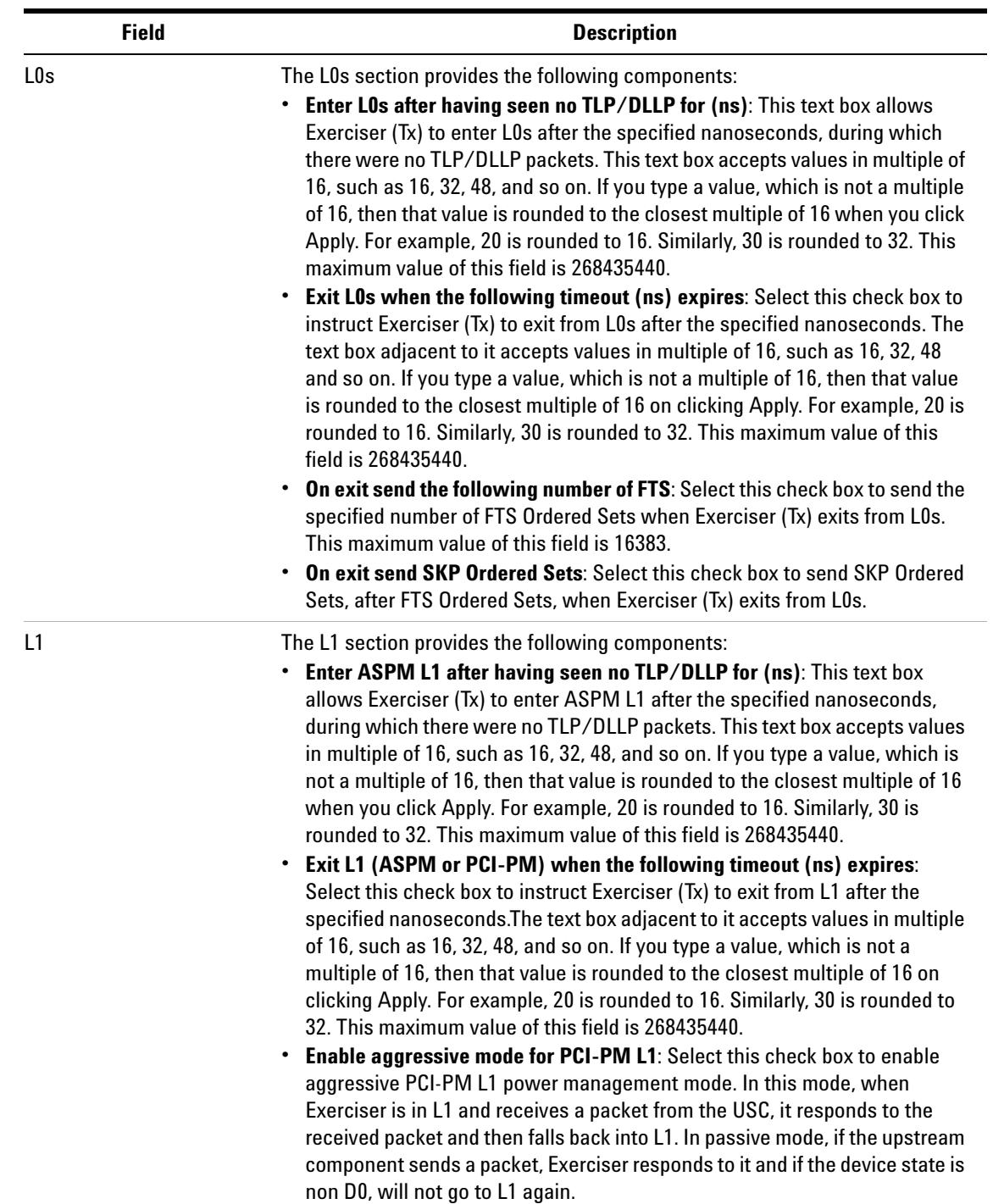

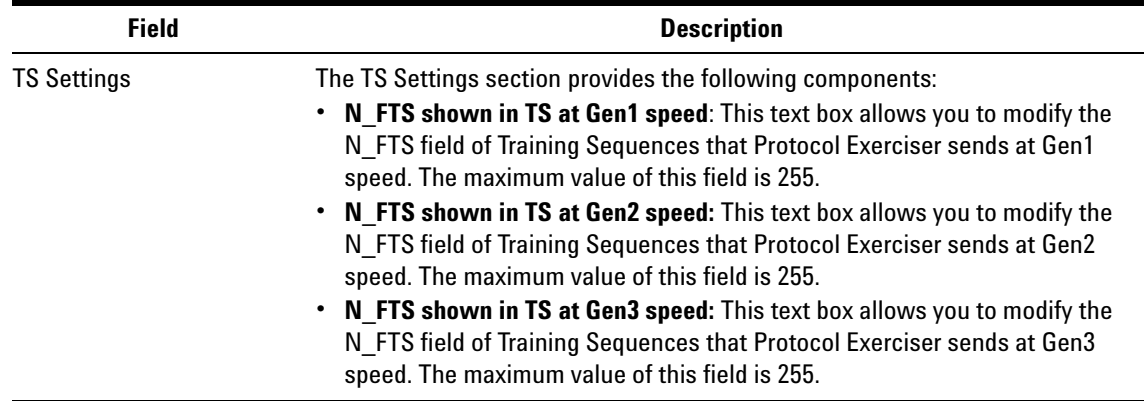

#### **General Settings Function Symbol Settings tab**

To access this function: Click **General Settings** in the Navigation pane. Then, click the **Symbol Settings** tab.

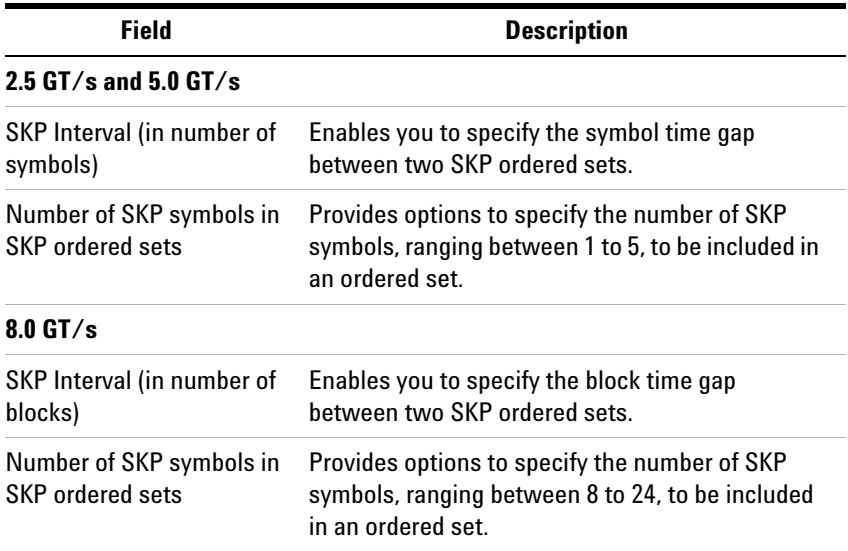

#### **General Settings Function Transceiver Settings tab**

<span id="page-227-0"></span>To access this function: Click **General Settings** in the Navigation pane. Then, click the **Transceiver Settings** tab.

These settings control the Protocol Exerciser Tx and Rx equalization settings.

If you select the MRIOV or SRIOV protocol for creating a link between Protocol Exerciser and DUT, then the Transceiver settings that you specify in this tab do not have any impact.

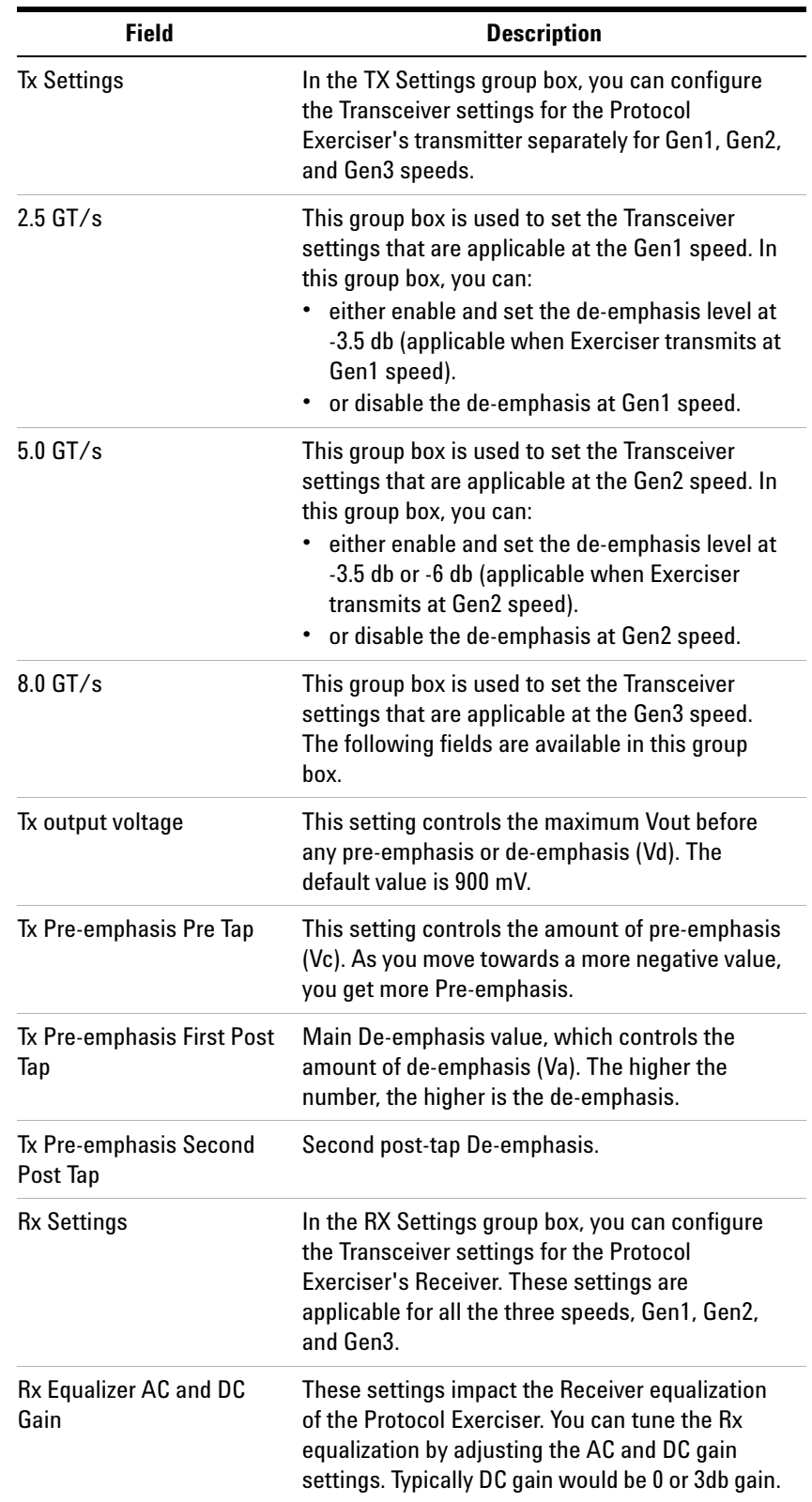

A table displayed at the bottom of the page provides the recommended Transceiver settings for Exerciser.

Refer to the topic [Configuring Transceiver Settings on](#page-60-0)  [page 61](#page-60-0) to know more.

# **General Settings Function - Trigger Out tab**

To access this function: Click **General Settings** in the Navigation pane. Then, click the **Trigger Out** tab.

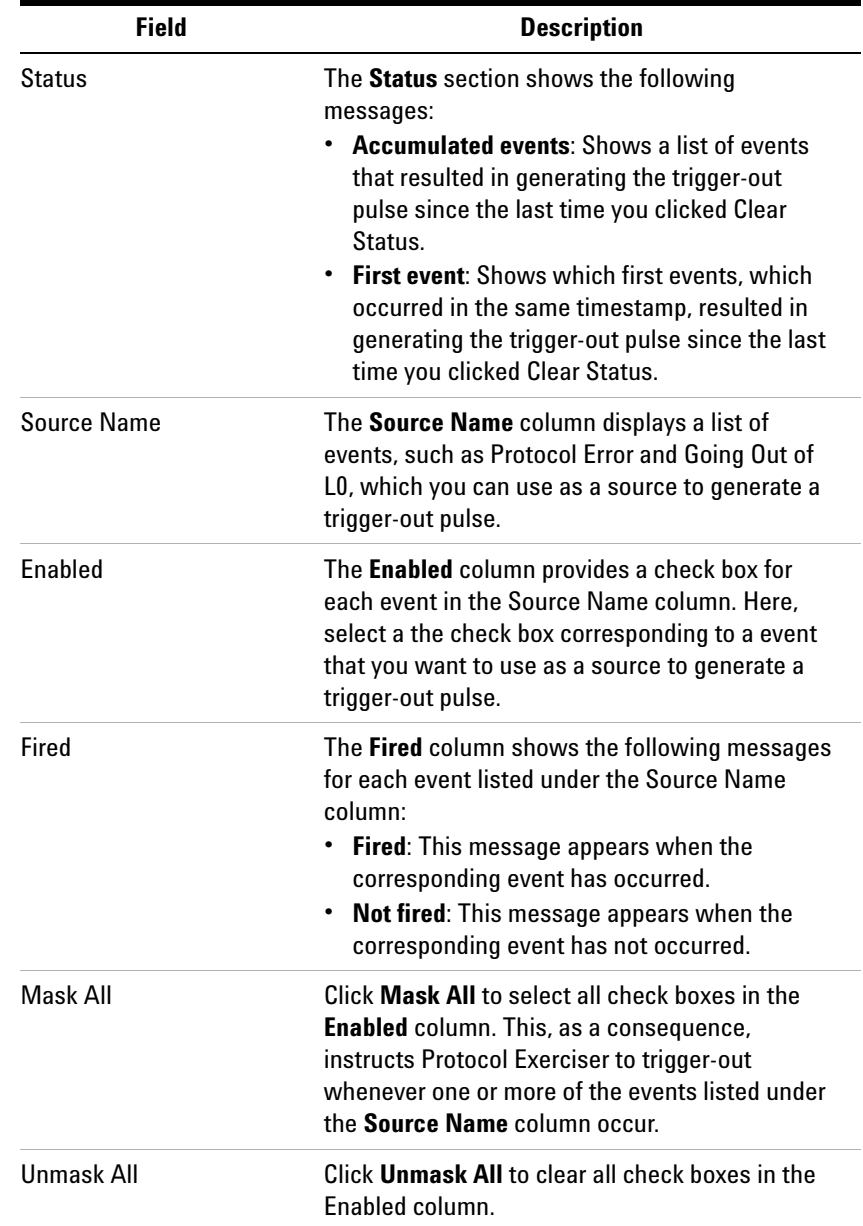

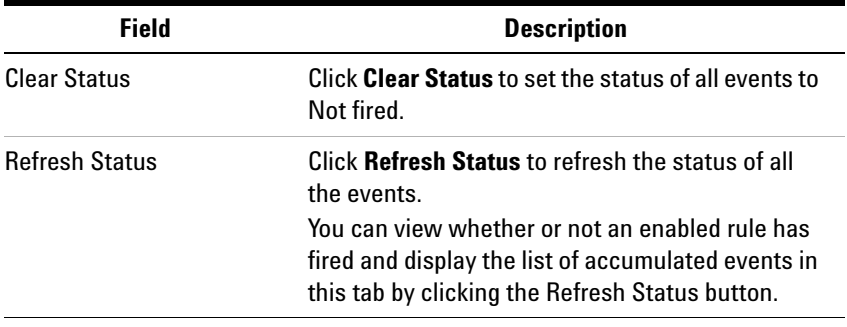

## **LTSSM Tests**

To access this page: Click the **LTSSM** Test icon in the Navigation window.

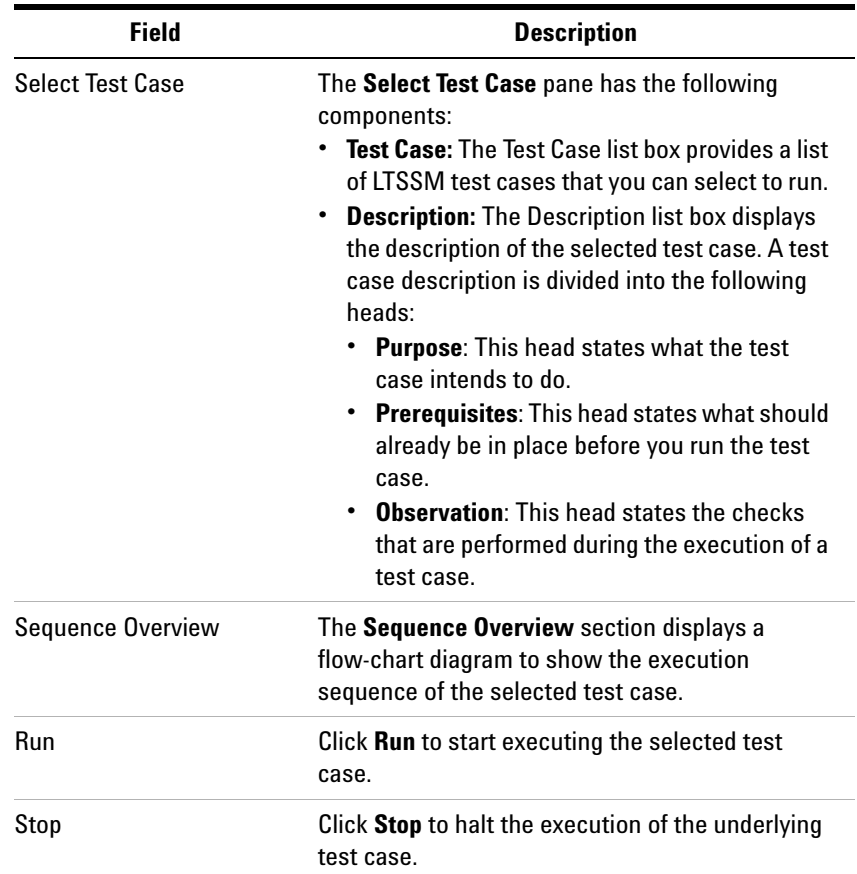

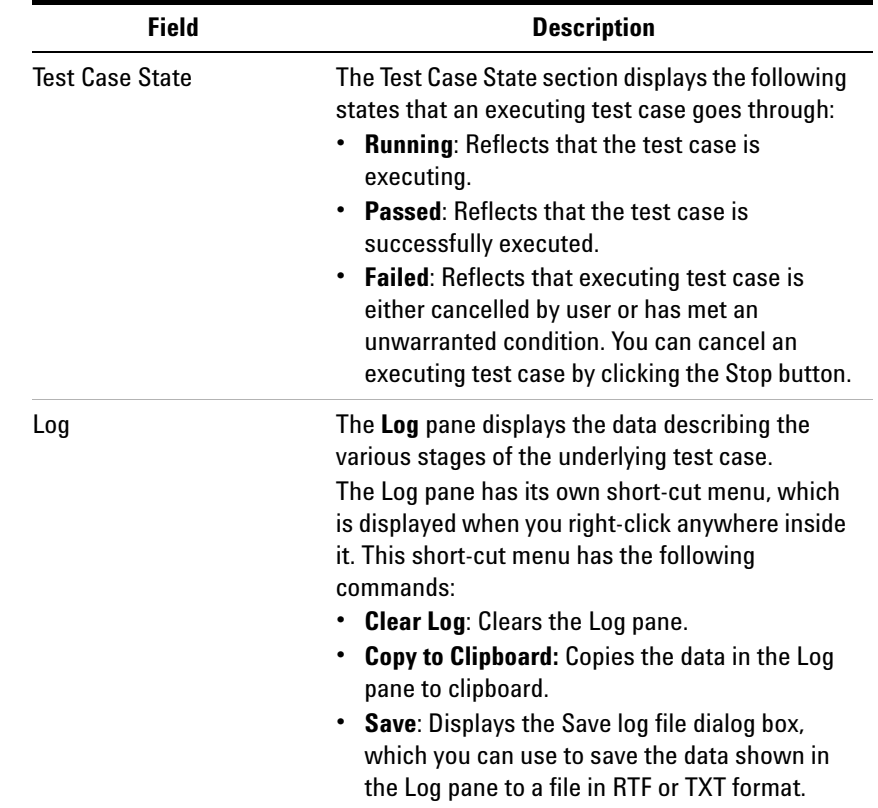

# **Protocol Checker function**

To access this function: Click **Protocol Checker** in the Navigation pane.

Refer to the topic [Performing Protocol Checks](#page-169-0) to know more about protocol checks supported by Exerciser.

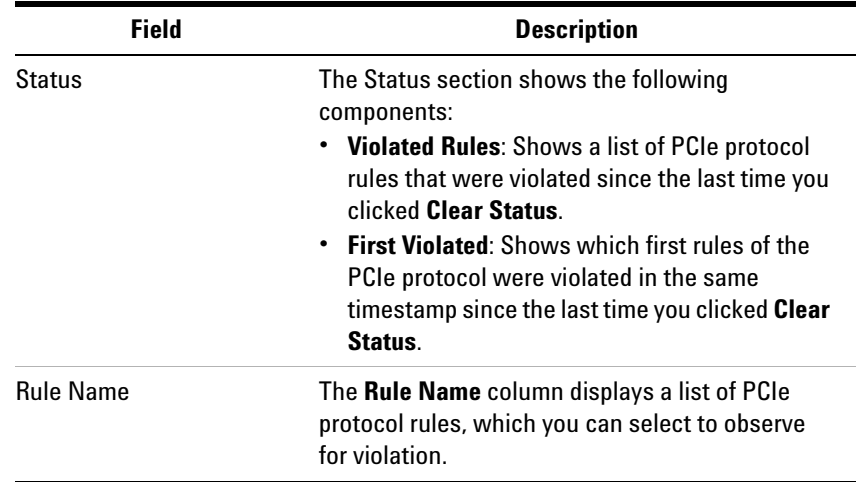

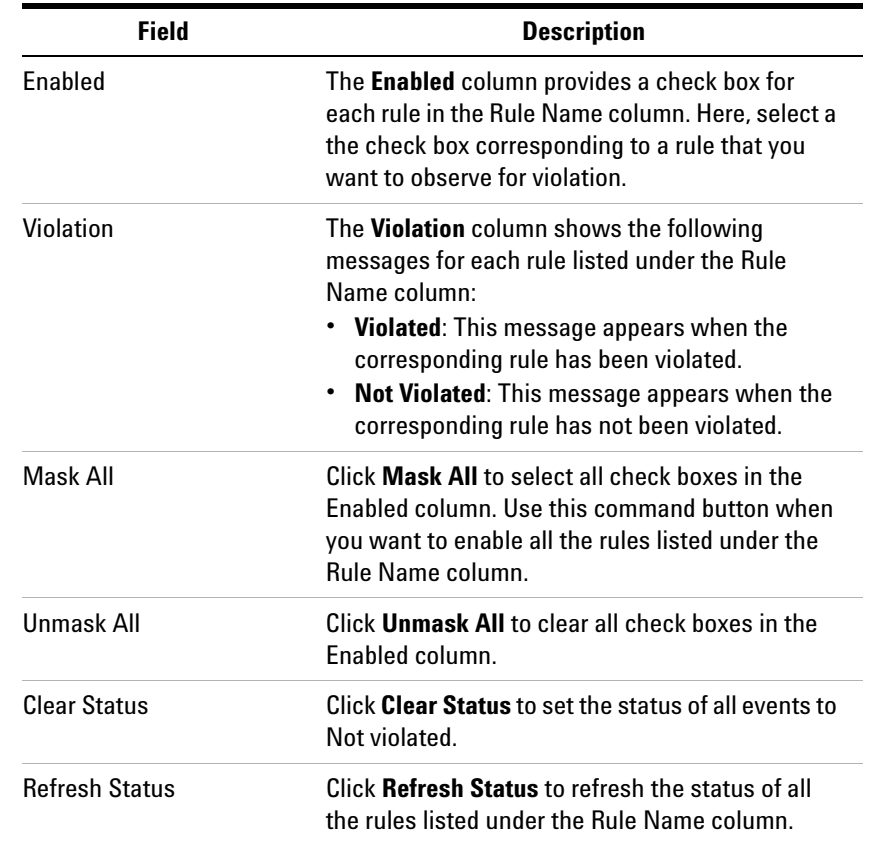

#### **Traffic Setup Function - Completion Behaviors**

To access this function: Click **Traffic Setup** in the Navigation pane. Then select the **Completion Behaviors** tab.

You use this tab to add records to define the behavior of completion packets to be sent as response to DUT. You can add these records in one of the completion queues provided by Protocol Exerciser.

The completion behavior records are added to the memory allocated to the queue selected for adding the record.

Refer to the topic [Sending Completions as Response to DUT](#page-157-0) to know more.

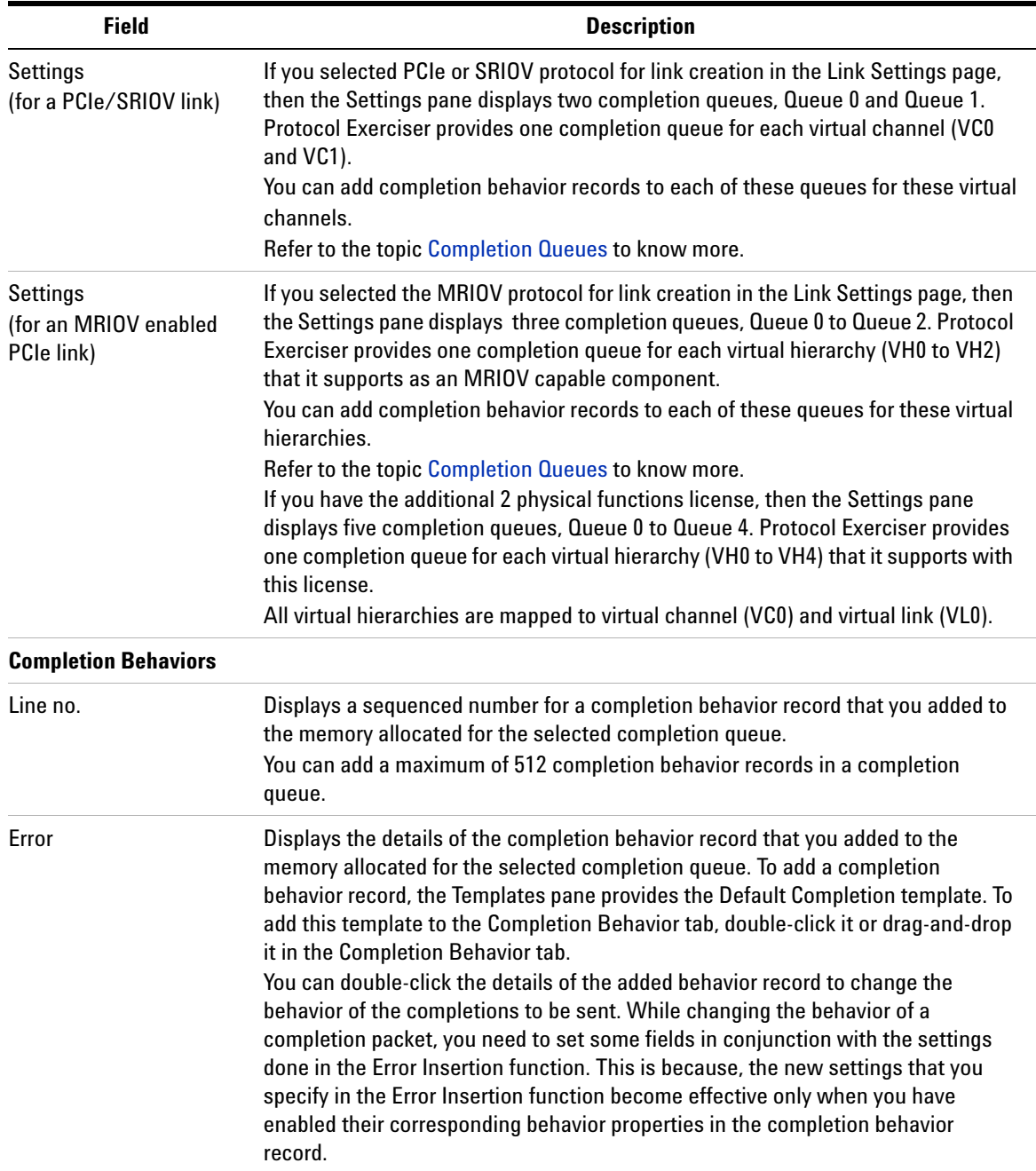

# **Traffic Setup Function - Block Transfers**

To access this function: Click **Traffic Setup** in the Navigation pane. Then, select the **Send Block Transfers** tab. You use this tab to define a block of PCIe packets to be sent as stimulus in the defined sequence. You add packets to a function of Exerciser and also define the behavior for these packets. To know more, refer to the topic [Defining Stimulus](#page-136-0)  [Traffic](#page-136-0).

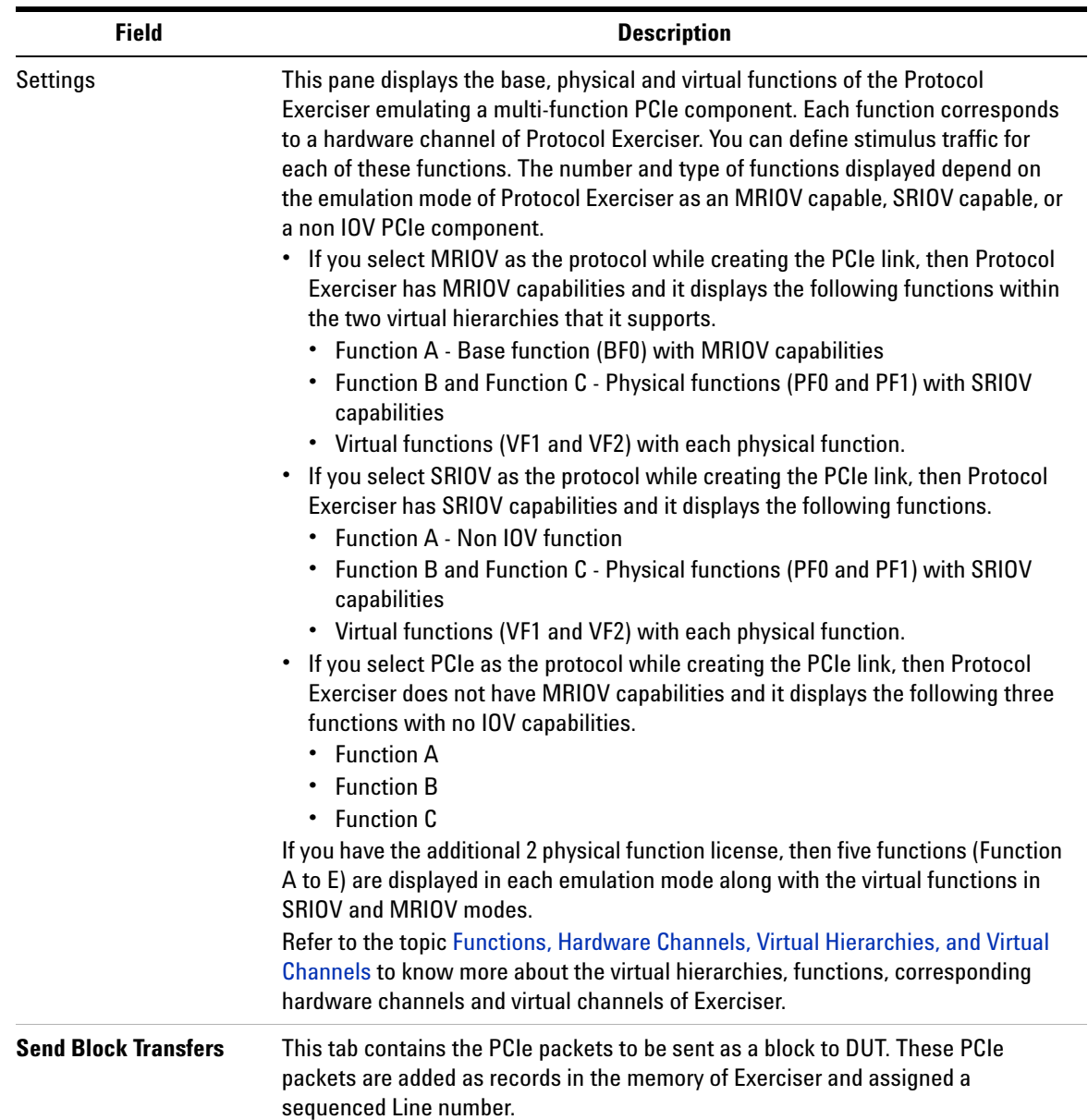

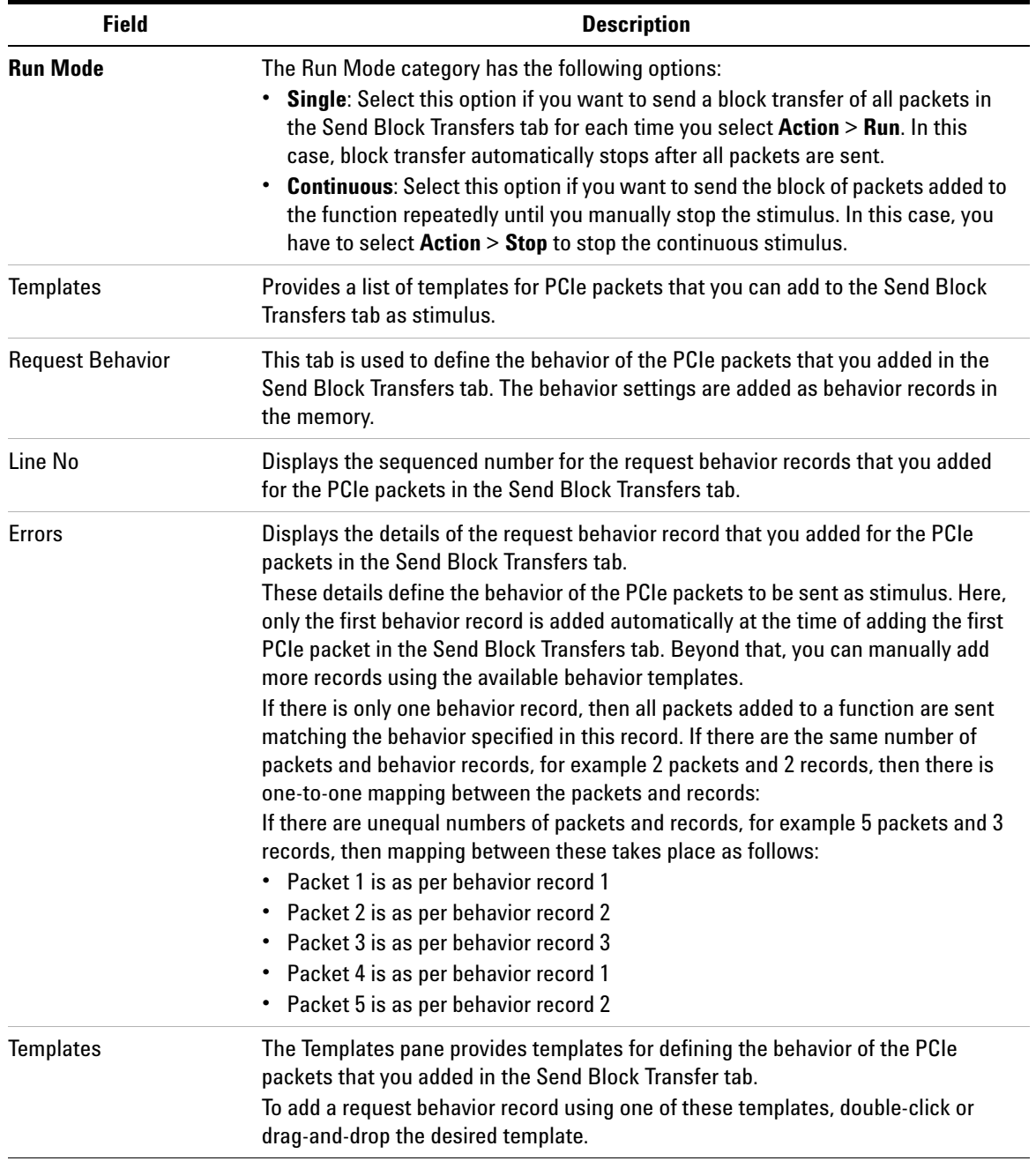

### **Traffic Setup Function - Single Packet**

To access this function: Click **Traffic Setup** in the Navigation pane. Then, select the **Single Packet** tab. You use this tab to send a single PCIe packet as stimulus to DUT and view the completion received from DUT for this packet. To know more about sending single packets as stimulus, refer to the topic [Sending a Single Packet as Stimulus and](#page-152-0)  [Viewing Response.](#page-152-0)

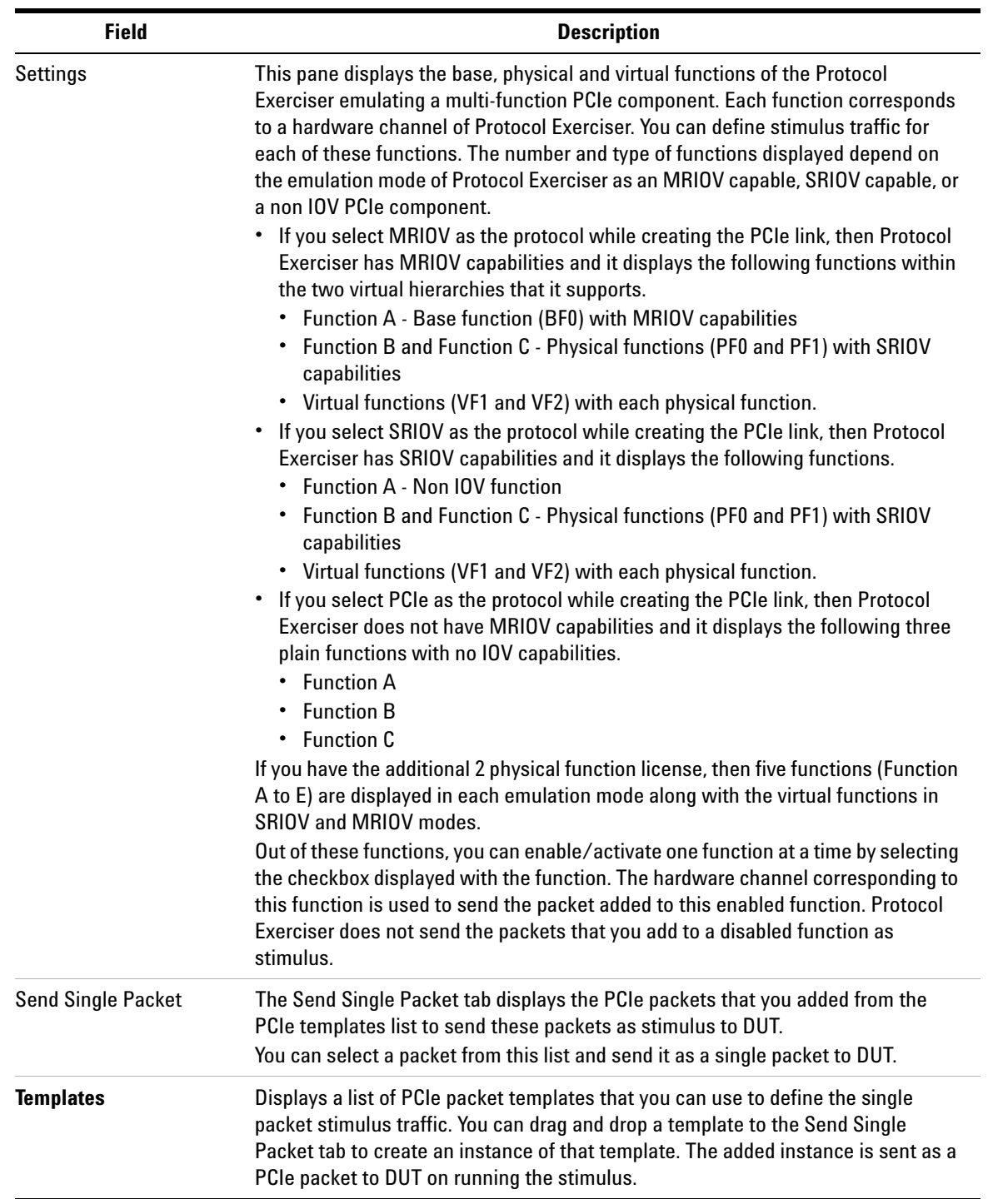

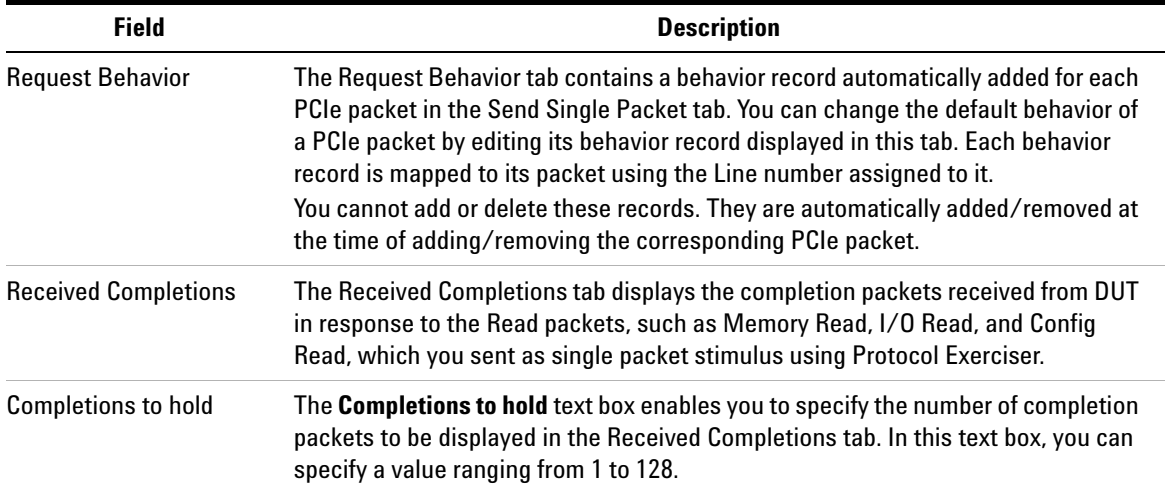

## **Virtual Channel function**

To access this function: Click **Virtual Channel** in the Navigation pane.

You use this page to configure the flow control initialization settings for the virtual channels supported by Protocol Exerciser. You can configure the settings such as flow control credit limits, enabling a virtual resource or a virtual hierarchy, and mapping traffic classes to a virtual resource for a function.

To know more about virtual channels of Protocol Exerciser and flow control initialization, refer to the topic [Initializing](#page-78-0)  [Flow Control](#page-78-0).

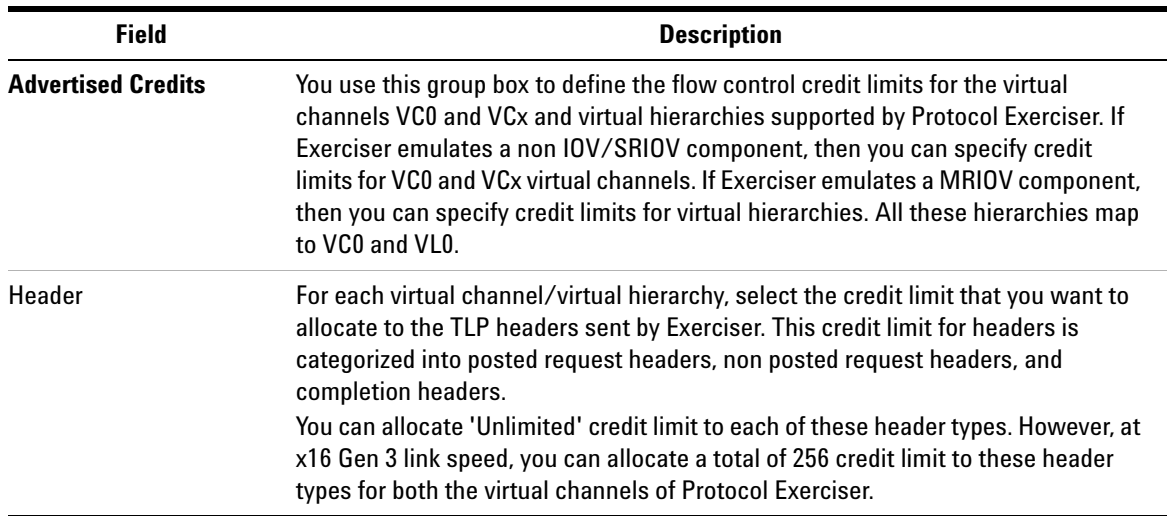

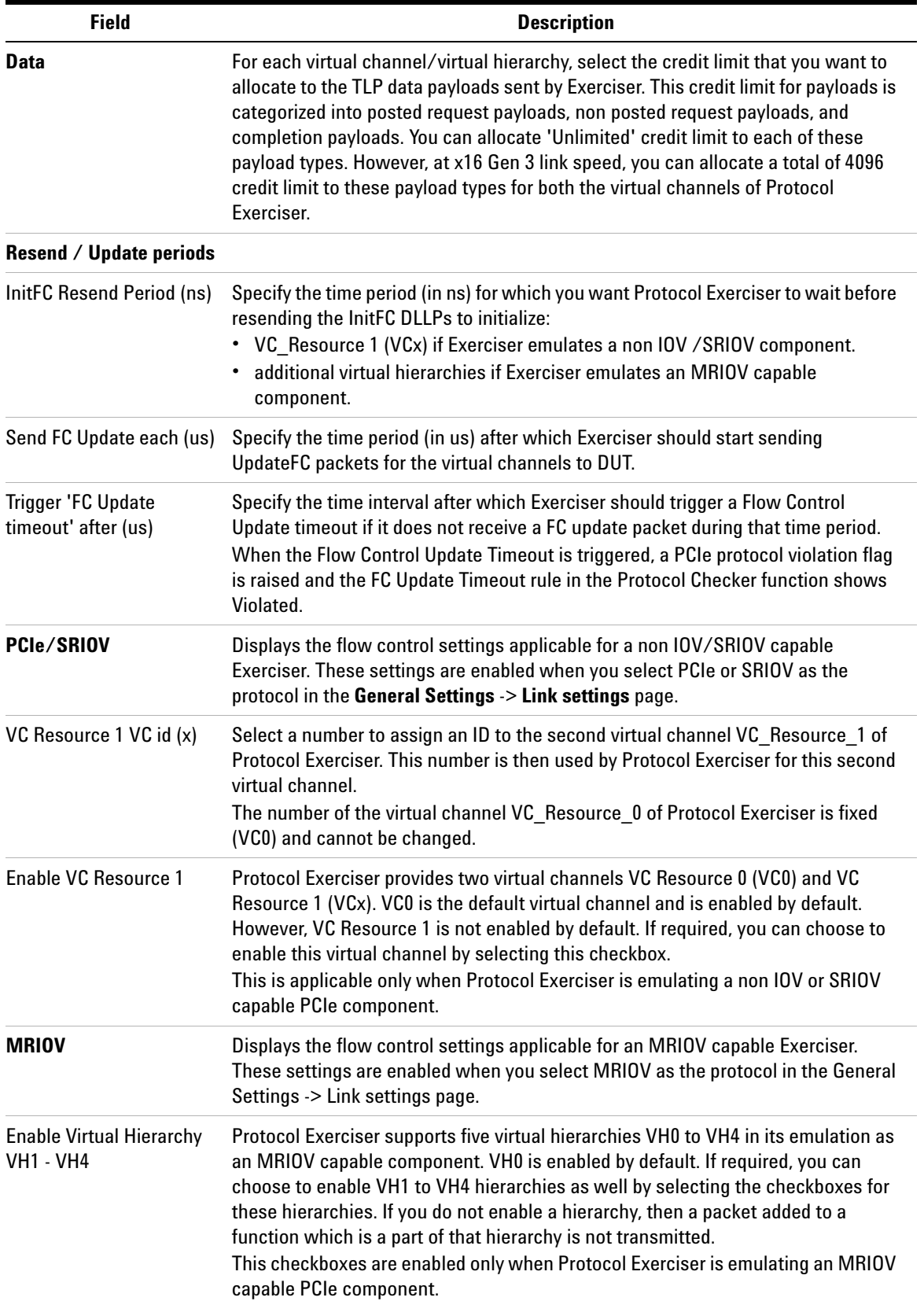

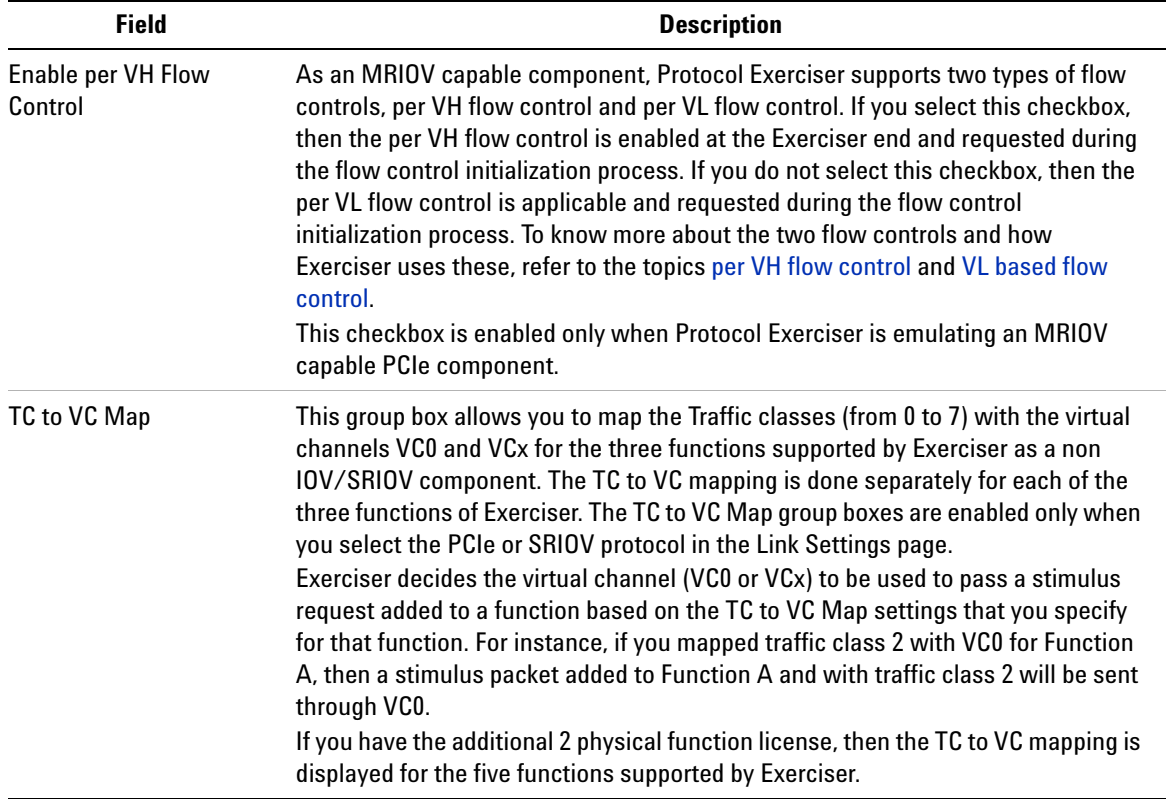

#### **Protocol Exerciser GUI Reference**

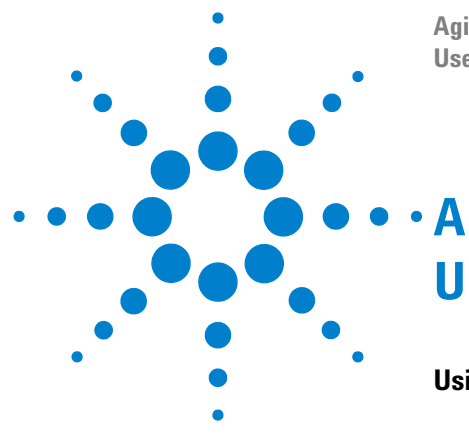

**Agilent Protocol Exerciser for PCI Express User's Guide**

# **Updating the Firmware**

**[Using the Firmware Update Tool](#page-242-0) 242**

This appendix provides information on the Firmware Update tool.

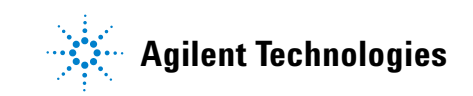

# <span id="page-242-0"></span>**Using the Firmware Update Tool**

The Firmware Update tool is automatically installed during the Protocol Exerciser installation. You use this tool to update the Controller PC with the new firmware for the selected Exerciser card.

To access the Firmware Update tool:

Select **Start** > **Programs** > **Agilent SPT** > **PCIe Exerciser 8.2**  Release -> Update GUI.

The **Firmware Update** window appears.

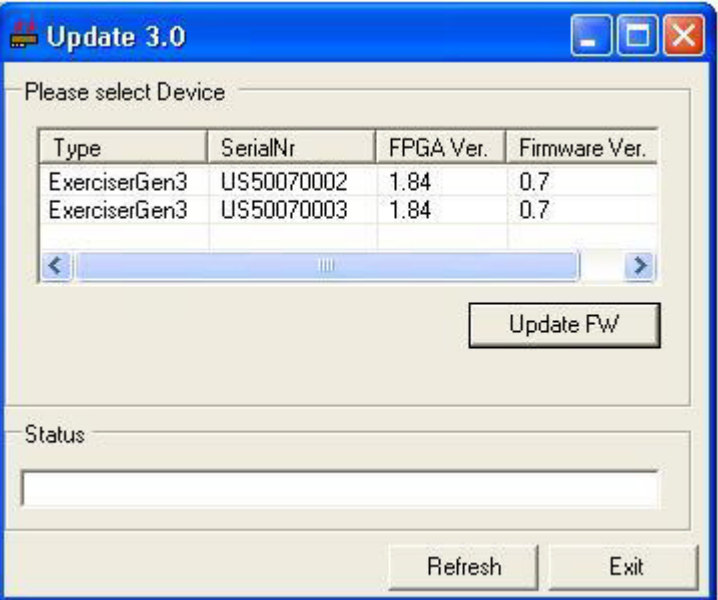

**Figure 32** *Firmware Update window*

**NOTE** The cards shown with a grey background indicate that these are currently in use and cannot be updated. The cards displayed in red indicate that these cards need an update.

To Update the Firmware Version of the Exerciser Card

- **1** Select the Exerciser card, for which you want to update the Firmware, in the **Please Select Device** section.
- **2** Click **Update FW**.

**User's Guide**

This instructs the Controller PC to check for the new Firmware version for the selected exerciser card. If there is any new version, the Controller PC uses it to update its existing Firmware version.

Once the Controller PC is updated with the new firmware, the Status field in the Firmware Update tool shows Done.

**Agilent Protocol Exerciser for PCI Express User's Guide**

# **Index**

#### **A**

AC and DC Gain, [61](#page-60-1) address decoder, [118](#page-117-0) aggressive PCI-PM L1 power management mode, [226](#page-226-0) ARI Capability, [224](#page-224-0) ARI device, [224](#page-224-1) ASPM L1, [226](#page-226-1) Auto-Hide a Floating Window, [46](#page-45-0) Autonomous equalization, [57](#page-56-0) Autonomous speed change to 8 GT/s, [53](#page-52-0), [223](#page-223-0)

#### **B**

backplane, [26](#page-25-0) Bad Nullified TLP or LCRC Error Received, [171](#page-171-0) BAR, [118](#page-117-1) Base Address Register, [122](#page-121-0) Base Address Registers, [118](#page-117-2) behavior records, [139](#page-139-0)

#### **C**

Capture State Transitions Test, [114](#page-113-0) Change a Docked Window to a Floating Window, [46](#page-45-1) change the link speed, [85](#page-84-0) co-efficient values, [60](#page-59-0) completion, [152](#page-152-1) Completion Behaviors, [157](#page-157-2) completion timeout, [163](#page-163-0) completions, [122,](#page-121-1) [157](#page-157-3) components of the Protocol Exerciser GUI, [38](#page-37-0) Configuration Space, [116](#page-115-0) Configuring Equalization settings, [59](#page-58-0) controller PC, [30](#page-29-0) Creating a new Protocol Exerciser session, [32](#page-31-0)

#### **D**

data comparison, [126](#page-126-0) Data memory, [122](#page-121-2) data memory, [123](#page-122-0) data scrambling, [53](#page-52-1) decoder, [118](#page-117-3) Decoder Miss, [171](#page-171-1) delay completion, [163](#page-163-1) delay packet, [142](#page-142-0) Disabling Equalization, [59](#page-58-1) Discard completion, [163](#page-163-2) Disparity, [162](#page-162-1) Disparity Error Received, [171](#page-171-2) Display a Floating Window, [46](#page-45-2) DLLP Received with CRC Error, [171](#page-171-3) Dock a Floating Window, [47](#page-46-0) DSC, [17](#page-16-0), [90](#page-89-0)

#### **E**

ECRC, [162,](#page-162-2) [172](#page-172-0) ECRC error detected, [174](#page-174-0) Enabling Equalization, [58](#page-57-0) endpoint, [17](#page-16-1) equalization procedure, [57](#page-56-1) Equalization Settings, [56](#page-55-0) Equalization Settings tab, [219](#page-219-0) error conditions, [162](#page-162-3) exerciser emulation modes, [16](#page-15-0) Exerciser starts Link Training to 2.5 GT/s, [102](#page-101-0) Exerciser starts Link Training to 8.0 GT/s with Equalization Tests, [104](#page-103-0) Expansion ROM, [118](#page-117-4)

#### **F**

FC Update Timeout, [172](#page-172-1) flow control credit, [43](#page-42-0) flow control credits, [79](#page-78-1) flow control initialization, [79](#page-78-2) FS, [60](#page-59-1)

#### **H**

Hardware, [25](#page-24-0) Hardware channels, [130](#page-130-0) Hide a Floating Window, [46](#page-45-3)

#### **I**

Ignore coefficient rule checks, [220](#page-220-0) incorrect ECRC, [175](#page-175-0) initialize a PCIe link, [51](#page-50-0) internal memory base address, [119](#page-118-0)

#### **L**

L0s, [226](#page-226-2) L1, [226](#page-226-3) Lane Deskew Error, [171](#page-171-4) Lane Polarity Inversion, [55](#page-54-0) Lane Reversal, [55](#page-54-1) Lane Settings tab, [221](#page-221-0) LF, [60](#page-59-2) Link downgrade speed tests, [108](#page-107-0) Link settings tab, [51](#page-50-1) Link Speed Change With Equalization Tests, [111](#page-110-0) Link Speed Change Without Equalization Tests, [107](#page-106-0) link status, [40](#page-39-0) Link Training and Status State Machine, [88](#page-87-0) Link Up, [77](#page-76-0) Link upgrade speed tests, [108](#page-107-1) LTSSM, [88](#page-87-1)

LTSSM States, [88,](#page-87-2) [89](#page-88-0) LTSSM states, [94](#page-93-0) LTSSM test prerequisites, [94](#page-93-1) LTSSM Test Results, [100](#page-99-0) LTSSM Tester, [90](#page-89-1) LTSSM tests, [94](#page-93-2) LTSSM Tests Sequence, [100](#page-99-1)

#### **M**

Memory Compare, [43](#page-42-1) MR enabled link, [17](#page-16-2) MR Enabled PCIe link, [52](#page-51-0) MRA, [17](#page-16-3) MRA PCIe component, [17](#page-16-4) MRIOV, [222](#page-222-0) MRIOV capabilities, [52](#page-51-1) MRIOV Capability block, [116](#page-115-1) MRIOV functions, [23](#page-22-0) Multi Root Aware, [17](#page-16-5)

#### **N**

NAK Sent, [171](#page-171-5) Non IOV functions, [22](#page-21-1) non IOV PCIe end point, [17](#page-16-6) non IOV PCIe root complex, [17](#page-16-7) Nullified TLP, [163](#page-163-3) Nullified TLP Received, [171](#page-171-6)

#### **O**

Offline, [30](#page-29-1) Offset Sequence Number, [163](#page-163-4) Online, [30](#page-29-2) Out of Sequence TLP, [171](#page-171-7)

#### **P**

Payload, [142](#page-142-1) payload, [122](#page-121-3) PCIe link, [51](#page-50-2) PCIe link with SRIOV capabilities, [51](#page-50-3) PCIe packet templates, [138](#page-138-0) PCI-PM L1, [226](#page-226-4) per VH flow control, [80](#page-79-1) Perform Equalization in Recovery @8 GT/s, [221](#page-221-1) Perform Phase 2/Phase 3 option, [58](#page-57-1) phases of equalization. [57](#page-56-2) Poisoned TLP, [163](#page-163-5) Port Selection, [33](#page-32-0), [200](#page-200-0) Protocol Checker, [169](#page-169-1) protocol checks, [169,](#page-169-2) [171](#page-171-8) protocol errors, [162](#page-162-4) Protocol Exerciser API, [26](#page-25-1) Protocol Exerciser GUI, [26](#page-25-2) Protocol Exerciser hardware status, [40](#page-39-1)

Protocol Exerciser session, [30](#page-29-3) Protocol Exerciser setup file, [50](#page-49-0) Protocol Test Card, [180](#page-180-0) PTC, [180](#page-180-1)

#### **R**

Recovery.Equalization sub state, [104](#page-103-1) Reload data memory, [125](#page-124-0) repeat packet, [141](#page-141-0) Replace END, [163](#page-163-6) Replace STP, [163](#page-163-7) request behavior record, [140](#page-140-0) Request Equalization in Recovery @8 GT/s, [221](#page-221-2) retrain link, [84](#page-83-0) root complex, [17](#page-16-8)

#### **S**

Scrambler (2.5 GT/s and 5.0 GT/s), [223](#page-223-1) Select type of connection, [203](#page-203-0) Select type of connection dialog box, [31](#page-30-0) Session list, [32](#page-31-1) session type, [52](#page-51-2) Setting Equalization values, [59](#page-58-2) setup files, [26](#page-25-3) Single Packet memory, [153](#page-153-0) single packet requests, [153](#page-153-1) single packet stimulus, [152](#page-152-2) Software based equalization, [58](#page-57-2) SRIOV, [51](#page-50-4), [222](#page-222-1) SRIOV Capability block, [116](#page-115-2) SRIOV capable PCIe end point, [17](#page-16-9) SRIOV functions, [23](#page-22-1) SRIOV software license, [51](#page-50-5)

#### **T**

Table 42, [185](#page-185-0) Table 43, [185](#page-185-0) TC VC mapping, [80](#page-79-2) test log, [94](#page-93-3) Testing Link Retraining and Recovery, [113](#page-112-0) Testing Link Training, [102](#page-101-1) Testing LTSSM State Transitions, [114](#page-113-1) TLP requests, [138](#page-138-1) traffic class, [80](#page-79-3) Training a PCIe Link, [77](#page-76-1) transceiver settings, [61](#page-60-2) Transceiver Settings tab, [227](#page-227-0) trigger, [69](#page-68-0) trigger out conditions, [69](#page-68-1) Trigger Out Connector, [69](#page-68-2) Trigger out Connector component, [169](#page-169-3) Trigger Out pulse, [169](#page-169-4) Tx de-emphasis, [56](#page-55-1) Tx De-emphasis preset, [60](#page-59-3) types of equalization, [57](#page-56-3)

### **U**

U4305A Exerciser Card, [25](#page-24-1) Unsupported Request Received, [171](#page-171-9) USC, [17,](#page-16-10) [90](#page-89-2) Using an existing Protocol Exerciser session, [32](#page-31-2)

#### **V**

VC0, [135](#page-135-0) Verifying PCIe Link Training, [77](#page-76-2) VF BARs, [119](#page-118-1) violated rule, [169](#page-169-5) virtual channel, [79,](#page-78-3) [135](#page-135-1) Virtual channels, [131,](#page-131-0) [135](#page-135-2) virtual channels, [79](#page-78-4) Virtual Hierarchies, [134](#page-134-0) virtual hierarchies, [80,](#page-79-4) [134](#page-134-1) virtual hierarchy, [79](#page-78-5) virtual link, [80,](#page-79-5) [135](#page-135-3) VL based flow control, [81](#page-80-1) VL0, [135](#page-135-4)

#### **W**

working of LTSSM Tester, [94](#page-93-4) wrong LCRC, [162](#page-162-5)

#### **Index**

# **B PTC Tests and Assertions**

**[Tests and Assertions](#page-249-0) 249**

This appendix provides a very brief information on the tests available in PTC and their brief description.

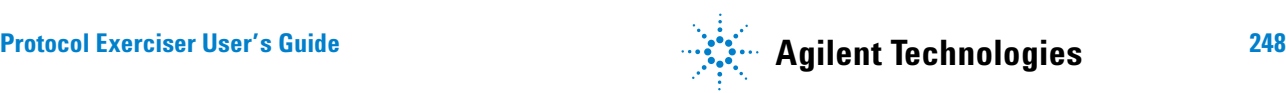

# <span id="page-249-0"></span>**Tests and Assertions**

[Table 4](#page-249-1) lists and briefly describes the available PTC tests and assertions:

| <b>Test</b>    | Intent                                                                                                    | <b>Assertion</b> | <b>Description</b>                                                                                                    |
|----------------|----------------------------------------------------------------------------------------------------|------------------|----------------------------------------------------------------------------------------------------|
| ASPM_L1        | To verify that the DUT correctly requests<br>ASPM L1 entry when it wants to enter<br>ASPM L1 state.                                                                                     | ASPM L1          | DUT must correctly request ASPM<br>L1 entry when it wants to enter<br>ASPM L1 state for all supported<br>data rates.                                                                                                |
| <b>BADECRC</b> | To verify correct ECRC generation and<br><b>ECRC</b> checking behavior of DUT.                                                                                                    | <b>BADECRC</b>   | DUT must correctly generate and<br>check ECRC and report an error in<br>case of incorrect ECRC.                                                                                                    |
| DLL_04_01_02   | To check that receiver ignores the<br>reserved fields of the received DLLPs.<br>(ReservedFieldsDLLPReceive).                                                                            | DLL.04.01#02     | Upon receiving a DLLP, the Data<br>Link Layer receiver state machine<br>must ignore reserved fields.                                                                                                    |
| DLL_05_02_01   | To check that DUT will retransmit a<br>transaction for which a NAK has been<br>issued. (ReTransmitOnNak).                                                                               | DLL.05.02#010    | The link transmitter must replay a<br>transaction on receiving a NAK.                                                                                                    |
| DLL_05_02_011  | To check that the DUT's REPLAY_TIMER<br>is working properly by not sending either<br>an ACK or a NAK (ReplayTimerTest).                                                                 | DLL.05.02#011    | The link transmitter must time out<br>with a value defined in<br>REPLAY TIMER when it does not<br>receive an ACK or a NAK, and the<br>transaction is retransmitted.                                                 |
| DLL_05_02_012  | To ensure that the DUT will keep<br>retransmitting a transaction for which a<br>NAK has been issued on purpose until<br>the number of times its REPLAY NUM<br>supports.(ReplayNumTest). | DLL.05.02#012    | The link transmitter must<br>retransmit a transaction<br>REPLAY_NUM of times if it keeps<br>on receiving NAK.                                                                                                    |
| DLL_05_02_02   | To check that if REPLAY_NUM<br>overflows, link retraining is triggered<br>(LinkRetrainOnRetryFail).                                                                                     | DLL.05.02#02     | If repeated retries fail and<br>REPLAY NUM overflows, the link<br>transmitter must ask<br>the Physical Layer to retrain the<br>link. There must be a reported error<br>to correspond<br>to this as per Section 6.2. |
| DLL 05 02 07   | To check that the retry buffer does not<br>changes in link retraining.                                                                                                    | No assertion     | The link transmitter must<br>retransmit the same transaction<br>after link retraining after<br>REPLAY NUM overflow.                                                                                                 |

<span id="page-249-1"></span>**Table 4** PTC Tests and Assertions

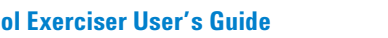

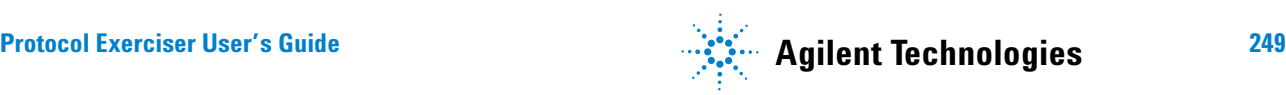

**Table 4** PTC Tests and Assertions

| Test                                 | Intent                                                                                                    | <b>Assertion</b>                         | <b>Description</b>                                                                                                    |
|--------------------------------------|----------------------------------------------------------------------------------------------------|------------------------------------------|----------------------------------------------------------------------------------------------------|
| DLL_05_02_10                         | To check that the oldest<br>unacknowledged TLP is sent first.<br>(ReplayTLPOrder)                                               | DLL.05.02#10                             | Oldest unacknowledged TLP must<br>be sent first in replay and followed<br>by the rest of the unacknowledged<br>TLPs in the original transmission<br>order.                                                                                                    |
| DLL_05_02_15                         | To check that corrupt DLLPs are<br>discarded (Corrupted DLLPs).                                                                 | DLL.05.02#15                             | All corrupt DLLPs must be<br>discarded and be reported as an<br>error associated with the port.                                                                                                    |
| DLL_05_02_16                         | To check that a DLLP with undefined<br>encodings is dropped silently<br>(UndefinedDLLPEncoding).                                | DLL.05.02#16                             | A DLLP with undefined encodings<br>shall be dropped silently by the<br>receiver with no error associated.                                                                                                    |
| DLL_05_02_17                         | To check that an Ack with unknown<br>sequence number is reported as<br><b>FATAL ERROR</b><br>(WrongSeqNumInAckDLLP).            | DLL.05.02#17                             | If an Ack DLLP doesn't have a<br>sequence number of an<br>unacknowledged TLP, or of the<br>most recently acknowledged TLP, it<br>must be reported as a DL Layer<br>protocol error associated with the<br>port.                                                                                        |
| DLL_05_03_02                         | To check for wrong LCRC detection<br>(BadLCRC).                                                                                 | DLL.05.03#02                             | If a normal TLP (one with END<br>framing symbol) is received and its<br>LCRC doesn't match calculated<br>CRC, discard the TLP, free any<br>storage associated with it,<br>schedule a Nak DLLP for<br>transmission if one is not already<br>scheduled and report an error<br>associated with the Port. |
| DLL_05_03_03                         | To check that a TLP with wrong<br>sequence number is discarded, and any<br>associated storage is freed<br>(DuplicateTLPSeqNum). | DLL.05.03#03                             | If the sequence number doesn't<br>match with expected value, discard<br>the TLP and free any storage<br>associated with it.                                                                                                    |
| EQUALIZATION_C<br><b>OEFFICIENTS</b> | To check that the DUT correctly<br>responds to link equalization requests to<br>adjust coefficients.                            | EQUALIZATION<br>CO.<br><b>EFFICIENTS</b> | The DUT must correctly respond to<br>link equalization requests to adjust<br>TX EQ coefficients for any legal<br>requests following legal timings.                                                                                                    |
| EQUALIZATION_IN<br>ITIAL_PRESET      | To check that the DUT correctly<br>responds to link equalization requests to<br>adjust initial presets.                         | EQUALIZATION_INI<br>TIAL_PRESET          | The DUT must correctly respond to<br>link equalization requests to adjust<br>TX EQ initial presets for any legal<br>requests following legal timings                                                                                                    |
| EQUALIZATION_P<br><b>RESETS</b>      | To check that the DUT correctly<br>responds to link equalization requests to<br>adjust presets.                                 | EQUALIZATION_PR<br><b>ESETS</b>          | The DUT must correctly respond to<br>link equalization requests to adjust<br>TX EQ presets for any legal<br>requests following legal timings                                                                                                    |

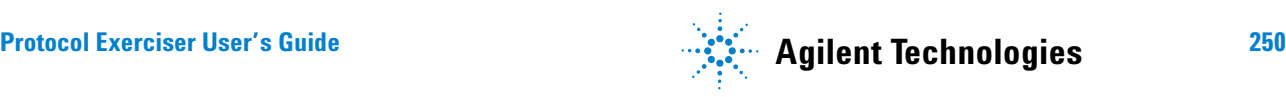

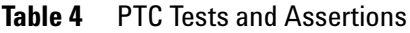

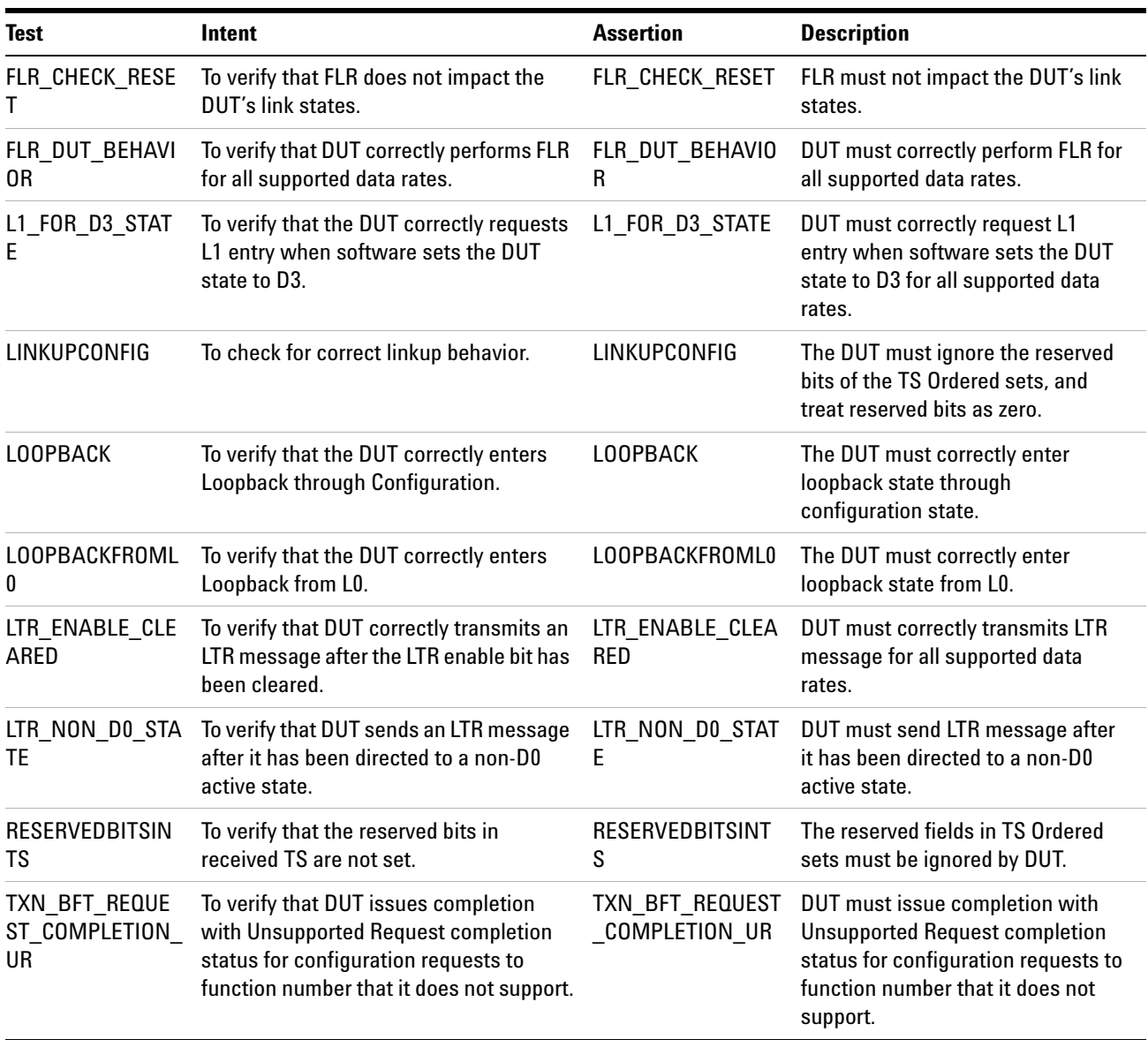

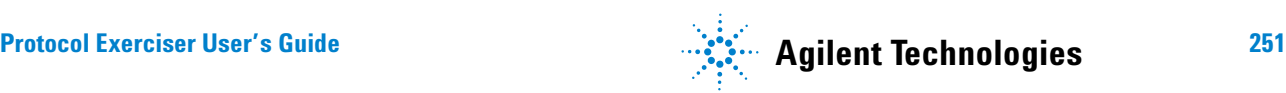
## **Acknowledgements**

Protocol Exerciser GUI uses Outlook Bar, a Graphical library created by Tim Dawson (Refer http://www.divil.co.uk/net/).

Copyright Agilent Technologies 2011